**Benutzerhandbuch**

# **Novell**. **Teaming**

**2.1** 19. Januar 2010

**www.novell.com**

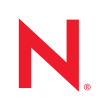

#### **Rechtliche Hinweise**

Novell, Inc. leistet keinerlei Gewähr bezüglich des Inhalts oder Gebrauchs dieses Handbuchs. Insbesondere werden keine ausdrücklichen oder stillschweigenden Gewährleistungen hinsichtlich der handelsüblichen Qualität oder Eignung für einen bestimmten Zweck übernommen. Novell, Inc. behält sich weiterhin das Recht vor, diese Dokumentation zu revidieren und ihren Inhalt jederzeit und ohne vorherige Ankündigung zu ändern.

Des Weiteren übernimmt Novell, Inc. für Software keinerlei Haftung und schließt insbesondere jegliche ausdrücklichen oder impliziten Gewährleistungsansprüche bezüglich der Marktfähigkeit oder der Eignung für einen bestimmten Zweck aus. Außerdem behält sich Novell, Inc. das Recht vor, Novell-Software ganz oder teilweise jederzeit inhaltlich zu ändern, ohne dass für Novell, Inc. die Verpflichtung entsteht, Personen oder Organisationen von diesen Überarbeitungen oder Änderungen in Kenntnis zu setzen.

Alle im Zusammenhang mit dieser Vereinbarung zur Verfügung gestellten Produkte oder technischen Informationen unterliegen möglicherweise den US-Gesetzen zur Exportkontrolle sowie den Handelsgesetzen anderer Länder. Sie erkennen alle Ausfuhrkontrollbestimmungen an und erklären sich damit einverstanden, alle für ausstehende Exporte, Re-Exporte oder Importe erforderlichen Lizenzen bzw. Klassifizierungen einzuholen. Sie erklären sich damit einverstanden, nicht an juristische Personen, die in der aktuellen US-Exportausschlussliste enthalten sind, oder an in den US-Exportgesetzen aufgeführte terroristische Länder oder Länder, die einem Embargo unterliegen, zu exportieren oder zu reexportieren. Sie stimmen zu, keine Lieferungen für verbotene nukleare oder chemischbiologische Waffen oder Waffen im Zusammenhang mit Flugkörpern zu verwenden. Weitere Informationen zum Export von Novell-Software finden Sie auf der Webseite [Novell International Trade Services](http://www.novell.com/info/exports/) (http:// www.novell.com/info/exports/). Novell übernimmt keine Verantwortung für das Nichteinholen notwendiger Exportgenehmigungen.

Copyright © 2008–2010 Novell, Inc. Alle Rechte vorbehalten. Ohne ausdrückliche, schriftliche Genehmigung des Herausgebers darf kein Teil dieser Veröffentlichung reproduziert, fotokopiert, übertragen oder in einem Speichersystem verarbeitet werden.

Novell, Inc. besitzt Anrechte auf geistiges Eigentum für Technologie, die in das in dieser Dokumentation beschriebene Produkt integriert ist. Diese Rechte auf geistiges Eigentum umfassen möglicherweise insbesondere ein oder mehrere Patente in den USA, die auf der Webseite [Legal Patents](http://www.novell.com/company/legal/patents/) (http://www.novell.com/company/legal/ patents/) von Novell aufgeführt sind, sowie ein oder mehrere andere Patente oder laufende Patentanträge in den USA und in anderen Ländern.

Novell, Inc. 404 Wyman Street, Suite 500 Waltham, MA 02451 USA. www.novell.com

*Online-Dokumentation:* Die neueste Online-Dokumentation für dieses und andere Novell-Produkte finden Sie auf der [Novell-Dokumentationswebseite](http://www.novell.com/documentation) (http://www.novell.com/documentation).

**Online-Dokumentation:** Die neueste Online-Dokumentation für dieses und andere Novell-Produkte finden Sie auf der [Novell-Dokumentationswebseite](http://www.novell.com/documentation/team_plus_conf/) (http://www.novell.com/documentation/team\_plus\_conf/).

**Novell-Marken:** Hinweise zu Novell-Marken finden Sie in der [Novell Trademark and Service Mark-Liste](http://www.novell.com/company/legal/trademarks/tmlist.html) (http:// www.novell.com/company/legal/trademarks/tmlist.html).

**Materialien von Drittanbietern:** Die Rechte für alle Marken von Drittanbietern liegen bei den jeweiligen Eigentümern.

# **Inhalt**

#### **[Informationen zu diesem Handbuch 11](#page-10-0)** and 11 and 11

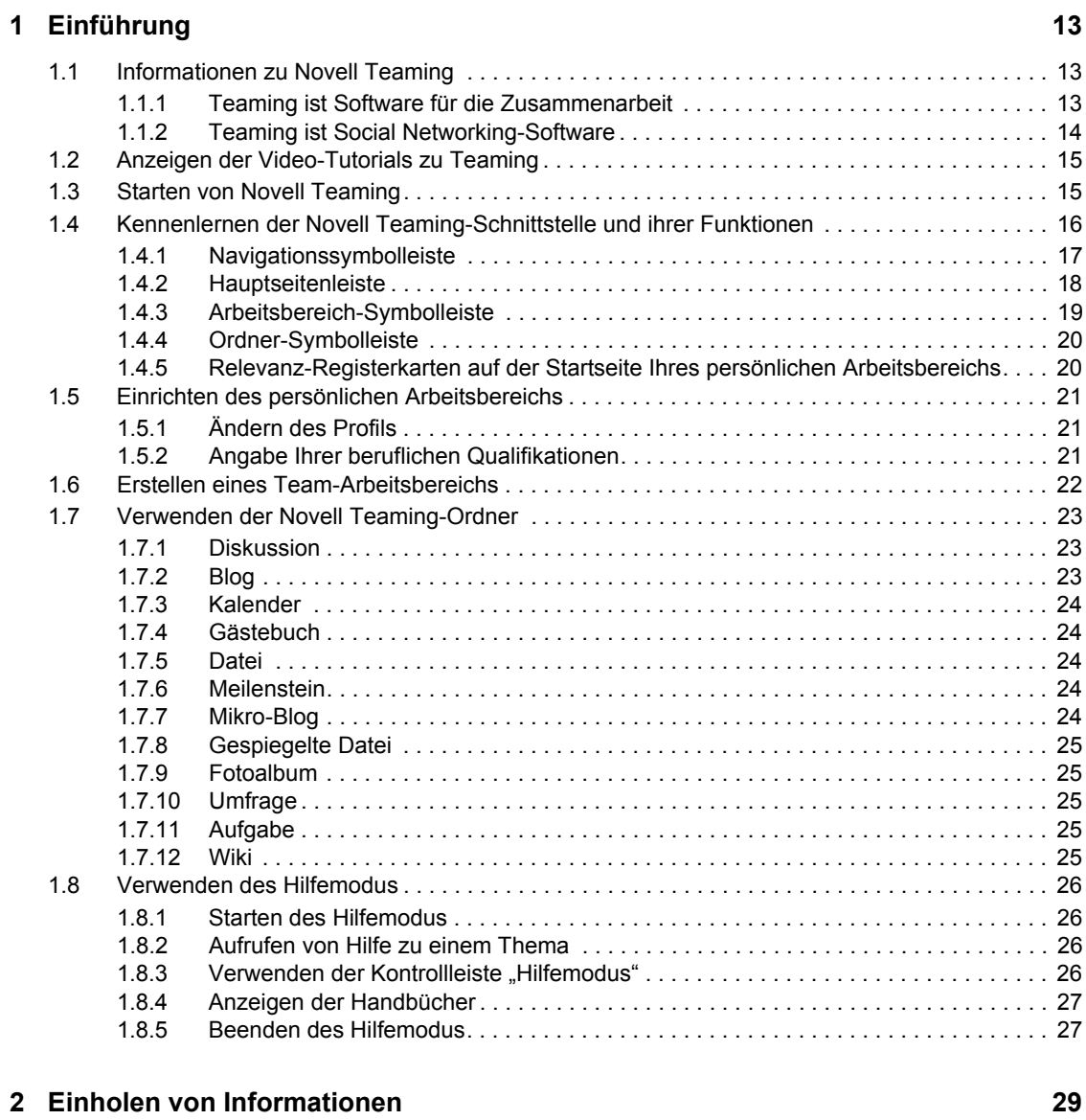

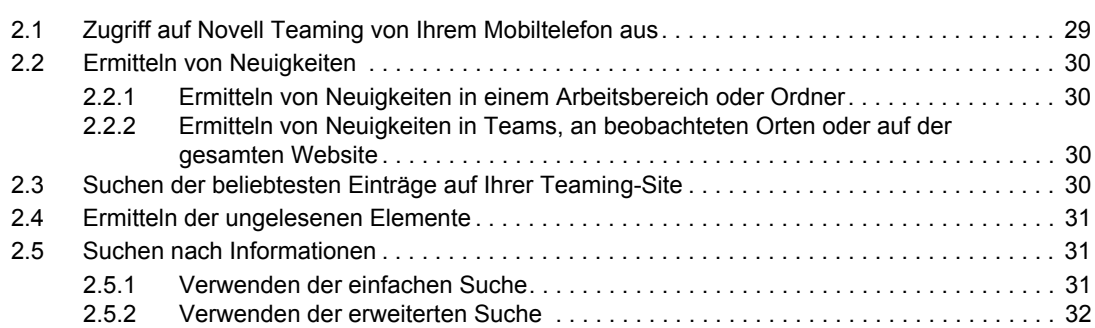

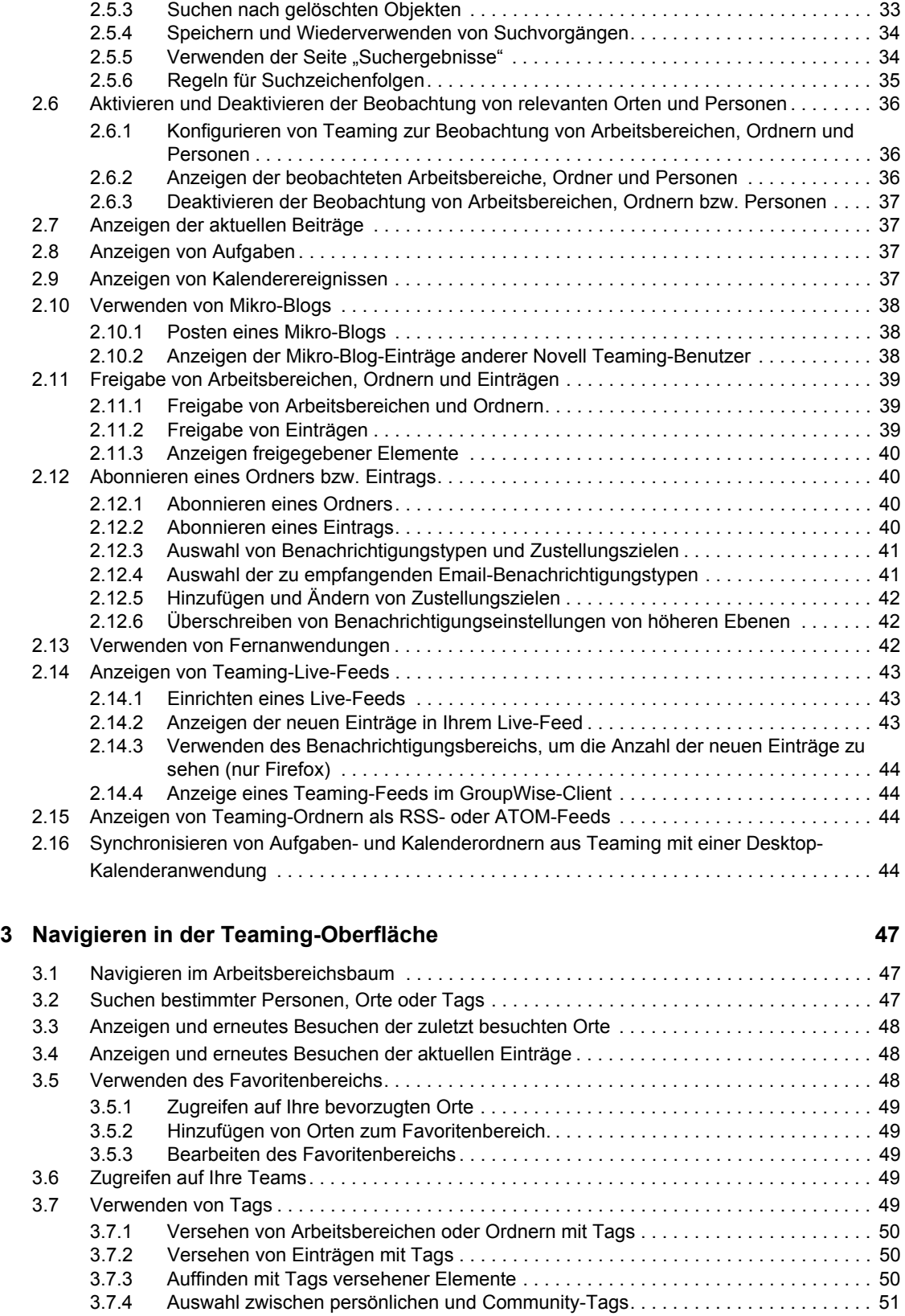

#### **[4](#page-52-0) Verwalten und Verwenden von Arbeitsbereichen 53**

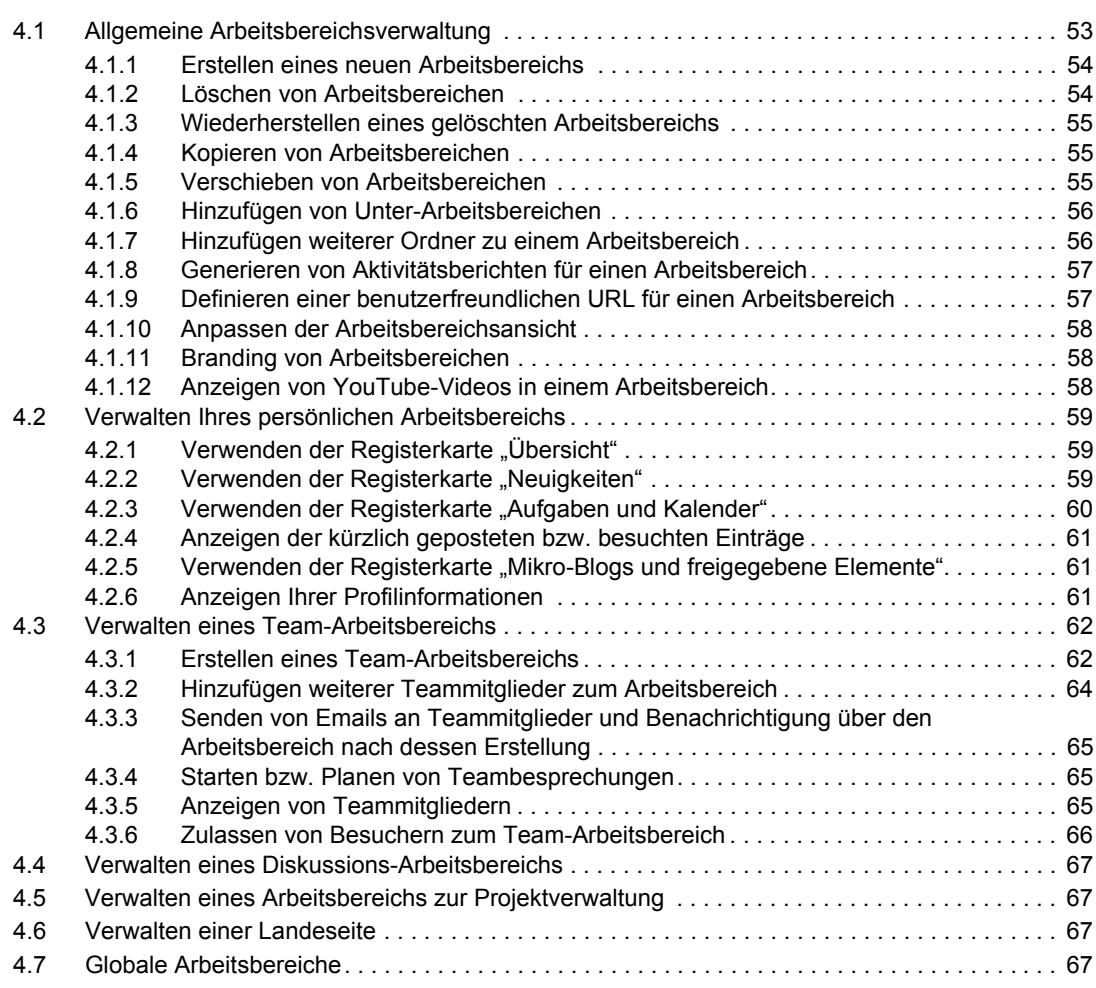

#### **[5](#page-68-0) Verwalten und Verwenden von Ordnern 69**

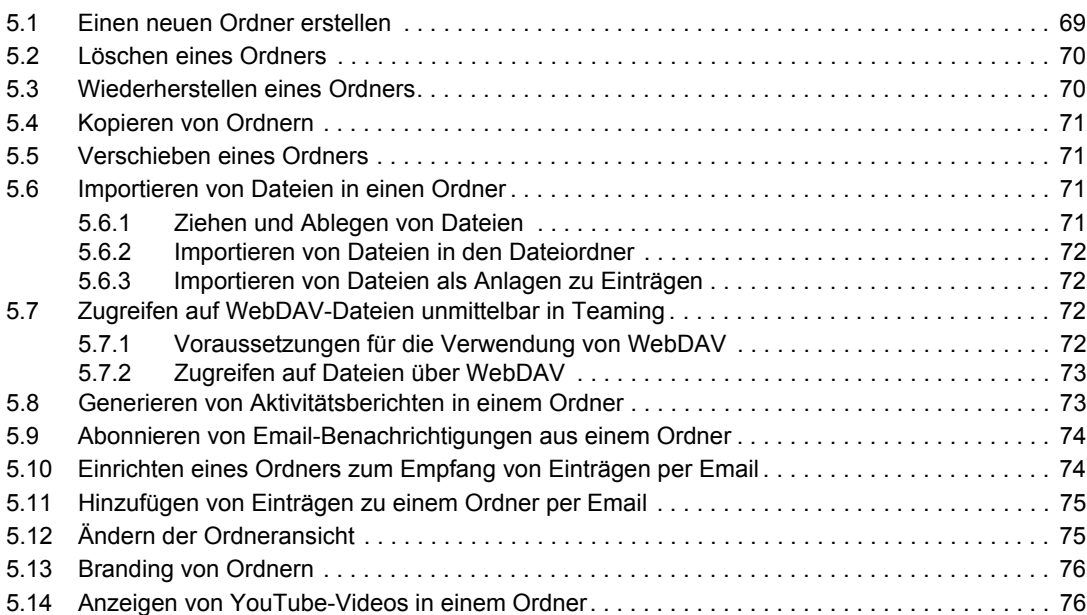

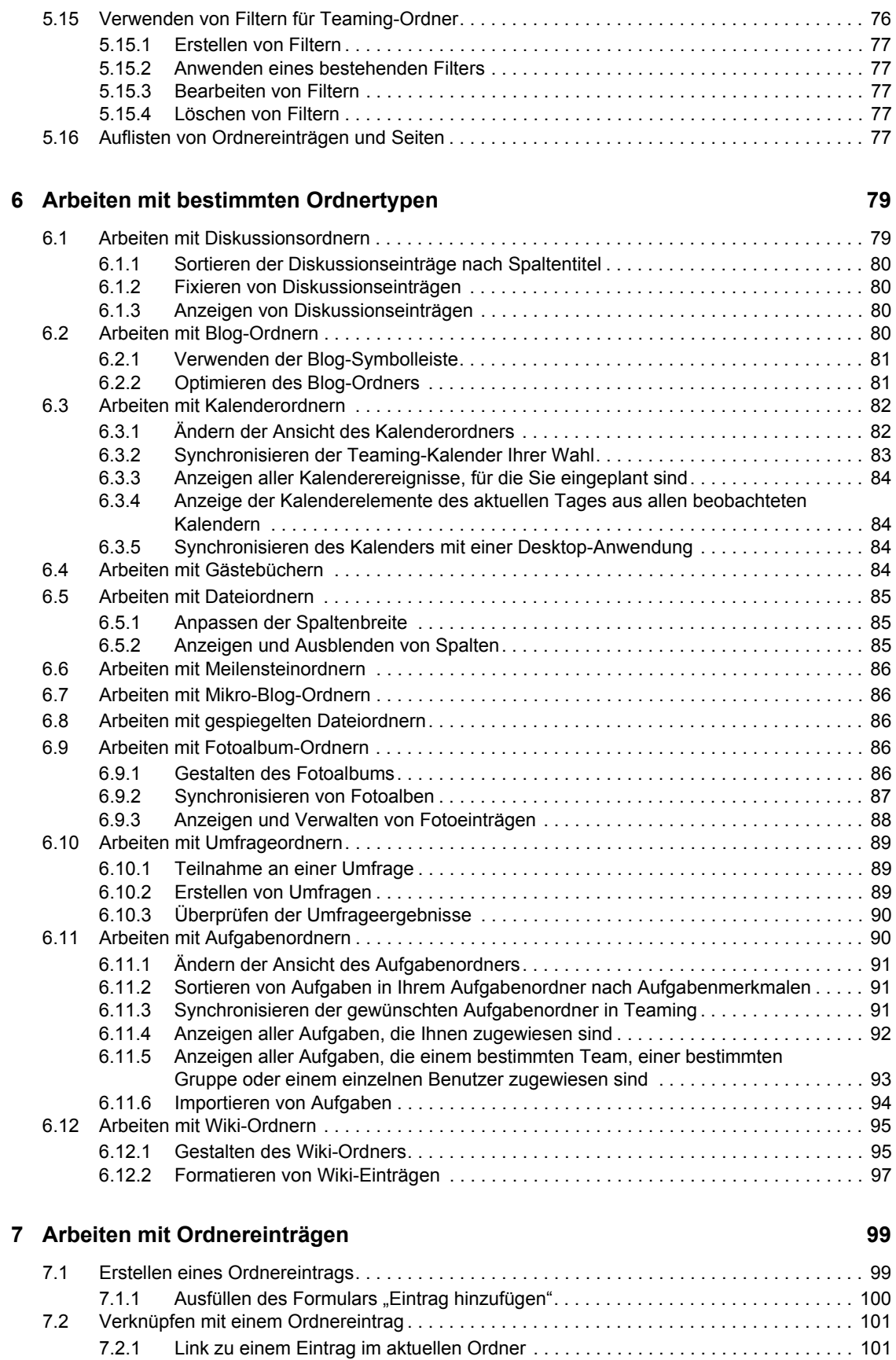

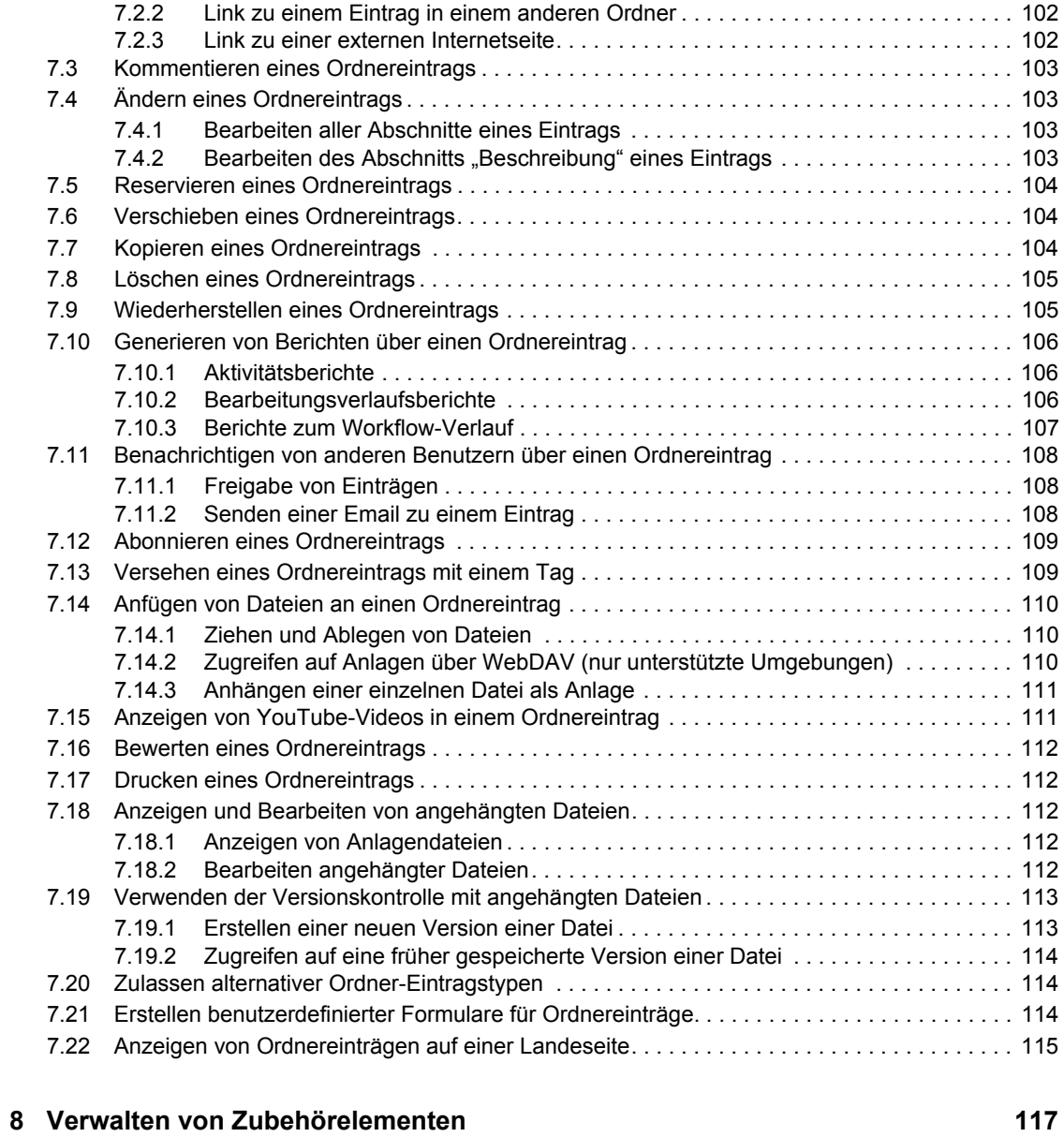

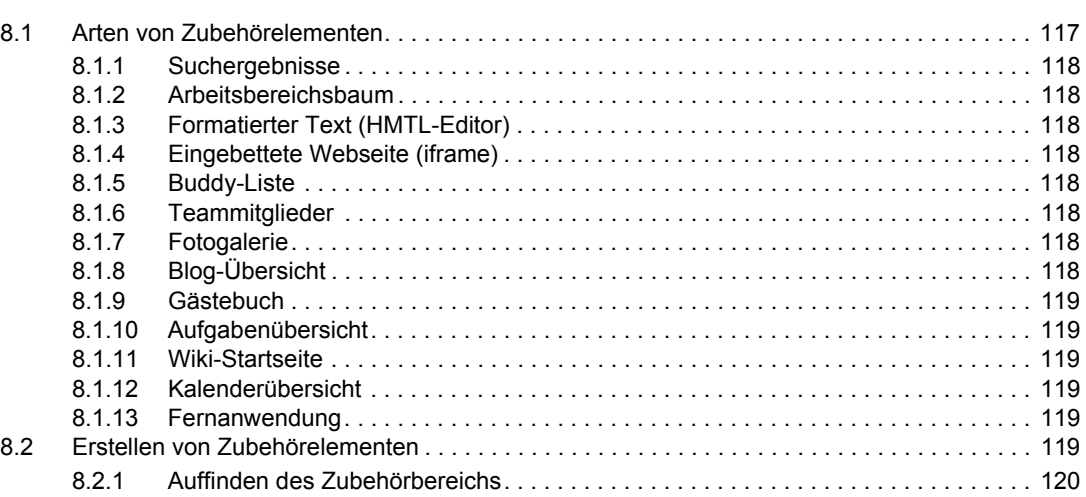

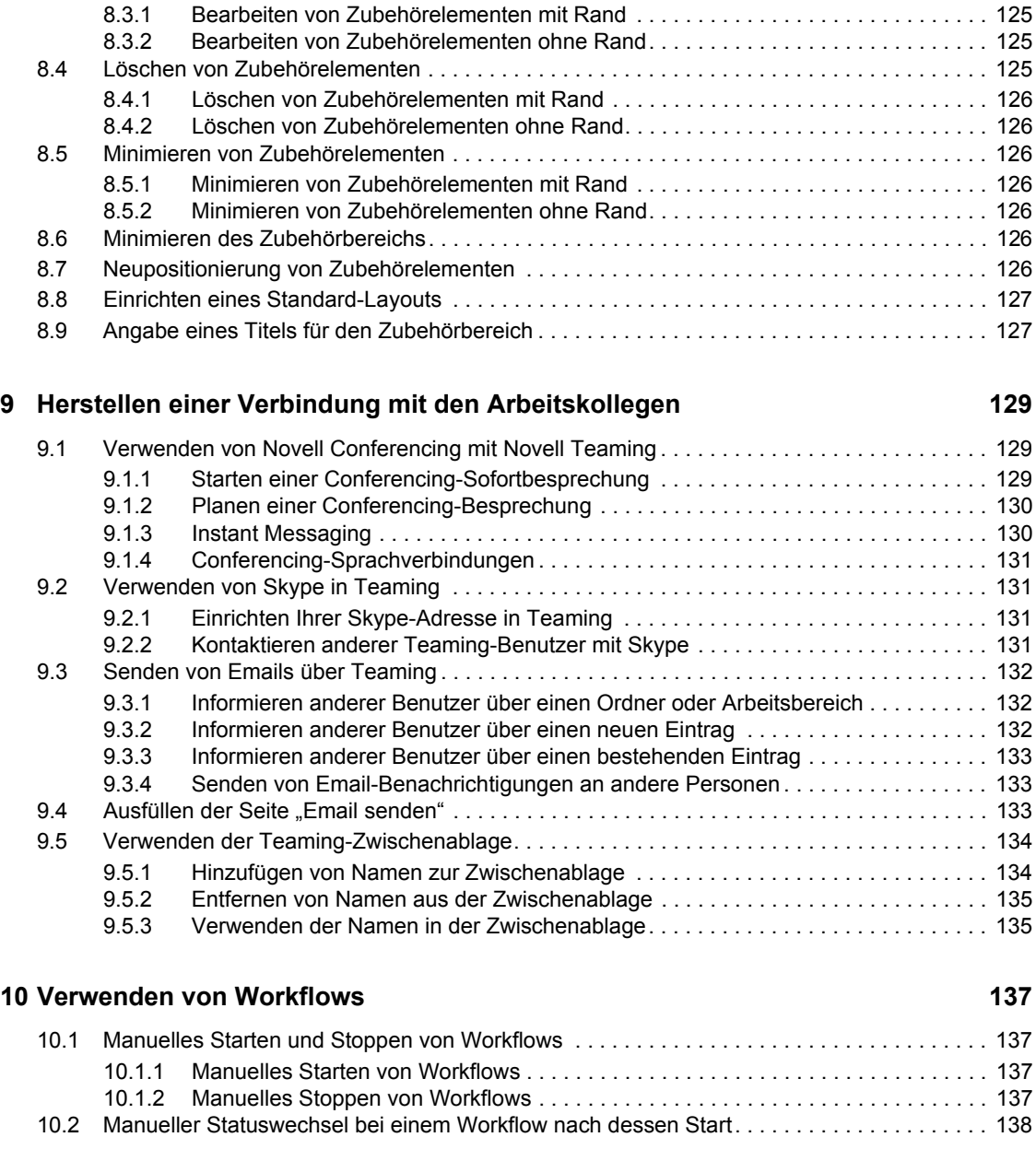

[8.2.2 Erstellen des Zubehörelements . . . . . . . . . . . . . . . . . . . . . . . . . . . . . . . . . . . . . . . . 120](#page-119-1) [8.2.3 Einrichten des Zubehörelements . . . . . . . . . . . . . . . . . . . . . . . . . . . . . . . . . . . . . . . 121](#page-120-0) [8.3 Bearbeiten von Zubehörelementen . . . . . . . . . . . . . . . . . . . . . . . . . . . . . . . . . . . . . . . . . . . . 125](#page-124-0)

#### **[11](#page-138-0) Einsatz von Teaming auf Ihrem Mobiltelefon 139**

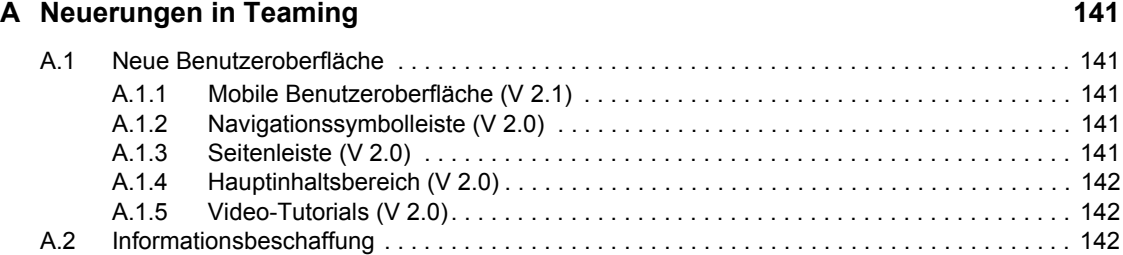

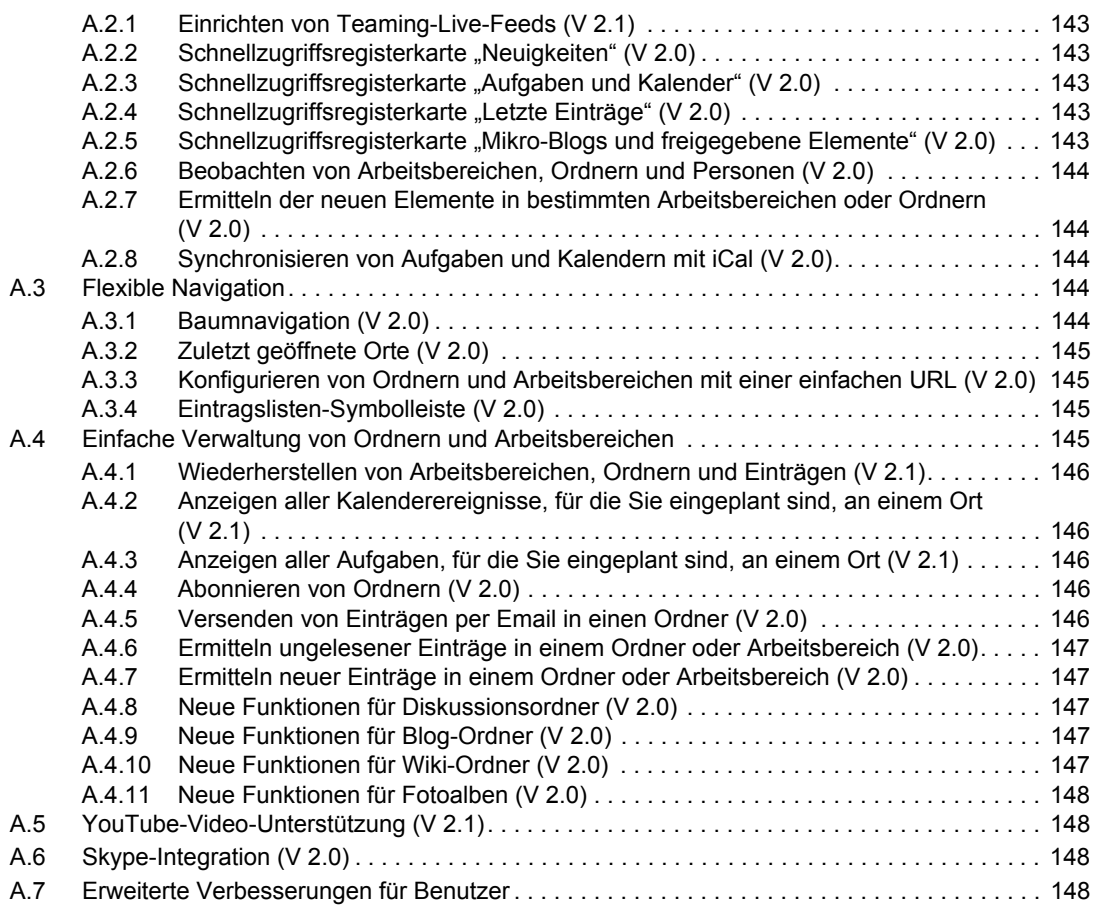

#### **[B Fehlersuche 149](#page-148-0)**

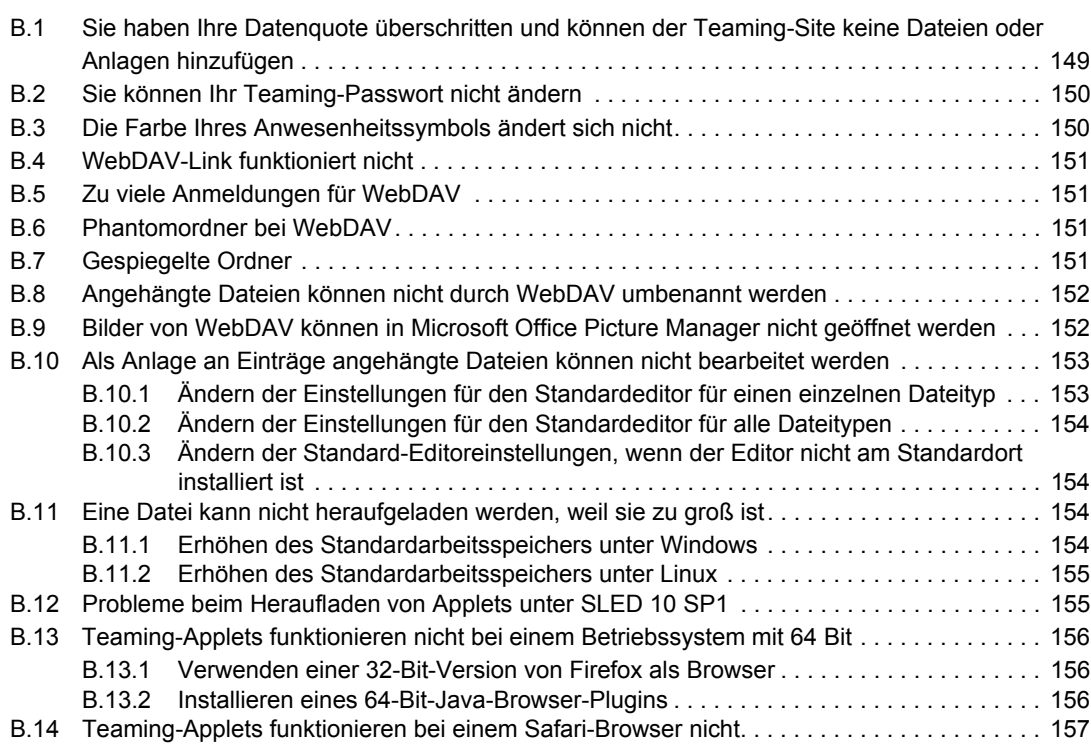

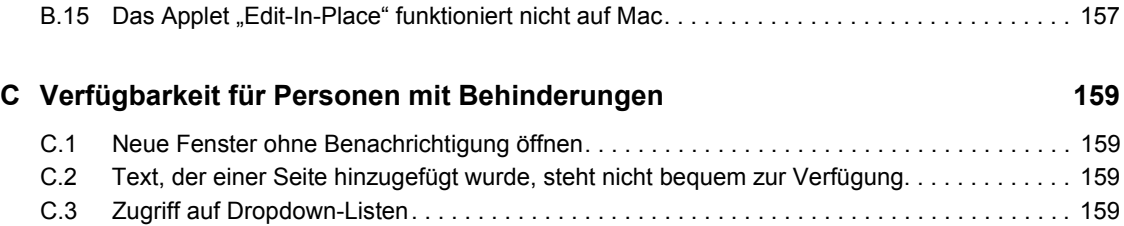

# <span id="page-10-0"></span>**Informationen zu diesem Handbuch**

Das *Novell® Teaming 2.1-Benutzerhandbuch* erläutert die Verwendung des Teaming-Produkts.

Dieses Handbuch behandelt die folgenden Themen:

- [Kapitel 1, "Einführung", auf Seite 13](#page-12-0)
- [Kapitel 2, "Einholen von Informationen", auf Seite 29](#page-28-0)
- [Kapitel 3, "Navigieren in der Teaming-Oberfläche", auf Seite 47](#page-46-0)
- [Kapitel 4, "Verwalten und Verwenden von Arbeitsbereichen", auf Seite 53](#page-52-0)
- [Kapitel 5, "Verwalten und Verwenden von Ordnern", auf Seite 69](#page-68-0)
- [Kapitel 6, "Arbeiten mit bestimmten Ordnertypen", auf Seite 79](#page-78-0)
- [Kapitel 7, "Arbeiten mit Ordnereinträgen", auf Seite 99](#page-98-0)
- [Kapitel 8, "Verwalten von Zubehörelementen", auf Seite 117](#page-116-0)
- [Kapitel 9, "Herstellen einer Verbindung mit den Arbeitskollegen", auf Seite 129](#page-128-0)
- [Kapitel 10, "Verwenden von Workflows", auf Seite 137](#page-136-0)
- [Kapitel 11, "Einsatz von Teaming auf Ihrem Mobiltelefon", auf Seite 139](#page-138-0)
- [Anhang A, "Neuerungen in Teaming", auf Seite 141](#page-140-0)
- [Anhang B, "Fehlersuche", auf Seite 149](#page-148-0)
- [Anhang C, "Verfügbarkeit für Personen mit Behinderungen", auf Seite 159](#page-158-0)

#### **Zielgruppe**

Dieses Handbuch richtet sich an alle neuen Benutzer von Novell Teaming.

#### **Rückmeldungen**

Wir freuen uns über Ihre Hinweise, Anregungen und Vorschläge zu diesem Handbuch und den anderen Teilen der Dokumentation zu diesem Produkt. Bitte verwenden Sie die Benutzerkommentarfunktion unten auf der jeweiligen Seite der Online-Dokumentation oder wählen Sie www.novell.com/documentation/feedback.html, und geben Sie dort Ihre Kommentare ein.

#### **Dokumentationsaktualisierungen**

Die aktuellste Version dieses Handbuchs finden Sie auf der [Novell Teaming 2.1-](http://www.novell.com/documentation/teaming21) [Dokumentationswebsite](http://www.novell.com/documentation/teaming21) (http://www.novell.com/documentation/teaming21).

#### **Zusätzliche Dokumentation**

Weitere Informationen finden Sie in der Novell Teaming-Dokumentation, die über die Links in der Novell Teaming-Software aufgerufen werden kann:

• Novell Teaming-Hilfemodus

- *Novell Teaming-Kurzanleitung*
- *Novell Teaming Installation and Configuration Guide* (Novell Teaming Handbuch zur Installation und Konfiguration)
- *Novell Teaming Administration Guide* (Novell Teaming-Verwaltungshandbuch)

#### **Konventionen in der Dokumentation**

In diesem Handbuch werden die in den folgenden Abschnitten bzw. der folgenden Tabelle beschriebenen Konventionen verwendet.

Größer-als-Zeichen (>) werden verwendet, um einzelne Aktionen innerhalb eines Schritts sowie Elemente in einem Querverweispfad voneinander zu trennen.

Ein Markensymbol (®, TM usw.) kennzeichnet eine Novell-Marke. Ein Sternchen (\*) kennzeichnet eine Drittanbieter-Marke.

# <span id="page-12-0"></span><sup>1</sup>**Einführung**

Wenn Sie die Arbeit mit Novell® Teaming aufnehmen, sollten Sie zunächst Ihren persönlichen Arbeitsbereich einrichten und einen Team-Arbeitsbereich erstellen.In diesem Abschnitt wird erläutert, wie durch Ausführung dieser wichtigen Aufgaben der Grundstein für die Arbeit mit Teaming gelegt werden kann.

- [Abschnitt 1.1, "Informationen zu Novell Teaming", auf Seite 13](#page-12-1)
- [Abschnitt 1.2, "Anzeigen der Video-Tutorials zu Teaming", auf Seite 15](#page-14-0)
- [Abschnitt 1.3, "Starten von Novell Teaming", auf Seite 15](#page-14-1)
- [Abschnitt 1.4, "Kennenlernen der Novell Teaming-Schnittstelle und ihrer Funktionen", auf](#page-15-0)  [Seite 16](#page-15-0)
- [Abschnitt 1.5, "Einrichten des persönlichen Arbeitsbereichs", auf Seite 21](#page-20-0)
- [Abschnitt 1.6, "Erstellen eines Team-Arbeitsbereichs", auf Seite 22](#page-21-0)
- [Abschnitt 1.7, "Verwenden der Novell Teaming-Ordner", auf Seite 23](#page-22-0)
- [Abschnitt 1.8, "Verwenden des Hilfemodus", auf Seite 26](#page-25-0)

Es kann vorkommen, dass Sie bei Verwendung dieses Handbuchs für die Ausführung von Aufgaben in Teaming feststellen, dass Sie die Aufgaben nicht so ausführen können, wie in den einzelnen Abschnitten beschrieben. Wenn dieses Problem auftritt, liegt es vermutlich daran, dass Sie nicht über die erforderlichen Rechte verfügen. Sie sollten Ihren Teaming-Administrator um Rat fragen.

Weitere Informationen zu Rechten und Zugriffssteuerung in Teaming finden Sie unter "Steuern des Benutzerzugriffs" im *Novell Teaming 2.1-Handbuch für Fortgeschrittene*.

# <span id="page-12-1"></span>**1.1 Informationen zu Novell Teaming**

- [Abschnitt 1.1.1, "Teaming ist Software für die Zusammenarbeit", auf Seite 13](#page-12-2)
- [Abschnitt 1.1.2, "Teaming ist Social Networking-Software", auf Seite 14](#page-13-0)

### <span id="page-12-2"></span>**1.1.1 Teaming ist Software für die Zusammenarbeit**

Die Zusammenarbeit über Teaming erleichtert die Online-Arbeit und verhilft Ihnen zu einem "virtuellen Treffpunkt".

Mit Teaming erhöht sich die Team-Synergie:

- Sie und Ihre Teamkollegen können zusammenarbeiten, ohne sich im selben Raum aufhalten oder zur gleichen Zeit vor dem Computer sitzen zu müssen. Eine Person kann eine Notiz oder ein Dokument in einen Ordner einstellen und die Teamkollegen können nach Belieben Kommentare zu der Arbeit abgeben, Dateien überprüfen und bearbeiten und die Idee weiterentwickeln. Teaming ermöglicht eine fortlaufend und zeitlich unbegrenzte Teamarbeit.
- Wenn Sie gleichzeitig online arbeiten, können Sie über die Anwesenheitsfunktion von Teaming sehen, welche Teamkollegen zurzeit online sind, und eine Chatsitzung über Novell Conferencing beginnen, eine Online-Besprechung über Conferencing erstellen, einen Telefonanruf über Skype\* tätigen usw.

1

- Ideen bilden sich durch die interaktive Zusammenarbeit mit Ihren Teamkollegen heraus. Wenn Sie dann eine Besprechung im Konferenzraum abhalten, war das Team bereits an der Herausbildung der Idee beteiligt und die Wahrscheinlichkeit, dass die Teamkollegen die Idee verstehen, unterstützen und aktiv an ihrer Umsetzung arbeiten, ist deutlich höher. Teaming wird sozusagen zu einer Vorbesprechung vor der eigentlichen Besprechung.
- Dokumente werden zu einem früheren Zeitpunkt im Prozess überprüft, wodurch Abänderungen und Anpassungen leichter möglich sind. Teaming erleichtert auch die gemeinsame Abfassung von Dokumenten, da es Workflow-Prozesse aufweist, die Entwurf und Überprüfung automatisieren, und da durch die Teaming-Zugriffssteuerung Autoren und Überprüfer problemlos gekennzeichnet werden können.
- Teaming erhält die Zusammenarbeit aufrecht und macht sie für jeden zugänglich. Sie müssen nie mehr Email-Ordner in dem verzweifelten Versuch durchforsten, die Argumentationslinie einer Person in einer längeren Email-Diskussion nachzuvollziehen. Wenn Sie frühere Diskussionen und Entscheidungen durchgehen oder eine frühere Version eines Dokuments betrachten möchten, können Sie mit der leistungsstarken Suchfunktion von Teaming ältere Informationen schnell und einfach finden.
- Sie können mehrere Teaming-Werkzeuge kombinieren einen Meilensteinordner, Aufgaben, Workflows, Diskussionen, Chats, Online-Besprechungen –, um den Fortschritt anhand der Ziele für mehrere Teams, die an einem großen Projekt arbeiten, nachzuverfolgen.

# <span id="page-13-0"></span>**1.1.2 Teaming ist Social Networking-Software**

Die sofort einsatzfähigen Teaming-Werkzeuge bieten leistungsstarke Verbesserungen für die Online-Zusammenarbeit. Wenn Sie die Werkzeuge in Kombination verwenden und für ein strukturiertes Design von Inhalten sorgen, wird Teaming außerdem zu einem leistungsstarken Wissensmanagement- und Social Networking-Werkzeug für Unternehmen. Zum Wissensmanagement gehören effizientes Entwickeln, Verwalten und Verteilen von bzw. Zugreifen auf Unternehmenswissen. Zu Social Networking in Unternehmen gehört die effiziente Vernetzung der sachkundigen Personen, die für die Bildung von Teams, das Fällen von Entscheidungen und die Durchführung von Arbeiten erforderlich sind (eine Art FaceBook\* für den Arbeitsplatz).

Betrachten Sie folgende Beispiele:

- Wenn Einzelpersonen ihre persönlichen Arbeitsbereiche verwenden, um detaillierte Informationen zu ihrer Person bereitzustellen, geht der Zweck des Arbeitsbereichs über bloße Kontaktdaten (Telefonnummern, Email-Adressen, Novell Conferencing-Benutzername usw.) hinaus. Die Suche nach Experten für verschiedene Sachgebiete wird möglich. Außerdem analysiert Teaming die Suchergebnisse und informiert Sie darüber, welche Personen Ihr Suchthema am stärksten diskutieren und wo diese Konversationen stattfinden. Quellen für Fachwissen für Ihren Interessensbereich sind leicht ersichtlich.
- Experten können Einträge in Teaming mit einem Fünf-Sterne-Bewertungssystem (ein Stern: am wenigsten beeindruckend, fünf Sterne: am beeindruckendsten) bewerten. Damit steht ein zusätzliches Werkzeug zur Ermittlung der Qualität von Informationen zur Verfügung.
- Teaming stellt verschiedene Werkzeuge bereit, wie beispielsweise Wikis (gemeinsam von allen Beteiligten zusammengestellte Informationen), Blogs (chronologische Tagebucheinträge, zu denen die Leser Kommentare abgeben können), Workflow (Online-Darstellung eines Geschäftsprozesses) und Tags (Kategoriebezeichnungen für Elemente). Mit diesen Werkzeugen lassen sich im Laufe der Zeit Informationen ganz nebenbei erstellen und so

organisieren, wie es am besten zum natürlichen Arbeitsstil des Teams passt. Die Werkzeuge ermöglichen es den Teams, ihre Geschäftsprozesse online zu verlagern und ihre Arbeit zu automatisieren.

 Teaming bietet Übersichten im Arbeitsbereich, sogenannte Zubehörelemente, die einen Snapshot einer potenziell großen Menge an Informationen bieten, bei dem die relevantesten Daten hervorgehoben sind. Beispielsweise können im Zubehör Einträge angezeigt werden, die von einem Experten zu einem bestimmten Thema eingereicht wurden, oder es kann mittels eines Meilenstein-Überblicks eine Zusammenfassung der Informationen zum Abschluss von Aufgaben erstellt werden.

# <span id="page-14-0"></span>**1.2 Anzeigen der Video-Tutorials zu Teaming**

Novell Teaming 2.1 beinhaltet fünf Video-Tutorials, die in Ihrem persönlichen Arbeitsbereich angezeigt werden. In diesen Videos wird die Durchführung von Kernaufgaben erläutert, sodass Sie umgehend mit der Zusammenarbeit beginnen können. Es ist sinnvoll, sich diese Video-Tutorials als Einstieg in Teaming anzusehen.

Der Abschnitt *Video-Tutorials* kann durch Klicken auf das Symbol *Minimieren*  $\Rightarrow$  minimiert oder durch Klicken auf das Symbol *Löschen* (X) gelöscht werden.

Nachdem Sie den Abschnitt *Video-Tutorials* gelöscht haben, können Sie ihn erneut starten:

- **1** Klicken Sie in der Hauptseitenleiste auf "Persönliche Einstellungen".
- **2** Klicken Sie im Abschnitt *Bereich für Video-Tutorials* auf *Bereich einblenden*.

Der Abschnitt *Video-Tutorials* wird angezeigt.

Außerdem können Sie über folgende URLs auf die Video-Tutorials zugreifen:

- *[Informationen zu Teaming](http://www.brainstorminc.com/cbt/teaming/index.php?category=whatisteaming)*(http://www.brainstorminc.com/cbt/teaming/ index.php?category=whatisteaming)
- *[Erste Schritte](http://www.brainstorminc.com/cbt/teaming/index.php?category=gettingstarted)*(http://www.brainstorminc.com/cbt/teaming/index.php?category=gettingstarted)
- *[Informationen](http://www.brainstorminc.com/cbt/teaming/index.php?category=gettinginformed)* (http://www.brainstorminc.com/cbt/teaming/ index.php?category=gettinginformed)
- *[Navigation](http://www.brainstorminc.com/cbt/teaming/index.php?category=navigation)* (http://www.brainstorminc.com/cbt/teaming/index.php?category=navigation)
- *[Anpassungen](http://www.brainstorminc.com/cbt/teaming/index.php?category=customizations)* (http://www.brainstorminc.com/cbt/teaming/ index.php?category=customizations)

# <span id="page-14-1"></span>**1.3 Starten von Novell Teaming**

- **1** Starten Sie einen Webbrowser (wie Mozilla\* Firefox\* oder Internet Explorer\*).
- **2** Geben Sie die URL der Teaming-Site Ihres Unternehmens an.

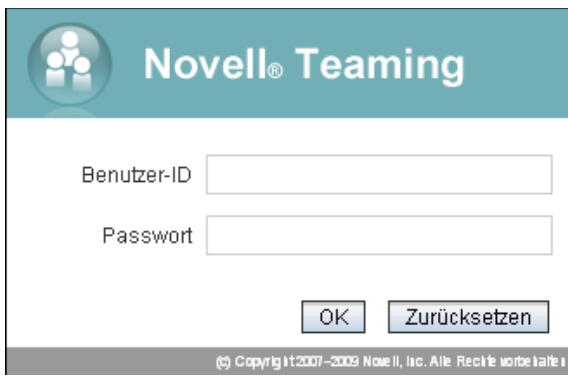

- **3** Geben Sie im Feld *Benutzer-ID* Ihren Teaming-Benutzernamen an.
- **4** Geben Sie im Feld *Passwort* Ihr Teaming-Passwort an.

Wenn Sie Ihren Teaming-Benutzernamen und Ihr Teaming-Passwort nicht kennen, wenden Sie sich an Ihren Teaming-Administrator.

**5** Klicken Sie auf *OK*.

# <span id="page-15-0"></span>**1.4 Kennenlernen der Novell Teaming-Schnittstelle und ihrer Funktionen**

Beim ersten Starten von Novell Teaming wird Ihr persönlicher Arbeitsbereich angezeigt, der folgende Symbolleisten und Funktionen enthält:

#### *Abbildung 1-1 Teaming-Oberfläche*

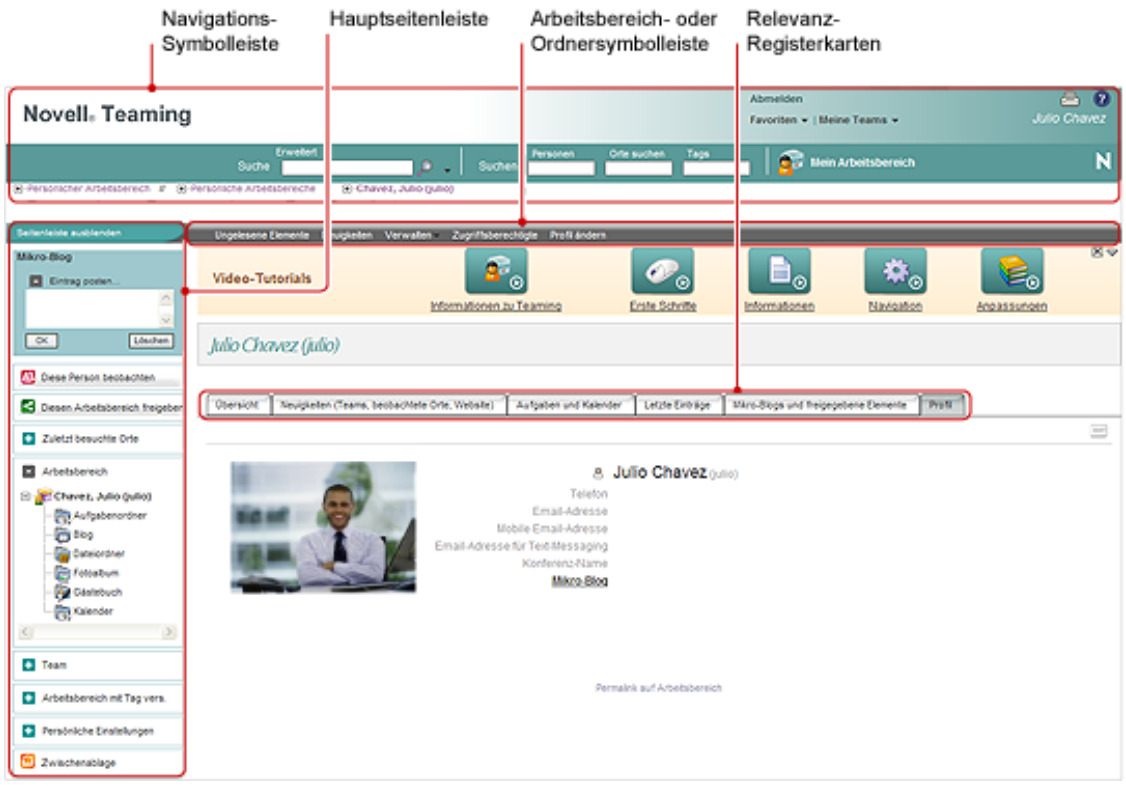

- [Abschnitt 1.4.1, "Navigationssymbolleiste", auf Seite 17](#page-16-0)
- [Abschnitt 1.4.2, "Hauptseitenleiste", auf Seite 18](#page-17-0)
- [Abschnitt 1.4.3, "Arbeitsbereich-Symbolleiste", auf Seite 19](#page-18-0)
- [Abschnitt 1.4.4, "Ordner-Symbolleiste", auf Seite 20](#page-19-0)
- Abschnitt 1.4.5, "Relevanz-Registerkarten auf der Startseite Ihres persönlichen [Arbeitsbereichs", auf Seite 20](#page-19-1)

#### <span id="page-16-0"></span>**1.4.1 Navigationssymbolleiste**

Die Navigationssymbolleiste umfasst folgende Funktionen:

Suche: Ermöglicht die Suche nach Einträgen, Orten oder Personen. Die Funktion "Suche" ist hilfreich, wenn Sie einen Experten für ein bestimmtes Fachgebiet benötigen oder sehen möchten, welche Informationen zu einem bestimmten Thema zur Verfügung stehen.

Weitere Informationen finden Sie in [Abschnitt 2.5, "Suchen nach Informationen", auf Seite 31.](#page-30-3)

**Suchen:** Ermöglicht die Suche nach Personen, Orten und Tags, von denen Sie wissen, dass sie auf der Teaming-Website vorhanden sind.

Weitere Informationen finden Sie in Abschnitt 3.2, "Suchen bestimmter Personen, Orte oder Tags", [auf Seite 47](#page-46-3).

**Mein Arbeitsbereich:** Klicken Sie auf den Link *Mein Arbeitsbereich*, um zu Ihrem persönlichen Arbeitsbereich zurückzukehren.

**Favoriten:** Klicken Sie auf die Dropdown-Liste *Favoriten*, um einen Ort als Favorit hinzuzufügen oder rasch Ihre Lieblingsorte auf der Teaming-Website anzusteuern.

Weitere Informationen finden Sie in Abschnitt 3.5, "Verwenden des Favoritenbereichs", auf [Seite 48](#page-47-3).

**Meine Teams:** Mithilfe der Dropdown-Liste *Meine Teams* können Sie schnell zu allen Team-Arbeitsbereichen wechseln, deren Mitglied Sie sind.

### <span id="page-17-0"></span>**1.4.2 Hauptseitenleiste**

Die Hauptseitenleiste umfasst folgende Funktionen:

**Mikro-Blog:** Mit dieser Option können Sie rasch Ihre Gedanken aufzeichnen und andere darüber informieren, woran Sie gerade arbeiten.

Weitere Informationen finden Sie in [Abschnitt 2.10, "Verwenden von Mikro-Blogs", auf Seite 38](#page-37-3).

**Diese Person beobachten/Diesen Arbeitsbereich beobachten/Diesen Ordner beobachten:** Mit dieser Option können Sie die Person, den Arbeitsbereich bzw. den Ordner, die bzw. den Sie gerade betrachten, beobachten.

Weitere Informationen finden Sie in Abschnitt 2.6, "Aktivieren und Deaktivieren der Beobachtung [von relevanten Orten und Personen", auf Seite 36](#page-35-3).

**Diesen Arbeitsbereich freigeben/Diesen Ordner freigeben:** Mit dieser Option können Sie den Arbeitsbereich bzw. den Ordner für einen anderen Teaming-Benutzer freigeben.

Weitere Informationen finden Sie in Abschnitt 2.11, "Freigabe von Arbeitsbereichen, Ordnern und [Einträgen", auf Seite 39.](#page-38-3)

**Zuletzt besuchte Orte:** Dient zur Anzeige der Orte, die Sie zuletzt besucht haben.

Weitere Informationen finden Sie in Abschnitt 3.3, "Anzeigen und erneutes Besuchen der zuletzt [besuchten Orte", auf Seite 48](#page-47-4).

**Arbeitsbereich:** Zeigt den Arbeitsbereich an, den Sie gerade betrachten, sowie alle Unter-Arbeitsbereiche und Unterordner.

**Ordneroptionen:** Ermöglicht die Änderung der Ordneransicht und anderer ordnerspezifischer Optionen.

Weitere Informationen zum Verwalten von Ordnern finden Sie hier: Kapitel 5, "Verwalten und [Verwenden von Ordnern", auf Seite 69](#page-68-0)

**Team:** Mit dieser Option können Sie Teammitglieder anzeigen, das Team verwalten und Email-Nachrichten an das Team senden.

Weitere Informationen über das Verwalten eines Team-Arbeitsbereichs finden Sie unter [Abschnitt 4.3, "Verwalten eines Team-Arbeitsbereichs", auf Seite 62](#page-61-2).

**Diesen Arbeitsbereich mit Tag versehen/Diesen Ordner mit Tag versehen:** Mit dieser Option können Sie ein persönliches Tag oder ein Community-Tag für den Arbeitsbereich oder Ordner erstellen, den Sie gerade betrachten.

Weitere Informationen finden Sie in [Abschnitt 3.7, "Verwenden von Tags", auf Seite 49](#page-48-5).

**Persönliche Einstellungen:** Mit dieser Option können Sie verschiedene persönliche Einstellungen ändern, beispielsweise die Art und Weise, wie die Einträge angezeigt werden, den Standard-Dokumenteneditor usw.

**Email senden:** Mit dieser Option können Sie eine Email-Nachricht über Teaming versenden. Standardmäßig enthält die Nachricht einen Link zu der Seite, die Sie gerade betrachten.

Weitere Informationen finden Sie in Abschnitt 9.3, "Senden von Emails über Teaming", auf [Seite 132](#page-131-3).

**Zwischenablage:** Mit dieser Option können Sie Personen zur Zwischenablage hinzufügen, um bei Bedarf schnell auf ihre Namen zugreifen zu können.

Weitere Informationen finden Sie in Abschnitt 9.5, "Verwenden der Teaming-Zwischenablage", auf [Seite 134](#page-133-2).

**Papierkorb:** Mit dieser Option werden sämtliche gelöschten Elemente im aktuellen Arbeitsbereich bzw. Ordner angezeigt, die noch nicht endgültig gelöscht wurden. Sie können gelöschte Objekte wiederherstellen oder endgültig löschen.

Weitere Informationen finden Sie unter "Restoring Deleted Items" im *Novell Teaming 2.1 Advanced User Guide*.

#### <span id="page-18-0"></span>**1.4.3 Arbeitsbereich-Symbolleiste**

Die Arbeitsbereich-Symbolleiste und die Ordner-Symbolleiste nehmen in der Teaming-Oberfläche denselben Raum ein. Die Arbeitsbereich-Symbolleiste wird angezeigt, wenn Sie sich in einem Arbeitsbereich befinden, und die Ordner-Symbolleiste wird angezeigt, wenn Sie sich in einem einzelnen Ordner des jeweiligen Arbeitsbereichs befinden.

Die Arbeitsbereich-Symbolleiste umfasst folgende Funktionen:

**Ungelesene Elemente:** Zeigt alle Einträge im Arbeitsbereich an, die Sie noch nicht gelesen haben.

**Neuigkeiten:** Zeigt alle Einträge im Arbeitsbereich an, die neu sind.

**Verwalten:** Bietet mehrere Funktionen, mit denen Sie den Arbeitsbereich verwalten können, beispielsweise durch Hinzufügen neuer Ordner, Verwalten der Zugangskontrolle, Konfigurieren des Arbeitsbereichs usw.

Weitere Informationen zum Verwalten von Arbeitsbereichen finden Sie unter [Abschnitt 4.1,](#page-52-2)  ["Allgemeine Arbeitsbereichsverwaltung", auf Seite 53](#page-52-2).

**Zugriffsberechtigte:** Zeigt, wer über die erforderlichen Rechte zum Zugriff auf den Arbeitsbereich verfügt.

**Profil ändern:** Mit dieser Option können Sie die Informationen in Ihrem persönlichen Profil ändern, beispielsweise Email-Adresse, Telefonnummer und Bild.

Weitere Informationen finden Sie unter [Abschnitt 1.5.1, "Ändern des Profils", auf Seite 21.](#page-20-1)

# <span id="page-19-0"></span>**1.4.4 Ordner-Symbolleiste**

Die Arbeitsbereich-Symbolleiste und die Ordner-Symbolleiste nehmen in der Teaming-Oberfläche denselben Raum ein. Die Arbeitsbereich-Symbolleiste wird angezeigt, wenn Sie sich in einem Arbeitsbereich befinden, und die Ordner-Symbolleiste wird angezeigt, wenn Sie sich in einem einzelnen Ordner des jeweiligen Arbeitsbereichs befinden.

Die Ordner-Symbolleiste umfasst folgende Funktionen:

**Ungelesene Elemente:** Zeigt alle Einträge im Ordner an, die Sie noch nicht gelesen haben.

**Neuigkeiten:** Zeigt alle Einträge im Ordner an, die neu sind.

**Verwalten:** Bietet mehrere Funktionen, mit denen Sie den Ordner verwalten können, beispielsweise durch Hinzufügen neuer Ordner, Verwalten der Zugangskontrolle, Konfigurieren des Ordners usw.

Weitere Informationen zum Verwalten von Ordnern finden Sie unter Kapitel 5, "Verwalten und [Verwenden von Ordnern", auf Seite 69](#page-68-0).

**Zugriffsberechtigte:** Zeigt, wer über die erforderlichen Rechte zum Zugriff auf den Ordner verfügt.

**Email-Benachrichtigung:** Mit dieser Option können Sie den Ordner abonnieren. Wenn Sie einen Ordner abonnieren, benachrichtigt Teaming Sie per Email über die in diesem Ordner stattfindenden Aktivitäten.

Weitere Informationen zum Abonnieren von Email-Benachrichtigungen finden Sie unter [Abschnitt 2.12, "Abonnieren eines Ordners bzw. Eintrags", auf Seite 40.](#page-39-4)

### <span id="page-19-1"></span>**1.4.5 Relevanz-Registerkarten auf der Startseite Ihres persönlichen Arbeitsbereichs**

Die Startseite Ihres persönlichen Arbeitsbereichs enthält verschiedene Registerkarten, die Ihnen die Arbeit erleichtern sollen. Verwenden Sie diese Registerkarten als zentrale Anlaufstelle, bei der Sie sich rasch über neue Einträge, anstehende Aufgaben, ihre täglichen Besprechungen usw. informieren können.

**Übersicht:** Enthält einen Zubehörbereich, in dem Einträge aus Ihrem Gästebuch, Blog und Fotoalbum aufgeführt sind.

**Neuigkeiten (Teams, beobachtete Orte, Website):** Ermöglicht die rasche Anzeige neuer Einträge in Ihren Teams, an den beobachteten Orten oder auf der gesamten Website.

**Aufgaben und Kalender:** Mit dieser Option können Sie die Ihnen zugewiesenen Aufgaben sowie die Ereignisse des aktuellen Tages aus Ihren beobachteten Kalendern anzeigen.

**Letzte Einträge:** Mit dieser Option können Sie Einträge anzeigen, die Sie vor Kurzem gepostet haben, sowie Einträge, die Sie vor Kurzem besucht haben.

**Mikro-Blogs und freigegebene Elemente:** Mit dieser Option können Sie die Mikro-Blog-Einträge der Personen anzeigen, die Sie beobachten, sowie die Elemente, die andere Personen für Sie freigegeben haben.

**Profil:** Zeigt Informationen zu Ihrem persönlichen Profil an. Klicken Sie auf *Profil ändern* in der Arbeitsbereich-Symbolleiste, um Informationen zu ändern und hinzuzufügen.

# <span id="page-20-0"></span>**1.5 Einrichten des persönlichen Arbeitsbereichs**

Bevor Sie alle Funktionen von Novell Teaming nutzen, ist es sinnvoll, den persönlichen Arbeitsbereich anzupassen.

- [Abschnitt 1.5.1, "Ändern des Profils", auf Seite 21](#page-20-1)
- [Abschnitt 1.5.2, "Angabe Ihrer beruflichen Qualifikationen", auf Seite 21](#page-20-2)

# <span id="page-20-1"></span>**1.5.1 Ändern des Profils**

Möglicherweise müssen Sie Ihr Profil manuell aktualisieren, damit wichtige Kontaktinformationen angezeigt werden können, beispielsweise Ihre Email-Adresse, Telefonnummer, Zeitzone und Ihr Bild.

**Hinweis:** Wenn Sie Ihre persönlichen Informationen (z. B. Ihr Teaming-Passwort) nicht wie in diesem Abschnitt beschrieben ändern können, liegt dies wahrscheinlich daran, dass Ihre persönlichen Daten gerade von einem externen Verzeichnisserver synchronisiert werden. Sie müssen hinsichtlich jeglicher Änderungen den zuständigen Teaming-Administrator zurate ziehen.

**1** Klicken Sie auf der Startseite Ihres persönlichen Arbeitsbereichs auf die Registerkarte *Profil*.

Wenn Sie ein neuer Benutzer sind, enthält Ihr Profil zurzeit nicht viele Informationen.

**2** Klicken Sie in der Arbeitsbereich-Symbolleiste auf *Profil ändern*.

Die Seite "Benutzer" wird gestartet.

- **3** Hier können Sie Passwort, Email-Adresse, Telefonnummer, Zeitzone und Sprache der Schnittstelle ändern, ein Bild heraufladen usw.
- **4** Wenn Sie die Bearbeitung Ihres Profils abgeschlossen haben, klicken Sie auf *OK*.

#### <span id="page-20-2"></span>**1.5.2 Angabe Ihrer beruflichen Qualifikationen**

Ein Vorteil von Teaming besteht in der Möglichkeit, Experten zu jedem beliebigen Themenbereich in Ihrer Organisation zu finden. Als Teaming-Benutzer haben Sie die Möglichkeit, die Rolle eines Themenexperten einzunehmen. Wenn Sie die anderen Benutzer wissen lassen möchten, über welche Fertigkeiten und Erfahrungen Sie verfügen, können Sie diese Informationen in einem Blog-Eintrag in Ihrem persönlichen Arbeitsbereich posten.

- **1** Wählen Sie den Blog-Ordner in ihrem persönlichen Arbeitsbereich aus.
- **2** Klicken Sie auf *Blog-Eintrag hinzufügen*.

Die Seite "Blog-Eintrag" wird angezeigt.

**3** Legen Sie die folgenden Werte fest:

**Titel:** Geben Sie einen Titel für den Blog-Eintrag an, beispielsweise Meine Fertigkeiten und Erfahrungen.

**Beschreibung:** Sie können die entsprechenden Abschnitte Ihres Lebenslaufs einfügen oder einfach die Informationen direkt in das Feld eingeben.

**Anlagen:** Sie können Ihren gesamten Lebenslauf oder beliebige andere Dateien beifügen, die den anderen Benutzern Aufschluss über Ihre beruflichen Stärken geben könnten.

**4** Klicken Sie auf *OK*.

Sie haben nun einen Blog-Eintrag erstellt, mit dem Sie die anderen Teaming-Benutzer über ihre Fertigkeiten und beruflichen Erfahrungen informieren.

# <span id="page-21-0"></span>**1.6 Erstellen eines Team-Arbeitsbereichs**

Standardmäßig verfügt jeder Benutzer von Novell Teaming über die erforderlichen Rechte zum Erstellen eines Team-Arbeitsbereichs.

Team-Arbeitsbereiche sind der häufigste Arbeitsbereichstyp. Sie erleichtern das Erfüllen von Team-Zielen, indem sie es den Teammitgliedern ermöglichen, rasch Dateien freizugeben, Ideen mitzuteilen und effizienter und effektiver zusammenzuarbeiten.

So erstellen Sie einen Team-Arbeitsbereich:

**1** Erweitern Sie den Eintrag *Persönlicher Arbeitsbereich* im Arbeitsbereichsbaum, im oberen Bereich der Teaming-Oberfläche.

Das Verzeichnis "Persönlicher Arbeitsbereich" ist der Ordner der obersten Ebene im Arbeitsbereichsbaum. Die Benennung des Ordners kann sich z. B. an einem bestimmten Aspekt Ihrer Organisation ausrichten.

- **2** Klicken Sie auf *Team-Arbeitsbereiche*.
- **3** Klicken Sie auf *Team-Arbeitsbereich hinzufügen*.

Die Seite "Team-Arbeitsbereich hinzufügen" wird angezeigt.

Wenn diese Option nicht angezeigt wird, hat Ihnen Ihr Website-Administrator nicht gestattet, einen neuen Arbeitsbereich auf dieser Ebene zu erstellen. Fahren Sie mit der Erweiterung des Arbeitsbereichsbaums fort, wobei Sie dem Pfad Ihrer organisatorischen Einheit folgen, und klicken Sie dann auf den Namen des Verzeichnisses, in dem Sie den neuen Team-Arbeitsbereich erstellen möchten. Alternativ können Sie die Anweisungen in "Erstellen eines [Team-Arbeitsbereichs innerhalb eines bestehenden Arbeitsbereichs" auf Seite 63](#page-62-0) befolgen.

**4** Legen Sie die folgenden Werte fest:

**Titel:** Geben Sie einen Titel für Ihren Arbeitsbereich an.

**Teammitglieder:** Geben Sie die Teammitglieder an.

Sie können einzelne Benutzer oder ganze Gruppen angeben oder Namen hinzufügen, die sich in Ihrer Zwischenablage befinden. Weitere Informationen zur Verwendung der Teaming-Zwischenablage finden Sie unter Abschnitt 9.5, "Verwenden der Teaming-Zwischenablage", [auf Seite 134](#page-133-2).

**Arbeitsbereichsordner:** Wählen Sie die Ordner aus, die der Arbeitsbereich enthalten soll.

Sie können auch später noch jederzeit weitere Ordner hinzufügen. Informationen zum Hinzufügen von Ordnern zu einem Arbeitsbereich finden Sie unter Abschnitt 5.1, "Einen neuen [Ordner erstellen", auf Seite 69.](#page-68-2)

**Mitteilung:** (Optional.) Aktivieren Sie das Kontrollkästchen, und geben Sie dann eine Nachricht in das Feld *Mitteilungstext* ein.

Diese Nachricht informiert Teammitglieder über das Vorhandensein des Arbeitsbereichs. Außerdem kann hier der Zweck des Arbeitsbereichs erläutert werden.

**5** Klicken Sie auf *OK*, um den neuen Arbeitsbereich zu erstellen.

Informationen zum Erstellen eines Team-Arbeitsbereichs innerhalb eines bestehenden Arbeitsbereichs finden Sie unter ["Erstellen eines Team-Arbeitsbereichs innerhalb eines bestehenden](#page-62-0)  [Arbeitsbereichs" auf Seite 63.](#page-62-0)

# <span id="page-22-0"></span>**1.7 Verwenden der Novell Teaming-Ordner**

Novell Teaming beinhaltet mehrere Ordnertypen, mit denen Sie die verschiedenen Arten von Informationen in Ihren Arbeitsbereichen organisieren können.

- [Abschnitt 1.7.1, "Diskussion", auf Seite 23](#page-22-1)
- $\rightarrow$  [Abschnitt 1.7.2, "Blog", auf Seite 23](#page-22-2)
- [Abschnitt 1.7.3, "Kalender", auf Seite 24](#page-23-0)
- [Abschnitt 1.7.4, "Gästebuch", auf Seite 24](#page-23-1)
- $\bullet$  [Abschnitt 1.7.5, "Datei", auf Seite 24](#page-23-2)
- [Abschnitt 1.7.6, "Meilenstein", auf Seite 24](#page-23-3)
- [Abschnitt 1.7.7, "Mikro-Blog", auf Seite 24](#page-23-4)
- [Abschnitt 1.7.8, "Gespiegelte Datei", auf Seite 25](#page-24-0)
- [Abschnitt 1.7.9, "Fotoalbum", auf Seite 25](#page-24-1)
- [Abschnitt 1.7.10, "Umfrage", auf Seite 25](#page-24-2)
- [Abschnitt 1.7.11, "Aufgabe", auf Seite 25](#page-24-3)
- $\triangleleft$  [Abschnitt 1.7.12, "Wiki", auf Seite 25](#page-24-4)

Detailliertere Informationen zu den einzelnen Typen von Teaming-Ordnern finden Sie unter [Kapitel 6, "Arbeiten mit bestimmten Ordnertypen", auf Seite 79](#page-78-0).

### <span id="page-22-1"></span>**1.7.1 Diskussion**

Diskussionen sind eine Möglichkeit, Kommentare und Feedback zu Ihren Fragen und Gedanken einzuholen. Allgemeine Diskussions-Threads können Sie im Diskussionsordner in Ihrem persönlichen Arbeitsbereich starten. Diskussions-Threads die sich speziell auf ein Projekt oder Team beziehen, sollten im Diskussionsordner eines geeigneten Team-Arbeitsbereichs gestartet werden.

Weitere Informationen zu Diskussionsordnern finden Sie unter Abschnitt 6.1, "Arbeiten mit [Diskussionsordnern", auf Seite 79](#page-78-2).

### <span id="page-22-2"></span>**1.7.2 Blog**

Blogs bieten eine gute Möglichkeit, Ihre Gedanken zu Themen zum Ausdruck zu bringen, die Ihnen wichtig sind. Wenn Sie beispielsweise an einem Projekt arbeiten und für einen bestimmten Aspekt dieses Projekts verantwortlich sind, können Sie Ihr Team über Ihre individuellen Fortschritte auf dem Laufenden halten, indem Sie ein Blog im Blog-Ordner des Team-Arbeitsbereichs posten. Außerdem können Sie den Blog-Ordner in Ihrem persönlichen Arbeitsbereich verwenden, um Ihre beruflichen Qualifikationen und Fertigkeiten zu posten, wie unter Abschnitt 1.5.2, "Angabe Ihrer [beruflichen Qualifikationen", auf Seite 21](#page-20-2) beschrieben.

Weitere Informationen zu Blog-Ordnern finden Sie unter [Abschnitt 6.2, "Arbeiten mit Blog-](#page-79-4)[Ordnern", auf Seite 80](#page-79-4).

# <span id="page-23-0"></span>**1.7.3 Kalender**

In Teaming können Sie in jedem gewünschten Arbeitsbereich einen Kalenderordner erstellen. Sie können in Ihrem Arbeitsbereich einen persönlichen Kalender führen und anschließend separate Kalender in Ihren Team-Arbeitsbereichen hinzufügen, um über die Ereignisse, die speziell dieses Team betreffen, auf dem Laufenden zu bleiben.

Weitere Informationen zu Kalenderordnern finden Sie unter Abschnitt 6.3, "Arbeiten mit [Kalenderordnern", auf Seite 82](#page-81-2).

## <span id="page-23-1"></span>**1.7.4 Gästebuch**

Den Gästebuchordner von Teaming können Sie als Speicher für Ihre sämtlichen Gästebucheinträge verwenden. Standardmäßig können sich die Benutzer in Ihr Gästebuch eintragen, indem sie auf die Registerkarte *Übersicht* auf der Startseite Ihres persönlichen Arbeitsbereichs klicken. Dies stellt eine schnelle und einfache Möglichkeit für Ihre Freunde und Kollegen dar, um sich mit Ihnen auszutauschen.

Weitere Informationen zu Gästebuchordnern finden Sie unter Abschnitt 6.4, "Arbeiten mit [Gästebüchern", auf Seite 84.](#page-83-4)

### <span id="page-23-2"></span>**1.7.5 Datei**

Mit den Dateiordnern in Teaming können Sie mühelos Ihre Dateien speichern und die Übersicht darüber behalten. Sie können persönliche Dateien im Dateiordner im persönlichen Arbeitsbereich und teambezogene Dateien in den Ordnern der einzelnen Teams ablegen. Auf diese Weise können Sie problemlos Dateien für Ihre Teamkollegen und andere Personen freigeben, die ein Interesse daran haben könnten.

Weitere Informationen zu Dateiordnern finden Sie unter Abschnitt 6.5, "Arbeiten mit [Dateiordnern", auf Seite 85](#page-84-3).

### <span id="page-23-3"></span>**1.7.6 Meilenstein**

Meilensteinordner dienen dazu, den Fortschritt in mehreren Aufgabenordnern zu überwachen. Meilensteinordner können zwar auch außerhalb von Projektarbeitsbereichen verwendet werden, sie werden jedoch hauptsächlich in diesen Arbeitsbereichen eingesetzt. Weitere Informationen finden Sie unter [Abschnitt 4.5, "Verwalten eines Arbeitsbereichs zur Projektverwaltung", auf Seite 67](#page-66-4).

Weitere Informationen zu Meilensteinordnern finden Sie unter Abschnitt 6.6, "Arbeiten mit [Meilensteinordnern", auf Seite 86](#page-85-5).

### <span id="page-23-4"></span>**1.7.7 Mikro-Blog**

Der Mikro-Blog-Ordner in Teaming dient zum Speichern aller Mikro-Blog-Einträge. Mit der Mikro-Blog-Funktion können Sie schnell persönliche Notizen aufzeichnen oder andere darüber informieren, woran Sie gerade arbeiten. Dies sorgt für größere Transparenz, sodass die Personen, mit denen Sie zusammenarbeiten, wissen, was Sie tun und wie sie Ihnen möglicherweise bei der Bewältigung Ihrer Aufgaben behilflich sein könnten.

Sie können zum Mikro-Blog-Ordner einer anderen Person navigieren, um zu ermitteln, woran sie arbeitet, und möglicherweise Hilfe anzubieten, indem Sie Ihr Wissen und Ihre Erfahrungen weitergeben.

Weitere Informationen zur Mikro-Blog-Funktion finden Sie unter Abschnitt 2.10, "Verwenden von [Mikro-Blogs", auf Seite 38](#page-37-3).

# <span id="page-24-0"></span>**1.7.8 Gespiegelte Datei**

Ordner für gespiegelte Dateien verweisen auf ein Dateisystem auf einem externen Server und nicht auf das Teaming-Dateisystem, in dem andere Teaming-Informationen gespeichert sind. Ordner für gespiegelte Dateien können auf jeden WebDAV-Pfad oder lokalen Pfad verweisen.

Weitere Informationen zu Ordnern für gespiegelte Dateien finden Sie unter "Working with Mirrored Folders" im *Novell Teaming 2.1 Advanced User Guide*.

# <span id="page-24-1"></span>**1.7.9 Fotoalbum**

Fotoalben dienen zum Speichern und zur Anzeige von Bildern. Sie können Ihre persönlichen Fotos im Fotoalbum in Ihrem persönlichen Arbeitsbereich speichern und teambezogene Fotos im Fotoalbum des Team-Arbeitsbereichs.

Weitere Informationen zu Fotoalbumordnern finden Sie unter Abschnitt 6.9, "Arbeiten mit [Fotoalbum-Ordnern", auf Seite 86](#page-85-6).

# <span id="page-24-2"></span>**1.7.10 Umfrage**

In Umfrageordnern werden Umfragen gespeichert, die Sie oder andere Teaming-Benutzer erstellt haben. Mit Umfragen können Sie Teammitglieder oder andere Teaming-Benutzer zu Themen befragen, die für Sie, Ihr Team oder Ihr Unternehmen von Bedeutung sind.

Weitere Informationen zu Umfrageordnern finden Sie unter Abschnitt 6.10, "Arbeiten mit [Umfrageordnern", auf Seite 89](#page-88-3).

### <span id="page-24-3"></span>**1.7.11 Aufgabe**

Aufgabenordner dienen zur Überwachung der Fortschritte bei der Durchführung von Arbeitszuweisungen. In Teaming können Sie in jedem gewünschten Arbeitsbereich einen Aufgabenordner erstellen. Sie können in Ihrem Arbeitsbereich einen persönlichen Aufgabenordner verwenden und anschließend separate Aufgabenordner in Ihren Team-Arbeitsbereichen hinzufügen, um über die Aufgaben, für die speziell dieses Team zuständig ist, auf dem Laufenden zu bleiben.

Weitere Informationen zu Aufgabenordnern finden Sie unter Abschnitt 6.11, "Arbeiten mit [Aufgabenordnern", auf Seite 90](#page-89-2).

### <span id="page-24-4"></span>**1.7.12 Wiki**

Wiki-Ordner enthalten Wiki-Einträge. Ein Wiki ist eine Zusammenstellung verwandter Einträge, die als Gemeinschaftsprojekt von den Teilnehmern an dem Ordner verfasst wurden. Das bekannteste Wiki im Internet ist Wikipedia\*. Andere Beispiele für mögliche Wiki-Inhalte sind Glossare oder Richtlinien und Verfahren.

Weitere Informationen zu Wiki-Ordnern finden Sie unter [Abschnitt 6.12, "Arbeiten mit Wiki-](#page-94-2)[Ordnern", auf Seite 95](#page-94-2).

# <span id="page-25-0"></span>**1.8 Verwenden des Hilfemodus**

Novell Teaming verfügt über eine spezielle Methode, wie Sie mehr über Produktseiten und Werkzeuge erfahren können.

- [Abschnitt 1.8.1, "Starten des Hilfemodus", auf Seite 26](#page-25-1)
- [Abschnitt 1.8.2, "Aufrufen von Hilfe zu einem Thema", auf Seite 26](#page-25-2)
- [Abschnitt 1.8.3, "Verwenden der Kontrollleiste "Hilfemodus"", auf Seite 26](#page-25-3)
- [Abschnitt 1.8.4, "Anzeigen der Handbücher", auf Seite 27](#page-26-0)
- [Abschnitt 1.8.5, "Beenden des Hilfemodus", auf Seite 27](#page-26-1)

#### <span id="page-25-1"></span>**1.8.1 Starten des Hilfemodus**

**1** Klicken Sie auf das *Hilfe*-Symbol von Teaming **(a)**, das sich in allen Arbeitsbereichen, Ordnern und allen Eingabeseiten befindet.

Wenn Sie auf dieses Symbol klicken, wechselt Teaming in den Hilfemodus.

#### <span id="page-25-2"></span>**1.8.2 Aufrufen von Hilfe zu einem Thema**

Wenn Sie den Hilfemodus aufrufen, blendet Teaming die Seite ab, zeigt die Kontrollleiste "Hilfemodus" und Informationssymbole ● neben den einzelnen Abschnitten der betreffenden Seite an, für die Hilfeinformationen verfügbar sind:

**1** Klicken Sie auf das Informationssymbol über dem Abschnitt der Seite, zu dem Sie weitere Informationen wünschen.

Teaming zeigt einen Informationsbereich zu dem betreffenden Thema an.

**2** Wenn Sie den Inhalt des Bereichs gelesen haben, schließen Sie ihn mithilfe des Symbols *Schließen* (*X*) in der rechten oberen Ecke.

oder

Klicken Sie auf ein anderes Informationssymbol, um sich über ein anderes Thema zu informieren.

#### <span id="page-25-3"></span>**1.8.3 Verwenden der Kontrollleiste "Hilfemodus"**

In Teaming können Sie die Kontrollleiste "Hilfemodus" minimieren und maximieren.

- ["Minimieren der Kontrollleiste "Hilfemodus"" auf Seite 26](#page-25-4)
- ["Maximieren der Kontrollleiste "Hilfemodus"" auf Seite 27](#page-26-2)

#### <span id="page-25-4"></span>**Minimieren der Kontrollleiste "Hilfemodus"**

Möglicherweise wünschen Sie mehr Platz auf der Seite, um auf Informationssymbole klicken zu können. Sie können bei Bedarf die Kontrollleiste "Hilfemodus" minimieren.

**1** Klicken Sie auf das Symbol *Zurzeit angezeigt* (Abwärtspfeil).

#### <span id="page-26-2"></span>**Maximieren der Kontrollleiste "Hilfemodus"**

Sie können den Inhalt der Kontrollleiste wieder anzeigen, nachdem Sie ihn minimiert haben.

**1** Klicken Sie auf das Symbol *Zurzeit ausgeblendet* (Rechtspfeil).

## <span id="page-26-0"></span>**1.8.4 Anzeigen der Handbücher**

So zeigen Sie Handbücher über die Kontrollleiste "Hilfemodus" an:

- **1** Klicken Sie in der Kontrollleiste auf *Handbücher anzeigen*.
- **2** Klicken Sie auf *Alle Teaming-Benutzer*, um die Dokumentation für Endbenutzer aufzurufen, oder auf *Teaming-Administratoren* , um die Dokumentation für Administratoren zu erhalten.
- **3** Klicken Sie auf den Titel-Link des anzuzeigenden Handbuchs.

### <span id="page-26-1"></span>**1.8.5 Beenden des Hilfemodus**

**1** Klicken Sie auf das Symbol *Schließen* (*X*) in der Kontrollleiste "Hilfemodus".

oder

Klicken Sie auf einen abgeblendeten Bereich der Seite.

# <span id="page-28-0"></span><sup>2</sup>**Einholen von Informationen**

Novell® Teaming bietet zahlreiche Methoden, mit denen Sie sich über Ihr Team und Ihre Organisation auf dem Laufenden halten können.

- [Abschnitt 2.1, "Zugriff auf Novell Teaming von Ihrem Mobiltelefon aus", auf Seite 29](#page-28-1)
- [Abschnitt 2.2, "Ermitteln von Neuigkeiten", auf Seite 30](#page-29-0)
- [Abschnitt 2.3, "Suchen der beliebtesten Einträge auf Ihrer Teaming-Site", auf Seite 30](#page-29-3)
- [Abschnitt 2.4, "Ermitteln der ungelesenen Elemente", auf Seite 31](#page-30-0)
- [Abschnitt 2.5, "Suchen nach Informationen", auf Seite 31](#page-30-1)
- [Abschnitt 2.6, "Aktivieren und Deaktivieren der Beobachtung von relevanten Orten und](#page-35-0)  [Personen", auf Seite 36](#page-35-0)
- [Abschnitt 2.7, "Anzeigen der aktuellen Beiträge", auf Seite 37](#page-36-1)
- [Abschnitt 2.8, "Anzeigen von Aufgaben", auf Seite 37](#page-36-2)
- [Abschnitt 2.9, "Anzeigen von Kalenderereignissen", auf Seite 37](#page-36-3)
- [Abschnitt 2.10, "Verwenden von Mikro-Blogs", auf Seite 38](#page-37-0)
- [Abschnitt 2.11, "Freigabe von Arbeitsbereichen, Ordnern und Einträgen", auf Seite 39](#page-38-0)
- [Abschnitt 2.12, "Abonnieren eines Ordners bzw. Eintrags", auf Seite 40](#page-39-1)
- [Abschnitt 2.13, "Verwenden von Fernanwendungen", auf Seite 42](#page-41-2)
- [Abschnitt 2.14, "Anzeigen von Teaming-Live-Feeds", auf Seite 43](#page-42-0)
- [Abschnitt 2.15, "Anzeigen von Teaming-Ordnern als RSS- oder ATOM-Feeds", auf Seite 44](#page-43-2)
- [Abschnitt 2.16, "Synchronisieren von Aufgaben- und Kalenderordnern aus Teaming mit einer](#page-43-3)  [Desktop-Kalenderanwendung", auf Seite 44](#page-43-3)

# <span id="page-28-1"></span>**2.1 Zugriff auf Novell Teaming von Ihrem Mobiltelefon aus**

Novell Teaming verfügt über eine mobile Oberfläche, mit der Sie von Ihrem iPhone\*, Blackberry\* oder einem beliebigen anderen WAP-Telefon, das Web 2.0-Zugriff untersützt, auf Ihre Teaming-Site zugreifen können. In anderen Worten: Die meisten Telefone mit Datendiensttarif können auf die mobile Teaming-Oberfläche zugreifen.

Weitere Informationen über den Einsatz von Teaming auf Ihrem Mobiltelefon finden Sie unter "Using Teaming on Your Mobile Phone" im *Novell Teaming 2.1 Advanced User Guide*.

# <span id="page-29-0"></span>**2.2 Ermitteln von Neuigkeiten**

Ein Schlüssel für effektive und effiziente Teamarbeit besteht darin, zu wissen, woran die einzelnen Personen arbeiten und welche Meinungen sie vertreten. Mit Novell Teaming können Sie die neuesten Dateien und Einträge, Wikis, Diskussionen usw. anzeigen. Auf diese Weise können Sie schnell einen Überblick über die aktuellen Themen gewinnen. Außerdem können Sie mit Teaming den Verlauf Ihrer Arbeit aufzeichnen.

- Abschnitt 2.2.1, "Ermitteln von Neuigkeiten in einem Arbeitsbereich oder Ordner", auf [Seite 30](#page-29-1)
- [Abschnitt 2.2.2, "Ermitteln von Neuigkeiten in Teams, an beobachteten Orten oder auf der](#page-29-2)  [gesamten Website", auf Seite 30](#page-29-2)

# <span id="page-29-1"></span>**2.2.1 Ermitteln von Neuigkeiten in einem Arbeitsbereich oder Ordner**

Gehen Sie wie folgt vor, um neu erstellte Elemente in einem bestimmten Arbeitsbereich oder Ordner anzuzeigen:

- **1** Navigieren Sie zu dem Arbeitsbereich bzw. Ordner, dessen neue Postings Sie anzeigen möchten.
- **2** Klicken Sie in der Symbolleiste des Arbeitsbereichs bzw. Ordners auf *Neuigkeiten*. Teaming zeigt die aktuellsten Einträge an.

## <span id="page-29-2"></span>**2.2.2 Ermitteln von Neuigkeiten in Teams, an beobachteten Orten oder auf der gesamten Website**

- **1** Navigieren Sie zu Ihrem persönlichen Arbeitsbereich, indem Sie in der Navigationssymbolleiste auf *Mein Arbeitsbereich* klicken.
- **2** Klicken Sie auf der Startseite Ihres persönlichen Arbeitsbereichs auf die Registerkarte *Neuigkeiten*.
- **3** Wählen Sie *Meine Teams*, *Beobachtete Orte* oder *Gesamte Website*.

In der linken Spalte der Seite zeigt Teaming die aktuellsten Einträge an.

# <span id="page-29-3"></span>**2.3 Suchen der beliebtesten Einträge auf Ihrer Teaming-Site**

Novell Teaming ermöglicht es Ihnen, die beliebtesten Einträge auf Ihrer Teaming-Site anzuzeigen.

- **1** Navigieren Sie zu Ihrem persönlichen Arbeitsbereich, indem Sie in der Navigationssymbolleiste auf *Mein Arbeitsbereich* klicken.
- **2** Klicken Sie auf der Startseite Ihres persönlichen Arbeitsbereichs auf die Registerkarte *Neuigkeiten*.
- **3** Wählen Sie *Gesamte Website*.

In der rechten Spalte der Seite zeigt Teaming die beliebtesten Einträge an.

# <span id="page-30-0"></span>**2.4 Ermitteln der ungelesenen Elemente**

Bei Novell Teaming können Sie die ungelesenen Elemente in jedem beliebigen Arbeitsbereich oder Ordner anzeigen.

- **1** Navigieren Sie zu dem Arbeitsbereich bzw. Ordner, in dem Sie alle ungelesenen Elemente anzeigen möchten.
- **2** Klicken Sie in der Symbolleiste des Arbeitsbereichs bzw. des Ordners auf *Ungelesene Elemente*.

Teaming zeigt alle Elemente an, die Sie noch nicht gelesen haben.

Klicken Sie auf die Schaltfläche *Diese als gelesen markieren*, um alle ungelesenen Elemente als gelesen zu markieren. Diese Elemente werden nicht mehr angezeigt, wenn Sie in diesem Arbeitsbereich bzw. Ordner auf *Ungelesene Elemente* klicken.

# <span id="page-30-3"></span><span id="page-30-1"></span>**2.5 Suchen nach Informationen**

Mit der Funktion "Suche" in Novell Teaming können Sie nach Einträgen, Orten und Personen suchen. Die Funktion "Suche" ist hilfreich, wenn Sie einen Experten für ein bestimmtes Fachgebiet benötigen oder sehen möchten, welche Informationen zu einem bestimmten Thema zur Verfügung stehen.

Wenn Sie schnell zu einem persönlichen Arbeitsbereich, einem Team-Arbeitsbereich oder einem Ordner navigieren möchten, von dem Sie wissen, dass er auf der Teaming-Website vorhanden ist, verwenden Sie am besten die Teaming-Funktion Suchen.

Die Funktion "Suche" wird in folgenden Abschnitten beschrieben:

- [Abschnitt 2.5.1, "Verwenden der einfachen Suche", auf Seite 31](#page-30-2)
- [Abschnitt 2.5.2, "Verwenden der erweiterten Suche", auf Seite 32](#page-31-0)
- [Abschnitt 2.5.3, "Suchen nach gelöschten Objekten", auf Seite 33](#page-32-0)
- [Abschnitt 2.5.4, "Speichern und Wiederverwenden von Suchvorgängen", auf Seite 34](#page-33-0)
- [Abschnitt 2.5.5, "Verwenden der Seite "Suchergebnisse"", auf Seite 34](#page-33-1)
- [Abschnitt 2.5.6, "Regeln für Suchzeichenfolgen", auf Seite 35](#page-34-0)

### <span id="page-30-2"></span>**2.5.1 Verwenden der einfachen Suche**

Bei der Basissuche wird nicht zwischen Groß- und Kleinschreibung unterschieden Wenn bei Ihrer Suche zwischen Groß- und Kleinschreibung unterschieden werden soll, müssen Sie eine erweiterte Suche durchführen.

- ["Ausführen einer einfachen Suche" auf Seite 31](#page-30-4)
- ["Verwenden von Platzhalterzeichen in der Suche" auf Seite 32](#page-31-1)

#### <span id="page-30-4"></span>**Ausführen einer einfachen Suche**

So führen Sie eine Basissuche durch:

**1** Geben Sie in das Feld *Suche* die gewünschten Suchwörter oder in Anführungszeichen gesetzte Satzteile ein und drücken Sie dann Symbol *Suche* .

#### <span id="page-31-1"></span>**Verwenden von Platzhalterzeichen in der Suche**

Bei der Suche unterstützt Teaming folgende Platzhalterzeichen:

**Sternchen (\*):** Sie können ein Sternchen (\*) nach Wortteilen einfügen, wenn Teaming nach Wörtern suchen soll, die mit Ihrer Eingabe beginnen; Teaming unterstützt jedoch keine Sternchen vor Wortteilen.

Wenn Sie beispielsweise nach Wörtern suchen möchten, die mit "Arbeit" beginnen, wie "Arbeitsbereich" oder "Arbeitskollegen", können Sie Arbeit\* eingeben, und Teaming ermittelt alle Vorkommen von Wörtern, die mit "Arbeit" beginnen. Wenn Sie jedoch \*bereich eingeben, sucht Teaming nicht nach Wörtern, die auf "Bereich" enden, wie beispielsweise "Arbeitsbereich".

**Fragezeichen (?):** Sie können ein Fragezeichen (?) eingeben, um ein einzelnes Zeichen in der Suche zu ersetzen.

Wenn Sie beispielsweise  $k$ ??n eingeben, gibt Teaming alle Ergebnisse aus, die die Wörter "kein", "kühn" usw. enthalten.

Das Fragezeichen kann nicht als erstes Zeichen in einer Suche verwendet werden.

#### <span id="page-31-0"></span>**2.5.2 Verwenden der erweiterten Suche**

Mit der erweiterten Suche können Sie den Suchbereich anhand der folgenden Kriterien eingrenzen:

**Text:** Geben Sie den Text ein, nach dem Sie suchen.

**Orte:** In diesem Abschnitt können Sie die Suche auf bestimmte Orte beschränken Erweitern Sie den Baum, indem Sie auf das Pluszeichen (+) neben "Persönlicher Arbeitsbereich" klicken, wechseln Sie dann zu dem Arbeitsbereich oder Ordner, den Sie durchsuchen möchten, und wählen Sie ihn aus.

Wenn Teaming alle Orte durchsuchen soll, die sich im Arbeitsbereichsbaum unterhalb Ihrer Auswahl befinden, wählen Sie *Alle untergeordneten Orte durchsuchen* aus.

**Groß- und Kleinschreibung unterscheiden:** Aktivieren Sie dieses Kontrollkästchen, wenn bei der Suche nach dem im Feld *Text* eingegebenen Suchtext zwischen Groß- und Kleinschreibung unterschieden werden soll. Wenn Sie zum Beispiel "Kein" eingeben, werden in diesem Fall Elemente, die "kein" oder "KEIN" enthalten, nicht zurückgegeben.

**Gelöschte Elemente suchen:** Es wird nach Objekten gesucht, die bereits gelöscht wurden. Das Ergebnis umfasst nur Objekte, die gelöscht wurden.

**Darstellungsoptionen:** Wählen Sie aus, wie viele Ergebnisse auf den einzelnen Suchergebnisseiten angezeigt werden sollen und wie viele Wörter für jedes Ergebnis angezeigt werden sollen.

**Autoren:** Hier können Sie die Suche auf bestimmte Autoren beschränken.

**Tags:** Hier können Sie die Suche auf Elemente beschränken, die mit Community- oder persönlichen Tags versehen sind. Weitere Informationen zu Tags finden Sie unter Abschnitt 3.7, "Verwenden von [Tags", auf Seite 49.](#page-48-5)

**Workflow:** Hier können Sie die Suche auf Elemente beschränken, auf die ein bestimmter Workflow angewendet wurde.

**Eintragsattribute:** Hier können Sie die gesuchte Eintragsart auswählen, beispielsweise Blog-Eintrag, Kalendereintrag oder Kommentar.

**Letzte Aktivität in Tagen:** Hier können Sie die Suche auf Elemente beschränken, für die innerhalb der letzten 1, 3, 7, 30 oder 90 Tage Aktivitäten verzeichnet wurden.

**Erstellungsdatum:** Hier können Sie die Suche auf Elemente mit einem bestimmten Erstellungsdatum beschränken. Geben Sie in die angezeigten Felder das Start- und Enddatum des gewünschten Zeitraums ein.

**Änderungsdatum:** Hier können Sie die Suche auf Elemente mit einem bestimmten Änderungsdatum beschränken. Geben Sie in die angezeigten Felder das Start- und Enddatum des gewünschten Zeitraums ein.

**Kategorie:** Hier können Sie den Typ des gesuchten Elements eingeben.

In den folgenden Abschnitten erhalten Sie weitere Informationen zur Verwendung der erweiterten Suche:

- ["Hinzufügen von Kriterien" auf Seite 33](#page-32-1)
- ["Zugriff auf die erweiterte Suche" auf Seite 33](#page-32-2)

#### <span id="page-32-1"></span>**Hinzufügen von Kriterien**

Wenn Sie bei der Suche mehrere Kriterien verwenden möchten, klicken Sie auf *Weiteres <Kriterium> hinzufügen*. Teaming stellt dann ein weiteres Feld zur Eingabe eines Kriteriums bereit.

Wenn Sie ein Kriterium aus dem Suchfilter entfernen möchten, klicken Sie auf das Symbol X neben dem Kriterium.

#### <span id="page-32-2"></span>**Zugriff auf die erweiterte Suche**

Die erweiterte Suche kann über die Navigationsleiste oder die Seite "Suchergebnisse" aufgerufen werden:

- ["Navigationsleiste" auf Seite 33](#page-32-3)
- ["Seite "Suchergebnisse"" auf Seite 33](#page-32-4)

#### <span id="page-32-3"></span>Navigationsleiste

**1** Klicken Sie auf *Erweitert*. (über dem Feld *Suche*).

<span id="page-32-4"></span>Seite "Suchergebnisse"

- **1** Klicken Sie auf *Erweitert*.
- **2** Wenn Sie neben den ursprünglich angegebenen Suchkriterien weitere Suchkriterien verwenden möchten, klicken Sie im Abschnitt *Übersicht über die Suchkriterien* auf *Anforderung zur erweiterten Suche überarbeiten*.

### <span id="page-32-0"></span>**2.5.3 Suchen nach gelöschten Objekten**

Teaming ermöglicht Ihnen die Suche nach Objekten, die von der Teaming-Site gelöscht wurden. Nachdem das gesuchte gelöschte Element gefunden wurde, können Sie es ansehen, indem Sie darauf klicken. Informationen dazu, wie Sie die Löschung des Elements aufheben können, finden Sie unter [Abschnitt 4.1.3, "Wiederherstellen eines gelöschten Arbeitsbereichs", auf Seite 55](#page-54-3), [Abschnitt 5.3, "Wiederherstellen eines Ordners", auf Seite 70](#page-69-2) oder Abschnitt 7.9, "Wiederherstellen [eines Ordnereintrags", auf Seite 105](#page-104-2). Sie können die Löschung eines Elements aufheben, wenn Sie über die entsprechenden Rechte verfügen. Wenn Sie die Löschung eines Elements aufheben möchten, aber nicht über die erforderlichen Rechte verfügen, bitten Sie den Benutzer, der das Element erstellt hat, die Löschung wieder aufzuheben.

Weitere Informationen über das Wiederherstellen von gelöschten Elementen in Teaming finden Sie unter "Restoring Deleted Items" im *Novell Teaming 2.1 Advanced User Guide*.

So suchen Sie nach einem gelöschten Element:

**1** Klicken Sie auf *Erweitert* über dem Feld *Suche* in der Navigationssymbolleiste.

Die Seite "Erweiterte Suche" wird angezeigt.

- **2** Wählen Sie *Gelöschte Elemente suchen*.
- **3** (Optional) Engen Sie Ihre Suche mithilfe der Methoden ein, die unter [Abschnitt 2.5.2,](#page-31-0)  ["Verwenden der erweiterten Suche", auf Seite 32](#page-31-0) beschrieben sind.

Wenn Sie Ihre Suche nicht einengen möchten, werden alle Elemente angezeigt, die von Teaming gelöscht wurden.

**Hinweis:** Endgültig gelöschte Elemente können nicht angezeigt werden.

**4** Klicken Sie auf *Suchen*.

#### <span id="page-33-0"></span>**2.5.4 Speichern und Wiederverwenden von Suchvorgängen**

Die in Teaming durchgeführten Suchvorgänge können Sie speichern, um sie später erneut durchzuführen.

- ["Speichern von Suchvorgängen" auf Seite 34](#page-33-2)
- ["Zugriff auf gespeicherte Suchvorgänge" auf Seite 34](#page-33-3)

#### <span id="page-33-2"></span>**Speichern von Suchvorgängen**

So speichern Sie einen Suchvorgang, um ihn später erneut durchführen zu können:

- **1** Wenn Sie einen Suchvorgang durchgeführt haben, den Sie speichern möchten, geben Sie links in der Hauptseitenleiste im Abschnitt *Gespeicherte Suchvorgänge* einen Namen ein.
- **2** Klicken Sie auf *Speichern*.

#### <span id="page-33-3"></span>**Zugriff auf gespeicherte Suchvorgänge**

**1** Klicken Sie neben dem Symbol *Suche* auf den Dropdown-Pfeil.

Links zu gespeicherten Suchvorgängen werden angezeigt.

### <span id="page-33-1"></span>2.5.5 Verwenden der Seite "Suchergebnisse"

Wenn der Suchvorgang abgeschlossen ist, wird die Seite "Suchergebnisse" angezeigt. Im Hauptabschnitt dieser Seite listet Teaming alle Ergebnisse Ihrer Suche auf. Zudem stellt Teaming in der Hauptseitenleiste dieser Seite eine Reihe von Werkzeugen bereit und zeigt am Anfang der rechten Spalte Suchkriterien an, die in den folgenden Abschnitten beschrieben werden.

• ["Suchergebnisse" auf Seite 35](#page-34-1)

- ["Werkzeuge" auf Seite 35](#page-34-2)
- ["Schnellsuche" auf Seite 35](#page-34-3)

#### <span id="page-34-1"></span>**Suchergebnisse**

Im Hauptabschnitt der rechten Spalte zeigt Teaming die Ergebnisse Ihrer Suche an. Zum Anzeigen eines Suchergebnisses klicken Sie auf dessen Namen. Suchergebnisse können Anlagen, Kommentare und Teaming-Einträge aller Art sein.

#### <span id="page-34-2"></span>**Werkzeuge**

Die Hauptseitenleiste enthält folgende Suchwerkzeuge, mit denen Sie die Effizienz Ihrer Suchvorgänge steigern können:

Zuletzt geöffnete Orte: Teaming fügt bei jeder Suche einen Link im Abschnitt "Zuletzt besuchte Orte" der Hauptseitenleiste ein. Über diese Links können Sie zuletzt durchgeführte Suchvorgänge schnell erneut ausführen. Da in diesem Abschnitt allerdings nur die zuletzt besuchten Orte und die aktuellsten Suchvorgänge gespeichert werden, sollten Sie Suchvorgänge, die Sie später wiederholen möchten, mit der Funktion *Gespeicherte Suchvorgänge* speichern.

**Gespeicherte Suchvorgänge:** Geben Sie einen Namen für den aktuellen Suchvorgang ein und klicken Sie auf *Speichern*. Wenn Sie den Suchvorgang später wiederholen möchten, klicken Sie in der Navigationsleiste auf den Dropdown-Pfeil neben dem Symbol *Suche* und dann auf den Link mit dem Namen des gespeicherten Suchvorgangs.

**Bevorzugte Orte:** Listet die Orte auf, an denen das von Ihnen gesuchte Thema am häufigsten behandelt wird. Am Anfang der Liste befinden sich die relevantesten Elemente.

**Bevorzugte Personen:** Listet die Personen auf, die am häufigsten zu Diskussionen über das von Ihnen gesuchte Thema beigetragen haben. Am Anfang der Liste befinden sich die relevantesten Elemente.

**Tags:** Zeigt Tags an, mit denen übereinstimmende Elemente versehen wurden.

#### <span id="page-34-3"></span>**Schnellsuche**

Wenn Ihre erste Suche nicht zum gewünschten Ergebnis führt, können Sie im Abschnitt *Schnellsuche* eine weitere Suche durchführen. Geben Sie im Feld *Text* das gesuchte Thema ein und klicken Sie auf *Suche*.

Wenn Sie eine genauere Suche durchführen möchten, klicken Sie auf *Erweitert*.

### <span id="page-34-0"></span>**2.5.6 Regeln für Suchzeichenfolgen**

Für Suchzeichenfolgen gelten folgende Regeln:

**Beachtung der Groß- und Kleinschreibung:** Bei Basissuchen wird nicht zwischen Groß- und Kleinschreibung unterschieden. Wenn Sie zum Beispiel "kein" eingeben, wird "kein", "Kein" "KEiN" usw. gefunden. Wenn in Ihrer Suche zwischen Groß- und Kleinschreibung unterschieden werden soll, müssen Sie eine erweiterte Suche durchführen. Informationen für den Zugriff auf die erweiterte Suche finden Sie unter ["Zugriff auf die erweiterte Suche" auf Seite 33](#page-32-2).

**Mehrere Wörter:** Teaming gibt nur Elemente zurück, die alle Wörter des Suchtexts enthalten.

**In Anführungszeichen gesetzte Satzteile:** Teaming gibt nur Elemente zurück, die die Wörter des Suchtexts zusammenhängend und in der angegebenen Reihenfolge enthalten. Auch hier gelten für die Groß- und Kleinschreibung die oben genannten Regeln.

**Ausschließungen:** Wenn Sie Elemente, die ein bestimmtes Wort enthalten, aus dem Suchergebnis ausschließen möchten, geben Sie das Wort im Suchtext ein und stellen Sie ihm ein Minuszeichen (-) voran. Wenn Sie zum Beispiel "-kein" eingeben, werden alle Elemente, die "kein", "Kein", "KEIN" usw. enthalten, aus dem Suchergebnis ausgeschlossen.

# <span id="page-35-3"></span><span id="page-35-0"></span>**2.6 Aktivieren und Deaktivieren der Beobachtung von relevanten Orten und Personen**

Mit Novell können Sie Arbeitsbereiche, Ordner und Personen beobachten. Wenn Sie einen Ort oder eine Person in Teaming beobachten, können Sie schnell und einfach die an dem beobachteten Ort bzw. von der beobachteten Person generierten Aktivitäten anzeigen.

- [Abschnitt 2.6.1, "Konfigurieren von Teaming zur Beobachtung von Arbeitsbereichen, Ordnern](#page-35-1)  [und Personen", auf Seite 36](#page-35-1)
- [Abschnitt 2.6.2, "Anzeigen der beobachteten Arbeitsbereiche, Ordner und Personen", auf](#page-35-2)  [Seite 36](#page-35-2)
- Abschnitt 2.6.3, "Deaktivieren der Beobachtung von Arbeitsbereichen, Ordnern bzw. [Personen", auf Seite 37](#page-36-0)

# <span id="page-35-1"></span>**2.6.1 Konfigurieren von Teaming zur Beobachtung von Arbeitsbereichen, Ordnern und Personen**

- **1** Navigieren Sie zu dem zu beobachtenden Arbeitsbereich bzw. Ordner. Wenn Sie eine Person beobachten möchten, navigieren Sie zum Arbeitsbereich der betreffenden Person.
- **2** Klicken Sie in der Hauptseitenleiste auf *Diesen Arbeitsbereich beobachten*, *Diesen Ordner beobachten* bzw. *Diese Person beobachten*.

# <span id="page-35-2"></span>**2.6.2 Anzeigen der beobachteten Arbeitsbereiche, Ordner und Personen**

Wenn Sie zurzeit einen Arbeitsbereich, einen Ordner oder eine Person beobachten, können Sie schnell und einfach die an dem beobachteten Ort bzw. von der beobachteten Person generierten Aktivitäten anzeigen.

- **1** Navigieren Sie zu Ihrem persönlichen Arbeitsbereich.
- **2** Kicken Sie auf die Registerkarte *Neuigkeiten*.
- **3** Wählen Sie die Option *Beobachtete Orte*.

Teaming listet alle neuen Einträge auf, die an von Ihnen beobachtete Ordner gepostet wurden, sowie alle Einträge, die von den von Ihnen beobachteten Personen beigetragen wurden.
### **2.6.3 Deaktivieren der Beobachtung von Arbeitsbereichen, Ordnern bzw. Personen**

Wenn Sie zurzeit eine Person oder einen Ort in Teaming beobachten, ist es problemlos möglich, diese Beobachtung zu beenden.

- **1** Navigieren Sie zu Ihrem persönlichen Arbeitsbereich.
- **2** Kicken Sie auf die Registerkarte *Neuigkeiten*.
- **3** Wählen Sie die Option *Beobachtete Orte*.
- **4** Klicken Sie rechts auf der Seite auf das (X) neben den beobachteten Personen bzw.Orten, deren Beobachtung Sie beenden möchten.

## **2.7 Anzeigen der aktuellen Beiträge**

Mit Novell Teaming können Sie schnell Einträge erneut aufrufen, die Sie entweder selbst vor Kurzem gepostet oder vor Kurzem besucht haben.

- **1** Navigieren Sie zu Ihrem persönlichen Arbeitsbereich.
- **2** Klicken Sie auf die Registerkarte *Letzte Einträge*.

In der linken Spalte werden alle Einträge aufgelistet, die Sie zuletzt gepostet haben. In der rechten Spalte werden alle Einträge aufgelistet, die Sie zuletzt besucht haben.

### **2.8 Anzeigen von Aufgaben**

Um Ihnen den Überblick über die Ihnen zugewiesenen Aufgaben zu erleichtern, bietet Novell Teaming eine schnelle, einfache Methode zum Anzeigen von Aufgaben.

- **1** Navigieren Sie zur Startseite Ihres persönlichen Arbeitsbereichs.
- **2** Klicken Sie auf die Registerkarte *Aufgaben und Kalender*.

In der linken Spalte zeigt Teaming die Ihnen zugewiesenen Aufgaben an. Sie können sie nach den innerhalb der nächsten 2 Wochen fälligen Aufgaben filtern oder alle Aufgaben anzeigen, die Ihnen aktuell zugewiesen sind.

## **2.9 Anzeigen von Kalenderereignissen**

Um Ihnen den Überblick über Ihre Kalenderereignisse zu erleichtern, können Sie in Novell Teaming alle Kalenderereignisse anzeigen, für die Sie am jeweiligen Tag eingeplant sind.

- **1** Navigieren Sie zur Startseite Ihres persönlichen Arbeitsbereichs.
- **2** Klicken Sie auf die Registerkarte *Aufgaben und Kalender*.

Im rechten Seitenbereich wird der Zeitplan des aktuellen Tages mit allen Kalenderereignissen aus allen von Ihnen beobachteten Kalendern angezeigt.

## **2.10 Verwenden von Mikro-Blogs**

Mit der Mikro-Blog-Funktion können Sie schnell persönliche Notizen aufzeichnen oder andere darüber informieren, woran Sie gerade arbeiten. Dies sorgt für größere Transparenz, sodass die Personen, mit denen Sie zusammenarbeiten, wissen, was Sie tun und wie sie Ihnen möglicherweise bei der Bewältigung Ihrer Aufgaben behilflich sein könnten.

Mikro-Blogs unterscheiden sich von regulären Blogs insofern, als ihr Zweck nicht in der Darlegung eines gesamten Themas oder Arguments besteht, sondern darin, eine Kurzinformation zum Autor des Mikro-Blogs anzugeben. Mikro-Blogs sollten nur aus ein oder zwei kurzen Sätzen bestehen.

Weitere Informationen zu herkömmlichen Blogs in Teaming finden Sie unter [Abschnitt 6.2,](#page-79-0)  ["Arbeiten mit Blog-Ordnern", auf Seite 80.](#page-79-0)

- [Abschnitt 2.10.1, "Posten eines Mikro-Blogs", auf Seite 38](#page-37-0)
- [Abschnitt 2.10.2, "Anzeigen der Mikro-Blog-Einträge anderer Novell Teaming-Benutzer", auf](#page-37-1)  [Seite 38](#page-37-1)

### <span id="page-37-0"></span>**2.10.1 Posten eines Mikro-Blogs**

Mikro-Blogs können von jedem beliebigen Ort in Novell Teaming aus gepostet werden.

- **1** Verfassen Sie Ihr Mikro-Blog in der Hauptseitenleiste im Feld *Mikro-Blog*.
- **2** Klicken Sie auf *OK*.

### <span id="page-37-1"></span>**2.10.2 Anzeigen der Mikro-Blog-Einträge anderer Novell Teaming-Benutzer**

- ["Anzeigen der Mikro-Blog-Einträge von Personen, die Sie beobachten" auf Seite 38](#page-37-2)
- ["Anzeigen der Mikro-Blog-Einträge eines Benutzers unter Verwendung des](#page-37-3)  [Anwesenheitssymbols" auf Seite 38](#page-37-3)
- ["Anzeigen der Mikro-Blog-Einträge eines Benutzers durch Navigieren zu seinem persönlichen](#page-38-0)  [Arbeitsbereich" auf Seite 39](#page-38-0)

#### <span id="page-37-2"></span>**Anzeigen der Mikro-Blog-Einträge von Personen, die Sie beobachten**

- **1** Navigieren Sie zu Ihrem persönlichen Arbeitsbereich.
- **2** Klicken Sie auf die Registerkarte *Mikro-Blogs und freigegebene Elemente*.

In der Spalte *Mikro-Blogs* sind die Mikro-Blog-Einträge der Personen aufgeführt, die Sie aktuell beobachten.

#### <span id="page-37-3"></span>**Anzeigen der Mikro-Blog-Einträge eines Benutzers unter Verwendung des Anwesenheitssymbols**

Bei Teaming können Sie die Mikro-Blog-Einträge eines Benutzers anzeigen, indem Sie in einem Eintrag neben dem Namen des gewünschten Benutzers auf das Anwesenheitssymbol & klicken.

- **1** Klicken Sie auf das *Anwesenheitssymbol* des Benutzers, dessen Mikro-Blog-Einträge Sie anzeigen möchten.
- **2** Klicken Sie auf *Mikro-Blog anzeigen*.

#### <span id="page-38-0"></span>**Anzeigen der Mikro-Blog-Einträge eines Benutzers durch Navigieren zu seinem persönlichen Arbeitsbereich**

Sie können zum persönlichen Arbeitsbereich eines Benutzers navigieren, um dessen Mikro-Blog-Einträge anzuzeigen.

- **1** Navigieren Sie zum persönlichen Arbeitsbereich der Person, deren Mikro-Blog-Einträge Sie anzeigen möchten.
- **2** Klicken Sie in der Hauptseitenleiste auf den Mikro-Blog-Ordner.

Die Mikro-Blog-Einträge der betreffenden Person sind im Ordner aufgelistet.

### **2.11 Freigabe von Arbeitsbereichen, Ordnern und Einträgen**

Bei Novell Teaming können Sie Arbeitsbereiche, Ordner und Einträge für andere Teaming-Benutzer freigeben. Dies ist eine schnelle und einfache Möglichkeit, um einen Arbeitskollegen an einen Ort auf der Teaming-Website zu verweisen.

- [Abschnitt 2.11.1, "Freigabe von Arbeitsbereichen und Ordnern", auf Seite 39](#page-38-1)
- [Abschnitt 2.11.2, "Freigabe von Einträgen", auf Seite 39](#page-38-2)
- [Abschnitt 2.11.3, "Anzeigen freigegebener Elemente", auf Seite 40](#page-39-0)

#### <span id="page-38-1"></span>**2.11.1 Freigabe von Arbeitsbereichen und Ordnern**

- **1** Navigieren Sie zu dem Arbeitsbereich bzw. Ordner, den Sie freigeben möchten.
- **2** Klicken Sie in der Hauptseitenleiste auf *Diesen Arbeitsbereich freigeben* bzw. *Diesen Ordner freigeben*.
- **3** Geben Sie die einzelnen Benutzer, Gruppen oder Teams an, für die Sie den Arbeitsbereich bzw. Ordner freigeben möchten.
- **4** Geben Sie im Feld *Kommentare* alle Kommentare an, die Sie in die Email aufnehmen möchten.
- **5** Klicken Sie auf *OK*.

Es wird eine Benachrichtigung angezeigt, die besagt, dass die Email erfolgreich an die angegebenen Benutzer, Gruppen bzw. Teams gesendet wurde.

#### <span id="page-38-2"></span>**2.11.2 Freigabe von Einträgen**

- **1** Navigieren Sie zu dem freizugebenden Eintrag und öffnen Sie ihn.
- **2** Klicken Sie in der Symbolleiste des Eintrags auf *Diesen Eintrag freigeben*.
- **3** Geben Sie die einzelnen Benutzer, Gruppen oder Teams an, für die Sie den Arbeitsbereich bzw. Ordner freigeben möchten.
- **4** Geben Sie im Feld *Kommentare* alle Kommentare an, die Sie in die Email aufnehmen möchten.
- **5** Klicken Sie auf *OK*.

Es wird eine Benachrichtigung angezeigt, die besagt, dass die Email erfolgreich an die angegebenen Benutzer, Gruppen bzw. Teams gesendet wurde.

### <span id="page-39-0"></span>**2.11.3 Anzeigen freigegebener Elemente**

Wenn andere Personen ein Element für Sie freigeben, sendet Teaming Ihnen eine Email-Benachrichtigung mit einem Link zu dem Element. Außerdem lassen sich Elemente, die andere Personen für Sie freigegeben haben, auch ganz einfach direkt über die Teaming-Oberfläche finden.

- **1** Navigieren Sie zu Ihrem persönlichen Arbeitsbereich.
- **2** Klicken Sie auf die Registerkarte *Mikro-Blogs und freigegebene Elemente*.

In der rechten Spalte sind alle Elemente aufgelistet, die andere Personen für Sie freigegeben haben.

### **2.12 Abonnieren eines Ordners bzw. Eintrags**

Sie können Novell Teaming so konfigurieren, dass Sie Email-Benachrichtigungen für Ordner und die zugehörigen Unterordner bzw. für einzelne Einträge erhalten. Dieser Vorgang wird als "Abonnieren" eines Ordners bzw. Eintrags bezeichnet. Außerdem können die Eigentümer der Ordner Teaming so konfigurieren, dass Sie Email-Benachrichtigungen erhalten (wie unter "Configuring Folders to Send E-Mail Notifications to Other Users" im *Novell Teaming 2.1 Advanced User Guide* beschrieben). Da die individuellen Abonnementeinstellungen des jeweiligen Benutzers jedoch die des Ordnereigentümers außer Kraft setzen, können Sie alle auf einer höheren Ebene vorgenommenen Konfigurationen überschreiben.

Wenn Sie an einem bestimmten Ordner oder Eintrag besonders interessiert sind, ist es sinnvoll, den betreffenden Ordner oder Eintrag zu abonnieren. Wenn Sie einen Ordner bzw. Eintrag abonnieren, werden Sie von Teaming über die Aktivitäten in diesem Ordner bzw. Eintrag informiert.

- [Abschnitt 2.12.1, "Abonnieren eines Ordners", auf Seite 40](#page-39-1)
- [Abschnitt 2.12.2, "Abonnieren eines Eintrags", auf Seite 40](#page-39-2)
- [Abschnitt 2.12.3, "Auswahl von Benachrichtigungstypen und Zustellungszielen", auf Seite 41](#page-40-0)
- [Abschnitt 2.12.4, "Auswahl der zu empfangenden Email-Benachrichtigungstypen", auf](#page-40-1)  [Seite 41](#page-40-1)
- [Abschnitt 2.12.5, "Hinzufügen und Ändern von Zustellungszielen", auf Seite 42](#page-41-0)
- [Abschnitt 2.12.6, "Überschreiben von Benachrichtigungseinstellungen von höheren Ebenen",](#page-41-1)  [auf Seite 42](#page-41-1)

#### <span id="page-39-1"></span>**2.12.1 Abonnieren eines Ordners**

- **1** Navigieren Sie zu dem Ordner, den Sie abonnieren möchten.
- **2** Klicken Sie in der Symbolleiste des Ordners auf *Email-Benachrichtigung*. Das Formular "Art der Email-Benachrichtigung auswählen" wird angezeigt.
- **3** Fahren Sie mit Abschnitt 2.12.3, "Auswahl von Benachrichtigungstypen und [Zustellungszielen", auf Seite 41](#page-40-0) fort.

#### <span id="page-39-2"></span>**2.12.2 Abonnieren eines Eintrags**

- **1** Navigieren Sie zu dem Eintrag, den Sie abonnieren möchten, und öffnen Sie ihn.
- **2** Klicken Sie in der Fußzeilen-Symbolleiste des Eintrags auf *Diesen Eintrag abonnieren*.

Das Formular "Art der Email-Benachrichtigung auswählen" wird angezeigt.

**3** Fahren Sie mit Abschnitt 2.12.3, "Auswahl von Benachrichtigungstypen und [Zustellungszielen", auf Seite 41](#page-40-0) fort.

#### <span id="page-40-0"></span>**2.12.3 Auswahl von Benachrichtigungstypen und Zustellungszielen**

In diesem Formular können Sie angeben, welche Art von Benachrichtigungen Sie erhalten möchten und an welche Email-Adresse bzw. an welche Telefonnummer die Benachrichtigungen gesendet werden sollen.

**1** Wählen Sie die Email-Adresse bzw. Telefonnummer aus, an die die Benachrichtigungen gesendet werden sollen.

Für jeden Benachrichtigungstyp können Sie auch mehrere Email-Adressen oder Telefonnummern angeben, indem Sie bei der Auswahl die Strg-Taste gedrückt halten.

Das Zustellungsziel können Sie in jedem der folgenden Abschnitte (in denen die einzelnen Email-Benachrichtigungstypen angegeben werden) auswählen:

- Digest (Nur beim Abonnieren von Ordnern verfügbar)
- Einzelne Nachrichten
- Einzelne Nachrichten ohne Anlagen:
- Für Text-Messaging geeignete Nachricht

Weitere Informationen zu den Benachrichtigungstypen finden Sie unter [Abschnitt 2.12.4,](#page-40-1)  ["Auswahl der zu empfangenden Email-Benachrichtigungstypen", auf Seite 41](#page-40-1).

**2** (Optional) Wählen Sie *Vordefinierte Benachrichtigungen durch diese Auswahl außer Kraft setzen*, wenn die von Ihnen getroffene Auswahl die des Administrators bzw. des Ordnereigentümers außer Kraft setzen soll.

Weitere Informationen finden Sie unter Abschnitt 2.12.6, "Überschreiben von [Benachrichtigungseinstellungen von höheren Ebenen", auf Seite 42.](#page-41-1)

**3** Klicken Sie auf *OK*.

### <span id="page-40-1"></span>**2.12.4 Auswahl der zu empfangenden Email-Benachrichtigungstypen**

Sie können verschiedene Arten von Email-Benachrichtigungen empfangen:

**Digest:** (Nur bei Ordnern verfügbar.) Teaming sendet eine Nachricht mit einer Zusammenfassung der im Ordner und seinen Unterordnern stattgefundenen Aktivitäten. Die Digest-Benachrichtigungen werden nach dem vom Website-Administrator festgelegten Zeitplan zugesendet.

**Einzelne Nachrichten:** (Umfasst Anlagen) Teaming sendet bei jedem neuen oder geänderten Eintrag eine Nachricht. Die Nachrichten enthalten jeweils auch Anlagen.

**Einzelne Nachrichten ohne Anlagen:** Teaming sendet bei jedem neuen oder geänderten Eintrag eine Nachricht. Etwaige Anlagen des Eintrags sind in den Email-Nachrichten nicht enthalten. Alle Arten von Einzelnachrichten werden jeweils alle fünf Minuten gesendet.

**Nachricht für Text-Messaging geeignet:** Teaming sendet eine Nachricht, die als Textnachricht angezeigt werden kann. Die Nachricht enthält nur den Link des neuen oder geänderten Eintrags. Textnachrichten werden in einem Zeitintervall von bis zu fünf Minuten gesendet.

### <span id="page-41-0"></span>**2.12.5 Hinzufügen und Ändern von Zustellungszielen**

Kontaktinformationen in Form von Email-Adressen und Telefonnummern können im persönlichen Profil hinzugefügt und geändert werden.

- **1** Klicken Sie auf *Mein Arbeitsbereich* > *Profil ändern*.
- **2** Geben Sie in den Feldern *Email-Adresse*, *Mobile Email-Adresse* und *Email-Adresse für Text-Messaging* die entsprechenden Zustellungsinformationen ein.
- **3** Klicken Sie auf *OK*.

Wenn Sie nun die zu empfangenden Benachrichtigungstypen und Zustellungsziele auswählen, werden die neuen bzw. geänderten Kontaktinformationen angezeigt.

### <span id="page-41-1"></span>**2.12.6 Überschreiben von Benachrichtigungseinstellungen von höheren Ebenen**

Wenn der Eigentümer eines Ordners oder Administrator einen Ordner konfiguriert hat, um Ihnen Email-Benachrichtigungen zu senden, können Sie die Einstellungen der höheren Ebene überschreiben.

- **1** Navigieren Sie zu dem Ordner, in dem Sie die auf der höheren Ebene festgelegten Benachrichtigungseinstellungen überschreiben möchten.
- **2** Wählen Sie die Option *Email-Benachrichtigung*.
- **3** Wählen Sie die Benachrichtigungstypen aus, die Sie erhalten möchten.
- **4** Aktivieren Sie *Vordefinierte Benachrichtigungen durch diese Auswahl außer Kraft setzen*.
- **5** Klicken Sie auf *OK*.

Gehen Sie wie folgt vor, wenn Sie keine Email-Benachrichtigungen erhalten möchten:

- **1** Navigieren Sie zu dem Ordner, in dem Sie die auf der höheren Ebene festgelegten Benachrichtigungseinstellungen überschreiben möchten.
- **2** Wählen Sie die Option *Email-Benachrichtigung*.
- **3** Vergewissern Sie sich, dass in keinem der Abschnitte eine Email-Adresse ausgewählt wurde.
- **4** Aktivieren Sie *Vordefinierte Benachrichtigungen durch diese Auswahl außer Kraft setzen*.
- **5** Klicken Sie auf *OK*.

### **2.13 Verwenden von Fernanwendungen**

Fernanwendungen kommunizieren mit einer Drittanbieter-Online-Anwendung und senden Informationen von dieser Drittanbieter-Anwendung zurück an Novell Teaming.

Beispielsweise kann Ihr Teaming-Administrator eine Fernanwendung für Twitter\* erstellen, mit der alle Ihre Twitter-Einträge in Teaming angezeigt werden.

Fernanwendungen sind hochgradig benutzerdefinierbar und werden vom Teaming-Administrator eingerichtet. Wenden Sie sich an Ihren Teaming-Administrator, wenn Sie eine neue Fernanwendung benötigen.

Informationen zur Anzeige von Fernanwendungen, die durch Ihren Teaming-Administrator aktiviert wurden, finden Sie unter "Verwalten von Fernanwendungen" im *Novell Teaming 2.1-Handbuch für Fortgeschrittene*.

Außerdem können Sie Fernanwendungen als Ordner- und Arbeitsbereichszubehör anzeigen, wie unter [Abschnitt 8.2, "Erstellen von Zubehörelementen", auf Seite 119](#page-118-0) beschrieben.

## **2.14 Anzeigen von Teaming-Live-Feeds**

Novell Teaming ermöglicht es Ihnen, Live-Feeds mit den neuesten Einträgen von Ihren Teams, von beobachteten Orten oder auf der gesamten Website anzuzeigen, damit Sie in Echtzeit auf dem neuesten Stand bleiben, ohne die Teaming-Website öffnen zu müssen. Und wie mit Twitter können Sie Live-Feeds für die Mikro-Blog-Einträge der Personen sehen, die Sie beobachten.

- [Abschnitt 2.14.1, "Einrichten eines Live-Feeds", auf Seite 43](#page-42-0)
- [Abschnitt 2.14.2, "Anzeigen der neuen Einträge in Ihrem Live-Feed", auf Seite 43](#page-42-1)
- [Abschnitt 2.14.3, "Verwenden des Benachrichtigungsbereichs, um die Anzahl der neuen](#page-43-0)  [Einträge zu sehen \(nur Firefox\)", auf Seite 44](#page-43-0)
- [Abschnitt 2.14.4, "Anzeige eines Teaming-Feeds im GroupWise-Client", auf Seite 44](#page-43-1)

#### <span id="page-42-0"></span>**2.14.1 Einrichten eines Live-Feeds**

So richten Sie einen Live-Feed von Ihrer Teaming-Site ein:

**1** Klicken Sie in der Hauptseitenleiste auf *Teaming-Feed*.

Das Fenster "Teaming-Feed" wird angezeigt.

- **2** Wählen Sie in der Dropdown-Liste *Feed auswählen* aus den folgenden Optionen:
	- **Meine Teams:** Mit dieser Option werden die neuesten Einträge der Mitglieder Ihrer verschiedenen Teams angezeigt.
	- **Beobachtete Orte:** Mit dieser Option werden die neuesten Einträge angezeigt, die an den Orten bereitgestellt wurden, die Sie derzeit beobachten.
	- **Gesamte Website:** Zeigt die neuesten Einträge, die auf der Teaming-Site bereitgestellt wurden.
	- **Mikro-Blogs:** Zeigt die neuesten Mikro-Blog-Einträge der Personen, die Sie derzeit beobachten.
- **3** Minimieren Sie das Fenster "Teaming-Feed".

Das Fenster "Teaming-Feed" wird in Ihrem Desktop-Benachrichtigungsbereich angezeigt.

#### <span id="page-42-1"></span>**2.14.2 Anzeigen der neuen Einträge in Ihrem Live-Feed**

**1** Öffnen Sie das Fenster "Teaming-Feed", das Sie minimiert haben (in Ihrem Desktop-Benachrichtigungsbereich).

Der Live-Feed wird automatisch alle fünf Minuten aktualisiert. Damit der Feed sofort aktualisiert wird und Sie die neuesten Einträge sehen, klicken Sie auf *Aktualisieren*.

### <span id="page-43-0"></span>**2.14.3 Verwenden des Benachrichtigungsbereichs, um die Anzahl der neuen Einträge zu sehen (nur Firefox)**

Im Firefox-Webbrowser können Sie anzeigen, wie viele neuen Einträge seit der letzten Aktualisierung des Live-Feeds bereitgestellt wurden.

**1** Im Benachrichtigungsbereich des Fensters "Teaming-Feed", das Sie minimiert haben, wird die Anzahl neuer Einträge links angezeigt. Wenn keine neuen Einträge vorhanden sind, wird keine Zahl angezeigt.

### <span id="page-43-1"></span>**2.14.4 Anzeige eines Teaming-Feeds im GroupWise-Client**

Sie können Ihren Teaming-Feed im GroupWise®-Client anzeigen. Damit erhalten Sie die neuesten Teaming-Informationen, ohne GroupWise zu verlassen.

Anweisungen hierzu finden Sie unter:

- \* "Erstellen eines neuen Felds" unter "Die ersten Schritte" in *GroupWise 8 Windows-Client-Benutzerhandbuch/GroupWise 8 Windows-Client-Hilfe*
- \* "Erstellen eines neuen Felds" unter "Die ersten Schritte" im *GroupWise 8 Linux/Mac-Client-Benutzerhandbuch*

### **2.15 Anzeigen von Teaming-Ordnern als RSSoder ATOM-Feeds**

Mithilfe von RSS und ATOM können Sie Feeds auf Teaming-Ordnern einrichten und diese Feeds an einem einzigen bequemen Ort ansehen.

Sie können einen Novell Teaming-Ordner für den Zugriff durch einen RSS- oder ATOM-Reader einrichten. In diesem Fall sendet der Teaming-Ordner dann neue oder geänderte Ordnereinträge an Ihren RSS- oder ATOM-Reader. Dies ist eine einfache Möglichkeit, um über die Aktivität in einem bestimmten Ordner auf dem Laufenden zu bleiben.

Weitere Informationen finden Sie unter "Viewing Teaming Folders as RSS or ATOM Feeds" im *Novell Teaming 2.1 Advanced User Guide*.

### **2.16 Synchronisieren von Aufgaben- und Kalenderordnern aus Teaming mit einer Desktop-Kalenderanwendung**

Mit der iCal-Funktion in Novell Teaming können Sie Aufgabenordner und Kalenderordner aus Teaming mit anderen Aufgabenlisten und Kalendern synchronisieren, die das iCal-Format unterstützen.

- **1** Navigieren Sie zu dem Aufgabenordner oder Kalenderordner, den Sie mit Ihrer Desktop-Kalenderanwendung synchronisieren möchten.
- **2** Klicken Sie auf die Fußzeilen-Symbolleiste unten auf der Ordnerseite.
- **3** Wählen Sie im Abschnitt *iCal-URL* in der angezeigten Tabelle die iCal-URL aus und kopieren Sie sie.

Über diesen Link können Sie Teaming-Kalenderdaten für die Aufnahme in einen anderen Kalender exportieren, der das iCal-Format unterstützt (z. B. Google\* und Outlook\*).

**4** Fügen Sie die iCal-URL in den entsprechenden Abschnitt der Desktop-Kalenderanwendung ein.

Anweisungen, wo die iCal-URL eingefügt werden muss, entnehmen Sie der Dokumentation für die Desktopanwendung. Schließen Sie dann die Synchronisierung ab.

# 3**Navigieren in der Teaming-Oberfläche**

Novell® Teaming bietet verschiedene Methoden zur Navigation in der Schnittstelle.

- [Abschnitt 3.1, "Navigieren im Arbeitsbereichsbaum", auf Seite 47](#page-46-0)
- [Abschnitt 3.2, "Suchen bestimmter Personen, Orte oder Tags", auf Seite 47](#page-46-1)
- [Abschnitt 3.3, "Anzeigen und erneutes Besuchen der zuletzt besuchten Orte", auf Seite 48](#page-47-0)
- [Abschnitt 3.4, "Anzeigen und erneutes Besuchen der aktuellen Einträge", auf Seite 48](#page-47-1)
- [Abschnitt 3.5, "Verwenden des Favoritenbereichs", auf Seite 48](#page-47-2)
- [Abschnitt 3.6, "Zugreifen auf Ihre Teams", auf Seite 49](#page-48-0)
- [Abschnitt 3.7, "Verwenden von Tags", auf Seite 49](#page-48-1)

## <span id="page-46-0"></span>**3.1 Navigieren im Arbeitsbereichsbaum**

Der Zugriff auf den Arbeitsbereichsbaum ist von jeder Seite in Novell Teaming aus möglich. Der Arbeitsbereichsbaum befindet sich links oben in der Teaming-Oberfläche und zeigt – ohne dass Sie die aktuelle Seite verlassen müssen – den Pfad aller Arbeitsbereiche und Ordner an, die den Ort enthalten, den Sie gerade betrachten.

So navigieren Sie zu einem anderen Arbeitsbereich bzw. Ordner:

- **1** Klicken Sie auf das Pluszeichen (+) neben *Persönlicher Arbeitsbereich*.
- **2** Navigieren Sie zu dem verlinkten Namen des gewünschten Standorts im Arbeitsbereichsbaum. Teaming zeigt den gewünschten Standort an.

## <span id="page-46-1"></span>**3.2 Suchen bestimmter Personen, Orte oder Tags**

Mit der Funktion "Suchen" gelangen Sie in Novell Teaming schnell zum gewünschten Ort. Mit dieser Funktion können Sie nach Personen, Orten und Tags suchen, von denen Sie wissen, dass sie auf der Teaming-Website vorhanden sind.

Wenn Sie einen Experten für ein bestimmtes Fachgebiet oder Informationen zu einem bestimmten Thema suchen, verwenden Sie am besten die Funktion "Suche" von Teaming. Weitere Informationen zur Funktion "Suche" in Teaming finden Sie unter Abschnitt 2.5, "Suchen nach [Informationen", auf Seite 31](#page-30-0).

Die Suchfunktion enthält folgende Felder

**Personen:** Mit dieser Option gelangen Sie schnell zum persönlichen Arbeitsbereich eines bestimmten Benutzers.

**Orte:** Mit dieser Option gelangen Sie schnell zu jedem Ordner oder Arbeitsbereich innerhalb von Teaming. Wenn Sie zum Beispiel den Blog-Ordner eines Kollegen suchen, geben Sie Blog und den Namen des Kollegen ein. Der entsprechende Ort wird in der Dropdown-Liste angezeigt.

**Tags:** Mit dieser Option gelangen Sie schnell zu jedem Arbeitsbereich, Ordner oder Eintrag, der mit einem bestimmten Tag versehen ist. Geben Sie den Namen des gesuchten Tags ein und klicken Sie in der Dropdown-Liste auf den gewünschten Namen. Teaming zeigt alle Arbeitsbereiche, Ordner und Einträge an, die mit dem angegebenen Tag versehen sind.

Allerdings zeigt Teaming nur die persönlichen und Community-Tags an, zu deren Anzeige Sie berechtigt sind.

Für diese Felder gilt die Funktion "Eingeben und Suchen". Noch während Sie den Suchtext eingeben, listet Teaming alle Elemente auf, die mit Ihrer bisherigen Eingabe übereinstimmen (z. B. alle Elemente mit "d", dann alle Elemente mit "di" usw.).

Falls das Suchergebnis mehr als den dafür vorgesehenen Bereich füllt, klicken Sie auf das Symbol mit dem Links- bzw. dem Rechtspfeil, um weitere Ergebnisse anzuzeigen.

### <span id="page-47-0"></span>**3.3 Anzeigen und erneutes Besuchen der zuletzt besuchten Orte**

Novell Teaming beinhaltet den Abschnitt *Zuletzt besuchte Orte*, in dem die Ordner und Arbeitsbereiche, auf die Sie zuletzt zugegriffen haben, angezeigt werden und für einen erneuten Besuch zur Verfügung stehen.

**1** Klicken Sie in der Hauptseitenleiste im Abschnitt *Zuletzt besuchte Orte* auf den Ort, den Sie erneut besuchen möchten.

Im Abschnitt *Zuletzt besuchte Orte* werden die fünf Orte gespeichert, die Sie zuletzt in Ihrer aktuellen Teaming-Sitzung besucht haben.

### <span id="page-47-1"></span>**3.4 Anzeigen und erneutes Besuchen der aktuellen Einträge**

In Novell Teaming können Sie die Einträge, die Sie zuletzt gepostet bzw. besucht haben, anzeigen und für einen erneuten Besuch aufrufen.

- **1** Navigieren Sie zu Ihrem persönlichen Arbeitsbereich.
- **2** Klicken Sie auf die Registerkarte *Letzte Einträge*.

In der linken Spalte werden die Einträge angezeigt, die Sie zuletzt gepostet haben.

In der rechten Spalte werden die Einträge angezeigt, die Sie zuletzt besucht haben.

Die Registerkarte *Letzte Einträge* speichert Einträge, die Sie in Ihrer aktuellen und in vorherigen Teaming-Sitzungen angesehen haben.

## <span id="page-47-2"></span>**3.5 Verwenden des Favoritenbereichs**

Wenn Sie auf die Dropdown-Liste *Favoriten* klicken, zeigt Novell Teaming den Favoritenbereich an. Diesem Bereich können Sie Ihre bevorzugten Arbeitsbereiche und Ordner hinzufügen, um in Zukunft schneller darauf zugreifen zu können.

• [Abschnitt 3.5.1, "Zugreifen auf Ihre bevorzugten Orte", auf Seite 49](#page-48-2)

- [Abschnitt 3.5.2, "Hinzufügen von Orten zum Favoritenbereich.", auf Seite 49](#page-48-3)
- [Abschnitt 3.5.3, "Bearbeiten des Favoritenbereichs", auf Seite 49](#page-48-4)

#### <span id="page-48-2"></span>**3.5.1 Zugreifen auf Ihre bevorzugten Orte**

Mit Teaming können Sie schnell auf Ihre bevorzugten Orte zugreifen.

- **1** Klicken Sie rechts oben in der Teaming-Oberfläche auf die Dropdown-Liste *Favoriten*.
- **2** Klicken Sie auf den verlinkten Titel des zu besuchenden Orts.

#### <span id="page-48-3"></span>**3.5.2 Hinzufügen von Orten zum Favoritenbereich.**

- **1** Navigieren Sie in der Navigationsleiste oder im Arbeitsbereichsbaum zum gewünschten Arbeitsbereich bzw. Ordner.
- **2** Klicken Sie, nachdem der gewünschte Ort angezeigt wird, auf die Dropdown-Liste *Favoriten*.
- **3** Klicken Sie auf *Diesen Ort hinzufügen*.

#### <span id="page-48-4"></span>**3.5.3 Bearbeiten des Favoritenbereichs**

Der Favoritenbereich enthält Werkzeuge, mit denen Sie die Links zu Ihren bevorzugten Orten anordnen können.

- **1** Klicken Sie auf die Dropdown-Liste *Favoriten* und anschließend auf *Favoriten bearbeiten*.
- **2** Wählen Sie das Element aus, das Sie bearbeiten möchten.
- **3** Klicken Sie auf *Nach unten*, *Nach oben* oder *Löschen*.

Mit den Schaltflächen *Nach unten* bzw. *Nach oben* verschieben Sie den Link innerhalb der Favoritenliste nach unten bzw. nach oben.

**4** Klicken Sie auf *OK*.

### <span id="page-48-0"></span>**3.6 Zugreifen auf Ihre Teams**

Mit Novell Teaming können Sie schnell und einfach auf die Team-Arbeitsbereiche zugreifen, deren Mitglied Sie sind.

**1** Klicken Sie rechts oben in der Teaming-Oberfläche auf die Dropdown-Liste *Meine Teams*.

Diese Liste enthält alle Teams, deren Mitglied Sie sind.

**2** Klicken Sie auf den verlinkten Titel des zu besuchenden Team-Arbeitsbereichs.

### <span id="page-48-1"></span>**3.7 Verwenden von Tags**

Tags sind Schlüsselwörter, die Arbeitsbereichen, Ordnern oder Einträgen bestimmte Kategorien zuordnen. Mittels der Tagging-Funktion von Novell Teaming können Sie für Orte und Einträge virtuelle Container erstellen. Auf diese Weise können Sie Informationen wie in den Ordnern Ihres Email-Systems kategorisieren und diese später über die jeweilige Kategorie schnell wieder aufrufen.

- [Abschnitt 3.7.1, "Versehen von Arbeitsbereichen oder Ordnern mit Tags", auf Seite 50](#page-49-0)
- [Abschnitt 3.7.2, "Versehen von Einträgen mit Tags", auf Seite 50](#page-49-1)
- [Abschnitt 3.7.3, "Auffinden mit Tags versehener Elemente", auf Seite 50](#page-49-2)
- [Abschnitt 3.7.4, "Auswahl zwischen persönlichen und Community-Tags", auf Seite 51](#page-50-0)

#### <span id="page-49-0"></span>**3.7.1 Versehen von Arbeitsbereichen oder Ordnern mit Tags**

- **1** Navigieren Sie zu dem Arbeitsbereich oder Ordner, den Sie mit einem Tag versehen möchten.
- **2** Geben Sie in der Hauptseitenleiste im Abschnitt *Diesen Arbeitsbereich mit Tags versehen* (bzw. im Abschnitt *Diesen Ordner mit Tags versehen*) den Namen des Tags in das Feld im Abschnitt *Persönliche Tags* oder *Community-Tags* ein.

Entscheidungskriterien für die Auswahl eines persönlichen oder eines Community-Tags finden Sie unter Abschnitt 3.7.4, "Auswahl zwischen persönlichen und Community-Tags", auf [Seite 51](#page-50-0).

Für dieses Feld gilt die Funktion "Eingeben und Suchen". Ist ein Tag mit dem gewünschten Namen vorhanden, wird sein Name bereits nach Eingabe weniger Buchstaben in der Dropdown-Liste angezeigt. Wird der Name nicht automatisch angezeigt, dann erstellen Sie durch diesen Vorgang ein neues Tag.

**3** Geben Sie den Namen des Tags vollständig im Feld ein oder wählen Sie ihn aus der Dropdown-Liste aus und klicken Sie dann auf *Hinzufügen*.

Der Arbeitsbereich bzw. Ordner ist nun mit dem angegebenen Tag gekennzeichnet.

#### <span id="page-49-1"></span>**3.7.2 Versehen von Einträgen mit Tags**

- **1** Klicken Sie in dem Eintrag, den Sie mit einem Tag versehen möchten, auf *Tag hinzufügen*.
- **2** Geben Sie den Namen des Tags in das Feld im Abschnitt *Persönliche Tags* oder *Community-Tags* ein.

Entscheidungskriterien für die Auswahl eines persönlichen oder eines Community-Tags finden Sie unter [Abschnitt 3.7.4, "Auswahl zwischen persönlichen und Community-Tags", auf](#page-50-0)  [Seite 51](#page-50-0).

Für dieses Feld gilt die Funktion "Eingeben und Suchen". Ist ein Tag mit dem gewünschten Namen vorhanden, wird sein Name bereits nach Eingabe weniger Buchstaben in der Dropdown-Liste angezeigt. Wird der Name nicht automatisch angezeigt, dann erstellen Sie durch diesen Vorgang ein neues Tag.

**3** Geben Sie den Namen des Tags vollständig im Feld ein oder wählen Sie ihn aus der Dropdown-Liste aus und klicken Sie dann auf *Hinzufügen*.

Der Eintrag ist nun mit dem angegebenen Tag gekennzeichnet.

#### <span id="page-49-2"></span>**3.7.3 Auffinden mit Tags versehener Elemente**

In Teaming können Sie nach allen Orten und Einträgen suchen, die mit einem bestimmten Tag versehen wurden.

- **1** Geben Sie in der Navigationssymbolleiste im Abschnitt *Suchen* im Feld *Tags* den Namen des gewünschten Tags an.
- **2** Wählen Sie das Tag aus der Dropdown-Liste aus.

oder

Geben Sie den Namen des Tags vollständig ein und drücken Sie die Eingabetaste.

Teaming zeigt alle Orte und Einträge an, die mit dem angegebenen Tag versehen wurden.

#### <span id="page-50-0"></span>**3.7.4 Auswahl zwischen persönlichen und Community-Tags**

**Persönliche Tags:** Persönliche Tags sind nur für Ihren eigenen Gebrauch bestimmt. Ein persönliches Tag können nur Sie selbst verwenden und anzeigen.

**Community-Tags:** Ein Community-Tag kann von jeder Person verwendet und angezeigt werden, die über die Berechtigung zum Anzeigen des mit dem Tag versehenen Arbeitsbereichs, Ordners oder Eintrags verfügt. Wenn Sie beispielsweise für den Dateiordner Ihres Team-Arbeitsbereichs ein Community-Tag erstellen, kann jede Person, die über die Berechtigung zum Anzeigen des Dateiordners verfügt, das von Ihnen erstellte Tag verwenden und andere Orte mit diesem Tag versehen. Mit den Suchfunktionen von Teaming ("Suche" und "Suchen") können diese Personen auch Einträge suchen, die mit diesem Tag versehen sind.

Sie können Orte und Einträge nur dann mit einem Community-Tag versehen, wenn Sie über die entsprechenden Berechtigungen verfügen.

Informationen zur Verwendung der Funktion "Suche" zur Suche nach mit Tags versehenen Elementen finden Sie unter [Abschnitt 2.5.2, "Verwenden der erweiterten Suche", auf Seite 32](#page-31-0).

Informationen zur Verwendung der Funktion "Suchen" zur Suche nach mit Tags versehenen Elementen finden Sie unter [Abschnitt 3.2, "Suchen bestimmter Personen, Orte oder Tags", auf](#page-46-1)  [Seite 47](#page-46-1).

# <sup>4</sup>**Verwalten und Verwenden von Arbeitsbereichen**

Ihre Novell® Teaming-Website besteht aus verschiedenen Arbeitsbereichen. Arbeitsbereiche sind ausgewiesene Bereiche, in denen die verschiedenen Benutzer zusammen an Aufgaben arbeiten können. Teaming unterstützt verschiedene Typen von Arbeitsbereichen, beispielsweise persönliche Arbeitsbereiche, in denen Sie Elemente wie persönliche Dateien, Kalender und Aufgaben speichern können, und Team-Arbeitsbereiche, in denen Sie mit Teammitgliedern zusammenarbeiten können, indem Sie Ideen, Dateien usw. austauschen. Daneben stehen noch weitere nützliche Typen von Arbeitsbereichen zur Verfügung.

Sie können die Struktur der Arbeitsbereiche auf Ihrer Teaming-Website anzeigen, indem Sie das Element *Persönlicher Arbeitsbereich* erweitern und den Arbeitsbereichsbaum durchsuchen.

- [Abschnitt 4.1, "Allgemeine Arbeitsbereichsverwaltung", auf Seite 53](#page-52-0)
- [Abschnitt 4.2, "Verwalten Ihres persönlichen Arbeitsbereichs", auf Seite 59](#page-58-0)
- [Abschnitt 4.3, "Verwalten eines Team-Arbeitsbereichs", auf Seite 62](#page-61-0)
- [Abschnitt 4.4, "Verwalten eines Diskussions-Arbeitsbereichs", auf Seite 67](#page-66-0)
- [Abschnitt 4.5, "Verwalten eines Arbeitsbereichs zur Projektverwaltung", auf Seite 67](#page-66-1)
- [Abschnitt 4.6, "Verwalten einer Landeseite", auf Seite 67](#page-66-2)
- [Abschnitt 4.7, "Globale Arbeitsbereiche", auf Seite 67](#page-66-3)

## <span id="page-52-0"></span>**4.1 Allgemeine Arbeitsbereichsverwaltung**

Dieser Abschnitt enthält Informationen zu Aufgaben, die für alle Arbeitsbereichstypen gelten.

- [Abschnitt 4.1.1, "Erstellen eines neuen Arbeitsbereichs", auf Seite 54](#page-53-0)
- [Abschnitt 4.1.2, "Löschen von Arbeitsbereichen", auf Seite 54](#page-53-1)
- [Abschnitt 4.1.3, "Wiederherstellen eines gelöschten Arbeitsbereichs", auf Seite 55](#page-54-0)
- [Abschnitt 4.1.4, "Kopieren von Arbeitsbereichen", auf Seite 55](#page-54-1)
- [Abschnitt 4.1.5, "Verschieben von Arbeitsbereichen", auf Seite 55](#page-54-2)
- [Abschnitt 4.1.6, "Hinzufügen von Unter-Arbeitsbereichen", auf Seite 56](#page-55-0)
- [Abschnitt 4.1.7, "Hinzufügen weiterer Ordner zu einem Arbeitsbereich", auf Seite 56](#page-55-1)
- [Abschnitt 4.1.8, "Generieren von Aktivitätsberichten für einen Arbeitsbereich", auf Seite 57](#page-56-0)
- [Abschnitt 4.1.9, "Definieren einer benutzerfreundlichen URL für einen Arbeitsbereich", auf](#page-56-1)  [Seite 57](#page-56-1)
- [Abschnitt 4.1.10, "Anpassen der Arbeitsbereichsansicht", auf Seite 58](#page-57-0)
- [Abschnitt 4.1.11, "Branding von Arbeitsbereichen", auf Seite 58](#page-57-1)
- [Abschnitt 4.1.12, "Anzeigen von YouTube-Videos in einem Arbeitsbereich", auf Seite 58](#page-57-2)

#### <span id="page-53-0"></span>**4.1.1 Erstellen eines neuen Arbeitsbereichs**

Mit Teaming können Sie in jedem Arbeitsbereich, für den Sie über die entsprechenden Rechte verfügen, neue Arbeitsbereiche erstellen.

- **1** Navigieren Sie zu dem Arbeitsbereich, in dem der neue Arbeitsbereich erstellt werden soll.
- **2** Klicken Sie auf *Verwalten* > *Neuen Arbeitsbereich hinzufügen*.

Die Seite "Neuen Arbeitsbereich hinzufügen" wird angezeigt.

**3** Geben Sie die Informationen an.

Für die einzelnen Arbeitsbereichstypen wird jeweils nur ein Teil der Informationen angezeigt.

**Arbeitsbereichstitel:** Geben Sie einen Titel für den Arbeitsbereich an.

Wenn Sie dieses Feld leer lassen, erhält der Arbeitsbereich den Titel Arbeitsbereich.

**Arbeitsbereich:** Wählen Sie den gewünschten Typ für den zu erstellenden Arbeitsbereich aus.

**Teammitglieder:** (Bedingt.) Dieser Abschnitt wird nur beim Erstellen von Team-Arbeitsbereichen angezeigt. In diesem Abschnitt können Sie Benutzer und Gruppen angeben, die Sie als Mitglieder Ihres Team-Arbeitsbereichs aufnehmen möchten.

**Arbeitsbereichsordner:** In diesem Abschnitt können Sie die Ordner auswählen, die im Arbeitsbereich enthalten sein sollen.

**Mitteilung:** (Optional.) Erstellen Sie eine Mitteilungsnachricht, die an alle Teammitglieder versendet werden soll.

Wenn Sie keinen Team-Arbeitsbereich erstellen, wird diese Nachricht an alle Teammitglieder des übergeordneten Arbeitsbereichs versendet.

**4** Klicken Sie auf *OK*.

#### <span id="page-53-1"></span>**4.1.2 Löschen von Arbeitsbereichen**

- **1** Navigieren Sie zu dem Arbeitsbereich, der gelöscht werden soll.
- **2** Klicken Sie auf *Verwalten* > *Diesen Arbeitsbereich löschen*.

Die Seite "Diesen Arbeitsbereich löschen" wird angezeigt.

**3** (Bedingt) (Optional) Wenn der Arbeitsbereich gespiegelte Ordner enthält, können Sie festlegen, dass die Ursprungsdateien des Ordners und außerdem alle Unterordner der gespiegelten Ordner gelöscht werden sollen.

Weitere Informationen zum Arbeiten mit gespiegelten Ordnern finden Sie im Abschnitt "Working with Mirrored Folders" im *Novell Teaming 2.1 Advanced User Guide*.

**4** (Optional) Wählen Sie *Diesen Arbeitsbereich sofort endgültig löschen*, wenn Sie den Arbeitsbereich dauerhaft entfernen möchten, damit er sich nicht mehr wiederherstellen lässt.

**Hinweis:** Nach Auswahl dieser Option ist der Arbeitsbereich nicht wiederherstellbar und wird permanent aus der Teaming-Site entfernt.

Wenn Sie diese Option nicht aktivieren, können Sie den Arbeitsbereich wiederherstellen; siehe dazu [Abschnitt 4.1.3, "Wiederherstellen eines gelöschten Arbeitsbereichs", auf Seite 55](#page-54-0).

**5** Klicken Sie auf *OK*.

#### <span id="page-54-0"></span>**4.1.3 Wiederherstellen eines gelöschten Arbeitsbereichs**

Mithilfe von Teaming können Sie einen zuvor gelöschten Arbeitsbereich an seinem vorherigen Standort wiederherstellen.

**1** Navigieren Sie zu dem Arbeitsbereich, in dem sich der gelöschte Arbeitsbereich zuvor befand.

Wenn Sie beispielsweise einen Team-Arbeitsbereich wiederherstellen möchten, der sich im Verzeichnis *Team-Arbeitsbereiche* befunden hat, navigieren Sie zum Verzeichnis *Team-Arbeitsbereiche*.

**Tipp:** Wenn Sie sämtliche gelöschten Objekte in der Teaming-Site sehen möchten, navigieren Sie zum Arbeitsbereich der ersten Ebene. (Standardmäßig ist dies das Verzeichnis *Persönlicher Arbeitsbereich*.)

**2** Klicken Sie auf das *Papierkorb*-Symbol in der Arbeitsbereich-Symbolleiste.

Die Seite "Papierkorb" zeigt alle Arbeitsbereiche, Ordner und Einträge, die im oder unterhalb des aktuellen Arbeitsbereichs gelöscht wurden.

- **3** Markieren Sie den Arbeitsbereich, den Sie zurückholen möchten.
- **4** Klicken Sie auf *Wiederherstellen*.

Der Arbeitsbereich wird an seiner früheren Position wiederhergestellt.

Weitere Informationen über das Wiederherstellen finden Sie unter "Restoring Deleted Items" im *Novell Teaming 2.1 Advanced User Guide*.

#### <span id="page-54-1"></span>**4.1.4 Kopieren von Arbeitsbereichen**

- **1** Navigieren Sie zu dem Arbeitsbereich, der kopiert werden soll.
- **2** Klicken Sie auf *Verwalten* > *Diesen Arbeitsbereich kopieren*.

Die Seite "Arbeitsbereich kopieren" wird angezeigt.

- **3** Wenden Sie eine der folgenden Methoden an, um den Arbeitsbereich zu kopieren:
	- **Zielordner oder Zielarbeitsbereich auswählen:** Navigieren Sie mithilfe des Arbeitsbereichsbaums zu dem Ordner bzw. dem Arbeitsbereich, in den der Arbeitsbereich kopiert werden soll, und wählen Sie ihn aus.
	- **Zielordner oder Zielarbeitsbereich suchen:** Geben Sie im entsprechenden Feld den Namen des Ordners bzw. Arbeitsbereichs ein, in den Sie den Arbeitsbereich kopieren möchten.
- **4** Klicken Sie auf *OK*.

#### <span id="page-54-2"></span>**4.1.5 Verschieben von Arbeitsbereichen**

In Teaming können Sie einen Arbeitsbereich in jeden beliebigen Ordner oder Arbeitsbereich verschieben, für den Sie über die entsprechenden Rechte verfügen.

- **1** Navigieren Sie zu dem Arbeitsbereich, der verschoben werden soll.
- **2** Klicken Sie auf *Verwalten* > *Diesen Arbeitsbereich verschieben*.

Die Seite "Arbeitsbereich verschieben" wird angezeigt.

- **3** Verwenden Sie eine der folgenden Methoden, um den Arbeitsbereich zu verschieben:
	- **Zielordner oder -arbeitsbereich auswählen:** Navigieren Sie mithilfe des Arbeitsbereichsbaums zu dem Ordner bzw. dem Arbeitsbereich, in den der Arbeitsbereich verschoben werden soll, und wählen Sie ihn aus.
	- **Zielordner oder Zielarbeitsbereich suchen:** Geben Sie im entsprechenden Feld den Namen des Ordners bzw. Arbeitsbereichs ein, in den Sie den Arbeitsbereich verschieben möchten.
- **4** Klicken Sie auf *OK*.

#### <span id="page-55-0"></span>**4.1.6 Hinzufügen von Unter-Arbeitsbereichen**

Teaming ermöglicht die Erstellung von Unter-Arbeitsbereichen innerhalb von bestehenden Arbeitsbereichen.

- **1** Navigieren Sie zu dem Arbeitsbereich, zu dem Sie den Unter-Arbeitsbereich hinzufügen möchten.
- **2** Klicken Sie auf *Verwalten* > *Neuen Arbeitsbereich hinzufügen*.

Die Seite "Neuen Arbeitsbereich hinzufügen" wird angezeigt.

**3** Geben Sie die Informationen an.

Für die einzelnen Arbeitsbereichstypen wird jeweils nur ein Teil der Informationen angezeigt.

**Arbeitsbereichstitel:** Geben Sie einen Titel für den Arbeitsbereich an.

Wenn Sie dieses Feld leer lassen, erhält der Arbeitsbereich den Titel Arbeitsbereich.

**Teammitglieder:** (Bedingt.) Dieser Abschnitt wird nur beim Erstellen von Team-Arbeitsbereichen angezeigt. In diesem Abschnitt können Sie Benutzer und Gruppen angeben, die Sie als Mitglieder Ihres Team-Arbeitsbereichs aufnehmen möchten.

**Arbeitsbereich:** Wählen Sie den gewünschten Typ für den zu erstellenden Arbeitsbereich aus.

**Arbeitsbereichsordner:** In diesem Abschnitt können Sie die Ordner auswählen, die im Arbeitsbereich enthalten sein sollen.

**Mitteilung:** (Optional.) Erstellen Sie eine Mitteilungsnachricht, die an alle Teammitglieder versendet werden soll.

Wenn Sie keinen Team-Arbeitsbereich erstellen, wird diese Nachricht an alle Teammitglieder des übergeordneten Arbeitsbereichs versendet.

4 Informationen zum Ausfüllen dieser Seite finden Sie unter Abschnitt 4.1.1, "Erstellen eines [neuen Arbeitsbereichs", auf Seite 54.](#page-53-0)

#### <span id="page-55-1"></span>**4.1.7 Hinzufügen weiterer Ordner zu einem Arbeitsbereich**

In Teaming können Sie jederzeit weitere Ordner zu Ihrem Arbeitsbereich hinzufügen.

- **1** Navigieren Sie zu dem Arbeitsbereich, in dem die neuen Ordner hinzugefügt werden sollen.
- **2** Klicken Sie auf *Verwalten* > *Neuen Ordner hinzufügen*.

Die Seite "Neuen Ordner hinzufügen" wird angezeigt.

**3** Legen Sie die folgenden Werte fest:

**Ordnertitel:** Geben Sie einen Titel für den Ordner an.

Wenn Sie keinen Titel angeben, erhält der Ordner den Standard-Ordnernamen. So erhält beispielsweise ein Diskussionsordner den Namen *Diskussion*.

**Ordner:** Wählen Sie den gewünschten Typ für den zu erstellenden Ordner aus.

Informationen zu den einzelnen Ordnertypen finden Sie unter Kapitel 6, "Arbeiten mit [bestimmten Ordnertypen", auf Seite 79.](#page-78-0)

**4** Klicken Sie auf *OK*.

#### <span id="page-56-0"></span>**4.1.8 Generieren von Aktivitätsberichten für einen Arbeitsbereich**

In Teaming können Sie Berichte über die in einem bestimmten Arbeitsbereich stattgefundenen Aktivitäten generieren.

- **1** Navigieren Sie zu dem Arbeitsbereich, für den Sie den Aktivitätsbericht generieren möchten.
- **2** Klicken Sie auf *Verwalten* > *Aktivitätsberichte*.

Die Seite "Ordneraktivität" wird angezeigt.

**3** Legen Sie die folgenden Werte fest:

**Bericht über Aktivität zwischen:** Wählen Sie den Datumsbereich aus, für den der Aktivitätsbericht generiert werden soll.

**Bericht über Arbeitsbereichs- oder Ordneraktivität:** Wählen Sie diese Option aus, um zu ermitteln, wie viele Vorgänge zum Anzeigen, Hinzufügen, Ändern und Löschen in dem betreffenden Ordner durchgeführt wurden. Außerdem können Sie den Bericht sortieren lassen, um die Aktivitäten einzelner Teammitglieder anzuzeigen.

**Bericht über Workflow-Status erstellen:** Wählen Sie diese Option aus, um die Aktivität eines Workflows anzuzeigen. Sie können die anzuzeigenden Elemente auswählen: die durchschnittliche Zeitdauer, die der Workflow in jedem Status verbracht hat, oder die Anzahl der Einträge, die sich zurzeit in einem bestimmten Status befinden.

**Ordner für Berichterstellung auswählen:** Wählen Sie die Ordner aus, für die der Aktivitätsbericht erstellt werden soll. Wenn Sie den Arbeitsbereich auswählen, generiert Teaming einen Aktivitätsbericht, der sich auf alle Ordner im Arbeitsbereich erstreckt.

**4** Klicken Sie auf *OK*.

Teaming startet den Bericht in einer Kalkulationstabelle. Informationen zu den Spalten in dieser Kalkulationstabelle finden Sie unter Abschnitt 7.10.1, "Aktivitätsberichte", auf [Seite 106](#page-105-0).

#### <span id="page-56-1"></span>**4.1.9 Definieren einer benutzerfreundlichen URL für einen Arbeitsbereich**

Durch Erstellen einer benutzerfreundlichen URL für Ihren Arbeitsbereich können Sie anderen Personen das Ansteuern des Arbeitsbereichs erleichtern.

- **1** Navigieren Sie zu dem Arbeitsbereich, für den Sie die URL festlegen möchten.
- **2** Klicken Sie in der Symbolleiste des Arbeitsbereichs auf *Verwalten* > *Konfigurieren*.

Die Seite "Standardwerte konfigurieren" wird angezeigt.

**3** Wählen Sie im Abschnitt *Einfache URL für diesen Ordner oder Arbeitsbereich definieren* eines der vordefinierten globalen Schlüsselwörter aus der Dropdown-Liste "URL definieren" aus.

Wenn Sie nicht Administrator der Website sind, muss Ihre URL mit einem dieser vordefinierten globalen Schlüsselwörter beginnen.

- **4** Geben Sie im angezeigten Feld die gewünschte URL für den Ordner bzw. Arbeitsbereich ein.
- **5** Klicken Sie auf *Hinzufügen* > *Schließen*.

Zum Löschen einer definierten URL wählen Sie die URL im Abschnitt *Zurzeit definierte URLs* aus und klicken Sie dann auf *Ausgewählte URLs löschen*.

#### <span id="page-57-0"></span>**4.1.10 Anpassen der Arbeitsbereichsansicht**

In Teaming können Sie das Layout Ihres Arbeitsbereichs anpassen. Weitere Informationen finden Sie unter "Erstellen benutzerdefinierter Arbeitsbereichsansichten" im *Novell Teaming 2.1- Handbuch für Fortgeschrittene*.

### <span id="page-57-1"></span>**4.1.11 Branding von Arbeitsbereichen**

Das Branding eines Arbeitsbereichs ist eine gute Möglichkeit, Individualität und Wiedererkennbarkeit des Arbeitsbereichs zu erhöhen. Wenn Sie durch Branding dem Arbeitsbereich eine Marke zuweisen, wird diese Marke auch auf alle Unter-Arbeitsbereiche und Unterordner angewendet.

Weitere Informationen zum Branding finden Sie unter "Branding von Ordnern und Arbeitsbereichen" im *Novell Teaming 2.1-Handbuch für Fortgeschrittene*.

### <span id="page-57-2"></span>**4.1.12 Anzeigen von YouTube-Videos in einem Arbeitsbereich**

Mithilfe von Teaming können Sie YouTube\*-Videos in einem Arbeitsbereich anzeigen. In diesem Abschnitt wird beschrieben, wie Sie YouTube-Videos im Abschnitt *Beschreibung* des Arbeitsbereichs anzeigen können. Informationen dazu, wie YouTube-Videos im Abschnitt *Branding* eines Arbeitsbereichs angezeigt werden, finden Sie unter "Branding a Folder or Workspace" im *Novell Teaming 2.1 Advanced User Guide*.

So zeigen Sie ein YouTube-Video im Abschnitt *Beschreibung* eines Arbeitsbereichs an:

- **1** Navigieren Sie zu dem Ordner, in dem Sie das YouTube-Video anzeigen möchten.
- **2** Klicken Sie in der Arbeitsbereich-Symbolleiste auf *Verwalten* > *Diesen Arbeitsbereich ändern*.
- **3** Klicken Sie im Abschnitt *Beschreibung* auf das Symbol *Video* .
- **4** Fügen Sie im angezeigten Fenster in das Feld *YouTube-URL* die URL des YouTube-Videos ein, das Sie bereitstellen möchten.
- **5** Nehmen Sie in den Feldern für die *Abmessungen* keine Änderungen vor, wenn Sie die YouTube-Standardmaße beibehalten möchten.
- **6** Klicken Sie auf *Einfügen* und dann auf *OK*, um das Video im Arbeitsbereich anzuzeigen.

Weitere Informationen zum Anzeigen von YouTube-Videos in Teaming finden Sie unter [Abschnitt 7.15, "Anzeigen von YouTube-Videos in einem Ordnereintrag", auf Seite 111.](#page-110-0)

## <span id="page-58-0"></span>**4.2 Verwalten Ihres persönlichen Arbeitsbereichs**

Ihr persönlicher Arbeitsbereich in Novell Teaming ist ein Ort, an dem Sie Ihre persönlichen Dateien, Blogs, Fotos und alle anderen Arten von Einträgen für Teaming-Ordner speichern können.

Ihr persönlicher Arbeitsbereich enthält außerdem Relevanz-Registerkarten, mit denen Sie ganz einfach über Aufgaben und Kalenderereignisse auf dem Laufenden bleiben, sich über neue Einträge informieren, freigegebene Elemente anzeigen können usw.

Relevanz-Registerkarten befinden sich auf der Startseite Ihres persönlichen Arbeitsbereichs. Mit diesen Registerkarten erhalten Sie raschen Zugriff auf wichtige Informationen, die sich unmittelbar auf Sie selbst beziehen.

- [Abschnitt 4.2.1, "Verwenden der Registerkarte "Übersicht"", auf Seite 59](#page-58-1)
- [Abschnitt 4.2.2, "Verwenden der Registerkarte "Neuigkeiten"", auf Seite 59](#page-58-2)
- [Abschnitt 4.2.3, "Verwenden der Registerkarte "Aufgaben und Kalender"", auf Seite 60](#page-59-0)
- [Abschnitt 4.2.4, "Anzeigen der kürzlich geposteten bzw. besuchten Einträge", auf Seite 61](#page-60-0)
- Abschnitt 4.2.5, "Verwenden der Registerkarte "Mikro-Blogs und freigegebene Elemente"", [auf Seite 61](#page-60-1)
- [Abschnitt 4.2.6, "Anzeigen Ihrer Profilinformationen", auf Seite 61](#page-60-2)

### <span id="page-58-1"></span>**4.2.1 Verwenden der Registerkarte "Übersicht"**

Die Registerkarte *Übersicht* enthält einen Zubehörbereich. Mithilfe dieses Zubehörbereichs können Sie die Sichtbarkeit von Elementen in Ihrem persönlichen Arbeitsbereich erhöhen. Beispielsweise enthält die Registerkarte *Übersicht* standardmäßig das Zubehörelement "Gästebuch", das auf den Ordner "Gästebuch" in Ihrem persönlichen Arbeitsbereich verweist. Wenn Sie dieses Zubehörelement auf der Registerkarte *Übersicht* einblenden, brauchen Sie nicht den Ordner "Gästebuch" anzuzeigen, um zu sehen, wer sich in Ihr Gästebuch eingetragen hat.

Standardmäßig sind im Zubehörbereich Zubehörelemente für Aufgaben, Gästebuch, Blog und Fotoalbum enthalten. Sie können jedoch bei Bedarf weitere Elemente hinzufügen. (Informationen über das Hinzufügen weiterer Zubehörelemente finden Sie unter Abschnitt 8.2, "Erstellen von [Zubehörelementen", auf Seite 119.](#page-118-0))

### <span id="page-58-2"></span>**4.2.2 Verwenden der Registerkarte "Neuigkeiten"**

Auf der Registerkarte *Neuigkeiten* können Sie folgende Aufgaben ausführen:

- ["Ermitteln von Neuigkeiten" auf Seite 59](#page-58-3)
- ["Ermitteln der Topthemen" auf Seite 60](#page-59-1)

#### <span id="page-58-3"></span>**Ermitteln von Neuigkeiten**

Mithilfe der Registerkarte *Neuigkeiten* können Sie ermitteln, was es in Ihren Teams, an Ihren beobachteten Orten bzw. auf der gesamten Website Neues gibt.

**1** Klicken Sie auf der Startseite Ihres persönlichen Arbeitsbereichs auf die Registerkarte *Neuigkeiten*.

**2** Wählen Sie die Option *Meine Teams*, *Beobachtete Orte* bzw. *Gesamte Website*, je nachdem, wo Teaming nach neuen Elementen suchen soll.

Alle vor Kurzem hinzugefügten neuen Elemente werden links auf der Seite im Abschnitt *Neuigkeiten* angezeigt.

#### <span id="page-59-1"></span>**Ermitteln der Topthemen**

Auf der Registerkarte *Neuigkeiten* können Sie die Einträge und Ordner ermitteln, die in Ihrer Teaming-Site am beliebtesten sind.

- **1** Klicken Sie auf der Startseite Ihres persönlichen Arbeitsbereichs auf die Registerkarte *Neuigkeiten*.
- **2** Wählen Sie *Gesamte Website*.

Die beliebtesten Elemente in Ihrer Teaming-Site werden rechts auf der Seite im Abschnitt *Topthemen auf der gesamten Website* angezeigt.

### <span id="page-59-0"></span>4.2.3 Verwenden der Registerkarte "Aufgaben und Kalender"

Auf der Registerkarte *Aufgaben und Kalender* können Sie folgende Aufgaben ausführen:

- ["Anzeigen Ihrer Aufgaben" auf Seite 60](#page-59-2)
- ["Anzeigen der Kalenderereignisse für den aktuellen Tag" auf Seite 60](#page-59-3)

#### <span id="page-59-2"></span>**Anzeigen Ihrer Aufgaben**

Um Ihnen den Überblick über die Ihnen zugewiesenen Aufgaben zu erleichtern, bietet Teaming eine schnelle, einfache Methode zum Anzeigen von Aufgaben.

**1** Klicken Sie auf der Startseite Ihres persönlichen Arbeitsbereichs auf die Registerkarte *Aufgaben und Kalender*.

In der linken Spalte zeigt Teaming die Ihnen zugewiesenen Aufgaben an. Sie können diese Aufgaben nach den innerhalb der nächsten 2 Wochen fälligen Aufgaben filtern oder alle Aufgaben anzeigen, die Ihnen aktuell zugewiesen sind.

#### <span id="page-59-3"></span>**Anzeigen der Kalenderereignisse für den aktuellen Tag**

Um Ihnen den Überblick über Ihre Kalenderereignisse zu erleichtern, können Sie in Teaming alle Kalenderereignisse anzeigen, für die Sie am jeweiligen Tag eingeplant sind.

**1** Klicken Sie auf der Startseite Ihres persönlichen Arbeitsbereichs auf die Registerkarte *Aufgaben und Kalender*.

Im rechten Seitenbereich wird der Zeitplan des aktuellen Tages mit allen Kalenderereignissen aus allen von Ihnen beobachteten Kalendern angezeigt.

### <span id="page-60-0"></span>**4.2.4 Anzeigen der kürzlich geposteten bzw. besuchten Einträge**

In Teaming können Sie anzeigen, welche Einträge Sie zuletzt gepostet und welche Einträge Sie zuletzt besucht haben. Dies kann Ihnen dabei helfen, sich zu erinnern, woran Sie zuletzt gearbeitet haben, bzw. Sie dabei unterstützen, einen Eintrag wiederzufinden, den Sie vor Kurzem erstellt oder angezeigt haben.

**1** Klicken Sie auf der Startseite Ihres persönlichen Arbeitsbereichs auf die Registerkarte *Letzte Einträge*.

Im linken Seitenbereich werden die Einträge angezeigt, die Sie vor Kurzem gepostet haben, und im rechten Seitenbereich finden Sie die Einträge, die Sie zuletzt besucht haben.

### <span id="page-60-1"></span>**4.2.5 Verwenden der Registerkarte "Mikro-Blogs und freigegebene Elemente"**

Auf der Registerkarte *Mikro-Blogs und freigegebene Elemente* können Sie folgende Aufgaben ausführen:

- ["Anzeigen der Mikro-Blog-Einträge von Personen, die Sie beobachten" auf Seite 61](#page-60-3)
- ["Anzeigen der Elemente, die andere Personen für Sie freigegeben haben" auf Seite 61](#page-60-4)

#### <span id="page-60-3"></span>**Anzeigen der Mikro-Blog-Einträge von Personen, die Sie beobachten**

**1** Klicken Sie auf der Startseite Ihres persönlichen Arbeitsbereichs auf die Registerkarte *Mikro-Blogs und freigegebene Elemente*.

In der Spalte *Mikro-Blogs* sind die Mikro-Blog-Einträge der Personen aufgeführt, die Sie aktuell beobachten.

#### <span id="page-60-4"></span>**Anzeigen der Elemente, die andere Personen für Sie freigegeben haben**

Wenn andere Personen ein Element für Sie freigeben, sendet Teaming Ihnen eine Email-Benachrichtigung mit einem Link zu dem Element. Außerdem lassen sich Elemente, die andere Personen für Sie freigegeben haben, auch ganz einfach direkt über die Teaming-Oberfläche finden.

**1** Klicken Sie auf der Startseite Ihres persönlichen Arbeitsbereichs auf die Registerkarte *Mikro-Blogs und freigegebene Elemente*.

In der rechten Spalte sind alle Elemente aufgelistet, die andere Personen für Sie freigegeben haben.

### <span id="page-60-2"></span>**4.2.6 Anzeigen Ihrer Profilinformationen**

**1** Klicken Sie auf der Startseite Ihres persönlichen Arbeitsbereichs auf die Registerkarte *Profil*.

Die Informationen zu Ihrem persönlichen Profil werden angezeigt.

Informationen über das Ändern Ihrer Profildaten finden Sie unter Abschnitt 1.5.1, "Ändern des [Profils", auf Seite 21](#page-20-0).

## <span id="page-61-0"></span>**4.3 Verwalten eines Team-Arbeitsbereichs**

Team-Arbeitsbereiche unterstützen Sie und Ihr Team bei der gemeinsamen Bewältigung von Aufgaben und dem gemeinsamen Erreichen von Zielen.

Als Eigentümer eines Arbeitsbereichs sind Sie der Hauptverantwortliche für die Arbeitsbereichsverwaltung. Sie können andere Container für Informationen erstellen (Unter-Arbeitsbereiche und Ordner), über die Zugriffssteuerung festlegen, welche Personen welche Aufgaben im Arbeitsbereich ausführen können, und erste Inhalte bereitstellen, die den Teammitgliedern den Einstieg erleichtern sollen.

- [Abschnitt 4.3.1, "Erstellen eines Team-Arbeitsbereichs", auf Seite 62](#page-61-1)
- [Abschnitt 4.3.2, "Hinzufügen weiterer Teammitglieder zum Arbeitsbereich", auf Seite 64](#page-63-0)
- [Abschnitt 4.3.3, "Senden von Emails an Teammitglieder und Benachrichtigung über den](#page-64-0)  [Arbeitsbereich nach dessen Erstellung", auf Seite 65](#page-64-0)
- [Abschnitt 4.3.4, "Starten bzw. Planen von Teambesprechungen", auf Seite 65](#page-64-1)
- [Abschnitt 4.3.5, "Anzeigen von Teammitgliedern", auf Seite 65](#page-64-2)
- [Abschnitt 4.3.6, "Zulassen von Besuchern zum Team-Arbeitsbereich", auf Seite 66](#page-65-0)

### <span id="page-61-1"></span>**4.3.1 Erstellen eines Team-Arbeitsbereichs**

Standardmäßig verfügt jeder Benutzer von Teaming über die erforderlichen Rechte zum Erstellen eines Team-Arbeitsbereichs.

Team-Arbeitsbereiche sind der häufigste Arbeitsbereichstyp. Sie erleichtern das Erfüllen von Team-Zielen, indem sie es den Teammitgliedern ermöglichen, rasch Dateien freizugeben, Ideen mitzuteilen und effizienter und effektiver zusammenzuarbeiten.

Mit Novell Teaming können Sie einen Team-Arbeitsbereich mit hoher Sichtbarkeit im Verzeichnis "Team-Arbeitsbereiche" erstellen. Alternativ können Sie einen eingebetteten Team-Arbeitsbereich erstellen, also einen Team-Arbeitsbereich innerhalb eines bestehenden Team-Arbeitsbereichs.

- ["Erstellen eines Team-Arbeitsbereichs mit hoher Sichtbarkeit" auf Seite 62](#page-61-2)
- ["Erstellen eines Team-Arbeitsbereichs innerhalb eines bestehenden Arbeitsbereichs" auf](#page-62-0)  [Seite 63](#page-62-0)

#### <span id="page-61-2"></span>**Erstellen eines Team-Arbeitsbereichs mit hoher Sichtbarkeit**

Wenn Ihr Team-Arbeitsbereich eine hohe Sichtbarkeit aufweisen und leicht im Arbeitsbereichsbaum zu finden sein soll, sollten Sie ihn im Verzeichnis "Team-Arbeitsbereiche" erstellen.

**1** Erweitern Sie den Eintrag *Persönlicher Arbeitsbereich* im Werkzeug zur Navigation des Arbeitsbereichsbaums, das sich im oberen Bereich der Teaming-Oberfläche befindet.

Das Verzeichnis "Persönlicher Arbeitsbereich" ist der Ordner der obersten Ebene im Arbeitsbereichsbaum. Die Benennung des Ordners kann sich z. B. an einem bestimmten Aspekt Ihrer Organisation ausrichten.

- **2** Klicken Sie auf *Team-Arbeitsbereiche*.
- **3** Klicken Sie auf *Team-Arbeitsbereich hinzufügen*.

Die Seite "Team-Arbeitsbereich hinzufügen" wird angezeigt.

Wenn diese Option nicht angezeigt wird, hat Ihnen Ihr Website-Administrator nicht gestattet, einen neuen Arbeitsbereich auf dieser Ebene zu erstellen. Fahren Sie mit der Erweiterung des Arbeitsbereichsbaums fort, wobei Sie dem Pfad Ihrer organisatorischen Einheit folgen, und klicken Sie dann auf den Namen des Verzeichnisses, in dem Sie den neuen Team-Arbeitsbereich erstellen möchten. Alternativ können Sie die Anweisungen unter "Erstellen [eines Team-Arbeitsbereichs innerhalb eines bestehenden Arbeitsbereichs" auf Seite 63](#page-62-0) befolgen.

**4** Legen Sie die folgenden Werte fest:

**Arbeitsbereichstitel:** Geben Sie einen Titel für Ihren Arbeitsbereich an.

**Teammitglieder:** Geben Sie die Teammitglieder an.

Sie können einzelne Benutzer oder ganze Gruppen angeben oder Namen hinzufügen, die sich in Ihrer Zwischenablage befinden. Weitere Informationen zur Verwendung der Teaming-Zwischenablage finden Sie unter Abschnitt 9.5, "Verwenden der Teaming-Zwischenablage", [auf Seite 134](#page-133-0).

**Arbeitsbereichsordner:** Wählen Sie die Ordner aus, die der Arbeitsbereich enthalten soll.

Sie können auch später noch jederzeit weitere Ordner hinzufügen.

Informationen zum Hinzufügen von Ordnern zu einem bestehenden Arbeitsbereich finden Sie unter [Abschnitt 4.1.7, "Hinzufügen weiterer Ordner zu einem Arbeitsbereich", auf Seite 56.](#page-55-1)

**Mitteilung:** (Optional.) Aktivieren Sie das Kontrollkästchen, und geben Sie dann eine Nachricht in das Feld *Mitteilungstext* ein.

Diese Nachricht informiert Teammitglieder über das Vorhandensein des Arbeitsbereichs. Außerdem kann hier der Zweck des Arbeitsbereichs erläutert werden.

**5** Klicken Sie auf *OK*, um den neuen Arbeitsbereich zu erstellen.

#### <span id="page-62-0"></span>**Erstellen eines Team-Arbeitsbereichs innerhalb eines bestehenden Arbeitsbereichs**

In Teaming können Sie eingebettete Arbeitsbereiche erstellen, d. h. Arbeitsbereiche innerhalb von anderen Arbeitsbereichen. Sie können einen Team-Arbeitsbereich innerhalb jedes bestehenden Arbeitsbereichs erstellen, für den Sie über die entsprechenden Rechte verfügen.

Diese Vorgehensweise ist sinnvoll, wenn Ihnen eine hohe Sichtbarkeit im Arbeitsverzeichnisbaum nicht wichtig ist und wenn der Arbeitsbereich, den Sie erstellen möchten, hauptsächlich aus Mitgliedern besteht, die bereits zu einem bestimmten Arbeitsbereich gehören.

- **1** Navigieren Sie zu dem Arbeitsbereich, in dem der neue Team-Arbeitsbereich erstellt werden soll.
- **2** Klicken Sie auf *Verwalten* > *Neuen Arbeitsbereich hinzufügen*.

Die Seite "Neuen Arbeitsbereich hinzufügen" wird geöffnet.

**3** Wählen Sie im Abschnitt *Arbeitsbereich* die Option *Team-Arbeitsbereich*.

Sie können auch Basis-Arbeitsbereiche, Arbeitsbereiche zur Projektverwaltung und Diskussions-Arbeitsbereiche erstellen.

**4** Legen Sie die folgenden Werte fest:

**Arbeitsbereichstitel:** Geben Sie einen Titel für den Arbeitsbereich an.

**Teammitglieder:** Geben Sie die Teammitglieder an.

Sie können einzelne Benutzer oder ganze Gruppen angeben oder Namen hinzufügen, die sich in Ihrer Zwischenablage befinden. Weitere Informationen zur Verwendung der Teaming-Zwischenablage finden Sie unter Abschnitt 9.5, "Verwenden der Teaming-Zwischenablage", [auf Seite 134](#page-133-0).

Alternativ können Sie auf *Teammitglieder* klicken. Damit wird eine Liste aller Mitglieder des Team-Arbeitsbereichs angezeigt, in dem Sie den neuen Team-Arbeitsbereich erstellen. Wählen Sie die Namen der Benutzer aus, die Sie in Ihren neuen Team-Arbeitsbereich aufnehmen möchten.

**Arbeitsbereichsordner:** Wählen Sie die Ordner aus, die der Arbeitsbereich enthalten soll.

Sie können auch später noch jederzeit weitere Ordner hinzufügen.

Informationen zum Hinzufügen von Ordnern zu einem bestehenden Arbeitsbereich finden Sie unter [Abschnitt 4.1.7, "Hinzufügen weiterer Ordner zu einem Arbeitsbereich", auf Seite 56.](#page-55-1)

**Mitteilung:** (Optional.) Aktivieren Sie das Kontrollkästchen, und geben Sie dann eine Nachricht in das Feld *Mitteilungstext* ein.

Diese Nachricht informiert Teammitglieder über das Vorhandensein des Arbeitsbereichs. Außerdem kann hier der Zweck des Arbeitsbereichs erläutert werden.

**5** Klicken Sie auf *OK*, um den neuen Arbeitsbereich zu erstellen.

#### <span id="page-63-0"></span>**4.3.2 Hinzufügen weiterer Teammitglieder zum Arbeitsbereich**

Nach dem Erstellen des Arbeitsbereichs können Sie weitere Novell Teaming-Benutzer hinzufügen, die in Ihr Team aufgenommen werden müssen.

- **1** Navigieren Sie zu dem Arbeitsbereich, zu dem die zusätzlichen Teammitglieder hinzugefügt werden sollen.
- **2** Klicken Sie in der Seitenleiste im Abschnitt *Team* auf *Team verwalten*.

Die Seite "Teammitglieder hinzufügen oder löschen" wird geöffnet.

- **3** (Bedingt.) Wenn für den betreffenden Arbeitsbereich zurzeit die Teammitgliedschaft aus einem übergeordneten Ordner übernommen (ererbt) wird, klicken Sie auf *Ja*.
- **4** Geben Sie im Feld *Benutzer* die Namen der einzelnen Benutzer an, die in das Team aufgenommen werden sollen.

Sie können auch im Feld *Gruppen* ganze Gruppen angeben oder durch Klicken auf *Benutzernamen in Zwischenablage* Namen aus der Zwischenablage hinzufügen. Weitere Informationen zur Verwendung der Teaming-Zwischenablage finden Sie unter [Abschnitt 9.5,](#page-133-0)  ["Verwenden der Teaming-Zwischenablage", auf Seite 134](#page-133-0).

**5** Klicken Sie auf *OK*.

Sie können die neuen Teammitglieder über den Arbeitsbereich informieren. Anweisungen hierzu finden Sie unter Abschnitt 4.3.3, "Senden von Emails an Teammitglieder und Benachrichtigung [über den Arbeitsbereich nach dessen Erstellung", auf Seite 65.](#page-64-0)

### <span id="page-64-0"></span>**4.3.3 Senden von Emails an Teammitglieder und Benachrichtigung über den Arbeitsbereich nach dessen Erstellung**

In Teaming können Sie Email-Nachrichten an das gesamte Team versenden. Diese Funktion dient außerdem dazu, Mitglieder, die nach der Erstellung des Arbeitsbereichs zum Team hinzustoßen, über den Arbeitsbereich zu informieren.

So senden Sie Emails an Teammitglieder:

- **1** Navigieren Sie zum Team-Arbeitsbereich.
- **2** Klicken Sie in der Seitenleiste im Abschnitt *Team* auf *Email an Team senden*.

Die Seite "Email senden" wird angezeigt.

**3** Füllen Sie die entsprechenden Felder aus.

Informationen zum weiteren Ausfüllen des Formulars "Email senden" finden Sie unter [Abschnitt 9.4, "Ausfüllen der Seite "Email senden"", auf Seite 133.](#page-132-0)

**4** Klicken Sie auf *OK*.

#### <span id="page-64-1"></span>**4.3.4 Starten bzw. Planen von Teambesprechungen**

Wenn Sie über Novell Conferencing verfügen, können Sie eine Teambesprechung starten bzw. planen.

- **1** Navigieren Sie zu dem Team-Arbeitsbereich, der die Teammitglieder enthält, mit denen Sie die Besprechung durchführen möchten.
- **2** Klicken Sie in der Hauptseitenleiste auf *Team* > *Teambesprechung starten*.

Die Seite "Besprechung hinzufügen" wird angezeigt.

**3** Heben Sie im Abschnitt *Teammitglieder* die Auswahl aller Teammitglieder auf, die Sie nicht zu der Besprechung einladen möchten.

Standardmäßig sind alle Mitglieder des Teams ausgewählt.

**4** Klicken Sie je nach dem gewünschten Zeitpunkt für die Besprechung auf *Besprechung jetzt starten* bzw. auf *Für späteren Zeitpunkt planen*.

Der Conferencing-Client wird gestartet.

Weitere Informationen zur Verwendung von Novell Conferencing finden Sie im *[Novell](http://www.novell.com/documentation/team_plus_conf/conf10_user/data/bookinfo.html)  [Conferencing User Guide](http://www.novell.com/documentation/team_plus_conf/conf10_user/data/bookinfo.html)* (http://www.novell.com/documentation/team\_plus\_conf/ conf10\_user/data/bookinfo.html) (Novell Conferencing-Benutzerhandbuch).

### <span id="page-64-2"></span>**4.3.5 Anzeigen von Teammitgliedern**

- ["Anzeigen von Teammitgliedern in einem Zubehörelement auf der Startseite des](#page-65-1)  [Arbeitsbereichs" auf Seite 66](#page-65-1)
- ["Anzeigen von Teammitgliedern von jeder beliebigen Seite innerhalb des Arbeitsbereichs" auf](#page-65-2)  [Seite 66](#page-65-2)

#### <span id="page-65-1"></span>**Anzeigen von Teammitgliedern in einem Zubehörelement auf der Startseite des Arbeitsbereichs**

Zubehörelemente sind Abschnitte mit übersichtsartigen Informationen oben in Arbeitsbereichen und Ordnern. Weitere Informationen zur Arbeit mit Zubehörelementen finden Sie unter [Kapitel 8,](#page-116-0)  ["Verwalten von Zubehörelementen", auf Seite 117.](#page-116-0)

Standardmäßig beinhaltet Novell Teaming ein Zubehörelement für Teammitgliedschaften auf der Startseite des Arbeitsbereichs. In diesem Zubehörelement werden alle Teammitglieder angezeigt.

#### <span id="page-65-2"></span>**Anzeigen von Teammitgliedern von jeder beliebigen Seite innerhalb des Arbeitsbereichs**

Sie können die Mitglieder des Teams von jedem beliebigen Ordner im Arbeitsbereich aus anzeigen:

**1** Klicken Sie auf einer beliebigen Seite im Arbeitsbereich in der Hauptseitenleiste auf *Team* > *Team anzeigen*.

#### <span id="page-65-0"></span>**4.3.6 Zulassen von Besuchern zum Team-Arbeitsbereich**

Standardmäßig können nur Teammitglieder die Arbeitsbereiche und Ordner im Team-Arbeitsbereich anzeigen und Beiträge dazu leisten. Es kann jedoch Situationen geben, in denen Sie anderen Personen den Besuch Ihres Team-Arbeitsbereichs gestatten möchten (was standardmäßig bedeutet, dass diese Personen Einträge lesen und Kommentare dazu abgeben, jedoch keine neuen Einträge erstellen können).

So lassen Sie Besucher zu Ihrem Team-Arbeitsbereich zu:

- **1** Navigieren Sie zu dem Team-Arbeitsbereich, zu dem Sie Besucher zulassen möchten.
- **2** Klicken Sie auf *Verwalten* > *Zugriffssteuerung*.

Teaming zeigt die Seite Zugriffssteuerung konfigurieren für den Team-Arbeitsbereich an.

- **3** Vergewissern Sie sich, dass der Arbeitsbereich die Einstellungen für die Zugriffssteuerung übernimmt. Wählen Sie das Optionsfeld *Nein* aus und klicken Sie anschließend auf *Anwenden*.
- **4** (Bedingt.) Wenn *Besucher* nicht bereits als Spalte in der Tabelle angezeigt wird, klicken Sie auf *Rolle hinzufügen* > *Besucher*:
- <span id="page-65-3"></span>**5** Klicken Sie auf der linken Seite der Tabelle auf *Benutzer hinzufügen* und wählen Sie mithilfe der Funktion "Eingeben und Suchen" den Namen der Person aus, den Sie als Besucher zum Team-Arbeitsbereich hinzufügen möchten.
- <span id="page-65-4"></span>**6** Aktivieren Sie in der Zeile des betreffenden Benutzers das Kontrollkästchen in der Spalte *Besucher*.
- **7** Wiederholen Sie die Schritte [Schritt 5](#page-65-3) und [Schritt 6,](#page-65-4) bis Sie alle Besucher hinzugefügt haben.
- **8** Klicken Sie auf *Änderungen speichern* > *Schließen*.

Die Personen, für die Sie die Rolle *Besucher* ausgewählt haben, sind nun berechtigt, Ihren Team-Arbeitsbereich anzuzeigen und Kommentare zu bestehenden Einträgen hinzuzufügen. Sie können jedoch keine neuen Einträge erstellen.

Weitere Informationen zur Verwaltung der Zugriffssteuerung finden Sie unter "Managing Access Control for Users and Groups" im *Novell Teaming 2.1 Advanced User Guide*.

### <span id="page-66-0"></span>**4.4 Verwalten eines Diskussions-Arbeitsbereichs**

Erstellen Sie einen Diskussions-Arbeitsbereich, wenn Sie einen Ort benötigen, an dem Sie mehrere Diskussionsforen speichern können. Auf diese Weise können Sie Ihre Teaming-Website besser organisieren, sodass die Benutzer wissen, wo sie nach einem bestimmten Diskussionsforum suchen sollten.

Weitere Informationen zu Diskussions-Arbeitsbereichen finden Sie unter "Creating and Managing a Discussions Workspace" im *Novell Teaming 2.1 Advanced User Guide*.

### <span id="page-66-1"></span>**4.5 Verwalten eines Arbeitsbereichs zur Projektverwaltung**

Arbeitsbereiche zur Projektverwaltung sind für die Verwaltung von Projekten optimiert.

Arbeitsbereiche zur Projektverwaltung beinhalten spezielle Zubehörelemente, mit denen Projektleiter den Fortschritt bei der Erledigung von Aufgaben für größere Projekte leichter überwachen können. Projektarbeitsbereiche können zwar jede Art von Ordner enthalten, sie sind jedoch speziell für Aufgaben- und Meilensteinordner ausgelegt.

Weitere Informationen zu den Arbeitsbereichen zur Projektverwaltung finden Sie unter "Creating and Managing a Project Management Workspace" im *Novell Teaming 2.1 Advanced User Guide*.

## <span id="page-66-2"></span>**4.6 Verwalten einer Landeseite**

Mit Novell Teaming können Sie einen Arbeitsbereich so konfigurieren, dass er eine Landeseite aufweist. Beim Erstellen einer Landeseite für einen Arbeitsbereich können Sie diese Landeseite mit Einträgen füllen, die im Arbeitsbereich vorhanden sind.

Informationen zum Erstellen einer Landeseite in einem Arbeitsbereich finden Sie unter "Creating and Managing Landing Pages" im *Novell Teaming 2.1 Advanced User Guide*.

## <span id="page-66-3"></span>**4.7 Globale Arbeitsbereiche**

Globale Arbeitsbereiche enthalten Informationen, die für die gesamte Organisation von Interesse sein könnten.

Weitere Informationen zu globalen Arbeitsbereichen finden Sie unter "Establishing Global Workspaces" im *Novell Teaming 2.1 Administration Guide*.

# <sup>5</sup>**Verwalten und Verwenden von Ordnern**

In den Themen in diesem Abschnitt wird die Durchführung von Verwaltungsfunktionen für alle Arten von Novell® Teaming-Ordnern behandelt.

Die meisten Funktionen sind, unabhängig vom Typ des verwalteten Ordners, überall gleich. Einige Verwaltungsfunktionen dagegen gelten nur für bestimmte Ordnertypen. Eine Beschreibung dieser Funktionen finden Sie unter [Kapitel 6, "Arbeiten mit bestimmten Ordnertypen", auf Seite 79.](#page-78-0)

- $\bullet$  [Abschnitt 5.1, "Einen neuen Ordner erstellen", auf Seite 69](#page-68-0)
- [Abschnitt 5.2, "Löschen eines Ordners", auf Seite 70](#page-69-0)
- [Abschnitt 5.3, "Wiederherstellen eines Ordners", auf Seite 70](#page-69-1)
- [Abschnitt 5.4, "Kopieren von Ordnern", auf Seite 71](#page-70-0)
- [Abschnitt 5.5, "Verschieben eines Ordners", auf Seite 71](#page-70-1)
- [Abschnitt 5.6, "Importieren von Dateien in einen Ordner", auf Seite 71](#page-70-2)
- [Abschnitt 5.7, "Zugreifen auf WebDAV-Dateien unmittelbar in Teaming", auf Seite 72](#page-71-0)
- [Abschnitt 5.8, "Generieren von Aktivitätsberichten in einem Ordner", auf Seite 73](#page-72-0)
- [Abschnitt 5.9, "Abonnieren von Email-Benachrichtigungen aus einem Ordner", auf Seite 74](#page-73-0)
- [Abschnitt 5.10, "Einrichten eines Ordners zum Empfang von Einträgen per Email", auf](#page-73-1)  [Seite 74](#page-73-1)
- [Abschnitt 5.11, "Hinzufügen von Einträgen zu einem Ordner per Email", auf Seite 75](#page-74-0)
- [Abschnitt 5.12, "Ändern der Ordneransicht", auf Seite 75](#page-74-1)
- [Abschnitt 5.13, "Branding von Ordnern", auf Seite 76](#page-75-0)
- [Abschnitt 5.14, "Anzeigen von YouTube-Videos in einem Ordner", auf Seite 76](#page-75-1)
- [Abschnitt 5.15, "Verwenden von Filtern für Teaming-Ordner", auf Seite 76](#page-75-2)
- [Abschnitt 5.16, "Auflisten von Ordnereinträgen und Seiten", auf Seite 77](#page-76-0)

## <span id="page-68-0"></span>**5.1 Einen neuen Ordner erstellen**

Bei Teaming können Sie in jedem Arbeitsbereich, für den Sie über die entsprechenden Rechte verfügen, Ordner erstellen.

- **1** Navigieren Sie zu dem Arbeitsbereich, in dem die neuen Ordner erstellt werden sollen.
- **2** Klicken Sie auf *Verwalten* > *Neuen Ordner hinzufügen*.

Die Seite "Neuen Ordner hinzufügen" wird angezeigt.

**3** Legen Sie die folgenden Werte fest:

**Ordnertitel:** Geben Sie einen Titel für den Ordner an.

Wenn Sie keinen Titel angeben, erhält der Ordner den Standard-Ordnernamen. So erhält beispielsweise ein Diskussionsordner den Namen *Diskussion*.

**Ordner:** Wählen Sie den gewünschten Typ für den zu erstellenden Ordner aus.

Informationen zu den einzelnen Ordnertypen finden Sie unter Kapitel 6, "Arbeiten mit [bestimmten Ordnertypen", auf Seite 79.](#page-78-0)

**4** Klicken Sie auf *OK*.

### <span id="page-69-0"></span>**5.2 Löschen eines Ordners**

- **1** Navigieren Sie zu dem Ordner, der gelöscht werden soll.
- **2** Klicken Sie auf *Verwalten* > *Diesen Ordner löschen*.

Die Seite "Diesen Ordner löschen" wird angezeigt.

**3** (Bedingt) (Optional) Wenn es sich bei dem betreffenden Ordner um einen gespiegelten Ordner handelt, können Sie festlegen, dass die Ursprungsdateien des Ordners und außerdem alle Unterordner der gespiegelten Ordner gelöscht werden sollen.

Weitere Informationen zum Arbeiten mit gespiegelten Ordnern finden Sie im Abschnitt "Working with Mirrored Folders" im *Novell Teaming 2.1 Advanced User Guide*.

**4** (Optional) Wählen Sie *Diesen Ordner sofort endgültig löschen*, wenn Sie den Ordner endgültig löschen möchten, damit er sich nicht mehr wiederherstellen lässt.

**Hinweis:** Wenn Sie diese Option wählen, kann der Ordner nicht mehr wiederhergestellt werden und wird dauerhaft von der Teaming-Site entfernt.

Wenn Sie diese Option nicht wählen, können Sie den Ordner wiederherstellen; siehe dazu [Abschnitt 5.3, "Wiederherstellen eines Ordners", auf Seite 70](#page-69-1).

**5** Klicken Sie auf *OK*.

## <span id="page-69-1"></span>**5.3 Wiederherstellen eines Ordners**

Mit Teaming können Sie einen zuvor gelöschten Ordner zurückholen, indem sie ihn an seinem vorherigen Speicherort wiederherstellen.

**1** Navigieren Sie zu dem Ordner oder Arbeitsbereich, in dem sich der gelöschte Ordner zuvor befand.

Beispiel: Wenn Sie einen Blog-Ordner wiederherstellen möchten, der sich in Ihrem persönlichen Arbeitsbereich befand, navigieren Sie zu Ihrem persönlichen Arbeitsbereich.

**Tipp:** Wenn Sie sämtliche gelöschten Objekte in der Teaming-Site sehen möchten, navigieren Sie zum Arbeitsbereich der ersten Ebene. (Standardmäßig ist dies das Verzeichnis *Persönlicher Arbeitsbereich*.)

**2** Klicken Sie auf das Symbol *Papierkorb* in der Arbeitsbereich- oder Ordner-Symbolleiste.

Die Seite "Papierkorb" zeigt alle Arbeitsbereiche, Ordner und Einträge an, die in oder unterhalb des aktuellen Arbeitsbereichs oder Ordners gelöscht wurden.

- **3** Markieren Sie den Ordner, den Sie zurückholen möchten.
- **4** Klicken Sie auf *Wiederherstellen*.

Der Ordner wird an seinem vorherigen Standort wiederhergestellt. Inhalte des Ordners werden nicht automatisch wiederhergestellt.

Weitere Informationen über das Wiederherstellen finden Sie unter "Restoring Deleted Items" im *Novell Teaming 2.1 Advanced User Guide*.

## <span id="page-70-0"></span>**5.4 Kopieren von Ordnern**

- **1** Navigieren Sie zu dem Ordner, der kopiert werden soll.
- **2** Klicken Sie auf *Verwalten* > *Diesen Ordner kopieren*.

Die Seite "Ordner kopieren" wird angezeigt.

- **3** Verwenden Sie eine der folgenden Methoden, um den Ordner zu kopieren:
	- **Zielordner oder -arbeitsbereich auswählen:** Navigieren Sie mithilfe des Arbeitsbereichsbaums zu dem Ordner bzw. dem Arbeitsbereich, in den der Ordner kopiert werden soll, und wählen Sie ihn aus.
	- **Zielordner oder -arbeitsbereich suchen:** Geben Sie in das entsprechende Feld den Namen des Ordners oder Arbeitsbereichs ein, in den Sie den Ordner kopieren möchten.
- **4** Klicken Sie auf *OK*.

### <span id="page-70-1"></span>**5.5 Verschieben eines Ordners**

In Teaming können Sie einen Ordner in jeden beliebigen Ordner oder Arbeitsbereich verschieben, für den Sie über die entsprechenden Rechte verfügen.

- **1** Navigieren Sie zu dem Ordner, der verschoben werden soll.
- **2** Klicken Sie auf *Verwalten* > *Diesen Ordner verschieben*.

Die Seite "Ordner verschieben" wird angezeigt.

- **3** Wenden Sie eine der folgenden Methoden an, um den Ordner zu verschieben:
	- **Zielordner oder -arbeitsbereich auswählen:** Navigieren Sie mithilfe des Arbeitsbereichsbaums zu dem Ordner bzw. dem Arbeitsbereich, in den der Ordner verschoben werden soll, und wählen Sie ihn aus.
	- **Zielordner oder Zielarbeitsbereich suchen:** Geben Sie in das entsprechende Feld den Namen des Ordners oder Arbeitsbereichs ein, in den Sie den Ordner verschieben möchten.
- **4** Klicken Sie auf *OK*.

## <span id="page-70-2"></span>**5.6 Importieren von Dateien in einen Ordner**

In Teaming können Sie Dateien von einem beliebigen Standort importieren und zu einem Ordner in Ihrem Arbeitsbereich hinzufügen. Dazu haben Sie zwei Möglichkeiten.

- [Abschnitt 5.6.1, "Ziehen und Ablegen von Dateien", auf Seite 71](#page-70-3)
- [Abschnitt 5.6.2, "Importieren von Dateien in den Dateiordner", auf Seite 72](#page-71-1)
- [Abschnitt 5.6.3, "Importieren von Dateien als Anlagen zu Einträgen", auf Seite 72](#page-71-2)

#### <span id="page-70-3"></span>**5.6.1 Ziehen und Ablegen von Dateien**

In Teaming können Sie Dateien von einem beliebigen Standort mittels Ziehen und Ablegen in einen Teaming-Ordner importieren.

Diese Option steht in Blog-Ordnern nicht zur Verfügung.

**1** Navigieren Sie zu dem Ordner, in den die Dateien importiert werden sollen.

2 Klicken Sie in der Symbolleiste "Ordnereintrag" auf *Dateien zu Ordner hinzufügen*.

Das Fenster zum Ziehen und Ablegen wird geöffnet.

**3** Ziehen Sie eine Datei von einem Standort, wie beispielsweise Ihrem Desktop, und legen Sie sie auf dem Ordnersymbol im Fenster zum Ziehen und Ablegen ab.

Auf diese Weise wird das Dokument als neuer Dateieintrag hinzugefügt. Der Name des Dokuments ist automatisch auch der Name des Eintrags.

#### <span id="page-71-1"></span>**5.6.2 Importieren von Dateien in den Dateiordner**

Spezielle Informationen zu Dateiordnern in Teaming finden Sie unter Abschnitt 6.5, "Arbeiten mit [Dateiordnern", auf Seite 85](#page-84-0).

Sie können einzelne Dateien in einen Dateiordner importieren, indem Sie das Dateisystem Ihres Computers durchsuchen und einen neuen Dateieintrag erstellen.

- **1** Navigieren Sie zu dem Dateiordner, in den die Datei importiert werden soll.
- 2 Klicken Sie in der Symbolleiste "Ordnereintrag" auf *Dateieintrag hinzufügen*.
- **3** Klicken Sie auf *Durchsuchen* und wählen Sie die zu importierende Datei aus.
- **4** Fügen Sie im Feld *Beschreibung* eine Beschreibung der Datei hinzu und klicken Sie dann auf *OK*.

#### <span id="page-71-2"></span>**5.6.3 Importieren von Dateien als Anlagen zu Einträgen**

Wenn Sie Dateien nicht zu einem Dateiordner, sondern zu einem anderen Ordnertyp hinzufügen möchten, können Sie nach der Datei suchen, indem Sie einen Eintrag zum Ordner hinzufügen und die Datei anschließend als Anlage zu dem Eintrag hinzufügen.

Weitere Informationen zum Hinzufügen von Dateien als Anlage zu Einträgen finden Sie unter [Abschnitt 7.14, "Anfügen von Dateien an einen Ordnereintrag", auf Seite 110](#page-109-0).

### <span id="page-71-0"></span>**5.7 Zugreifen auf WebDAV-Dateien unmittelbar in Teaming**

WebDAV ist ein Standardwerkzeug für gemeinsame Bearbeitung und Dateiverwaltung. Teaming unterstützt die Verwendung von WebDAV-Werkzeugen und ermöglicht die Verwaltung von WebDAV-Dateien unmittelbar in Teaming.

- [Abschnitt 5.7.1, "Voraussetzungen für die Verwendung von WebDAV", auf Seite 72](#page-71-3)
- [Abschnitt 5.7.2, "Zugreifen auf Dateien über WebDAV", auf Seite 73](#page-72-1)

#### <span id="page-71-3"></span>**5.7.1 Voraussetzungen für die Verwendung von WebDAV**

Teaming aktiviert WebDAV-Tools nur in den folgenden Umgebungen:

**Windows:** Beim Einsatz von Internet Explorer Version 7.0 oder höher als Ihrem Webbrowser und Verwendung von Microsoft\* Windows\* XP als Ihrem Betriebssystem.

**Linux:** Beim Einsatz von SUSE® Linux Enterprise Desktop (SLED) 10 oder SUSE Linux Enterprise Desktop 11 via Nautilus.
## **5.7.2 Zugreifen auf Dateien über WebDAV**

Der Zugriff auf einen Dateiordner über WebDAV ist nicht exakt identisch mit dem Zugriff auf Dateien in einem Standard-Festplattenordner. Das liegt daran, dass Teaming-Einträge vielfältiger als typische Dateien in einem Ordner sind. Beispielsweise können Dateien in Teaming mehrere Versionen und gemeinsame Threads enthalten; ebenso kann jeder Teaming-Eintrag mehrere Dateien oder überhaupt keine Dateien enthalten.

Wenn Sie WebDAV-Dateien innerhalb von Teaming verwenden, müssen Sie möglicherweise mehrmals Ihren Teaming-Benutzernamen und das zugehörige Passwort eingeben. Bei WebDAV sind mehrere Passwörter für Anwendungen (Ihren Browser und Teaming) erforderlich. Außerdem kann eine dritte Anmeldung für den Zugriff auf einzelne Dateien erforderlich sein.

Wenn Novell Access Manager auf dem Server ausgeführt wird, müssen Sie sich möglicherweise mehrmals anmelden, wenn Sie innerhalb von Teaming auf WebDAV-Dateien zugreifen möchten. Die mehrmalige Anmeldung über WebDAV wird vom Client und nicht von der Serversoftware ausgelöst.

Der Zugriff auf WebDAV-Werkzeuge ist über einen Teaming-Ordner oder über einen einzelnen Eintrag möglich.

- \* ["Zugreifen auf WebDAV über einen Ordner" auf Seite 73](#page-72-0)
- \* ["Zugreifen auf WebDAV über einen Eintrag" auf Seite 73](#page-72-1)

### <span id="page-72-0"></span>**Zugreifen auf WebDAV über einen Ordner**

- **1** Navigieren Sie zu dem Dateiordner, in dem WebDAV verwendet werden soll.
- **2** Klicken Sie in der Fußzeilen-Symbolleiste auf *Diesen Ordner als WebDAV-Ordner anzeigen*.

Teaming ruft ein WebDAV-Fenster auf. Wenn das Fenster nicht funktionsfähig ist, wenden Sie sich an den Eigentümer des Ordners oder an den Administrator, um sicherzustellen, dass die Konfiguration WebDAV unterstützt (Ordnerdateinamen müssen eindeutig sein).

### <span id="page-72-1"></span>**Zugreifen auf WebDAV über einen Eintrag**

Teaming ermöglicht Ihnen den Einsatz von WebDAV, um einem Eintrag eine Datei anzufügen.

- **1** Navigieren Sie zu dem Eintrag, für den Sie mit WebDAV eine Anlage erstellen möchten, und wählen Sie ihn aus.
- **2** Klicken Sie im Abschnitt *Anlagen* des Eintrags auf *Anlagen über WebDAV aufrufen*.
- <span id="page-72-2"></span>**3** Navigieren Sie zu der Datei, die Sie als Anlage anhängen möchten, und wählen Sie sie aus.

## **5.8 Generieren von Aktivitätsberichten in einem Ordner**

- **1** Navigieren Sie zu dem Ordner, für den der Aktivitätsbericht erstellt werden soll.
- **2** Klicken Sie in der Ordner-Symbolleiste auf *Verwalten* > *Aktivitätsberichte*. Die Seite "Ordneraktivität" wird angezeigt.
- **3** Wählen Sie den Datumsbereich aus, für den der Aktivitätsbericht generiert werden soll.
- **4** Folgende Optionen stehen zur Auswahl:

**Bericht über Arbeitsbereichs- oder Ordneraktivität:** Wählen Sie diese Option aus, um zu ermitteln, wie viele Vorgänge zum Anzeigen, Hinzufügen, Ändern und Löschen für Einträge in dem betreffenden Ordner durchgeführt wurden. Außerdem können Sie sich die einzelnen Benutzer, die im Ordner aktiv waren, und die von ihnen durchgeführten Aktionen anzeigen lassen.

**Bericht über Workflow-Status erstellen:** Wählen Sie diese Option aus, wenn Sie einen Bericht über die Workflows im Ordner anzeigen möchten. Sie können die anzuzeigenden Elemente auswählen: die durchschnittliche Zeitdauer, die die Einträge in jedem Workflow-Status verbracht haben, oder die Anzahl der Einträge, die sich zurzeit in jedem Status befinden.

- **5** Navigieren Sie im Abschnitt *Ordner für Berichterstellung auswählen* zu den Ordnern, für die der Bericht erstellt werden soll, und wählen Sie sie aus. Sie können mehrere Ordner auswählen.
- **6** Klicken Sie auf *OK*.

Teaming startet den Bericht in einer Kalkulationstabelle. Informationen zu den Spalten in dieser Kalkulationstabelle finden Sie unter [Abschnitt 7.10.1, "Aktivitätsberichte", auf](#page-105-0)  [Seite 106](#page-105-0).

Sie können Aktivitätsberichte für einzelne Einträge ausführen. Anweisungen hierzu finden Sie unter [Abschnitt 7.10, "Generieren von Berichten über einen Ordnereintrag", auf Seite 106.](#page-105-1)

## **5.9 Abonnieren von Email-Benachrichtigungen aus einem Ordner**

Sie können einen Ordner so konfigurieren, dass Sie Email-Benachrichtigungen über die in dem betreffenden Ordner stattfindenden Aktivitäten erhalten.

Informationen zur Erstellung eines Abonnements, mit dem Sie Email-Benachrichtigungen aus einem Ordner erhalten, finden Sie unter Abschnitt 2.12, "Abonnieren eines Ordners bzw. Eintrags", [auf Seite 40](#page-39-0).

## <span id="page-73-0"></span>**5.10 Einrichten eines Ordners zum Empfang von Einträgen per Email**

Bevor Sie Email- und Textnachrichteneinträge zu einem Ordner hinzufügen können, wie unter [Abschnitt 5.11, "Hinzufügen von Einträgen zu einem Ordner per Email", auf Seite 75](#page-74-0) beschrieben, müssen Sie zunächst den Ordner so einrichten, dass derartige Einträge zulässig sind.

Diese Funktion kann vom Teaming-Administrator deaktiviert werden. Wenn Sie über die erforderlichen Rechte zum Hinzufügen von Einträgen zu einem bestimmten Ordner verfügen, dies jedoch nicht, wie in diesem Abschnitt beschrieben, per Email tun können, wenden Sie sich an den Teaming-Administrator.

- **1** Navigieren Sie zu dem Ordner, in dem Sie die URL definieren möchten.
- **2** Klicken Sie auf *Verwalten* > *Konfigurieren*.
- **3** Geben Sie im Abschnitt *Einfache URL für diesen Ordner oder Arbeitsbereich definieren* die URL, mit der Sie auf den Ordner verweisen möchten, im Feld *URL definieren* ein.
- **4** Klicken Sie auf *Hinzufügen*.
- **5** Wählen Sie die Option *Email-Posts auf diesen Ordner über die folgenden Adressen zulassen* aus.
- **6** Klicken Sie auf *Anwenden* und dann auf *Schließen*.

Sie können nun Einträge an den Ordnern per Email und Textnachricht vornehmen. Anweisungen hierzu finden Sie unter Abschnitt 5.11, "Hinzufügen von Einträgen zu einem Ordner per Email", auf [Seite 75](#page-74-0).

# <span id="page-74-0"></span>**5.11 Hinzufügen von Einträgen zu einem Ordner per Email**

Bei Teaming können Sie Einträge per Email zu Ordnern hinzufügen. Diese Vorgehensweise ist sinnvoll, wenn Sie keinen Zugriff auf die Teaming-Website haben, aber dennoch einen Eintrag erstellen möchten. Außerdem können Sie Einträge per Textnachricht zu Ordnern hinzufügen. Somit können Sie auch dann Ihre Gedanken aufzeichnen und sich an Konversationen beteiligen, wenn Sie keinen Zugang zu einem internetfähigen Computer haben.

Um Einträge per Email zu Ordnern hinzuzufügen, müssen Sie über die entsprechenden Rechte verfügen. Außerdem muss Ihnen die zuvor definierte Email-Adresse des Ordners bekannt sein.

Wenn Sie der Eigentümer des Ordners sind und eine Email-Adresse für den Ordner definieren möchten, finden Sie unter Abschnitt 5.10, "Einrichten eines Ordners zum Empfang von Einträgen [per Email", auf Seite 74](#page-73-0) die entsprechenden Anweisungen.

So können Sie die Email-Adresse eines Ordners anzeigen:

- **1** Navigieren Sie zu dem Ordner, zu dem Sie Einträge per Email hinzufügen möchten.
- **2** Klicken Sie auf die Fußzeilen-Symbolleiste unten auf der Ordnerseite.

Im Abschnitt *Email-Adresse* der angezeigten Tabelle finden Sie die Email-Adresse des betreffenden Ordners.

Mit dieser Email-Adresse können Sie per Email Einträge für den Ordner erstellen.

# **5.12 Ändern der Ordneransicht**

Mit Teaming können Sie die Ansicht eines Ordners ändern. Wenn beispielsweise der Kalenderordner gerade in der standardmäßigen Kalenderansicht angezeigt wird, können Sie in die Aufgabenordneransicht wechseln. Außerdem können Sie die Standardansicht des Ordners ändern, sodass den Personen, die den Ordner anzeigen möchten, keine weiteren Optionen zur Verfügung stehen.

Jede Person mit Zugriff auf einen Ordner kann die Ansicht des Ordners ändern, sofern der Eigentümer des Ordners oder eine Person mit den entsprechenden Rechten den Ordner so konfiguriert hat, dass alternative Ordneransichten zulässig sind.

Wenn Sie der Eigentümer eines Ordners sind und alternative Ansichten für den Ordner zulassen möchten oder wenn Sie die Standardansicht eines Ordners ändern möchten, informieren Sie sich unter "Managing Folder Views" im *Novell Teaming 2.1 Advanced User Guide*.

So können Sie die Ansicht eines Ordners ändern, nachdem er vom Eigentümer so konfiguriert wurde, dass er alternative Ordneransichten unterstützt:

**1** Navigieren Sie zu dem Ordner, in dem Sie die Ansicht ändern möchten.

**2** Klicken Sie in der Hauptseitenleiste im Abschnitt "Ordneroptionen" auf die Dropdown-Liste *Ordneransicht*.

Alle Ordneransichten, die für den Ordner aktiviert wurden, werden angezeigt.

**3** Klicken Sie auf die Ansicht, auf die der Ordner umgeschaltet werden soll.

Die von Ihnen angegebene Ordneransicht wird aktiviert.

# **5.13 Branding von Ordnern**

Das Branding eines Ordners ist eine gute Möglichkeit, Individualität und Wiedererkennbarkeit des Ordners zu erhöhen. Wenn Sie durch Branding dem Ordner eine Marke zuweisen, wird diese Marke auch auf alle Unter-Arbeitsbereiche und Unterordner angewendet.

Weitere Informationen zum Branding finden Sie unter "Branding von Ordnern und Arbeitsbereichen" im *Novell Teaming 2.1-Handbuch für Fortgeschrittene*.

# **5.14 Anzeigen von YouTube-Videos in einem Ordner**

Mithilfe von Novell Teaming können Sie YouTube-Videos in einem Ordner anzeigen. In diesem Abschnitt wird beschrieben, wie YouTube-Videos im Abschnitt *Beschreibung* des Ordners angezeigt werden. Informationen zur Anzeige von YouTube-Videos im Abschnitt *Branding* eines Ordners finden Sie unter "Branding a Folder or Workspace" im *Novell Teaming 2.1 Advanced User Guide*.

So zeigen Sie ein YouTube-Video im Abschnitt *Beschreibung* eines Ordners an:

- **1** Navigieren Sie zu dem Ordner, in dem Sie das YouTube-Video anzeigen möchten.
- **2** Klicken Sie in der Ordner-Symbolleiste auf *Verwalten* > *Diesen Ordner ändern*.
- **3** Klicken Sie im Abschnitt *Beschreibung* auf das Symbol *Video* .
- **4** Fügen Sie im angezeigten Fenster in das Feld *YouTube-URL* die URL des YouTube-Videos ein, das Sie bereitstellen möchten.
- **5** Nehmen Sie in den Feldern für die *Abmessungen* keine Änderungen vor, wenn Sie die YouTube-Standardmaße beibehalten möchten.
- **6** Klicken Sie auf *Einfügen* und dann auf *OK*, um das Video im Ordner anzuzeigen.

Weitere Informationen zum Anzeigen von YouTube-Videos in Teaming finden Sie unter [Abschnitt 7.15, "Anzeigen von YouTube-Videos in einem Ordnereintrag", auf Seite 111.](#page-110-0)

## **5.15 Verwenden von Filtern für Teaming-Ordner**

Viele Ordnertypen in Novell stellen einen Filter bereit, mit dem Sie rasch die Informationen im Ordner durchforsten können.

- [Abschnitt 5.15.1, "Erstellen von Filtern", auf Seite 77](#page-76-0)
- [Abschnitt 5.15.2, "Anwenden eines bestehenden Filters", auf Seite 77](#page-76-1)
- [Abschnitt 5.15.3, "Bearbeiten von Filtern", auf Seite 77](#page-76-2)
- [Abschnitt 5.15.4, "Löschen von Filtern", auf Seite 77](#page-76-3)

## <span id="page-76-0"></span>**5.15.1 Erstellen von Filtern**

Im Abschnitt *Filter* bietet Teaming Ihnen die Möglichkeit, mehrere Filter in Ihrem Ordner zu erstellen. Mit diesen Filtern können Sie schnell und einfach Ihre Einträge durchforsten.

- **1** Navigieren Sie zu dem Ordner, in dem Sie den Filter erstellen möchten.
- **2** Klicken Sie im Abschnitt *Filter* auf *Filter*.
- **3** Klicken Sie auf *Neuen Filter hinzufügen*.

Dieses Formular ist nahezu mit dem für erweiterte Suchvorgänge verwendeten identisch (Informationen zu den verschiedenen Feldern in diesem Formular finden Sie unter [Abschnitt 2.5.2, "Verwenden der erweiterten Suche", auf Seite 32\)](#page-31-0).

**4** Klicken Sie auf *OK*.

### <span id="page-76-1"></span>**5.15.2 Anwenden eines bestehenden Filters**

- **1** Navigieren Sie zu dem Ordner, in dem Sie bereits den anzuwendenden Filter erstellt haben.
- **2** Klicken Sie im Abschnitt *Filter* auf den Namen des Filters.

Der Filter wird auf den Ordner angewendet.

Nach der Anwendung eines Filters werden Elemente im betreffenden Ordner, die nicht den Filterkriterien entsprechen, nicht mehr in der Ordnerliste angezeigt. Zur Aufhebung des Filters klicken Sie im Abschnitt "Filter" auf *Keine*.

## <span id="page-76-2"></span>**5.15.3 Bearbeiten von Filtern**

- **1** Navigieren Sie zu dem Ordner, in dem Sie einen bereits erstellten Filter bearbeiten möchten.
- **2** Klicken Sie im Abschnitt *Filter* auf *Filter*.
- **3** Klicken Sie im Abschnitt *Persönliche Filter* auf die Dropdown-Liste und wählen Sie den zu bearbeitenden Filter aus.
- **4** Klicken Sie auf *Ändern*.
- **5** Nehmen Sie die gewünschten Änderungen vor und klicken Sie dann auf *OK*.

### <span id="page-76-3"></span>**5.15.4 Löschen von Filtern**

- **1** Navigieren Sie zu dem Ordner, in dem Sie einen bereits erstellten Filter löschen möchten.
- **2** Klicken Sie im Abschnitt *Filter* auf *Filter*.
- **3** Klicken Sie im Abschnitt *Persönliche Filter* auf die Dropdown-Liste und wählen Sie den zu löschenden Filter aus.
- **4** Klicken Sie auf *Löschen* und anschließend auf *OK*, um den Löschvorgang zu bestätigen.

# **5.16 Auflisten von Ordnereinträgen und Seiten**

Viele Ordnertypen in Novell Teaming enthalten eine Symbolleiste für die Eintragsliste, mit der Sie einzeln nach Einträgen suchen oder durch Seiten mit Auflistungen navigieren können. Einige dieser Werkzeuge eignen sich ausschließlich für Eintragslisten, die mehrere Seiten lang sind. Folgende Werkzeuge stehen zur Verfügung:

**Zu einem Eintrag wechseln:** Geben Sie die Nummer (in der Spalte *Nr.* angezeigt) des Eintrags an, den Sie anzeigen möchten, und klicken Sie dann auf *Los*.

**Weiter/Zurück:** Ermöglicht das Blättern durch die einzelnen Seiten des Ordners.

**Gehe zu Seite:** Geben Sie in diesem Textfeld eine Seitennummer ein und klicken Sie dann auf *Los*, um die auf der betreffenden Listenseite enthaltenen Einträge anzuzeigen.

# <sup>6</sup>**Arbeiten mit bestimmten Ordnertypen**

Novell® Teaming bietet verschiedene Arten von Ordnern, mit denen Sie und Ihre Teams bestimmte Aufgaben bewältigen können.

Viele Funktionen der Ordnerverwaltung sind für alle Ordnertypen gleich. Allerdings dient jeder Ordnertyp in Teaming zur Ausführung spezieller Funktionen. In diesem Abschnitt wird beschrieben, wie Sie Funktionen verwalten und ausführen können, die speziell für einen bestimmten Ordnertyp gelten.

- [Abschnitt 6.1, "Arbeiten mit Diskussionsordnern", auf Seite 79](#page-78-0)
- [Abschnitt 6.2, "Arbeiten mit Blog-Ordnern", auf Seite 80](#page-79-0)
- [Abschnitt 6.3, "Arbeiten mit Kalenderordnern", auf Seite 82](#page-81-0)
- [Abschnitt 6.4, "Arbeiten mit Gästebüchern", auf Seite 84](#page-83-0)
- [Abschnitt 6.5, "Arbeiten mit Dateiordnern", auf Seite 85](#page-84-0)
- [Abschnitt 6.6, "Arbeiten mit Meilensteinordnern", auf Seite 86](#page-85-0)
- [Abschnitt 6.7, "Arbeiten mit Mikro-Blog-Ordnern", auf Seite 86](#page-85-1)
- [Abschnitt 6.8, "Arbeiten mit gespiegelten Dateiordnern", auf Seite 86](#page-85-2)
- [Abschnitt 6.9, "Arbeiten mit Fotoalbum-Ordnern", auf Seite 86](#page-85-3)
- [Abschnitt 6.10, "Arbeiten mit Umfrageordnern", auf Seite 89](#page-88-0)
- [Abschnitt 6.11, "Arbeiten mit Aufgabenordnern", auf Seite 90](#page-89-0)
- [Abschnitt 6.12, "Arbeiten mit Wiki-Ordnern", auf Seite 95](#page-94-0)

# <span id="page-78-0"></span>**6.1 Arbeiten mit Diskussionsordnern**

Diskussionen sind eine Möglichkeit, Kommentare und Feedback zu Ihren Fragen und Gedanken einzuholen. Allgemeine Diskussions-Threads können Sie im Diskussionsordner in Ihrem persönlichen Arbeitsbereich starten. Diskussions-Threads, die sich speziell auf ein Projekt oder Team beziehen, sollten im Diskussionsordner des betreffenden Arbeitsbereichs gestartet werden.

Das Starten eines Diskussions-Threads ist häufig effektiver als das Versenden von Emails an die einzelnen Benutzer, da andere interessierte Personen und Personen mit relevanten Kenntnissen sich schnell und einfach an der Diskussion beteiligen können, ohne warten zu müssen, dass während der Diskussion Emails weitergeleitet werden.

Standardmäßig ist der Diskussionsordner so sortiert, dass die aktuellsten Diskussionen ganz oben in der Liste der Diskussionseinträge stehen.

- [Abschnitt 6.1.1, "Sortieren der Diskussionseinträge nach Spaltentitel", auf Seite 80](#page-79-1)
- [Abschnitt 6.1.2, "Fixieren von Diskussionseinträgen", auf Seite 80](#page-79-2)
- [Abschnitt 6.1.3, "Anzeigen von Diskussionseinträgen", auf Seite 80](#page-79-3)

## <span id="page-79-1"></span>**6.1.1 Sortieren der Diskussionseinträge nach Spaltentitel**

Sie können Ihre Diskussionseinträge nach jedem beliebigen Spaltentitel sortieren, also nach *Eintragsnummer* (*Nr.*), *Titel*, *Autor*, *Status*, *Aktivitätsdatum* oder *Bewertung*.

So sortieren Sie Einträge nach Spaltentitel:

**1** Klicken Sie auf den Titel der Spalte, nach der Sie die Diskussionen sortieren möchten.

Das Symbol *Sortieren* ▼ wird neben dem Titel der Spalte angezeigt, nach der die Diskussionen sortiert sind.

**2** Klicken Sie erneut auf den Spaltentitel, um die Sortierreihenfolge der Diskussionen umzukehren.

### <span id="page-79-2"></span>**6.1.2 Fixieren von Diskussionseinträgen**

In Teaming können Sie Diskussionseinträge fixieren, um ihre Sichtbarkeit in Zukunft zu erhöhen: Fixierte Diskussionseinträge werden immer ganz oben in der Liste angezeigt. Dieser Vorgang entspricht dem Setzen eines Lesezeichens für einen Diskussionseintrag, den Sie beobachten möchten.

**1** Klicken Sie in einem Diskussionsordner auf das graue *Fixierungssymbol* neben einem Diskussionseintrag, an dem Sie interessiert sind.

Das Fixierungssymbol ändert sich von grau in orange. Bei der nächsten Seitenaktualisierung wird der Diskussionseintrag oben in der Liste angezeigt. Er verbleibt so lange oben in der Liste, bis Sie erneut auf das *Fixierungssymbol* klicken und dadurch die Fixierung des Diskussionseintrags aufheben.

Sie können mehrere Diskussionseinträge fixieren. Die fixierten Diskussionseinträge werden alphabetisch nach Titel sortiert.

### <span id="page-79-3"></span>**6.1.3 Anzeigen von Diskussionseinträgen**

So zeigen Sie einen Diskussionseintrag an:

**1** Klicken Sie auf den Titel eines Diskussionseintrags.

Der Diskussionseintrag wird im Diskussionsordner geöffnet.

# <span id="page-79-0"></span>**6.2 Arbeiten mit Blog-Ordnern**

Blogs bieten eine gute Möglichkeit, Ihre Gedanken zu Themen zum Ausdruck zu bringen, die Ihnen wichtig sind. Wenn Sie beispielsweise an einem Projekt arbeiten und für einen bestimmten Aspekt dieses Projekts verantwortlich sind, können Sie Ihr Team über Ihre individuellen Fortschritte auf dem Laufenden halten, indem Sie ein Blog im Blog-Ordner des Team-Arbeitsbereichs posten. Außerdem können Sie den Blog-Ordner in Ihrem persönlichen Arbeitsbereich verwenden, um Ihre beruflichen Qualifikationen und Fertigkeiten zu posten, wie unter Abschnitt 1.5.2, "Angabe Ihrer [beruflichen Qualifikationen", auf Seite 21](#page-20-0) beschrieben.

- [Abschnitt 6.2.1, "Verwenden der Blog-Symbolleiste", auf Seite 81](#page-80-0)
- [Abschnitt 6.2.2, "Optimieren des Blog-Ordners", auf Seite 81](#page-80-1)

## <span id="page-80-4"></span><span id="page-80-0"></span>**6.2.1 Verwenden der Blog-Symbolleiste**

Im Gegensatz zu anderen Ordneransichten wird beim Blog-Ordner die Blog-Symbolleiste für jeden Eintrag angezeigt. Die Blog-Symbolleiste wird unten in jedem Eintrag angezeigt und ermöglicht Ihnen die Durchführung mehrerer Aktionen, ohne dass der Eintrag geöffnet werden muss.

- **Kommentar hinzufügen:** Mit dieser Option können Sie schnell einen Kommentar zu einem Eintrag hinzufügen.
- **Kommentare anzeigen:** Öffnet eine Liste mit allen Kommentaren, die zu dem Eintrag abgegeben wurden.
- **An einen Freund senden:** Mit dieser Option können Sie den Blog-Eintrag an jede beliebige Person senden, die daran interessiert sein könnte.
- **Abonnieren:** Mit dieser Option können Sie Benachrichtigungen an sich selbst senden lassen, wenn Aktivitäten für den betreffenden Eintrag stattfinden. Weitere Informationen finden Sie in [Abschnitt 2.12, "Abonnieren eines Ordners bzw. Eintrags", auf Seite 40.](#page-39-0)

## <span id="page-80-1"></span>**6.2.2 Optimieren des Blog-Ordners**

Es gibt verschiedene Möglichkeiten zur Gestaltung des Blog-Ordners.

- ["Erstellen einer neuen Blog-Seite" auf Seite 81](#page-80-2)
- ["Sortieren von Blog-Einträgen" auf Seite 81](#page-80-3)
- \* ["Verwenden des Abschnitts "Archive"" auf Seite 82](#page-81-1)

### <span id="page-80-2"></span>**Erstellen einer neuen Blog-Seite**

Sie können Ihren Blog-Ordner in mehrere Blog-Seiten untergliedern. Blog-Seiten werden in der Blog-Seitenleiste angezeigt, die sich im rechten Abschnitt des Blog-Ordners, oberhalb des Abschnitts *Archive* befindet. Außerdem können Sie in der Hauptseitenleiste im Abschnitt *Arbeitsbereich* Ihren Blog-Ordner erweitern, um Ihre Blog-Seiten anzuzeigen.

So erstellen Sie eine neue Blog-Seite:

**1** Klicken Sie in der Symbolleiste "Ordnereintrag" auf *Neue Blog-Seite*.

Die Seite "Neuen Ordner hinzufügen" wird angezeigt.

- **2** Geben Sie im Feld *Ordnertitel* den Namen der neuen Blog-Seite an, die Sie erstellen möchten.
- **3** Klicken Sie auf *OK*.

#### <span id="page-80-3"></span>**Sortieren von Blog-Einträgen**

Sie können die Blog-Einträge nach *Eintragsnummer* (*Nr.*), *Aktivitätsdatum*, *Autor*, *Status* bzw. *Titel* sortieren.

So sortieren Sie die Blog-Einträge:

- **1** Klicken Sie in der Symbolleiste "Ordnereintrag" auf die Dropdown-Liste *Sortieren nach*.
- **2** Wählen Sie aus, wie die Einträge in Ihrem Blog-Ordner sortiert werden sollen.

### <span id="page-81-1"></span>**Verwenden des Abschnitts "Archive"**

Die Blog-Seitenleiste im Blog-Ordner enthält einen Abschnitt mit dem Titel *Archive*, in dem jeder Monat des Jahres angezeigt wird, in dem Blogs erstellt wurden. Beim ersten Aufrufen eines Blog-Ordners werden alle Blog-Einträge im Hauptanzeigebereich angezeigt. Bei Auswahl eines archivierten Monats werden die Einträge im Ordner einfach so gefiltert, dass nur die in dem betreffenden Monat erstellten Einträge angezeigt werden.

Mit dem Abschnitt *Archive* können Sie rasch zu einem bestimmten Blog-Eintrag navigieren, sofern Ihnen der Erstellungsmonat bekannt ist. Alternativ können Sie alle Blog-Einträge anzeigen, die in einem beliebigen Monat erstellt wurden.

**1** Klicken Sie im Abschnitt *Archive* auf den Monat, in dem das Blog erstellt wurde.

Der aktuellste Monat wird oben im Abschnitt *Archive* angezeigt.

Im Hauptanzeigebereich des Blog-Ordners zeigt Teaming alle Blog-Einträge an, die im betreffenden Monat erstellt wurden.

**2** (Optional.) Sie können weiter zu dem gesuchten Blog navigieren, indem Sie auf den Namen der Blog-Seite klicken, auf der das Blog gespeichert ist.

Das Blog wird im Hauptanzeigebereich angezeigt.

# <span id="page-81-0"></span>**6.3 Arbeiten mit Kalenderordnern**

In Teaming können Sie in jedem gewünschten Arbeitsbereich einen Kalenderordner erstellen. Sie können in Ihrem Arbeitsbereich einen persönlichen Kalender führen und anschließend separate Kalender in Ihren Team-Arbeitsbereichen hinzufügen, um über die Ereignisse, die speziell dieses Team betreffen, auf dem Laufenden zu bleiben.

- [Abschnitt 6.3.1, "Ändern der Ansicht des Kalenderordners", auf Seite 82](#page-81-2)
- [Abschnitt 6.3.2, "Synchronisieren der Teaming-Kalender Ihrer Wahl", auf Seite 83](#page-82-0)
- [Abschnitt 6.3.3, "Anzeigen aller Kalenderereignisse, für die Sie eingeplant sind", auf Seite 84](#page-83-1)
- [Abschnitt 6.3.4, "Anzeige der Kalenderelemente des aktuellen Tages aus allen beobachteten](#page-83-2)  [Kalendern", auf Seite 84](#page-83-2)
- [Abschnitt 6.3.5, "Synchronisieren des Kalenders mit einer Desktop-Anwendung", auf Seite 84](#page-83-3)

### <span id="page-81-2"></span>**6.3.1 Ändern der Ansicht des Kalenderordners**

Mit der Symbolleiste "Datum" in Teaming können Sie die Ansicht des Kalenderordners auf verschiedene Weisen anpassen.

- Sie können angeben, ob Teaming alle Stunden des Tages anzeigen soll oder nur die regulären Arbeitsstunden.
- Sie können den auf einer Ordnerseite anzuzeigenden Zeitraum (1 Tag, 3 Tage, 5 Tage, 1 volle Woche, 2 Wochen oder einen Monat) angeben.
- Mittels der Symbole mit dem Links- bzw. Rechtspfeil können Sie zur nächsten bzw. vorherigen Ordnerseite wechseln. Wenn Sie beispielsweise Informationen für einen Zeitraum von drei Tagen anzeigen, werden beim Klicken auf die Pfeile die Informationen für die nächsten bzw. vorherigen drei Tage angezeigt.
- Klicken Sie auf das Symbol *Kalendereinstellungen* , um folgende Optionen anzugeben:
	- Den Wochentag, an dem der Kalender beginnt (Samstag, Sonntag oder Montag).
	- Die Uhrzeit, zu der der Arbeitstag beginnt.
- Verwenden Sie das Kalender-Applet, um den Monat bzw. Tag anzuzeigen. Wenn Sie einen neuen Monat für die Anzeige auswählen, müssen Sie unbedingt durch Klicken auf *OK* die Ordnerseite aktualisieren.

## <span id="page-82-0"></span>**6.3.2 Synchronisieren der Teaming-Kalender Ihrer Wahl**

In Teaming können Sie beliebige Teaming-Kalender synchronisieren und in einem zentralen, zusammengefassten Kalender im Zubehörbereich anzeigen. Somit brauchen Sie nicht mehr mehrere Kalender durchzusehen.

- **1** Navigieren Sie zu dem Arbeitsbereich bzw. Ordner, in dem Sie den Kalender anzeigen möchten.
- **2** Klicken Sie auf die Dropdown-Liste *Zubehörbereich*.
- **3** Klicken Sie auf *Zubehörelement hinzufügen*.
- <span id="page-82-1"></span>**4** Wählen Sie im Abschnitt *Geltungsbereich von Zubehörelementen* aus, wo das Zubehörelement angezeigt werden soll.

**Persönliches Zubehörelement nur für diese Seite:** Dieses Zubehörelement wird nur Ihnen selbst und nur auf der aktuell aufgerufenen Arbeitsbereichs- bzw. Ordnerseite angezeigt.

**Persönliches Zubehörelement für alle Arbeitsbereiche und Ordner:** Dieses Zubehörelement wird nur Ihnen selbst angezeigt, es ist jedoch auf allen Arbeitsbereichs- und Ordnerseiten, die Sie aufrufen, zu sehen.

**Community-Zubehörelement für diese Seite:** Dieses Zubehörelement wird nur auf dieser Seite angezeigt, und zwar für jeden, der die Seite aufruft. Nur Eigentümer von Arbeitsbereichen und Ordnern sind zur Einrichtung von Community-Zubehörelementen berechtigt.

- **5** Wählen Sie im Abschnitt *Zubehörelementart* die Option *Kalenderübersicht*.
- **6** Klicken Sie auf *OK*.

Die Seite "Einrichten von Zubehörelementen" wird angezeigt.

- **7** Geben Sie im Feld *Titel* einen Titel für den Kalender an.
- **8** Wählen Sie im Abschnitt *Anzeigeart* aus, ob ein Rand um den Kalender angezeigt werden soll.
- **9** Durchsuchen Sie im Abschnitt *Anzuzeigende(n) Kalenderordner auswählen* den Arbeitsbereichsbaum und wählen Sie alle Kalender aus, die in das Zubehörelement "Kalenderübersicht" aufgenommen werden sollen.

Teaming entnimmt die Kalenderereignisse aus allen hier ausgewählten Kalenderordnern und zeigt sie in einem einzigen, praktischen Kalender im Zubehörbereich an.

**10** Klicken Sie auf *Anwenden* > *Schließen*.

Das Zubehörelement "Kalenderübersicht" wird im Zubehörbereich auf den Seiten angezeigt, für die Sie die Anzeige des Elements konfiguriert haben, wie unter [Schritt 4](#page-82-1) erläutert.

## <span id="page-83-1"></span>**6.3.3 Anzeigen aller Kalenderereignisse, für die Sie eingeplant sind**

Teaming ermöglicht es Ihnen, an einem einzigen praktischen Ort alle vergangenen und zukünftigen Kalenderereignisse anzuzeigen, für die Sie eingeplant waren bzw. sind.

- **1** Navigieren Sie zu dem Kalenderordner in Ihrem persönlichen Arbeitsbereich.
- **2** Wählen Sie in der Dropdown-Liste *Anzeigen* den Eintrag *Zugewiesene Ereignisse*.

Alle Kalenderereignisse, die Ihnen im Teaming-System zugewiesen sind, werden im Kalender angezeigt.

## <span id="page-83-2"></span>**6.3.4 Anzeige der Kalenderelemente des aktuellen Tages aus allen beobachteten Kalendern**

Mit Teaming können Sie alle Kalenderereignisse für den aktuellen Tag in einer zentralen, synchronisierten Ansicht anzeigen. In dieser Ansicht werden Ereignisse aus den Kalendern angezeigt, die Sie beobachten, und zwar ausschließlich diejenigen Ereignisse, für die Sie eingeplant sind.

- **1** Navigieren Sie zur Startseite Ihres persönlichen Arbeitsbereichs.
- **2** Klicken Sie auf die Registerkarte *Aufgaben und Kalender*.

Im rechten Seitenbereich wird der Zeitplan des aktuellen Tages mit allen Kalenderereignissen aus allen von Ihnen beobachteten Kalendern angezeigt.

## <span id="page-83-3"></span>**6.3.5 Synchronisieren des Kalenders mit einer Desktop-Anwendung**

Teaming stellt iCal-URLs für Kalenderordner bereit, sodass Sie Ihren Teaming-Kalenderordner mit Ihrer Desktop-Anwendung synchronisieren können.

Informationen zur Verwendung von iCal zum Synchronisieren des Kalenders mit einer Desktop-Anwendung finden Sie unter [Abschnitt 2.16, "Synchronisieren von Aufgaben- und Kalenderordnern](#page-43-0)  [aus Teaming mit einer Desktop-Kalenderanwendung", auf Seite 44](#page-43-0).

# <span id="page-83-0"></span>**6.4 Arbeiten mit Gästebüchern**

Den Gästebuchordner von Teaming können Sie als Speicher für Ihre sämtlichen Gästebucheinträge verwenden. Standardmäßig werden Gästebuchsignaturen in der Registerkarte *Übersicht* des persönlichen Arbeitsbereichs eines Benutzers angezeigt. Das Signieren eines Gästebuchs stellt eine schnelle und einfache Möglichkeit für Ihre Freunde und Kollegen dar, mit Ihnen zu kommunizieren.

So können Sie sich in das Gästebuch eines anderen Benutzers eintragen:

- **1** Navigieren Sie zum Gästebuchordner des betreffenden Benutzers.
- **2** Klicken Sie rechts oben im Ordner auf *Gästebucheintrag*.
- **3** Geben Sie im Abschnitt *Titel* einen Titel für den Eintrag an.
- **4** Verfassen Sie Ihre Nachricht im Abschnitt *Beschreibung*.
- **5** (Optional.) Fügen Sie im Abschnitt *Anlagen* nach Bedarf Anlagen hinzu.
- **6** Klicken Sie auf *OK*.

# <span id="page-84-0"></span>**6.5 Arbeiten mit Dateiordnern**

Mit den Dateiordnern in Teaming können Sie mühelos Ihre Dateien speichern und die Übersicht darüber behalten. Sie können persönliche Dateien im Dateiordner im persönlichen Arbeitsbereich und teambezogene Dateien in den Ordnern der einzelnen Teams ablegen. Auf diese Weise können Sie problemlos Dateien für Ihre Teamkollegen und andere Personen freigeben, die ein Interesse daran haben könnten.

- [Abschnitt 6.5.1, "Anpassen der Spaltenbreite", auf Seite 85](#page-84-1)
- [Abschnitt 6.5.2, "Anzeigen und Ausblenden von Spalten", auf Seite 85](#page-84-2)

### <span id="page-84-1"></span>**6.5.1 Anpassen der Spaltenbreite**

In Teaming können Sie die Spaltenbreite der Tabelle im Dateiordner anpassen.

- **1** Ziehen Sie mit gedrückt gehaltener Maustaste an den Pfeilsymbolen, die sich oben in jeder Spalte befinden.
- **2** Wenn die gewünschte Breite erreicht ist, lassen Sie die Maustaste los.

### <span id="page-84-2"></span>**6.5.2 Anzeigen und Ausblenden von Spalten**

In Teaming können Sie Tabellenspalten im Dateiordner anzeigen oder ausblenden. Folgende Spalten stehen zur Verfügung:

- **Eintragsnummer (Nr.):** Zeigt die Nummer des Eintrags an ("1" bedeutet, dass der Eintrag als erster erstellt wurde)
- **Titel:** Zeigt den Titel des Eintrags an.
- **Autor:** Zeigt den Autor des Eintrags an.
- **Kommentare oder Antworten:** Zeigt an, wie viele Kommentare oder Antworten für den Eintrag abgegeben wurden.
- **Größe:** Zeigt die Dateigröße des Eintrags an.
- **Download:** Mit dieser Option können Sie die Datei auf Ihren lokalen Arbeitsplatzrechner herunterladen.
- **ANZEIGEN:** Ermöglicht die Anzeige einer Datei in einem HTML-Format.
- **Status:** Zeigt den Workflow-Status der Datei an.
- **Aktivitätsdatum:** Zeigt an, wann der Eintrag zuletzt bearbeitet oder kommentiert wurde.
- **Bewertung:** Zeigt die Bewertung an, die die Benutzer für den Eintrag abgegeben haben.

So können Sie Tabellenspalten im Dateiordner anzeigen bzw. ausblenden:

- **1** Navigieren Sie zu dem Dateiordner, in dem Sie die Tabellenspalten anzeigen bzw. ausblenden möchten.
- **2** Klicken Sie in der Hauptseitenleiste auf *Ordneroptionen* > *Spalten konfigurieren*.
- **3** Wählen Sie die anzuzeigenden Spalten aus und heben Sie die Auswahl der Spalten auf, die ausgeblendet werden sollen.
- **4** (Optional.) Wählen Sie *Standardordnerspalten für alle Benutzer festlegen* aus, wenn allen Benutzern nur die von Ihnen ausgewählten Spalten angezeigt werden sollen.
- **5** Klicken Sie auf *OK*.

# <span id="page-85-0"></span>**6.6 Arbeiten mit Meilensteinordnern**

Meilensteinordner dienen dazu, den Fortschritt in mehreren Aufgabenordnern zu überwachen. Meilensteinordner können zwar auch außerhalb von Projektarbeitsbereichen verwendet werden, sie werden jedoch hauptsächlich in diesen Arbeitsbereichen eingesetzt. Weitere Informationen finden Sie unter [Abschnitt 4.5, "Verwalten eines Arbeitsbereichs zur Projektverwaltung", auf Seite 67](#page-66-0).

# <span id="page-85-1"></span>**6.7 Arbeiten mit Mikro-Blog-Ordnern**

Der Mikro-Blog-Ordner in Teaming dient zum Speichern aller Mikro-Blog-Einträge. Über Mikro-Blog-Einträge können Sie den Status Ihrer Arbeitskollegen anzeigen. Sie können zum Mikro-Blog-Ordner einer anderen Person navigieren, um zu ermitteln, woran sie arbeitet, und möglicherweise Hilfe anzubieten, indem Sie Ihr Wissen und Ihre Erfahrungen weitergeben.

Weitere Informationen zur Mikro-Blog-Funktion finden Sie unter Abschnitt 2.10, "Verwenden von [Mikro-Blogs", auf Seite 38](#page-37-0).

# <span id="page-85-2"></span>**6.8 Arbeiten mit gespiegelten Dateiordnern**

Ordner für gespiegelte Dateien verweisen auf ein Dateisystem auf einem externen Server und nicht auf das Teaming-Dateisystem, in dem andere Teaming-Informationen gespeichert sind. Ordner für gespiegelte Dateien können auf jeden WebDAV-Pfad oder lokalen Pfad verweisen.

Die Funktionalität für gespiegelte Ordner wird in Kablink Teaming nicht unterstützt.

Weitere Informationen zu Ordnern für gespiegelte Dateien finden Sie unter "Working with Mirrored Folders" im *Novell Teaming 2.1 Advanced User Guide*.

# <span id="page-85-3"></span>**6.9 Arbeiten mit Fotoalbum-Ordnern**

Fotoalben dienen zum Speichern und zur Anzeige von Bildern. Sie können Ihre persönlichen Fotos im Ordner "Fotoalbum" in Ihrem persönlichen Arbeitsbereich speichern und teambezogene Fotos im Ordner "Fotoalbum" des Team-Arbeitsbereichs.

- [Abschnitt 6.9.1, "Gestalten des Fotoalbums", auf Seite 86](#page-85-4)
- [Abschnitt 6.9.2, "Synchronisieren von Fotoalben", auf Seite 87](#page-86-0)
- [Abschnitt 6.9.3, "Anzeigen und Verwalten von Fotoeinträgen", auf Seite 88](#page-87-0)

### <span id="page-85-4"></span>**6.9.1 Gestalten des Fotoalbums**

- ["Erstellen neuer Fotoalben im Ordner" auf Seite 87](#page-86-1)
- ["Sortieren von Fotoeinträgen" auf Seite 87](#page-86-2)
- \* ["Verwenden des Abschnitts "Archive"" auf Seite 87](#page-86-3)

### <span id="page-86-1"></span>**Erstellen neuer Fotoalben im Ordner**

Sie können den Ordner "Fotoalbum" in separate Fotoalben untergliedern. Fotoalben werden in der Seitenleiste "Fotoalbum" angezeigt, die sich im rechten Teil des Ordners "Fotoalbum" befindet. Außerdem können Sie im Abschnitt *Arbeitsbereich* der Hauptseitenleiste den Ordner "Fotoalbum" erweitern, um alle Fotoalben im Ordner anzuzeigen.

So erstellen Sie ein neues Fotoalbum im Ordner "Fotoalbum":

**1** Klicken Sie in der Symbolleiste "Ordnereintrag" auf *Neues Fotoalbum*.

Die Seite "Neuen Ordner hinzufügen" wird angezeigt.

- **2** Geben Sie im Feld *Ordnertitel* den Namen des neuen Fotoalbums an, das Sie erstellen möchten.
- **3** Klicken Sie auf *OK*.

### <span id="page-86-2"></span>**Sortieren von Fotoeinträgen**

Sie können Ihre Fotoalbumeinträge nach *Aktivitätsdatum*, *Erstellungsdatum* oder *Titel* ordnen.

So sortieren Sie Ihre Fotoalbumeinträge:

- **1** Klicken Sie in der Symbolleiste "Ordnereintrag" auf die Dropdown-Liste *Sortieren nach*.
- **2** Wählen Sie aus, wie die Einträge in Ihrem Fotoalbumordner sortiert werden sollen.

### <span id="page-86-3"></span>**Verwenden des Abschnitts "Archive"**

Die Fotoalbum-Seitenleiste im Ordner "Fotoalbum" enthält einen Abschnitt mit dem Titel Archive, in dem jeder Monat des Jahres angezeigt wird, in dem Fotos erstellt wurden. Beim ersten Aufrufen eines Fotoalbumordners werden alle Fotoalbumeinträge im Hauptanzeigebereich angezeigt. Bei Auswahl eines archivierten Monats werden die Einträge im Ordner einfach so gefiltert, dass nur die in dem betreffenden Monat erstellten Einträge angezeigt werden.

Mit dem Abschnitt *Archive* können Sie rasch zu einem bestimmten Fotoeintrag navigieren, sofern Ihnen der Erstellungsmonat bekannt ist. Alternativ können Sie alle Fotoeinträge anzeigen, die in einem beliebigen Monat erstellt wurden.

**1** Klicken Sie im Abschnitt *Archive* auf den Monat, in dem das Foto erstellt wurde.

Der aktuellste Monat wird oben im Abschnitt *Archive* angezeigt.

Im Hauptanzeigebereich des Fotoalbumordners zeigt Teaming alle Fotoeinträge an, die im betreffenden Monat erstellt wurden.

**2** (Optional.) Sie können weiter zu dem gesuchten Fotoeintrag navigieren, indem Sie auf den Namen des Fotoalbums klicken, in dem der Fotoeintrag gespeichert ist.

Der Fotoeintrag wird im Hauptanzeigebereich angezeigt.

### <span id="page-86-0"></span>**6.9.2 Synchronisieren von Fotoalben**

In Teaming können Sie beliebige Teaming-Fotoalben synchronisieren und in einem zentralen, zusammengefassten Fotoalbum (einer so genannten Fotogalerie) im Zubehörbereich anzeigen.

- **1** Navigieren Sie zu dem Arbeitsbereich bzw. Ordner, in dem Sie die Fotogalerie anzeigen möchten.
- **2** Klicken Sie auf die Dropdown-Liste *Zubehörbereich*.
- **3** Klicken Sie auf *Zubehörelement hinzufügen*.
- **4** Wählen Sie im Abschnitt *Geltungsbereich von Zubehörelementen* aus, wo das Zubehörelement angezeigt werden soll.

**Persönliches Zubehörelement nur für diese Seite:** Dieses Zubehörelement wird nur Ihnen selbst und nur auf der aktuell aufgerufenen Arbeitsbereichs- bzw. Ordnerseite angezeigt.

**Persönliches Zubehörelement für alle Arbeitsbereiche und Ordner:** Dieses Zubehörelement wird nur Ihnen selbst angezeigt, es ist jedoch auf allen Arbeitsbereichs- und Ordnerseiten, die Sie aufrufen, zu sehen.

**Community-Zubehörelement für diese Seite:** Dieses Zubehörelement wird nur auf dieser Seite angezeigt, und zwar für jeden, der die Seite aufruft. Nur Eigentümer von Arbeitsbereichen und Ordnern sind zur Einrichtung von Community-Zubehörelementen berechtigt.

- **5** Wählen Sie im Abschnitt *Zubehörelementart* die Option *Fotogalerie* aus.
- **6** Klicken Sie auf *OK*.

Die Seite "Einrichten von Zubehörelementen" wird angezeigt.

- **7** Geben Sie im Feld *Titel* einen Titel für die Fotogalerie an.
- **8** Wählen Sie im Abschnitt *Anzeigeart* aus, ob ein Rand um die Fotogalerie angezeigt werden soll.
- **9** Durchsuchen Sie im Abschnitt *Anzuzeigende Fotoalben auswählen* den Arbeitsbereichsbaum und wählen Sie alle Fotoalben aus, die in das Zubehörelement "Fotogalerie" aufgenommen werden sollen.

Teaming entnimmt die Fotos aus allen hier ausgewählten Fotoalbumordnern und zeigt sie in einer einzigen, praktischen Fotogalerie im Zubehörbereich an.

**10** Klicken Sie auf *Anwenden* > *Schließen*.

Das Zubehörelement "Fotogalerie" wird im Zubehörbereich auf den Seiten angezeigt, für die Sie die Anzeige des Elements konfiguriert haben, wie unter [Schritt 4](#page-82-1) erläutert.

### <span id="page-87-0"></span>**6.9.3 Anzeigen und Verwalten von Fotoeinträgen**

- \* ["Anzeigen von Fotos" auf Seite 88](#page-87-1)
- ["Verwalten von Fotoeinträgen" auf Seite 88](#page-87-2)

#### <span id="page-87-1"></span>**Anzeigen von Fotos**

Wenn Sie ein Foto in voller Größe in einem separaten Fenster anzeigen möchten, klicken Sie auf die Minigrafik.

Um durch ein Album mit vielen Fotos zu blättern, klicken Sie einfach auf die Navigationspfeile.

#### <span id="page-87-2"></span>**Verwalten von Fotoeinträgen**

Zur Verwaltung von Fotoeinträgen, beispielsweise durch Löschen, Bearbeiten, Kommentieren usw., klicken Sie auf den verlinkten Titel des betreffenden Fotoeintrags.

# <span id="page-88-0"></span>**6.10 Arbeiten mit Umfrageordnern**

In Umfrageordnern werden Umfragen gespeichert, die Sie oder andere Teaming-Benutzer erstellt haben. Mit Umfragen können Sie Teammitglieder oder andere Teaming-Benutzer zu Themen befragen, die für Sie, Ihr Team oder Ihre gesamte Organisation von Bedeutung sind.

- [Abschnitt 6.10.1, "Teilnahme an einer Umfrage", auf Seite 89](#page-88-1)
- [Abschnitt 6.10.2, "Erstellen von Umfragen", auf Seite 89](#page-88-2)
- [Abschnitt 6.10.3, "Überprüfen der Umfrageergebnisse", auf Seite 90](#page-89-1)

### <span id="page-88-1"></span>**6.10.1 Teilnahme an einer Umfrage**

- **1** Navigieren Sie zu dem Umfrageordner, der die Umfrage enthält, an der Sie teilnehmen möchten.
- **2** Klicken Sie auf den Eintragstitel der Umfrage.
- <span id="page-88-3"></span>**3** Geben Sie die Antworten zu den Fragen der Umfrage ein und klicken Sie dann auf *Geben Sie Ihre Stimme ab*.

## <span id="page-88-2"></span>**6.10.2 Erstellen von Umfragen**

- **1** Navigieren Sie zu dem Ordner, in dem Sie die Umfrage erstellen möchten.
- **2** Klicken Sie in der Symbolleiste "Ordnereintrag" auf *Umfrage hinzufügen*.

Die Seite "Umfrage" wird gestartet.

- **3** Füllen Sie die Abschnitte *Titel*, *Beschreibung* und *Anlagen* aus, wie unter [Abschnitt 7.1.1,](#page-99-0)  ["Ausfüllen des Formulars "Eintrag hinzufügen"", auf Seite 100](#page-99-0) beschrieben.
- **4** Geben Sie im Abschnitt *Fälligkeitsdatum* das Datum an, an dem die Stimmabgabemöglichkeit für die Umfrage enden soll. Nach dem von Ihnen angegebenen Datum können die Benutzer keine Stimme mehr abgeben.
- **5** Legen Sie folgende Einstellungen für die Zugriffssteuerung fest:

**Wer kann die Abstimmungsergebnisse vor Fälligkeit sehen:** Wenn Benutzer über Zugriffsrechte zur Anzeige der Abstimmungsergebnisse vor Ablauf der Umfrage verfügen, können sie sehen, wie die anderen Teilnehmer bisher abgestimmt haben. Sie können festlegen, welche Personen diese Möglichkeit haben sollen: alle Benutzer, der Moderator und die Benutzer, die bereits abgestimmt haben, oder nur der Moderator.

**Wer kann die Abstimmungsergebnisse nach Fälligkeit sehen:** Wenn Benutzer über Zugriffsrechte zur Anzeige der Abstimmungsergebnisse nach Ablauf der Umfrage verfügen, können sie sehen, wie die anderen Teilnehmer abgestimmt haben, allerdings nur, wenn sie selbst eine Stimme abgegeben haben, und erst, wenn die Abstimmung beendet ist. Sie können festlegen, welche Personen diese Möglichkeit haben sollen: alle Benutzer, der Moderator und die Benutzer, die abgestimmt haben, oder nur der Moderator.

**Wer kann sehen, wer abgestimmt hat und wie:** Wenn Benutzer über Zugriffsrechte verfügen, mit denen sie anzeigen können, wer wie abgestimmt hat, können sie sehen, wie sich die einzelnen anderen Benutzer bei der Abstimmung entschieden haben. Diese Option ist nicht zu empfehlen, wenn Ihre Benutzer wünschen, dass ihre Stimmabgabe vertraulich behandelt wird. Sie können festlegen, welche Personen diese Möglichkeit haben sollen: alle Benutzer, der Moderator und die Benutzer, die abgestimmt haben, oder nur der Moderator.

**Stimmberechtigten erlauben, ihre Abstimmung zu ändern/entfernen:** Wählen Sie diese Option, wenn Sie den Benutzern die Möglichkeit geben möchten, ihre Stimmabgabe zu ändern oder zu entfernen, bevor die Umfrage abgelaufen ist. Als Gast angemeldeten Benutzern kann diese Möglichkeit nicht eingeräumt werden.

- <span id="page-89-2"></span>**6** Wählen Sie eine der folgenden Optionen für die erste Frage Ihrer Umfrage aus:
	- **Multiple Choice: Mehrere Antworten:** Fügt eine Multiple Choice-Frage hinzu, bei der die Benutzer mehrere Antworten auswählen können.
	- **Multiple Choice: Eine Antwort:** Fügt eine Multiple Choice-Frage hinzu, bei der die Benutzer nur eine einzige Antwort auswählen dürfen.
	- **Schriftliche Antwort:** Fügt eine Frage für eine schriftliche Antwort hinzu. Dabei wird dem Benutzer auch ein Feld zur Eingabe der Antwort angezeigt.
- **7** (Optional.) Wählen Sie *Die Antwort auf diese Frage ist erforderlich* aus, wenn Sie die Benutzer zur Beantwortung der betreffenden Frage verpflichten möchten.
- <span id="page-89-3"></span>**8** (Optional.) Klicken Sie auf *Weitere Antworten hinzufügen*, wenn Sie weitere Antwortmöglichkeiten für eine Multiple-Choice-Frage hinzufügen möchten. (Bei Fragen vom Typ "Schriftliche Antwort" steht diese Option nicht zur Verfügung.)
- **9** Wiederholen Sie die Schritte [Schritt 6](#page-89-2) bis [Schritt 8](#page-89-3), um weitere Fragen zu Ihrer Umfrage hinzuzufügen.
- **10** Klicken Sie auf *OK*.

## <span id="page-89-1"></span>**6.10.3 Überprüfen der Umfrageergebnisse**

Nachdem Sie Ihre Stimme abgegeben haben, können Sie die Ergebnisse überprüfen, indem Sie den Eintrag erneut anzeigen.

- **1** Navigieren Sie zu der Umfrage, deren Abstimmungsergebnisse Sie überprüfen möchten, und öffnen Sie sie.
- **2** Klicken Sie auf *Abstimmungsdetails anzeigen* im unteren Bereich des Umfrageeintrags.

Für jede Frage in der Umfrage wird der Prozentsatz der abgegebenen Stimmen angezeigt.

# <span id="page-89-0"></span>**6.11 Arbeiten mit Aufgabenordnern**

Aufgabenordner dienen zur Überwachung der Fortschritte bei der Durchführung von Arbeitszuweisungen. In Teaming können Sie in jedem gewünschten Arbeitsbereich einen Aufgabenordner erstellen. Sie können in Ihrem Arbeitsbereich einen persönlichen Aufgabenordner verwenden und anschließend separate Aufgabenordner in Ihren Team-Arbeitsbereichen hinzufügen, um über die Aufgaben, für die speziell dieses Team zuständig ist, auf dem Laufenden zu bleiben.

- [Abschnitt 6.11.1, "Ändern der Ansicht des Aufgabenordners", auf Seite 91](#page-90-0)
- [Abschnitt 6.11.2, "Sortieren von Aufgaben in Ihrem Aufgabenordner nach](#page-90-1)  [Aufgabenmerkmalen", auf Seite 91](#page-90-1)
- [Abschnitt 6.11.3, "Synchronisieren der gewünschten Aufgabenordner in Teaming", auf](#page-90-2)  [Seite 91](#page-90-2)
- [Abschnitt 6.11.4, "Anzeigen aller Aufgaben, die Ihnen zugewiesen sind", auf Seite 92](#page-91-0)
- [Abschnitt 6.11.5, "Anzeigen aller Aufgaben, die einem bestimmten Team, einer bestimmten](#page-92-0)  [Gruppe oder einem einzelnen Benutzer zugewiesen sind", auf Seite 93](#page-92-0)
- [Abschnitt 6.11.6, "Importieren von Aufgaben", auf Seite 94](#page-93-0)

### <span id="page-90-0"></span>**6.11.1 Ändern der Ansicht des Aufgabenordners**

In der Ansichtssymbolleiste können Sie anhand der folgenden Kategorien die Arten von Aufgaben auswählen, die in der Aufgabenliste angezeigt werden sollen:

- **Geschlossen:** Zeigt Aufgaben mit dem Status "Abgeschlossen" an.
- **Heute:** Zeigt Aufgaben an, die am aktuellen Tag fällig sind.
- **Woche:** Zeigt Aufgaben mit Fälligkeitstermin innerhalb der nächsten sieben Tage an.
- **Monat:** Zeigt Aufgaben mit Fälligkeitstermin innerhalb der nächsten 30 Tage an.
- **Alle aktiv:** Zeigt die gegenwärtig aktiven Aufgaben an.
- **Alle Einträge:** Zeigt alle Aufgaben an.
- **Zugewiesene Aufgaben:** Steht nur in Benutzerarbeitsbereichen zur Verfügung. Mit dieser Option werden sämtliche Aufgaben angezeigt, die dem Eigentümer des Arbeitsbereichs zugewiesen sind, unabhängig vom Speicherort der Aufgaben in Teaming.
- **In Ordner:** Steht nur in Benutzerarbeitsbereichen zur Verfügung. Diese Option zeigt alle Aufgaben an, die sich im aktuellen Ordner befinden.

## <span id="page-90-1"></span>**6.11.2 Sortieren von Aufgaben in Ihrem Aufgabenordner nach Aufgabenmerkmalen**

Teaming ermöglicht es Ihnen, die Aufgaben in Ihrer Aufgabenliste auf der Grundlage der Aufgabenmerkmale zu sortieren. Sie können Aufgaben nach den folgenden Kategorien sortieren: Aufgabenname, Priorität, Fälligkeitsdatum, Status, Zuweisungsempfänger, erledigter Prozentsatz und Ort.

- **1** Navigieren Sie zu dem Aufgabenordner, in dem Sie Ihre Aufgaben sortieren möchten.
- **2** Klicken Sie am Beginn der Aufgabenliste in die Überschrift der Spalte, nach der Sie die Aufgaben sortieren möchten.

Aufgaben im Aufgabenordner werden nach der angeklickten Spaltenüberschrift sortiert.

### <span id="page-90-2"></span>**6.11.3 Synchronisieren der gewünschten Aufgabenordner in Teaming**

In Teaming können Sie beliebige Teaming-Aufgabenordner synchronisieren und in einer zentralen, zusammengefassten Aufgabenliste im Zubehörbereich anzeigen. Sie können Aufgaben anzeigen, die bestimmten Benutzern, Gruppen oder Teams zugewiesen sind.

- **1** Navigieren Sie zu der Seite, auf der Sie die Aufgabenliste anzeigen möchten.
- **2** Klicken Sie auf die Dropdown-Liste *Zubehörbereich*.
- **3** Klicken Sie auf *Zubehörelement hinzufügen*.
- **4** Wählen Sie im Abschnitt *Geltungsbereich von Zubehörelementen* aus, wo das Zubehörelement angezeigt werden soll.

**Persönliches Zubehörelement nur für diese Seite:** Dieses Zubehörelement wird nur Ihnen selbst und nur auf der aktuell aufgerufenen Arbeitsbereichs- bzw. Ordnerseite angezeigt.

**Persönliches Zubehörelement für alle Arbeitsbereiche und Ordner:** Dieses Zubehörelement wird nur Ihnen selbst angezeigt, es ist jedoch auf allen Arbeitsbereichs- und Ordnerseiten, die Sie aufrufen, zu sehen.

**Community-Zubehörelement für diese Seite:** Dieses Zubehörelement wird nur auf dieser Seite angezeigt, und zwar für jeden, der die Seite aufruft. Nur Eigentümer von Arbeitsbereichen und Ordnern sind zur Einrichtung von Community-Zubehörelementen berechtigt.

- **5** Wählen Sie im Abschnitt *Zubehörelementart* die Option *Aufgabenübersicht*.
- **6** Klicken Sie auf *OK*.

Die Seite "Einrichten von Zubehörelementen" wird angezeigt.

- **7** Geben Sie im Feld *Titel* einen Titel für die Aufgabenliste an.
- **8** Wählen Sie im Abschnitt *Anzeigeart* aus, ob ein Rand um die Aufgabenliste angezeigt werden soll.
- **9** Geben Sie im Abschnitt *Anzahl der anzuzeigenden Ergebnisse* an, wie viele Ergebnisse jeweils in der Aufgabenliste angezeigt werden sollen.
- **10** Geben Sie im Abschnitt *Nur die Aufgaben des folgenden Benutzers anzeigen* die Benutzer, Gruppen bzw. Teams an, deren Aufgaben angezeigt werden sollen.
- **11** Durchsuchen Sie im Abschnitt *Anzuzeigenden Aufgabenordner auswählen* den Arbeitsbereichsbaum und wählen Sie alle Aufgabenordner aus, die in die Aufgabenliste aufgenommen werden sollen.

Teaming entnimmt die Aufgaben aus allen hier ausgewählten Fotoalbumordnern und zeigt sie in einer einzigen, praktischen Aufgabenliste im Zubehörbereich an.

**12** Klicken Sie auf *Anwenden* > *Schließen*.

Das Zubehörelement "Aufgabenübersicht" wird im Zubehörbereich auf den Seiten angezeigt, für die Sie die Anzeige des Elements konfiguriert haben, wie unter [Schritt 4](#page-82-1) erläutert.

### <span id="page-91-0"></span>**6.11.4 Anzeigen aller Aufgaben, die Ihnen zugewiesen sind**

Mit Teaming können Sie alle Ihnen zugewiesenen Aufgaben anzeigen, unabhängig davon, ob sie Ihnen persönlich zugewiesen wurden oder einer Gruppe bzw. einem Team, der bzw. dem Sie angehören.

- ["Anzeige Ihrer Aufgaben in einer komplett interaktiven Ansicht" auf Seite 92](#page-91-1)
- ["Anzeigen einer Übersicht mit allen Ihnen zugewiesenen Aufgaben" auf Seite 93](#page-92-1)
- ["Anzeigen einer Übersicht mit allen Aufgaben, die Ihnen zugewiesen und innerhalb der](#page-92-2)  [nächsten beiden Wochen fällig sind" auf Seite 93](#page-92-2)

#### <span id="page-91-1"></span>**Anzeige Ihrer Aufgaben in einer komplett interaktiven Ansicht**

Teaming ermöglicht es Ihnen, eine vollständig interaktive Ansicht aller Ihnen zugewiesenen Aufgaben zu sehen. In einer interaktiven grafischen Ansicht können Sie bequem die Priorität, den Status und Erledigungsstufe einer Aufgabe ändern.

**1** Navigieren Sie zu einem Aufgabenordner in Ihrem persönlichen Arbeitsbereich.

**2** Wählen Sie im Abschnitt *Anzeigen* die Option *Zugewiesene Aufgaben*.

Teaming zeigt alle Aufgaben an, die Ihnen derzeit zugewiesen sind. Sie können die Priorität, den Status und die Erledigungsstufe der Aufgabe bequem ändern.

#### <span id="page-92-1"></span>**Anzeigen einer Übersicht mit allen Ihnen zugewiesenen Aufgaben**

- **1** Navigieren Sie zur Startseite Ihres persönlichen Arbeitsbereichs.
- **2** Klicken Sie auf die Registerkarte *Aufgaben und Kalender*.

Im linken Seitenbereich werden alle Ihnen zugewiesenen Aufgaben angezeigt, unabhängig davon, ob sie Ihnen persönlich zugewiesen wurden oder einer Gruppe bzw. einem Team, der bzw. dem Sie angehören.

**3** Aktivieren Sie *Beliebige Zeit*.

Teaming zeigt eine Übersicht mit allen Aufgaben, die ihnen zugewiesen sind.

#### <span id="page-92-2"></span>**Anzeigen einer Übersicht mit allen Aufgaben, die Ihnen zugewiesen und innerhalb der nächsten beiden Wochen fällig sind**

- **1** Navigieren Sie zur Startseite Ihres persönlichen Arbeitsbereichs.
- **2** Klicken Sie auf die Registerkarte *Aufgaben und Kalender*.

Im linken Seitenbereich werden alle Ihnen zugewiesenen Aufgaben angezeigt, unabhängig davon, ob sie Ihnen persönlich zugewiesen wurden oder einer Gruppe bzw. einem Team, der bzw. dem Sie angehören.

**3** Aktivieren Sie *Innerhalb von 2 Wochen*.

Teaming zeigt eine Übersicht mit allen Aufgaben, die innerhalb der nächsten zwei Wochen fällig und Ihnen zugewiesen sind.

## <span id="page-92-0"></span>**6.11.5 Anzeigen aller Aufgaben, die einem bestimmten Team, einer bestimmten Gruppe oder einem einzelnen Benutzer zugewiesen sind**

Mit Teaming können Sie alle Aufgaben in der Teaming-Site, die einem bestimmten Team, einer bestimmten Gruppe oder einem einzelnen Benutzer zugewiesen sind, in einer einzigen zusammengefassten Aufgabenliste im Zubehörbereich anzeigen.

- **1** Navigieren Sie zu der Seite, auf der Sie die Aufgabenliste anzeigen möchten.
- **2** Klicken Sie auf die Dropdown-Liste *Zubehörbereich*.
- **3** Klicken Sie auf *Zubehörelement hinzufügen*.
- **4** Wählen Sie im Abschnitt *Geltungsbereich von Zubehörelementen* aus, wo das Zubehörelement angezeigt werden soll.

**Persönliches Zubehörelement nur für diese Seite:** Dieses Zubehörelement wird nur Ihnen selbst und nur auf der aktuell aufgerufenen Arbeitsbereichs- bzw. Ordnerseite angezeigt.

**Persönliches Zubehörelement für alle Arbeitsbereiche und Ordner:** Dieses Zubehörelement wird nur Ihnen selbst angezeigt, es ist jedoch auf allen Arbeitsbereichs- und Ordnerseiten, die Sie aufrufen, zu sehen.

**Community-Zubehörelement für diese Seite:** Dieses Zubehörelement wird nur auf dieser Seite angezeigt, und zwar für jeden, der die Seite aufruft. Nur Eigentümer von Arbeitsbereichen und Ordnern sind zur Einrichtung von Community-Zubehörelementen berechtigt.

- **5** Wählen Sie im Abschnitt *Zubehörelementart* die Option *Aufgabenübersicht*.
- **6** Klicken Sie auf *OK*.

Die Seite "Einrichten von Zubehörelementen" wird angezeigt.

- **7** Geben Sie im Feld *Titel* einen Titel für die Aufgabenliste an.
- **8** Wählen Sie im Abschnitt *Anzeigeart* aus, ob ein Rand um die Aufgabenliste angezeigt werden soll.
- **9** Geben Sie im Abschnitt *Anzahl der anzuzeigenden Ergebnisse* an, wie viele Ergebnisse jeweils in der Aufgabenliste angezeigt werden sollen.
- <span id="page-93-1"></span>**10** Geben Sie im Abschnitt *Nur die Aufgaben des folgenden Benutzers anzeigen* die Benutzer, Gruppen bzw. Teams an, deren Aufgaben angezeigt werden sollen.
- **11** Treffen Sie im Abschnitt *Anzuzeigenden Aufgabenordner auswählen* keine Auswahl.

Teaming entnimmt der ganzen Teaming-Site die Aufgaben, die mit dem Benutzer, der Gruppe oder dem Team verbunden sind, die Sie in [Schritt 10](#page-93-1) angegeben haben, und zeigt sie in einer einzigen praktischen Aufgabenliste im Zubehörbereich an.

**12** Klicken Sie auf *Anwenden* > *Schließen*.

Das Zubehörelement "Aufgabenübersicht" wird im Zubehörbereich auf den Seiten angezeigt, für die Sie die Anzeige des Elements konfiguriert haben, wie unter [Schritt 4](#page-82-1) erläutert.

### <span id="page-93-0"></span>**6.11.6 Importieren von Aufgaben**

Teaming ermöglicht den Import von Aufgaben aus anderen Softwareanwendungen. Sie können Aufgaben aus Outlook oder anderen Anwendungen importieren, mit denen ein Export von Dateien im Format .ical, .ics, .ifb oder .icalendar möglich ist.

Aufgaben können als Einzeldatei importiert werden. Alternativ ist der Import einer Aufgabenliste aus einer URL möglich.

- ["Importieren von Aufgaben als Einzeldatei" auf Seite 94](#page-93-2)
- ["Importieren von Aufgaben aus einer URL" auf Seite 94](#page-93-3)

#### <span id="page-93-2"></span>**Importieren von Aufgaben als Einzeldatei**

- **1** Navigieren Sie zu dem Aufgabenordner, in den die Datei importiert werden soll.
- **2** Klicken Sie in der Hauptseitenleiste auf *Ordneroptionen* > *Aufgaben importieren*.
- **3** Klicken Sie auf *Aufgaben von einer Datei importieren*.
- **4** Klicken Sie auf *Durchsuchen* und wählen Sie die zu importierende Aufgabe aus.
- **5** Klicken Sie auf *Aus Datei importieren*.

#### <span id="page-93-3"></span>**Importieren von Aufgaben aus einer URL**

- **1** Navigieren Sie zu dem Aufgabenordner, in den die Datei importiert werden soll.
- **2** Klicken Sie in der Hauptseitenleiste auf *Ordneroptionen* > *Aufgaben importieren*.
- **3** Klicken Sie auf *Aufgaben von einer URL importieren*.
- **4** Geben Sie im vorgesehenen Feld die URL an, unter der sich die gewünschte Aufgabenliste befindet.
- **5** Klicken Sie auf *OK*.

# <span id="page-94-0"></span>**6.12 Arbeiten mit Wiki-Ordnern**

Wiki-Ordner enthalten Wiki-Einträge. Ein Wiki ist eine Zusammenstellung verwandter Einträge, die als Gemeinschaftsprojekt von den Teilnehmern an dem Ordner verfasst wurden. Das bekannteste Wiki im Internet ist Wikipedia. Andere Beispiele für mögliche Wiki-Inhalte sind Glossare und Richtlinien oder Verfahren.

- [Abschnitt 6.12.1, "Gestalten des Wiki-Ordners", auf Seite 95](#page-94-1)
- [Abschnitt 6.12.2, "Formatieren von Wiki-Einträgen", auf Seite 97](#page-96-0)

### <span id="page-94-1"></span>**6.12.1 Gestalten des Wiki-Ordners**

Es gibt verschiedene Möglichkeiten zur Gestaltung des Wiki-Ordners.

- ["Festlegen einer Wiki-Startseite" auf Seite 95](#page-94-2)
- ["Navigation zur Wiki-Startseite" auf Seite 95](#page-94-3)
- ["Erstellen eines neuen Wiki-Themas" auf Seite 95](#page-94-4)
- ["Sortieren von Wiki-Einträgen" auf Seite 96](#page-95-0)
- ["Suchen nach Wiki-Einträgen" auf Seite 96](#page-95-1)

#### <span id="page-94-2"></span>**Festlegen einer Wiki-Startseite**

Teaming ermöglicht die Festlegung eines Eintrags als Wiki-Startseite für einen Wiki-Ordner (Wiki-Thema).

- **1** Suchen Sie den Eintrag, den Sie als Startseite für Ihr Wiki-Thema festlegen möchten, und zeigen Sie ihn an.
- **2** Klicken Sie in der Eintragssymbolleiste auf *Wiki-Startseite festlegen*.

Der Eintrag ist nun als Startseite für das Wiki-Thema festgelegt.

#### <span id="page-94-3"></span>**Navigation zur Wiki-Startseite**

- **1** Navigieren Sie zu dem Wiki-Ordner (Wiki-Thema), in dem Sie die Wiki-Startseite anzeigen möchten.
- **2** Klicken Sie in der Wiki-Seitenleiste auf *Wiki-Startseite*. Die Wiki-Startseite für das Wiki-Thema ist im Hauptanzeigefenster zu sehen.

#### <span id="page-94-4"></span>**Erstellen eines neuen Wiki-Themas**

Sie können Ihre Wiki-Einträge in separate Wiki-Ordner (Wiki-Themen) untergliedern. Wiki-Themen werden in der Wiki-Seitenleiste im Abschnitt *Wiki-Themen* angezeigt. Außerdem können Sie im Abschnitt *Arbeitsbereich* der Hauptseitenleiste Ihren Wiki-Ordner erweitern, um Ihre Wiki-Themen anzuzeigen.

So erstellen Sie ein neues Wiki-Thema:

- **1** Klicken Sie in der Symbolleiste "Ordnereintrag" auf *Neues Wiki-Thema*. Die Seite "Neuen Ordner hinzufügen" wird angezeigt.
- **2** Geben Sie im Feld *Ordnertitel* den Namen des neuen Wiki-Themas an, das Sie erstellen möchten.
- **3** Klicken Sie auf *OK*.

oder

**1** Klicken Sie in dem Wiki-Ordner, in dem das neue Wiki-Thema erstellt werden soll, auf *Verwalten* > *Neuen Ordner hinzufügen*.

Die Seite "Neuen Ordner hinzufügen" wird angezeigt.

- **2** Geben Sie im Feld *Ordnertitel* den Namen des neuen Wiki-Themas an, das Sie erstellen möchten.
- **3** Wählen Sie im Abschnitt *Ordner* die Option *Wiki*.
- **4** Klicken Sie auf *OK*.

### <span id="page-95-0"></span>**Sortieren von Wiki-Einträgen**

Sie können Ihre Wiki-Einträge nach *Aktivitätsdatum*, *Erstellungsdatum* oder *Titel* ordnen.

So sortieren Sie die Wiki-Einträge:

- **1** Klicken Sie in der Symbolleiste "Ordnereintrag" auf die Dropdown-Liste *Sortieren nach*.
- **2** Wählen Sie aus, wie die Einträge in Ihrem Wiki-Ordner sortiert werden sollen.

#### <span id="page-95-1"></span>**Suchen nach Wiki-Einträgen**

Wiki-Einträge sind in Wiki-Ordnern (Wiki-Themen) gespeichert. Wenn Sie nach einem Wiki-Eintrag suchen, müssen Sie zunächst das Wiki-Thema im Abschnitt *Wiki-Themen* der Wiki-Seitenleiste auswählen, in dem der Eintrag gespeichert ist. Klicken Sie im Abschnitt *Wiki-Einträge* der Wiki-Seitenleiste auf den betreffenden Eintrag.

Bei Wiki-Themen mit mehreren Einträgen können Sie die Funktion "Seite suchen" in der Wiki-Seitenleiste verwenden.

- **1** Klicken Sie in der Wiki-Seitenleiste auf das Wiki-Thema, das den gesuchten Wiki-Eintrag enthält.
- **2** Geben Sie im Feld *Seite suchen* die ersten Buchstaben des Namens des gewünschten Eintrags ein. Klicken Sie auf den Namen des Eintrags, wenn dieser in der Dropdown-Liste angezeigt wird.

Bei der Arbeit mit Wiki-Einträgen kann es sinnvoll sein, die von Ihren Teamkollegen stammenden Bearbeitungen zu überprüfen. Informationen zum Aufrufen des Bearbeitungsverlaufs eines Eintrags finden Sie unter [Abschnitt 7.10.2, "Bearbeitungsverlaufsberichte", auf Seite 106.](#page-105-2)

## <span id="page-96-0"></span>**6.12.2 Formatieren von Wiki-Einträgen**

- ["Erstellen von Abschnitten und Unterabschnitten" auf Seite 97](#page-96-1)
- ["Erstellen eines Links zu einem anderen Wiki-Eintrag" auf Seite 97](#page-96-2)

### <span id="page-96-1"></span>**Erstellen von Abschnitten und Unterabschnitten**

In [Tabelle 6-1](#page-96-3) finden Sie Informationen zum Erstellen von Abschnitten und Unterabschnitten in Wiki-Einträgen.

<span id="page-96-3"></span>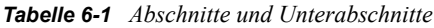

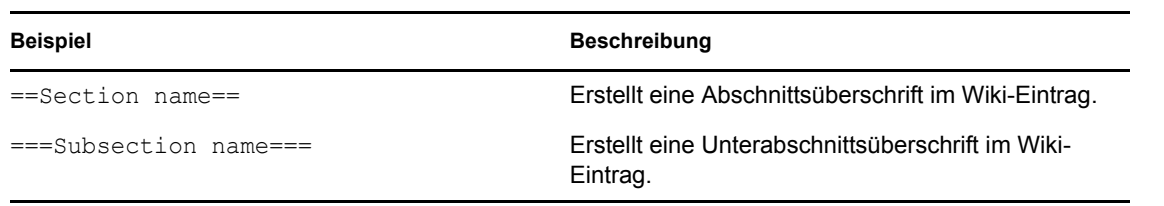

### <span id="page-96-2"></span>**Erstellen eines Links zu einem anderen Wiki-Eintrag**

Wenn Ihnen der genaue Name des Eintrags bekannt ist, zu dem Sie einen Link erstellen möchten, können Sie [[*Eintragsname*]] im Abschnitt *Beschreibung* des Eintrags eingeben, um einen Link zu dem betreffenden Eintrag zu erstellen.

# <sup>7</sup>**Arbeiten mit Ordnereinträgen**

Ordnereinträge in Novell® Teaming sind einzelne Abschnitte oder Teile, die dazu dienen, Informationen in Ordner einzugeben.

- [Abschnitt 7.1, "Erstellen eines Ordnereintrags", auf Seite 99](#page-98-0)
- [Abschnitt 7.2, "Verknüpfen mit einem Ordnereintrag", auf Seite 101](#page-100-0)
- [Abschnitt 7.3, "Kommentieren eines Ordnereintrags", auf Seite 103](#page-102-0)
- [Abschnitt 7.4, "Ändern eines Ordnereintrags", auf Seite 103](#page-102-1)
- [Abschnitt 7.5, "Reservieren eines Ordnereintrags", auf Seite 104](#page-103-0)
- [Abschnitt 7.6, "Verschieben eines Ordnereintrags", auf Seite 104](#page-103-1)
- [Abschnitt 7.7, "Kopieren eines Ordnereintrags", auf Seite 104](#page-103-2)
- [Abschnitt 7.8, "Löschen eines Ordnereintrags", auf Seite 105](#page-104-0)
- [Abschnitt 7.9, "Wiederherstellen eines Ordnereintrags", auf Seite 105](#page-104-1)
- [Abschnitt 7.10, "Generieren von Berichten über einen Ordnereintrag", auf Seite 106](#page-105-3)
- [Abschnitt 7.11, "Benachrichtigen von anderen Benutzern über einen Ordnereintrag", auf](#page-107-0)  [Seite 108](#page-107-0)
- [Abschnitt 7.12, "Abonnieren eines Ordnereintrags", auf Seite 109](#page-108-0)
- [Abschnitt 7.13, "Versehen eines Ordnereintrags mit einem Tag", auf Seite 109](#page-108-1)
- [Abschnitt 7.14, "Anfügen von Dateien an einen Ordnereintrag", auf Seite 110](#page-109-0)
- [Abschnitt 7.15, "Anzeigen von YouTube-Videos in einem Ordnereintrag", auf Seite 111](#page-110-1)
- [Abschnitt 7.16, "Bewerten eines Ordnereintrags", auf Seite 112](#page-111-0)
- [Abschnitt 7.17, "Drucken eines Ordnereintrags", auf Seite 112](#page-111-1)
- [Abschnitt 7.18, "Anzeigen und Bearbeiten von angehängten Dateien", auf Seite 112](#page-111-2)
- [Abschnitt 7.19, "Verwenden der Versionskontrolle mit angehängten Dateien", auf Seite 113](#page-112-0)
- [Abschnitt 7.20, "Zulassen alternativer Ordner-Eintragstypen", auf Seite 114](#page-113-0)
- [Abschnitt 7.21, "Erstellen benutzerdefinierter Formulare für Ordnereinträge", auf Seite 114](#page-113-1)
- [Abschnitt 7.22, "Anzeigen von Ordnereinträgen auf einer Landeseite", auf Seite 115](#page-114-0)

# <span id="page-98-0"></span>**7.1 Erstellen eines Ordnereintrags**

Mit Novell Teaming können Sie Ordnereinträge in jedem beliebigen Ordner erstellen, für den Sie über die entsprechenden Rechte verfügen.

- **1** Navigieren Sie zu dem Ordner, in dem Sie den Eintrag erstellen möchten.
- 2 Klicken Sie in der Symbolleiste "Ordnereintrag" auf das Element, das zu dem Eintrag hinzugefügt werden soll. Um beispielsweise einen Blog-Eintrag zum Blog-Ordner hinzuzufügen, klicken Sie auf *Blog-Eintrag hinzufügen*.

Die Seite "Eintrag hinzufügen" wird angezeigt.

- **3** Geben Sie die betreffenden Informationen auf der Seite "Eintrag hinzufügen" ein. Detailliertere Informationen zu den Feldern finden Sie unter Abschnitt 7.1.1, "Ausfüllen des Formulars ["Eintrag hinzufügen"", auf Seite 100](#page-99-1).
- **4** Klicken Sie auf *OK*.

<span id="page-99-0"></span>Der Eintrag wird zum Ordner hinzugefügt.

## <span id="page-99-1"></span>**7.1.1 Ausfüllen des Formulars "Eintrag hinzufügen"**

Auch wenn die Vorgänge zum Erstellen eines Ordners für die einzelnen Eintragstypen (Dateieintrag, Kalendereintrag, Diskussionseintrag usw.) ähnlich sind, so kann doch das Formular "Eintrag hinzufügen" erheblich variieren.

Da Teaming umfassend benutzerdefiniert angepasst werden kann, können die Feldnamen im Formular "Eintrag hinzufügen" von Teaming-Administratoren und anderen Teaming-Benutzern, die Formulare erstellen, definiert werden und somit jeden beliebigen Namen erhalten. In diesem Abschnitt finden Sie eine Liste benannter Felder für die verschiedenen Standardeintragstypen. Weitere Informationen zum Erstellen benutzerdefinierter Formulare finden Sie unter "Entwerfen benutzerdefinierter Formulare für Ordnereinträge" im *Novell Teaming 2.1-Handbuch für Fortgeschrittene*

**Titel:** Geben Sie einen Titel für den Eintrag an.

**Standort:** Geben Sie den Standort für das Ereignis an.

**Beschreibung:** Geben Sie eine Beschreibung für den Eintrag an. Dies ist der Textbereich für den Eintrag. Hier wird der Hauptinhalt eingegeben.

**Ereignis/Zeitraum** Machen Sie folgende Angaben: Start- und Endzeit, ob der Eintrag an die Zeitzone der Teilnehmer angepasst werden soll, wie Ihr Status während dieses Ereignisses angezeigt werden soll (*Frei*, *Belegt*, *Vorgemerkt* oder *Abwesend*) und ob sich der Eintrag wiederholen soll (*Wird nicht wiederholt*, *Täglich*, *Wöchentlich*, *Monatlich* oder *Jährlich*).

**Priorität:** Geben Sie die Priorität des Eintrags an.

**Teilnehmer:** Hier können Sie einzelne Teilnehmer angeben, die Sie zu dem Kalenderereignis einladen möchten.

**Benutzernamen in Zwischenablage:** Hier können Sie Namen aus Ihrer Zwischenablage verwenden, um Benutzer zu dem Ereignis einzuladen.

**Gruppen:** Hier können Sie Gruppen angeben, die mit dem Eintrag verknüpft werden sollen. Wenn Sie eine Gruppe angeben, wird jedes einzelne Mitglied der Gruppe dem Eintrag zugeordnet. Wenn Sie beispielsweise eine Besprechung planen und eine Gruppe als Teilnehmer für die Besprechung angeben, wird jedes Mitglied der Gruppe als Teilnehmer betrachtet.

**Teams:** Hier können Sie Teams angeben, die mit dem Eintrag verknüpft werden sollen. Wenn Sie ein Team angeben, wird jedes einzelne Mitglied des Teams dem Eintrag zugeordnet. Wenn Sie beispielsweise einem Team eine Aufgabe zuweisen, ist jedes einzelne Mitglied des Teams für die Ausführung der Aufgabe verantwortlich.

**Email-Benachrichtigung senden:** Aktivieren Sie diese Option, wenn Teaming eine Email-Benachrichtigung an alle Benutzer, Gruppen bzw. Teams senden soll, die Sie mit dem Eintrag verknüpft haben.

**Status:** Hier können Sie einen Prozentsatz eingeben, der angibt, wie weit ein Aufgabeneintrag bereits abgeschlossen ist.

**Abgeschlossen:** Aktivieren Sie diese Option, wenn Teaming eine Email-Benachrichtigung an alle Benutzer, Gruppen bzw. Teams senden soll, die Sie mit dem Eintrag verknüpft haben.

**Anlagen:** Mit dieser Option können Sie das Dateisystem durchsuchen und eine Datei als Anlage zu dem Eintrag hinzufügen. Klicken Sie auf *Weitere Dateien hinzufügen*, um weitere Anlagen hinzuzufügen.

**Foto:** Mit dieser Option können Sie zu einem Foto navigieren und es heraufladen.

**Fälligkeitsdatum:** Der letzte Tag, an dem der Eintrag aktiv ist.

**Umfrage:** Mit dieser Option können Sie Parameter für Ihre Umfrage festlegen, beispielsweise, ob der Benutzer mehrere Antworten oder eine einzige Antwort auswählen oder eine schriftliche Antwort eingeben muss, welche Personen die Abstimmungsergebnisse vor bzw. nach Ablauf der Umfrage sehen können und welchen Personen die Namen der Teilnehmer angezeigt werden. Außerdem finden Sie hier eine Option, mit der Sie den Personen, die sich an der Abstimmung beteiligen, gestatten können, ihre Stimmabgabe zu ändern bzw. zu entfernen.

Detailliertere Anweisungen zum Erstellen von Umfragen finden Sie unter "Erstellen von Umfragen" [auf Seite 89](#page-88-3).

**Diesen Eintrag abonnieren:** Sie können Teaming so konfigurieren, dass Sie Benachrichtigungen erhalten, wenn Aktivitäten im betreffenden Eintrag stattfinden. Weitere Informationen finden Sie in [Abschnitt 2.12, "Abonnieren eines Ordners bzw. Eintrags", auf Seite 40.](#page-39-0)

**Nach Senden des Eintrags Email senden:** Um sicherzustellen, dass bestimmte Kollegen auf Ihren Eintrag aufmerksam werden, können Sie ihnen direkt über Teaming eine Email senden, in der Sie sie darüber unterrichten, dass ein Eintrag erstellt wurde. Weitere Informationen finden Sie unter [Abschnitt 9.4, "Ausfüllen der Seite "Email senden"", auf Seite 133.](#page-132-0)

# <span id="page-100-0"></span>**7.2 Verknüpfen mit einem Ordnereintrag**

Beim Erstellen eines Eintrags können Sie einen Link zu einem weiteren Eintrag auf Ihrer Novell Teaming-Website oder zu einer beliebigen anderen Internetseite hinzufügen.

- [Abschnitt 7.2.1, "Link zu einem Eintrag im aktuellen Ordner", auf Seite 101](#page-100-1)
- $\bullet$  [Abschnitt 7.2.2, "Link zu einem Eintrag in einem anderen Ordner", auf Seite 102](#page-101-0)
- [Abschnitt 7.2.3, "Link zu einer externen Internetseite", auf Seite 102](#page-101-1)

### <span id="page-100-1"></span>**7.2.1 Link zu einem Eintrag im aktuellen Ordner**

**1** Klicken Sie im Abschnitt *Beschreibung* des Formulars "Eintrag hinzufügen" am Ende der Symbolleiste des HTML-Editors auf das Symbol *Link anwenden* .

Teaming zeigt ein Fenster an, in dem Sie den Eintrag auswählen können, zu dem Sie einen Link erstellen möchten.

- **2** Füllen Sie das Feld *Seitenname des Link-Ziels* mit einer der folgenden Methoden aus:
	- Geben Sie den Titel der Seite vollständig ein.
- Klicken Sie neben dem Feld auf *Suchen*, geben Sie die ersten Buchstaben des Seitennamens ein und wählen Sie dann den gewünschten Titel aus der Dropdown-Liste aus.
- Verwenden Sie die Funktion "Permalink", die sich am Ende jeder Novell Teaming -Seite befindet. Klicken Sie dazu in der Symbolleiste "Fußzeile" am Ende der Seite, zu der Sie den Link erstellen möchten, auf den Link *Permalink*, kopieren Sie die URL und fügen Sie die URL in das Feld *Seitenname des Link-Ziels* ein.
- **3** Klicken Sie auf *Einfügen*.

Wenn Ihnen der genaue Name des Eintrags bekannt ist, zu dem Sie einen Link erstellen möchten, können Sie [[*Eintragsname*]] im Abschnitt *Beschreibung* des Eintrags eingeben, um einen Link zu dem betreffenden Eintrag zu erstellen.

### <span id="page-101-0"></span>**7.2.2 Link zu einem Eintrag in einem anderen Ordner**

**1** Klicken Sie im Abschnitt *Beschreibung* des Formulars "Eintrag hinzufügen" am Ende der Symbolleiste des HTML-Editors auf das Symbol *Link anwenden* .

Teaming zeigt ein Fenster an, in dem Sie den Eintrag auswählen können, zu dem Sie einen Link erstellen möchten.

- **2** Klicken Sie auf den Link *Ändern*.
- **3** Geben Sie im angezeigten Feld die ersten Buchstaben des Ordners ein, der den Eintrag enthält, zu dem Sie den Link erstellen möchten.
- 4 Sobald der gewünschte Ordner mittels der Funktion "Eingeben und Suchen" in der Liste angezeigt wird, klicken Sie darauf.
- **5** Geben Sie im Feld *Seitenname des Link-Ziels* den vollständigen Namen des Eintrags ein, zu dem Sie den Link erstellen möchten, oder klicken Sie auf *Suchen*, um die Funktion "Eingeben und Suchen" zu verwenden.
- **6** Nachdem Sie den Namen eingegeben oder ihn aus der Liste ausgewählt haben, klicken Sie auf *Einfügen*.

Der Name des ausgewählten Eintrags wird als Link in das Feld *Beschreibung* eingefügt.

### <span id="page-101-1"></span>**7.2.3 Link zu einer externen Internetseite**

- **1** Wählen Sie im Abschnitt *Beschreibung* des Formulars "Eintrag hinzufügen" den Text aus, den Sie in einen Link umwandeln möchten.
- **2** Klicken Sie auf das Symbol *Link einfügen/bearbeiten* .

Das Fenster zum Einfügen bzw. Bearbeiten eines Links wird angezeigt.

- **3** Geben Sie im Feld *URL des Links* die URL der Seite ein, zu der Sie den Link erstellen möchten.
- **4** Füllen Sie die folgenden Felder aus:

**Ziel:** Geben Sie an, ob der Link im gleichen oder in einem neuen Fenster geöffnet werden soll.

**Titel:** Geben Sie einen Titel für den Link ein.

**Klasse:** Geben Sie an, wie groß der Link angezeigt werden soll.

Wenn Sie dieses Feld leer lassen, wird automatisch der Wert "12 Pixel" ausgewählt. Dies ist die Standardeinstellung.

**5** Klicken Sie auf *Einfügen*.

## <span id="page-102-0"></span>**7.3 Kommentieren eines Ordnereintrags**

Ordner werden häufig zu dem Zweck gepostet, Ideen zu entwickeln und Feedback einzuholen. In Novell Teaming können Sie Kommentare zu jeder Art von Einträgen abgeben und somit anderen Ihre Ideen mitteilen und Beiträge leisten.

- **1** Navigieren Sie zu dem Eintrag, zu dem Sie einen Kommentar abgeben möchten.
- **2** Wählen Sie den Eintrag aus und klicken Sie dann in der Eintragssymbolleiste auf *Kommentar*.
- **3** Geben Sie im Feld *Beschreibung* Ihren Kommentar ein.
- **4** (Optional.) Im Abschnitt *Anlagen* können Sie eine Datei zu Ihrem Kommentar hinzufügen.
- **5** Klicken Sie auf *OK*.

Ihr Kommentar wird ganz unten in der Kommentarliste angezeigt.

Für Blog-Einträge können Sie die Blog-Symbolleiste verwenden, um Kommentare hinzuzufügen. Informationen zur Verwendung der Blog-Symbolleiste finden Sie unter ["Verwenden der Blog-](#page-80-4)[Symbolleiste" auf Seite 81](#page-80-4).

# <span id="page-102-1"></span>**7.4 Ändern eines Ordnereintrags**

Wenn Sie über die entsprechenden Rechte verfügen, können Sie in Novell Teaming Ordnereinträge nach der Erstellung bearbeiten. Sie können alle Abschnitte eines Eintrags oder auch nur den Abschnitt "Beschreibung" bearbeiten.

- [Abschnitt 7.4.1, "Bearbeiten aller Abschnitte eines Eintrags", auf Seite 103](#page-102-2)
- [Abschnitt 7.4.2, "Bearbeiten des Abschnitts "Beschreibung" eines Eintrags", auf Seite 103](#page-102-3)

### <span id="page-102-2"></span>**7.4.1 Bearbeiten aller Abschnitte eines Eintrags**

- **1** Navigieren Sie zu dem Eintrag, der bearbeitet werden soll.
- **2** Wählen Sie den Eintrag aus und klicken Sie dann in der Eintragssymbolleiste auf *Ändern*.
- **3** Bearbeiten Sie den Eintrag nach Bedarf.

Sie können Titel und Beschreibung des Eintrags ändern. Außerdem können Sie den Eintrag abonnieren oder eine Email versenden lassen, wenn der Eintrag gesendet wird.

**4** Wenn Sie mit der Bearbeitung des Eintrags fertig sind, klicken Sie auf *OK*.

## <span id="page-102-3"></span>**7.4.2 Bearbeiten des Abschnitts "Beschreibung" eines Eintrags**

- **1** Navigieren Sie zu dem Eintrag, der bearbeitet werden soll.
- **2** Klicken Sie rechts unten im Abschnitt *Beschreibung* auf *Bearbeiten*.
- **3** Bearbeiten Sie den Abschnitt *Beschreibung* im bereitgestellten HTML-Editor.
- **4** Klicken Sie auf *OK*.

# <span id="page-103-0"></span>**7.5 Reservieren eines Ordnereintrags**

Wenn Sie einen Ordnereintrag in Novell Teaming reservieren, können andere Benutzer den Eintrag so lange nicht bearbeiten, verschieben, kopieren oder löschen, bis Sie die Reservierung wieder aufheben.

Dies gilt nicht für Benutzer, die über WebDAV auf den Eintrag zugreifen.

- **1** Navigieren Sie zu dem Eintrag, den Sie reservieren möchten.
- **2** Wählen Sie den Eintrag aus und klicken Sie dann in der Eintragssymbolleiste auf *Reservieren*.

Der Eintrag ist nun für Sie reserviert. Andere Personen können den Eintrag nicht bearbeiten, verschieben, kopieren oder löschen.

Wenn Sie die Bearbeitung des Eintrags beendet haben, klicken Sie in der Eintragssymbolleiste auf *Reservierung aufheben*, um den Eintrag wieder für die Bearbeitung durch andere Benutzer verfügbar zu machen.

# <span id="page-103-1"></span>**7.6 Verschieben eines Ordnereintrags**

In Novell Teaming können Sie einen Ordnereintrag in jeden beliebigen Ordner verschieben, für den Sie über die entsprechenden Rechte verfügen.

- **1** Navigieren Sie zu dem Eintrag, der verschoben werden soll.
- **2** Wählen Sie den Eintrag aus und klicken Sie dann in der Eintragssymbolleiste auf *Verschieben*.
- **3** Navigieren Sie im Abschnitt *Zielordner oder -arbeitsbereich auswählen* mithilfe des Arbeitsbereichsbaums zu dem Ordner, in den Sie den Eintrag verschieben möchten.
- **4** Klicken Sie auf den verlinkten Titel des Ordners, in den Sie den Eintrag verschieben möchten.

Im Abschnitt *Aktueller Speicherort* wird der von Ihnen ausgewählte Zielpfad angezeigt.

**5** Um den Eintrag an den angegebenen Standort zu verschieben, klicken Sie auf *OK*.

# <span id="page-103-2"></span>**7.7 Kopieren eines Ordnereintrags**

In Novell Teaming können Sie einen Ordnereintrag aus einem Ordner kopieren und in einen anderen Ordner einfügen, für den Sie über die entsprechenden Rechte verfügen.

- **1** Navigieren Sie zu dem Eintrag, der kopiert werden soll.
- **2** Wählen Sie den Eintrag aus und klicken Sie dann in der Eintragssymbolleiste auf *Kopieren*.
- **3** Navigieren Sie im Abschnitt *Zielordner oder -arbeitsbereich auswählen* mithilfe des Arbeitsbereichsbaums zu dem Ordner, in den Sie den Eintrag kopieren möchten.
- **4** Klicken Sie auf den verlinkten Titel des Ordners, in den Sie den Eintrag kopieren möchten. Im Abschnitt *Aktueller Speicherort* wird der von Ihnen ausgewählte Zielpfad angezeigt.
- **5** Um den Eintrag an den angegebenen Standort zu kopieren, klicken Sie auf *OK*.

# <span id="page-104-0"></span>**7.8 Löschen eines Ordnereintrags**

Sie können jederzeit einen Ordnereintrag löschen, sofern Sie über die entsprechenden Rechte verfügen.

- **1** Navigieren Sie zu dem Eintrag, den Sie löschen möchten, und wählen Sie ihn aus.
- **2** Klicken Sie in der Eintragssymbolleiste auf *Löschen*.

Novell Teaming fragt Sie, ob Sie den Eintrag tatsächlich löschen möchten.

**3** (Optional) Wählen Sie *Diesen Eintrag sofort endgültig löschen*, wenn Sie den Eintrag endgültig löschen möchten, damit er sich nicht mehr wiederherstellen lässt.

**Hinweis:** Nach Auswahl dieser Option ist der Eintrag nicht wiederherstellbar und wird permanent aus der Teaming-Site entfernt.

Wenn Sie diese Option nicht aktivieren, können Sie den Eintrag wiederherstellen; siehe dazu [Abschnitt 7.9, "Wiederherstellen eines Ordnereintrags", auf Seite 105.](#page-104-1)

**4** Klicken Sie auf *OK*.

# <span id="page-104-1"></span>**7.9 Wiederherstellen eines Ordnereintrags**

Mithilfe von Teaming können Sie einen zuvor gelöschten Ordnereintrag an seinem vorherigen Speicherort wiederherstellen.

**1** Navigieren Sie zu dem Ordner, in dem sich der gelöschte Eintrag zuvor befand.

Beispiel: Wenn Sie einen Eintrag wiederherstellen möchten, der sich in Ihrem Blog-Ordner in Ihrem persönlichen Arbeitsbereich befand, navigieren Sie zum Blog-Ordner in Ihrem persönlichen Arbeitsbereich.

**Tipp:** Wenn Sie sämtliche gelöschten Objekte in der Teaming-Site sehen möchten, navigieren Sie zum Arbeitsbereich der ersten Ebene. (Standardmäßig ist dies das Verzeichnis *Persönlicher Arbeitsbereich*.)

**2** Klicken Sie auf das Symbol *Papierkorb* in der Ordner-Symbolleiste.

Die Seite "Papierkorb" zeigt alle Arbeitsbereiche, Ordner und Einträge, die in oder unterhalb des aktuellen Ordners gelöscht wurden.

- **3** Markieren Sie den Eintrag, den Sie zurückholen möchten.
- **4** Klicken Sie auf *Wiederherstellen*.

Der Eintrag wird an seinem vorherigen Speicherort wiederhergestellt. Wenn der Ordner oder Arbeitsbereich, der diesen Eintrag enthält, ebenfalls gelöscht wurde, wird er beim Wiederherstellen des Eintrags wiederhergestellt.

Weitere Informationen über das Wiederherstellen finden Sie unter "Restoring Deleted Items" im *Novell Teaming 2.1 Advanced User Guide*.

# <span id="page-105-3"></span><span id="page-105-1"></span>**7.10 Generieren von Berichten über einen Ordnereintrag**

In Novell Teaming können Sie Berichte zu einem Ordnereintrag generieren.

- **1** Navigieren Sie zu dem Eintrag, zu dem Sie einen Bericht generieren möchten.
- **2** Wählen Sie den Eintrag aus, klicken Sie in der Eintragssymbolleiste auf *Berichte* und wählen Sie dann den Typ des zu generierenden Berichts aus.

Folgende Arten von Berichten können generiert werden:

- [Abschnitt 7.10.1, "Aktivitätsberichte", auf Seite 106](#page-105-4)
- [Abschnitt 7.10.2, "Bearbeitungsverlaufsberichte", auf Seite 106](#page-105-5)
- [Abschnitt 7.10.3, "Berichte zum Workflow-Verlauf", auf Seite 107](#page-106-0)

Informationen dazu, wie Sie die Standardanwendung ändern können, die in Teaming zur Anzeige dieser Berichte verwendet wird, finden Sie unter Abschnitt B.10.1, "Ändern der Einstellungen für [den Standardeditor für einen einzelnen Dateityp", auf Seite 153.](#page-152-0)

## <span id="page-105-4"></span><span id="page-105-0"></span>**7.10.1 Aktivitätsberichte**

Aktivitätsberichte enthalten folgende Arten von Informationen:

- **Benutzer:** Zeigt die Benutzer an, die Aktivitäten im Eintrag vorgenommen haben.
- **Anzeigevorgänge:** Gibt an, wie oft der Benutzer den Eintrag angezeigt hat.
- **Hinzufügevorgänge:** Zeigt an, wer den Eintrag erstellt hat.
- **Bearbeitungsvorgänge:** Zeigt an, wer den Eintrag bearbeitet hat.
- **Löschvorgänge:** Zeigt an, wer den Eintrag gelöscht hat. Diese Spalte listet nur Einträge auf, die sowohl gelöscht als auch endgültig entfernt wurden.

**Hinweis:** Um diese Information zu erhalten, müssen Sie den Bericht auf der Ordnerebene ausführen; siehe dazu [Abschnitt 5.8, "Generieren von Aktivitätsberichten in einem Ordner",](#page-72-2)  [auf Seite 73](#page-72-2).

 **Vorläufige Löschungen:** Zeigt an, wer den Eintrag gelöscht hat. Diese Spalte führt Einträge auf, die gelöscht, aber noch nicht endgültig entfernt wurden.

**Hinweis:** Für diese Information müssen Sie den Bericht auf der Ordnerebene ausführen (siehe [Abschnitt 5.8, "Generieren von Aktivitätsberichten in einem Ordner", auf Seite 73](#page-72-2)) oder zum Papierkorb-Ordner navigieren, um den Eintrag anzuzeigen (siehe [Abschnitt 7.9,](#page-104-1)  ["Wiederherstellen eines Ordnereintrags", auf Seite 105](#page-104-1)).

<span id="page-105-2"></span>**Wiederhergestellt:** Zeigt an, wer den Eintrag wiederhergestellt hat.

## <span id="page-105-5"></span>**7.10.2 Bearbeitungsverlaufsberichte**

Mithilfe von Bearbeitungsverlaufsberichten können Sie Berichte über die Abschnitte *Titel* und *Beschreibung* von Ordnereinträgen generieren. Sie können keine Berichte über Dokumente generieren, die an Ordnereinträge angehängt sind.

Mithilfe von Bearbeitungsverlaufsberichten können Sie die folgenden Aufgaben erledigen:

- ["Anzeigen der Versionsinformationen" auf Seite 107](#page-106-1)
- ["Vergleichen der Versionen eines Eintrags" auf Seite 107](#page-106-2)

#### <span id="page-106-1"></span>**Anzeigen der Versionsinformationen**

Bearbeitungsverlaufsberichte enthalten Versionsinformationen zu dem Eintrag, z. B. Informationen zum Zeitpunkt seiner Erstellung und zu den Bearbeitungszeitpunkten sowie zu den Hinzufügungen und Änderungen, die daran vorgenommen wurden. Sie können keine Versionsinformationen über Dokumente anzeigen, die an den Eintrag angehängt sind.

Die Spalte Daten auf der Seite "Bearbeitungsverlauf" listet ein Datum für jeden Bearbeitungsvorgang am Eintrag auf.

So zeigen Sie an, welche Änderungen an einem bestimmten Datum erfolgt sind:

**1** Klicken Sie in der Spalte *Daten* auf das Datum, für das Sie die Änderungsvorgänge sehen möchten.

In den Abschnitten *Titel* und *Beschreibung* des Eintrags wird angezeigt, wie der Eintrag vor den Änderungen am betreffenden Datum aussah.

#### <span id="page-106-2"></span>**Vergleichen der Versionen eines Eintrags**

Der Bearbeitungsverlaufsbericht in Teaming ermöglicht es Ihnen, die Felder *Titel* und *Beschreibung* von zwei Versionen eines Eintrags zu vergleichen. Sie können keine Versionen von Dokumenten vergleichen, die an Einträge angehängt sind.

- **1** Wählen Sie auf der Seite "Bearbeitungsverlauf" in der Spalte Version das linke Optionsfeld der ersten Version aus, die Sie vergleichen möchten, und anschließend das rechte Optionsfeld der zweiten Version, die verglichen werden soll.
- **2** Klicken Sie auf *Vergleichen*.

Teaming zeigt die hinzugefügten Elemente grün unterstrichen und die gelöschten Elemente rot durchgestrichen an.

### <span id="page-106-0"></span>**7.10.3 Berichte zum Workflow-Verlauf**

Berichte zum Workflow-Verlauf enthalten folgende Arten von Informationen:

- **Ereignisnummer:** Zeigt die Reihenfolge der durchgeführten Aktionen an, die den Workflow betreffen.
- **Datum ändern:** Zeigt das Datum an, an dem der Workflow bearbeitet wurde.
- **Geändert von:** Zeigt den Benutzer an, der den Workflow bearbeitet hat.
- **Vorgang:** Zeigt den durchgeführten Vorgang an.
- **Vorgangsname:** Der Name des ursprünglichen Workflows.
- **Paralleler Workflow-Thread:** Name des Workflow-Threads, der sich parallel zum Workflow befindet.
- **Statusname:** Status des Workflow-Vorgangs.

# <span id="page-107-0"></span>**7.11 Benachrichtigen von anderen Benutzern über einen Ordnereintrag**

Beim Lesen von Ordnereinträgen kann es vorkommen, dass Ihnen ein Arbeitskollege einfällt, der diese Informationen ebenfalls brauchen könnte. Novell Teaming bietet verschiedene Möglichkeiten, Ihre Freunde und Kollegen auf Einträge hinzuweisen, die Ihrer Meinung nach interessant für sie sein könnten.

- [Abschnitt 7.11.1, "Freigabe von Einträgen", auf Seite 108](#page-107-1)
- [Abschnitt 7.11.2, "Senden einer Email zu einem Eintrag", auf Seite 108](#page-107-2)

## <span id="page-107-1"></span>**7.11.1 Freigabe von Einträgen**

Wenn Sie einen Ordnereintrag für einen anderen Benutzer freigeben, kann diese Person den Eintrag in ihrem persönlichen Arbeitsbereich auf der Registerkarte *Mikro-Blogs und freigegebene Elemente:* anzeigen. Informationen zur Anzeige freigegebener Einträge finden Sie unter [Abschnitt 2.11.3,](#page-39-1)  ["Anzeigen freigegebener Elemente", auf Seite 40.](#page-39-1)

- **1** Klicken Sie in der Eintragssymbolleiste des freizugebenden Eintrags auf *Diesen Eintrag freigeben*.
- **2** Wählen Sie auf der angezeigten Seite die Benutzer, Gruppen bzw. Teams aus, für die Sie den Eintrag freigeben möchten.
- **3** Im Abschnitt *Kommentare* können Sie alle Kommentare eingeben, die Sie mit aufnehmen möchten.
- **4** Klicken Sie auf *OK*.

Der Eintrag ist nun für die angegebenen Benutzer freigegeben.

## <span id="page-107-2"></span>**7.11.2 Senden einer Email zu einem Eintrag**

Benachrichtigungs-Emails zu einem Ordnereintrag können bei der Erstellung des Eintrags oder auch zu einem späteren Zeitpunkt gesendet werden.

- ["Senden von Emails bei der Erstellung des Eintrags" auf Seite 108](#page-107-3)
- ["Senden von Emails nach der Erstellung des Eintrags" auf Seite 108](#page-107-4)

### <span id="page-107-3"></span>**Senden von Emails bei der Erstellung des Eintrags**

- **1** Klicken Sie beim Erstellen eines Eintrags im Erstellungsformular auf *Nach Senden des Eintrags Email senden*.
- **2** Füllen Sie die entsprechenden Felder aus.

Informationen zum weiteren Ausfüllen des Formulars "Email senden" finden Sie unter [Abschnitt 9.4, "Ausfüllen der Seite "Email senden"", auf Seite 133.](#page-132-0)

**3** Klicken Sie auf *OK*, um den Eintrag zu erstellen und die Email zu senden.

### <span id="page-107-4"></span>**Senden von Emails nach der Erstellung des Eintrags**

Zum Versenden von Emails dieser Art brauchen Sie nicht der Autor des Eintrags zu sein.

**1** Navigieren Sie zu dem Eintrag, auf den Sie andere Personen per Email hinweisen möchten.
**2** Wählen Sie den Eintrag aus und klicken Sie dann in der Fußzeilen-Symbolleiste des Eintrags auf *Email senden*.

Die Seite "Email senden" wird angezeigt.

Im Feld *Betreff* wird automatisch ein Link auf den Eintrag erstellt.

**3** Füllen Sie die entsprechenden Felder aus.

Informationen zum weiteren Ausfüllen des Formulars "Email senden" finden Sie unter [Abschnitt 9.4, "Ausfüllen der Seite "Email senden"", auf Seite 133.](#page-132-0)

**4** Klicken Sie auf *OK*, um die Benachrichtigung zu senden.

Für Blog-Einträge können Sie die Blog-Symbolleiste benutzen, um eine Email über diesen Eintrag zu senden. Informationen zur Verwendung der Blog-Symbolleiste finden Sie unter "Verwenden der [Blog-Symbolleiste" auf Seite 81](#page-80-0).

# **7.12 Abonnieren eines Ordnereintrags**

Wenn Sie an einem bestimmten Ordnereintrag besonders interessiert sind, können Sie den betreffenden Eintrag abonnieren. Wenn Sie einen Eintrag abonnieren, werden Sie von Novell Teaming über alle Aktivitäten, die in dem Eintrag stattfinden, benachrichtigt.

- **1** Navigieren Sie zu dem Eintrag, den Sie abonnieren möchten, und öffnen Sie ihn.
- **2** Klicken Sie in der Fußzeilen-Symbolleiste des Eintrags auf *Diesen Eintrag abonnieren*.
- **3** Wählen Sie die Art der Email-Benachrichtigung aus, die Sie erhalten möchten, und klicken Sie auf *OK*.

Weitere Informationen zum Abonnieren von Einträgen finden Sie unter [Abschnitt 2.12,](#page-39-0)  ["Abonnieren eines Ordners bzw. Eintrags", auf Seite 40.](#page-39-0)

Für Blog-Einträge können Sie die Blog-Symbolleiste benutzen, um den Eintrag zu abonnieren. Informationen zur Verwendung der Blog-Symbolleiste finden Sie unter ["Verwenden der Blog-](#page-80-0)[Symbolleiste" auf Seite 81](#page-80-0).

# **7.13 Versehen eines Ordnereintrags mit einem Tag**

Tags sind Schlüsselwörter, die Arbeitsbereichen, Ordnern oder Ordnereinträgen bestimmte Kategorien zuordnen. Mittels der Tagging-Funktion von Novell Teaming können Sie für Orte und Einträge virtuelle Container erstellen. Auf diese Weise können Sie Informationen wie in den Ordnern Ihres Email-Systems kategorisieren und diese später über die jeweilige Kategorie schnell wieder aufrufen.

- **1** Klicken Sie in dem Eintrag, den Sie mit einem Tag versehen möchten, auf *Tag hinzufügen*.
- **2** Geben Sie den Namen des Tags in das Feld im Abschnitt *Persönliche Tags* oder *Community-Tags* ein.

Entscheidungskriterien für die Auswahl eines persönlichen oder eines Community-Tags finden Sie unter [Abschnitt 3.7.4, "Auswahl zwischen persönlichen und Community-Tags", auf](#page-50-0)  [Seite 51](#page-50-0).

Für dieses Feld gilt die Funktion "Eingeben und Suchen". Ist ein Tag mit dem gewünschten Namen vorhanden, wird sein Name bereits nach Eingabe weniger Buchstaben in der Dropdown-Liste angezeigt. Wird der Name nicht automatisch angezeigt, dann erstellen Sie durch diesen Vorgang ein neues Tag.

**3** Geben Sie den Namen des Tags vollständig im Feld ein oder wählen Sie ihn aus der Dropdown-Liste aus und klicken Sie dann auf *Hinzufügen*.

Der Eintrag ist nun mit dem angegebenen Tag versehen.

Weitere Informationen zu Tags finden Sie unter [Abschnitt 3.7, "Verwenden von Tags", auf Seite 49.](#page-48-0)

### **7.14 Anfügen von Dateien an einen Ordnereintrag**

Im Abschnitt *Anlagen* eines Eintrags bietet Novell Teaming verschiedene Möglichkeiten, Anlagen an den Eintrag anzuhängen:

- **1** Navigieren Sie zu dem Eintrag, an den Sie die Datei als Anlage anfügen möchten, und wählen Sie ihn aus. Fahren Sie danach mit der entsprechenden Aktion fort.
- [Abschnitt 7.14.1, "Ziehen und Ablegen von Dateien", auf Seite 110](#page-109-0)
- [Abschnitt 7.14.2, "Zugreifen auf Anlagen über WebDAV \(nur unterstützte Umgebungen\)", auf](#page-109-1)  [Seite 110](#page-109-1)
- [Abschnitt 7.14.3, "Anhängen einer einzelnen Datei als Anlage", auf Seite 111](#page-110-0)

#### <span id="page-109-0"></span>**7.14.1 Ziehen und Ablegen von Dateien**

Sie können einem Eintrag Dateien als Anlagen hinzufügen, indem Sie die Dateien mit der Maus von einem anderen Ort auf den Eintrag ziehen.

**1** Klicken Sie auf das Symbol *Dateien ziehen und ablegen*.

Dadurch wird ein Fenster mit einem Ordnersymbol geöffnet.

**2** Ziehen Sie die Dateien, die Sie heraufladen möchten, auf das Ordnersymbol.

Teaming zeigt ein Symbol mit einem sich öffnenden und wieder schließenden Ordner an, um anzugeben, dass die auf das Symbol abgelegten Dateien als Anlagen heraufgeladen werden.

Sie können auch Dateien in das Ordnersymbol kopieren und einfügen.

### <span id="page-109-1"></span>**7.14.2 Zugreifen auf Anlagen über WebDAV (nur unterstützte Umgebungen)**

In Teaming können Sie WebDAV verwenden, um auf Dateien zuzugreifen und sie als Anlagen an Einträge anzuhängen. Jedoch aktiviert Teaming WebDAV-Tools nur in bestimmten Umgebungen. Eine Beschreibung der unterstützten Umgebungen finden Sie unter ["Voraussetzungen für die](#page-71-0)  [Verwendung von WebDAV" auf Seite 72.](#page-71-0)

**1** Navigieren Sie zu dem Eintrag, an den Sie eine Datei mithilfe von WebDAV anhängen möchten.

- **2** Klicken Sie auf *Anlagen über WebDAV aufrufen*.
- **3** Navigieren Sie zu der Datei, die Sie als Anlage anhängen möchten, und wählen Sie sie aus.

Weitere Informationen zu WebDAV finden Sie unter [Abschnitt 5.7, "Zugreifen auf WebDAV-](#page-71-1)[Dateien unmittelbar in Teaming", auf Seite 72.](#page-71-1)

### <span id="page-110-0"></span>**7.14.3 Anhängen einer einzelnen Datei als Anlage**

- **1** Klicken Sie in dem Eintrag, an den Sie eine einzelne Datei als Anlage anhängen möchten, im Abschnitt *Anlagen* auf das Symbol *Einzelne Datei hochladen*.
- **2** Klicken Sie auf *Durchsuchen* und wählen Sie die gewünschte Datei aus.
- **3** Klicken Sie auf *OK*.

### **7.15 Anzeigen von YouTube-Videos in einem Ordnereintrag**

Novell Teaming ermöglicht es Ihnen, YouTube-Videos in einem Ordnereintrag sowie an den folgenden Stellen der gesamten Teaming-Site bereitzustellen:

- In einer Arbeitsbereichs- oder Ordnermarke; siehe "Branding a Folder or Workspace" im *Novell Teaming 2.1 Advanced User Guide*.
- In einer Arbeitsbereichsbeschreibung; siehe Abschnitt 4.1.12, "Anzeigen von YouTube-Videos [in einem Arbeitsbereich", auf Seite 58.](#page-57-0)
- In einer Ordnerbeschreibung; siehe Abschnitt 5.14, "Anzeigen von YouTube-Videos in einem [Ordner", auf Seite 76.](#page-75-0)
- Auf einer Landeseite; siehe "Displaying YouTube Videos on a Landing Page" im *Novell* **a** *Teaming 2.1 Advanced User Guide*.

So stellen Sie ein YouTube-Video in einem Ordnereintrag bereit:

- **1** Navigieren Sie zu dem Ordner, in dem Sie das YouTube-Video bereitstellen möchten.
- **2** Erstellen Sie einen neuen Ordnereintrag, indem Sie auf das entsprechende Element in der Symbolleiste "Ordnereintrag" klicken. Um beispielsweise einen Blog-Eintrag zum Blog-Ordner hinzuzufügen, klicken Sie auf *Blog-Eintrag hinzufügen*.

oder

Öffnen Sie einen vorhandenen Ordnereintrag, den Sie ändern möchten, und klicken Sie dann in der Eintragssymbolleiste auf *Ändern*.

Die Seite "Eintrag hinzufügen" wird angezeigt.

- **3** Klicken Sie im Abschnitt *Beschreibung* auf das Symbol *Video* .
- **4** Fügen Sie im angezeigten Fenster in das Feld *YouTube-URL* die URL des YouTube-Videos ein, das Sie bereitstellen möchten.
- **5** Nehmen Sie in den Feldern für die *Abmessungen* keine Änderungen vor, wenn Sie die YouTube-Standardmaße beibehalten möchten.
- **6** Klicken Sie auf *Einfügen* und dann auf *OK*, um den Eintrag bereitzustellen.

# **7.16 Bewerten eines Ordnereintrags**

In Novell Teaming können Sie Ordnereinträge mit einem Fünf-Sterne-Bewertungssystem (ein Stern: am wenigsten beeindruckend, fünf Sterne: am beeindruckendsten) bewerten. Damit verfügen Sie über ein zusätzliches Werkzeug zur Ermittlung der Qualität von Informationen.

- **1** Navigieren Sie zu dem Eintrag, den Sie bewerten möchten.
- **2** Klicken Sie auf den Stern, der Ihrer Bewertung entspricht.

Um beispielsweise drei Sterne als Bewertung abzugeben, klicken Sie auf den dritten Stern von links.

In den Klammern rechts neben den Sternen werden die Durchschnittswertung für den Eintrag und die Anzahl der Benutzer, die den Eintrag bewertet haben, angezeigt.

Sie können einen Eintrag so oft bewerten, wie Sie möchten, Teaming verzeichnet jedoch nur Ihre jeweils aktuellste Bewertung.

# **7.17 Drucken eines Ordnereintrags**

In Novell Teaming können Sie nur den Inhalt eines Ordnereintrags drucken.

- **1** Navigieren Sie zu dem Eintrag, der gedruckt werden soll.
- **2** Klicken Sie in der Eintragssymbolleiste auf das Symbol *Drucken* .
- **3** Konfigurieren Sie die Druckereinstellungen und klicken Sie dann auf *OK*.

### **7.18 Anzeigen und Bearbeiten von angehängten Dateien**

In Novell Teaming können Sie die einem Eintrag angehängten Dateien bequem anzeigen und bearbeiten.

- [Abschnitt 7.18.1, "Anzeigen von Anlagendateien", auf Seite 112](#page-111-0)
- [Abschnitt 7.18.2, "Bearbeiten angehängter Dateien", auf Seite 112](#page-111-1)

### <span id="page-111-0"></span>**7.18.1 Anzeigen von Anlagendateien**

- **1** Navigieren Sie zu dem Eintrag, der die gewünschte angehängte Datei enthält, und öffnen Sie ihn.
- **2** Klicken Sie im Abschnitt *Anlagen* auf *ANZEIGEN* neben der Datei, die Sie anzeigen möchten.

### <span id="page-111-1"></span>**7.18.2 Bearbeiten angehängter Dateien**

- **1** Navigieren Sie zu dem Eintrag, der die zu ändernde angehängte Datei enthält, und öffnen Sie ihn.
- 2 Klicken Sie im Abschnitt "Anlagen" neben der gewünschten Datei auf *Bearbeiten*.

Die Datei wird in dem von Ihnen angegebenen Dateieditor geöffnet. Informationen darüber, wie der Editor, den Teaming zur Bearbeitung von Dateien verwendet, geändert werden kann, finden Sie unter [Abschnitt B.10, "Als Anlage an Einträge angehängte Dateien können nicht](#page-152-0)  [bearbeitet werden", auf Seite 153](#page-152-0).

**3** (Bedingt.) Wenn Teaming Sie zur Eingabe Ihres Berechtigungsnachweises für Teaming auffordert, geben Sie den Benutzernamen und das Passwort für die Anmeldung bei Teaming ein und klicken Sie auf *OK*.

Nun können Sie die Datei bearbeiten.

**4** Speichern Sie nach der Bearbeitung der Datei Ihre Änderungen und schließen Sie dann die Bearbeitungsanwendung.

Teaming erstellt eine Version der Datei mit dem Zustand vor Ihrer Bearbeitung. Wenn Sie den Eintrag schließen und anschließend erneut öffnen, können Sie die ältere Version der Datei anzeigen, wie unter [Abschnitt 7.19.2, "Zugreifen auf eine früher gespeicherte Version einer](#page-113-0)  [Datei", auf Seite 114](#page-113-0) beschrieben.

# **7.19 Verwenden der Versionskontrolle mit angehängten Dateien**

Wenn Sie eine Datei in Novell Teaming bearbeiten, speichert Teaming die vorherige Version der Datei und macht sie für schnelles und einfaches Nachschlagen verfügbar. Dies betrifft auch die in den Dateiordnern von Teaming gespeicherten Dateien sowie alle Dateien, die als Anlagen gespeichert wurden.

- [Abschnitt 7.19.1, "Erstellen einer neuen Version einer Datei", auf Seite 113](#page-112-0)
- [Abschnitt 7.19.2, "Zugreifen auf eine früher gespeicherte Version einer Datei", auf Seite 114](#page-113-0)

### <span id="page-112-0"></span>**7.19.1 Erstellen einer neuen Version einer Datei**

Teaming ermöglicht es Ihnen, auf die folgenden Arten eine neue Version einer Datei zu erstellen:

- ["Bearbeiten der Datei, um eine neue Version zu erstellen" auf Seite 113](#page-112-1)
- ["Ziehen und Ablegen einer aktualisierten Datei, um eine neue Version zu erstellen" auf](#page-112-2)  [Seite 113](#page-112-2)

#### <span id="page-112-1"></span>**Bearbeiten der Datei, um eine neue Version zu erstellen**

Sie können einfach die vorhandene Datei bearbeiten, um eine neue Version der Datei zu erstellen; siehe dazu [Abschnitt 7.18.2, "Bearbeiten angehängter Dateien", auf Seite 112.](#page-111-1)

#### <span id="page-112-2"></span>**Ziehen und Ablegen einer aktualisierten Datei, um eine neue Version zu erstellen**

Sie können einfach eine aktualisierte Version einer Datei in das Drag&Drop-Fenster ziehen, um eine neue Version einer Datei zu erstellen.

- **1** Navigieren Sie zu dem Ordner, in dem Sie die neue Version der Datei importieren möchten.
- **2** Klicken Sie in der Symbolleiste "Ordnereintrag" auf *Dateien zu Ordner hinzufügen*.

Das Fenster zum Ziehen und Ablegen wird geöffnet.

**3** Ziehen Sie eine Datei von einem Standort, wie beispielsweise Ihrem Desktop, und legen Sie sie auf dem Ordnersymbol im Fenster zum Ziehen und Ablegen ab.

Beim Erstellen einer neuen Version einer bestehenden Datei im Ordner muss die Datei, die Sie hochladen, denselben Namen haben wie die Datei, für die Sie eine neue Version erstellen möchten.

Das Dokument wird als eine neue Version des vorhandenen Dateieintrags hinzugefügt. Ältere Versionen werden im Abschnitt *Vorherige Versionen* des Eintrags angezeigt.

### <span id="page-113-0"></span>**7.19.2 Zugreifen auf eine früher gespeicherte Version einer Datei**

- **1** Navigieren Sie zu einer gespeicherten Datei, bei der Sie auf eine frühere Version zugreifen möchten, und wählen Sie sie aus.
- **2** Klicken Sie im Abschnitt *Anlagen* des Eintrags auf *Vorherige Versionen*.

Alle früher gespeicherten Versionen der Datei werden in umgekehrter chronologischer Reihenfolge aufgelistet. Teaming zeigt das Datum, die Dateigröße sowie die Person an, die die Datei bearbeitet hat.

**3** Klicken Sie auf die anzuzeigende Version der Datei.

# **7.20 Zulassen alternativer Ordner-Eintragstypen**

In Novell Teaming können Sie einen Ordner konfigurieren, in dem Sie Ordner-Eintragstypen erstellen können, deren Erstellung nicht standardmäßig in einem bestimmten Ordnertyp möglich ist. Wenn Sie beispielsweise möchten, dass in Ihrem Kalenderordner auch Aufgaben angezeigt werden, können Sie den Kalenderordner so konfigurieren, dass dort auch Aufgabeneinträge erstellt werden können.

- **1** Navigieren Sie zu dem Ordner, in dem Sie die alternative Eintragsart zulassen möchten.
- **2** Klicken Sie auf *Verwalten* > *Konfigurieren*.

Die Seite "Standardwerte konfigurieren" wird gestartet.

- **3** Wählen Sie im Abschnitt *Standardeintragsarten* die Eintragsart aus, die Sie für den Ordner zulassen möchten.
- **4** Klicken Sie auf *Anwenden* und dann auf *Schließen*.

Außerdem können Sie benutzerdefinierte Eintragsformulare erstellen und für jeden beliebigen Ordner aktivieren. Informationen zum Erstellen benutzerdefinierter Eintragsformulare finden Sie unter "Entwerfen benutzerdefinierter Formulare für Ordnereinträge" im *Novell Teaming 2.1- Handbuch für Fortgeschrittene*.

### **7.21 Erstellen benutzerdefinierter Formulare für Ordnereinträge**

In Novell Teaming können Sie benutzerdefinierte Formulare für Ordnereinträge erstellen. Auf diese Weise können Sie Felder anzeigen, die speziell auf Ihre Organisation und Ihre betrieblichen Anforderungen zugeschnitten sind.

Anweisungen zum Erstellen benutzerdefinierter Eintragsformulare finden Sie unter "Entwerfen benutzerdefinierter Formulare für Ordnereinträge" im *Novell Teaming 2.1-Handbuch für Fortgeschrittene*.

# **7.22 Anzeigen von Ordnereinträgen auf einer Landeseite**

Wenn Sie einen Arbeitsbereich so konfigurieren, dass er eine Landeseite aufweist, wird diese Landeseite mit Einträgen aus dem betreffenden Arbeitsbereich versehen.

Informationen, wie Sie Einträge auf einer Landeseite anzeigen können, finden Sie unter "Hinzufügen von Inhalten zur Landeseite" im *Novell Teaming 2.1-Handbuch für Fortgeschrittene*.

# <sup>8</sup>**Verwalten von Zubehörelementen**

Zubehörelemente sind Unterabschnitte eines Arbeitsbereichs oder einer Ordnerseite, die die Verwendung von Novell® Teaming-Seiten auf unterschiedliche Weise verbessern. Zubehörelemente enthalten keine neuen Informationen. Stattdessen verweisen sie auf bestehende Informationen, die organisiert und überblicksartig so dargestellt werden, wie es für Sie sinnvoll ist. In diesem Abschnitt werden Beispiele für Zubehörelemente angegeben, um Ihnen einen Einblick zu vermitteln, wie sie verwendet werden können.

Dieser Abschnitt enthält die folgende Unterabschnitte:

- [Abschnitt 8.1, "Arten von Zubehörelementen", auf Seite 117](#page-116-0)
- [Abschnitt 8.2, "Erstellen von Zubehörelementen", auf Seite 119](#page-118-0)
- [Abschnitt 8.3, "Bearbeiten von Zubehörelementen", auf Seite 125](#page-124-0)
- [Abschnitt 8.4, "Löschen von Zubehörelementen", auf Seite 125](#page-124-1)
- [Abschnitt 8.5, "Minimieren von Zubehörelementen", auf Seite 126](#page-125-0)
- [Abschnitt 8.6, "Minimieren des Zubehörbereichs", auf Seite 126](#page-125-1)
- [Abschnitt 8.7, "Neupositionierung von Zubehörelementen", auf Seite 126](#page-125-2)
- [Abschnitt 8.8, "Einrichten eines Standard-Layouts", auf Seite 127](#page-126-0)
- [Abschnitt 8.9, "Angabe eines Titels für den Zubehörbereich", auf Seite 127](#page-126-1)

# <span id="page-116-0"></span>**8.1 Arten von Zubehörelementen**

Die Zubehörelemente in Novell Teaming erleichtern Ihnen die Arbeit, indem sie die nützlichsten Informationen leichter zugänglich und verwertbar machen.

Je nach den von Ihnen verfolgten Zielen können Sie eine beliebige Kombination der folgenden Teaming-Zubehörelemente verwenden:

- [Abschnitt 8.1.1, "Suchergebnisse", auf Seite 118](#page-117-0)
- [Abschnitt 8.1.2, "Arbeitsbereichsbaum", auf Seite 118](#page-117-1)
- [Abschnitt 8.1.3, "Formatierter Text \(HMTL-Editor\)", auf Seite 118](#page-117-2)
- [Abschnitt 8.1.4, "Eingebettete Webseite \(iframe\)", auf Seite 118](#page-117-3)
- [Abschnitt 8.1.5, "Buddy-Liste", auf Seite 118](#page-117-4)
- [Abschnitt 8.1.6, "Teammitglieder", auf Seite 118](#page-117-5)
- [Abschnitt 8.1.7, "Fotogalerie", auf Seite 118](#page-117-6)
- [Abschnitt 8.1.8, "Blog-Übersicht", auf Seite 118](#page-117-7)
- [Abschnitt 8.1.9, "Gästebuch", auf Seite 119](#page-118-1)
- [Abschnitt 8.1.10, "Aufgabenübersicht", auf Seite 119](#page-118-2)
- [Abschnitt 8.1.11, "Wiki-Startseite", auf Seite 119](#page-118-3)
- [Abschnitt 8.1.12, "Kalenderübersicht", auf Seite 119](#page-118-4)
- [Abschnitt 8.1.13, "Fernanwendung", auf Seite 119](#page-118-5)

### <span id="page-117-0"></span>**8.1.1 Suchergebnisse**

Mit dem Zubehörelement "Suchergebnisse" können Sie einen Suchvorgang konfigurieren und anschließend diesen Suchvorgang auf jede beliebige Teaming-Seite, auf alle Seiten auf der Website oder nur auf der Seite, auf der das Zubehörelement angezeigt wird, anwenden.

### <span id="page-117-1"></span>**8.1.2 Arbeitsbereichsbaum**

Mit dem Zubehörelement "Arbeitsbereichsbaum" können Sie einen benutzerdefiniert angepassten Arbeitsbereichsbaum anzeigen. Im Gegensatz zum Haupt-Arbeitsbereichsbaum können Sie das Zubehörelement "Arbeitsbereichsbaum" für den Start in einem beliebigen Arbeitsbereich konfigurieren.

### <span id="page-117-2"></span>**8.1.3 Formatierter Text (HMTL-Editor)**

Mithilfe des Zubehörelements "Formatierter Text" können Sie mit dem HTML-Editor eine Nachricht verfassen und im Zubehörbereich anzeigen.

### <span id="page-117-3"></span>**8.1.4 Eingebettete Webseite (iframe)**

Mithilfe des Zubehörelements "Eingebettete Webseite" können Sie eine beliebige Webseite als Zubehörelement in einem Arbeitsbereich oder Ordner anzeigen. Wenn beispielsweise das Team, in dem Sie arbeiten, häufig eine bestimmte Website aufruft, könnten Sie im Team-Arbeitsbereich ein Zubehörelement vom Typ "Eingebettete Webseite" erstellen, damit die Teammitglieder nicht mehr separat zu der betreffenden Website navigieren müssen.

### <span id="page-117-4"></span>**8.1.5 Buddy-Liste**

Mithilfe des Zubehörelements "Buddy-Liste" können Sie bestimmte Teaming-Benutzer angeben, mit denen Sie häufig kommunizieren, damit Sie sie schnell über ihr *Abwesenheitssymbol* kontaktieren oder ihre Arbeitsbereiche durch Klicken auf einen verlinkten Namen aufrufen können.

### <span id="page-117-5"></span>**8.1.6 Teammitglieder**

Mithilfe des Zubehörelements "Teammitglieder" können Sie alle Mitglieder des Teams in dem Ordner oder Arbeitsbereich, in dem Sie sich gerade befinden, anzeigen.

### <span id="page-117-6"></span>**8.1.7 Fotogalerie**

Mithilfe des Zubehörelements "Fotogalerie" können Sie Fotos aus jedem beliebigen Fotoalbum anzeigen.

### <span id="page-117-7"></span>**8.1.8 Blog-Übersicht**

Mithilfe des Zubehörelements "Blog-Übersicht" können Sie beliebige Blog-Ordner aus Teaming synchronisieren und in einem zentralen, zusammengefassten Blog-Ordner im Zubehörbereich anzeigen.

### <span id="page-118-1"></span>**8.1.9 Gästebuch**

Mithilfe des Zubehörelements "Gästebuch" können Sie im Zubehörbereich die Inhalte eines Gästebuchordners anzeigen. Anders als bei anderen Zubehörelementen, wie beispielsweise "Kalenderübersicht" und "Aufgabenübersicht", können Sie in jedem Zubehörelement vom Typ "Gästebuch" nur die Inhalte eines einzigen Gästebuchs anzeigen.

### <span id="page-118-2"></span>**8.1.10 Aufgabenübersicht**

Mithilfe des Zubehörelements "Aufgabenübersicht" können Sie beliebige Teaming-Aufgabenordner synchronisieren und in einer zentralen, zusammengefassten Aufgabenliste im Zubehörbereich anzeigen. Somit brauchen Sie nicht mehr mehrere Aufgabenordner durchzusehen. Sie können Aufgaben anzeigen, die bestimmten Benutzern, Gruppen oder Teams zugewiesen sind.

Weitere Informationen hierzu finden Sie unter "Synchronisieren der gewünschten Aufgabenordner [in Teaming" auf Seite 91](#page-90-0) und Abschnitt 6.11.5, "Anzeigen aller Aufgaben, die einem bestimmten [Team, einer bestimmten Gruppe oder einem einzelnen Benutzer zugewiesen sind", auf Seite 93.](#page-92-0)

### <span id="page-118-3"></span>**8.1.11 Wiki-Startseite**

Mithilfe des Zubehörelements "Wiki-Startseite" können Sie die Wiki-Startseite jedes beliebigen Wiki-Ordners (Wiki-Thema) als Zubehörelement anzeigen.

Informationen zur Festlegung einer Wiki-Startseite für ein Wiki-Thema finden Sie unter "Festlegen [einer Wiki-Startseite" auf Seite 95.](#page-94-0)

### <span id="page-118-4"></span>**8.1.12 Kalenderübersicht**

Mithilfe des Zubehörelements "Kalenderübersicht" können Sie beliebige Teaming-Kalender synchronisieren und in einem zentralen, zusammengefassten Kalender im Zubehörbereich anzeigen. Somit brauchen Sie nicht mehr mehrere Kalender durchzusehen.

Weitere Informationen finden Sie unter Abschnitt 6.3.2, "Synchronisieren der Teaming-Kalender [Ihrer Wahl", auf Seite 83](#page-82-0).

### <span id="page-118-5"></span>**8.1.13 Fernanwendung**

Mithilfe des Zubehörelements "Fernanwendung" können Sie eine Fernanwendung als Zubehörelement hinzufügen, sofern die betreffende Anwendung von Ihrem Administrator aktiviert wurde.

Weitere Informationen zu Fernanwendungen finden Sie unter Abschnitt 2.13, "Verwenden von [Fernanwendungen", auf Seite 42.](#page-41-0)

## <span id="page-118-0"></span>**8.2 Erstellen von Zubehörelementen**

- [Abschnitt 8.2.1, "Auffinden des Zubehörbereichs", auf Seite 120](#page-119-0)
- [Abschnitt 8.2.2, "Erstellen des Zubehörelements", auf Seite 120](#page-119-1)
- [Abschnitt 8.2.3, "Einrichten des Zubehörelements", auf Seite 121](#page-120-0)

### <span id="page-119-0"></span>**8.2.1 Auffinden des Zubehörbereichs**

Der Zubehörbereich befindet sich in verschiedenen Abschnitten der Seite, je nachdem, ob Sie sich in einem Arbeitsbereich oder einem Ordner befinden.

- ["Auffinden des Zubehörbereichs in Arbeitsbereichen" auf Seite 120](#page-119-2)
- ["Auffinden des Zubehörbereichs in Ordnern" auf Seite 120](#page-119-3)

#### <span id="page-119-2"></span>**Auffinden des Zubehörbereichs in Arbeitsbereichen**

Die Position des Zubehörbereichs variiert je nach Art des Arbeitsbereichs, den Sie anzeigen.

**Arbeitsbereich zur Projektverwaltung:** Obere rechte Ecke des Arbeitsbereichs.

**Persönlicher Arbeitsbereich:** In der Registerkarte *Übersicht*.

**Teamarbeitsbereich:** Obere rechte Ecke des Arbeitsbereichs.

**Diskussions-Arbeitsbereich:** Obere rechte Ecke des Arbeitsbereichs.

**Grundlegender Arbeitsbereich:** Obere rechte Ecke des Arbeitsbereichs.

**Landeseite:** Sie können an jeder Stelle Ihrer Landeseite ein Zubehörbereichselement hinzufügen.

Weitere Informationen dazu, wie Sie einer Landeseite einen Zubehörbereich hinzufügen können, finden Sie unter "Adding Accessories to Your Landing Page" im *Novell Teaming 2.1 Advanced User Guide*.

#### <span id="page-119-3"></span>**Auffinden des Zubehörbereichs in Ordnern**

Bei Ordnern befindet sich der Zubehörbereich rechts oben auf der Ordnerseite, oberhalb des Ordnerinhalts.

Standardmäßig werden in Blog-Ordnern und Mikro-Blog-Ordnern keine Zubehörbereiche angezeigt.

### <span id="page-119-1"></span>**8.2.2 Erstellen des Zubehörelements**

- **1** Navigieren Sie zu dem Arbeitsbereich bzw. Ordner, in dem Sie das Zubehörelement erstellen möchten.
- **2** Klicken Sie auf die Dropdown-Liste *Zubehörbereich*.

Wenn Sie den Zubehörbereich nicht finden können, lesen Sie nach unter [Abschnitt 8.2.1,](#page-119-0)  ["Auffinden des Zubehörbereichs", auf Seite 120.](#page-119-0)

Wenn Sie zurzeit keine Zubehörelemente besitzen, wird nur der Eintrag *Zubehörelement hinzufügen* in der Liste angezeigt.

- **3** Klicken Sie auf *Zubehörelement hinzufügen*.
- **4** Wählen Sie im Abschnitt *Geltungsbereich von Zubehörelementen* aus, wo das Zubehörelement angezeigt werden soll.

**Persönliches Zubehörelement nur für diese Seite:** Dieses Zubehörelement wird nur Ihnen selbst und nur auf der aktuell aufgerufenen Arbeitsbereichs- bzw. Ordnerseite angezeigt.

#### **Persönliches Zubehörelement für alle Arbeitsbereiche und Ordner:** Dieses

Zubehörelement wird nur Ihnen selbst angezeigt, es ist jedoch auf allen Arbeitsbereichs- und Ordnerseiten, die Sie aufrufen, zu sehen.

**Community-Zubehörelement für diese Seite:** Dieses Zubehörelement wird nur auf dieser Seite angezeigt, und zwar für jeden, der die Seite aufruft. Nur Eigentümer von Arbeitsbereichen und Ordnern sind zur Einrichtung von Community-Zubehörelementen berechtigt.

**5** Wählen Sie im Abschnitt *Zubehörelementart* die Art des anzuzeigenden Zubehörelements aus und klicken Sie dann auf *OK*.

Weitere Informationen zu den verschiedenen Arten von Zubehörelementen finden Sie unter [Abschnitt 8.1, "Arten von Zubehörelementen", auf Seite 117](#page-116-0).

Die Seite "Einrichten von Zubehörelementen" wird angezeigt.

**6** Um die Erstellung des Zubehörelements abzuschließen, fahren Sie mit [Abschnitt 8.2.3,](#page-120-0)  ["Einrichten des Zubehörelements", auf Seite 121](#page-120-0) fort. Dort finden Sie spezielle Informationen zum Ausfüllen der Seite "Einrichten von Zubehörelementen" für die einzelnen Arten von Zubehörelementen.

### <span id="page-120-0"></span>**8.2.3 Einrichten des Zubehörelements**

Nachdem Sie die Schritte unter [Abschnitt 8.2.2, "Erstellen des Zubehörelements", auf Seite 120](#page-119-1) ausgeführt haben, können Sie mit den Schritten in diesem Abschnitt ein Zubehörelement einrichten.

In diesem Abschnitt finden Sie spezielle Informationen zum Ausfüllen der Seite "Einrichten von Zubehörelementen" für die einzelnen Arten von Zubehörelementen.

- \* ["Suchergebnisse" auf Seite 121](#page-120-1)
- ["Arbeitsbereichsbaum" auf Seite 122](#page-121-0)
- ["Formatierter Text \(HMTL-Editor\)" auf Seite 122](#page-121-1)
- ["Eingebettete Webseite \(iframe\)" auf Seite 122](#page-121-2)
- ["Buddy-Liste" auf Seite 122](#page-121-3)
- ["Teammitglieder" auf Seite 123](#page-122-0)
- ["Fotogalerie" auf Seite 123](#page-122-1)
- ["Blog-Übersicht" auf Seite 123](#page-122-2)
- ["Gästebuch" auf Seite 123](#page-122-3)
- ["Aufgabenübersicht" auf Seite 124](#page-123-0)
- ["Wiki-Startseite" auf Seite 124](#page-123-1)
- ["Kalenderübersicht" auf Seite 124](#page-123-2)
- ["Fernanwendung" auf Seite 125](#page-124-2)

#### <span id="page-120-1"></span> **Suchergebnisse**

**1** Geben Sie auf der Seite "Einrichten von Zubehörelementen" folgende Informationen an: Titel: Geben Sie einen Titel für das Zubehörelement "Suchergebnisse" ein. **Anzeigeart:** Geben Sie an, ob ein Rand um das Zubehörelement angezeigt werden soll.

**Erweiterte Suche:** Informationen zu allen Optionen für die erweiterte Suche finden Sie unter [Abschnitt 2.5.2, "Verwenden der erweiterten Suche", auf Seite 32.](#page-31-0)

**2** Klicken Sie auf *Anwenden* > *Schließen*.

#### <span id="page-121-0"></span>**Arbeitsbereichsbaum**

**1** Geben Sie auf der Seite "Einrichten von Zubehörelementen" folgende Informationen an:

Titel: Geben Sie einen Titel für das Zubehörelement "Arbeitsbereichsbaum" ein.

**Anzeigeart:** Geben Sie an, ob ein Rand um das Zubehörelement angezeigt werden soll.

**Baumausgangspunkt:** Legen Sie fest, dass Sie mit dem aktuellen Arbeitsbereich beginnen möchten, oder wählen Sie einen Startarbeitsbereich im Arbeitsbereichsbaum aus. Wenn Sie einen Start-Arbeitsbereich auswählen möchten, wählen Sie die Option *Arbeitsbereich als Ausgangspunkt auswählen* und navigieren Sie dann zu dem betreffenden Arbeitsbereich im Arbeitsbereichsbaum und wählen Sie ihn aus.

**Erste Baumebene erweitern:** Wählen Sie *Ja*, wenn die erste Ebene des Baums stets erweitert sein soll. Wählen Sie *Nein*, wenn Sie den Baum manuell erweitern möchten.

**2** Klicken Sie auf *Anwenden* > *Schließen*.

#### <span id="page-121-1"></span>**Formatierter Text (HMTL-Editor)**

**1** Geben Sie auf der Seite "Einrichten von Zubehörelementen" folgende Informationen an:

**Titel:** Geben Sie einen Titel für das Zubehörelement "Formatierter Text (HMTL-Editor)" an.

**HTML-Anzeigetext eingeben:** Erstellen Sie Ihre HTML-Nachricht im angezeigten HTML-Editor.

Diese Nachricht wird im Zubehörelement "Formatierter Text" angezeigt.

**Anzeigeart:** Geben Sie an, ob ein Rand um das Zubehörelement angezeigt werden soll.

**2** Klicken Sie auf *Anwenden* > *Schließen*.

#### <span id="page-121-2"></span> **Eingebettete Webseite (iframe)**

**1** Geben Sie auf der Seite "Einrichten von Zubehörelementen" folgende Informationen an: Titel: Geben Sie einen Titel für das Zubehörelement "Eingebettete Webseite (iframe)" ein. **Anzeigeart:** Geben Sie an, ob ein Rand um das Zubehörelement angezeigt werden soll. **Iframe-URL:** Geben Sie die URL der Webseite ein, die in diesem Zubehörelement angezeigt werden soll.

**Iframe-Höhe in Pixel:** Geben Sie die Höhe für Ihre eingebettete Webseite an. Wenn Sie in diesem Feld keine Angaben machen, wird die Standardhöhe (ca. 200 Pixel) verwendet.

**2** Klicken Sie auf *Anwenden* > *Schließen*.

#### <span id="page-121-3"></span>**Buddy-Liste**

**1** Geben Sie auf der Seite "Einrichten von Zubehörelementen" folgende Informationen an: Titel: Geben Sie einen Titel für das Zubehörelement "Buddy-Liste" ein.

**Anzeigeart:** Geben Sie an, ob ein Rand um das Zubehörelement angezeigt werden soll.

**Buddy-Liste konfigurieren:** Geben Sie die Benutzer, Gruppen und Teammitglieder ein, die Sie in Ihre Buddy-Liste aufnehmen möchten.

**2** Klicken Sie auf *Anwenden* > *Schließen*.

#### <span id="page-122-0"></span>**Teammitglieder**

**1** Geben Sie auf der Seite "Einrichten von Zubehörelementen" folgende Informationen an: Titel: Geben Sie einen Titel für das Zubehörelement "Teammitglieder" an.

**Anzeigeart:** Geben Sie an, ob ein Rand um das Zubehörelement angezeigt werden soll.

**Anzahl der anzuzeigenden Ergebnisse:** Geben Sie an, wie viele Teammitglieder gleichzeitig angezeigt werden sollen.

**2** Klicken Sie auf *Anwenden* > *Schließen*.

#### <span id="page-122-1"></span>**Fotogalerie**

**1** Geben Sie auf der Seite "Einrichten von Zubehörelementen" folgende Informationen an:

Titel: Geben Sie einen Titel für das Zubehörelement "Fotogalerie" ein.

**Anzeigeart:** Geben Sie an, ob ein Rand um das Zubehörelement angezeigt werden soll.

**Anzahl der anzuzeigenden Fotos:** Geben Sie die Anzahl der Fotos an, die zu einer bestimmten Zeit in Ihrer Fotogalerie angezeigt werden soll.

**Bildgröße:** Wählen Sie aus, ob Sie große oder kleine Bilder anzeigen möchten.

**Anzuzeigende(n) Fotoalben auswählen:** Verwenden Sie den Arbeitsbereichsbaum, um die Fotoalben zu suchen und auszuwählen, die im Zubehör angezeigt werden sollen.

**2** Klicken Sie auf *Anwenden* > *Schließen*.

#### <span id="page-122-2"></span>**Blog-Übersicht**

**1** Geben Sie auf der Seite "Einrichten von Zubehörelementen" folgende Informationen an:

Titel: Geben Sie einen Titel für das Zubehörelement "Blog-Übersicht" an.

**Anzeigeart:** Geben Sie an, ob ein Rand um das Zubehörelement angezeigt werden soll.

**Anzahl der anzuzeigenden Ergebnisse:** Geben Sie die Anzahl der Blog-Ergebnisse an, die in der Blog-Übersicht angezeigt werden sollen.

**Anzahl der Wörter der anzuzeigenden Übersicht:** Geben Sie an, wie viele Wörter für die einzelnen Blog-Übersichten angezeigt werden sollen.

**Anzuzeigende Blogs auswählen:** Navigieren Sie mithilfe des Arbeitsbereichsbaums zu den Blog-Ordnern, die in der Blog-Übersicht angezeigt werden sollen, und wählen Sie sie aus.

**2** Klicken Sie auf *Anwenden* > *Schließen*.

#### <span id="page-122-3"></span>**Gästebuch**

**1** Geben Sie auf der Seite "Einrichten von Zubehörelementen" folgende Informationen an:

Titel: Geben Sie einen Titel für das Zubehörelement "Gästebuch" ea.

**Anzeigeart:** Geben Sie an, ob ein Rand um das Zubehörelement angezeigt werden soll.

**Anzahl der anzuzeigenden Ergebnisse:** Geben Sie die Anzahl der Gästebuchergebnisse an, die im Zubehörelement "Gästebuch" angezeigt werden sollen.

**Anzahl der Wörter der anzuzeigenden Übersicht:** Geben Sie an, wie viele Wörter für die einzelnen Gästebucheinträge angezeigt werden sollen.

**Anzuzeigendes Gästebuch auswählen:** Navigieren Sie mithilfe des Arbeitsbereichsbaums zu dem Gästebuchordner, der im Zubehörelement "Gästebuch" angezeigt werden soll, und wählen Sie ihn aus.

**2** Klicken Sie auf *Anwenden* > *Schließen*.

#### <span id="page-123-0"></span>**Aufgabenübersicht**

**1** Geben Sie auf der Seite "Einrichten von Zubehörelementen" folgende Informationen an:

Titel: Geben Sie einen Titel für das Zubehörelement "Aufgabenübersicht" an.

**Anzeigeart:** Geben Sie an, ob ein Rand um das Zubehörelement angezeigt werden soll.

**Anzahl der anzuzeigenden Ergebnisse:** Geben Sie die Anzahl der Aufgabenergebnisse an, die im Zubehörelement "Aufgabenübersicht" angezeigt werden sollen.

**Nur die Aufgaben des folgenden Benutzers anzeigen:** Geben Sie die Benutzer, Gruppen oder Teams an, denen die anzuzeigenden Aufgaben zugewiesen sind.

**Anzuzeigende Aufgabenordner auswählen:** Navigieren Sie mithilfe des Arbeitsbereichsbaums zu dem Ordner vom Typ "Aufgabenübersicht", der im Zubehörelement "Aufgabenübersicht" angezeigt werden soll, und wählen Sie ihn aus.

**2** Klicken Sie auf *Anwenden* > *Schließen*.

#### <span id="page-123-1"></span>**Wiki-Startseite**

**1** Geben Sie auf der Seite "Einrichten von Zubehörelementen" folgende Informationen an:

Titel: Geben Sie einen Titel für das Zubehörelement "Wiki-Startseite" an.

**Anzeigeart:** Geben Sie an, ob ein Rand um das Zubehörelement angezeigt werden soll.

**Anzuzeigenden Wiki-Ordner auswählen:** Navigieren Sie mithilfe des Arbeitsbereichsbaums zu dem Wiki-Ordner, der im Zubehörelement "Wiki-Startseite" angezeigt werden soll, und wählen Sie ihn aus.

Im Zubehörelement "Wiki-Startseite" wird der Wiki-Eintrag angezeigt, den Sie als Wiki-Startseite für den hier ausgewählten Wiki-Ordner (Wiki-Thema) konfiguriert haben.

**2** Klicken Sie auf *Anwenden* > *Schließen*.

#### <span id="page-123-2"></span>**Kalenderübersicht**

**1** Geben Sie auf der Seite "Einrichten von Zubehörelementen" folgende Informationen an:

Titel: Geben Sie einen Titel für das Zubehörelement "Kalenderübersicht" an.

**Anzeigeart:** Geben Sie an, ob ein Rand um das Zubehörelement angezeigt werden soll.

**Anzuzeigende(n) Kalenderordner auswählen:** Navigieren Sie mithilfe des Arbeitsbereichsbaums zu den Kalenderordnern, die im Zubehörelement "Kalenderübersicht" angezeigt werden sollen, und wählen Sie sie aus.

**2** Klicken Sie auf *Anwenden* > *Schließen*.

#### <span id="page-124-2"></span>**Fernanwendung**

Sie können eine Fernanwendung als Zubehörelement einrichten, sofern die Anwendung von Ihrem Administrator aktiviert wurde.

**1** Geben Sie auf der Seite "Einrichten von Zubehörelementen" folgende Informationen an:

Titel: Geben Sie einen Titel für das Zubehörelement "Fernanwendung" ein.

**Anzeigeart:** Geben Sie an, ob ein Rand um das Zubehörelement angezeigt werden soll.

**Fernanwendung:** Wählen Sie in der angezeigten Dropdown-Liste die Fernanwendung aus, die im Zubehörelement angezeigt werden soll.

**2** Klicken Sie auf *Anwenden* > *Schließen*.

### <span id="page-124-0"></span>**8.3 Bearbeiten von Zubehörelementen**

Zubehörelemente können nach der Erstellung bearbeitet werden.

- [Abschnitt 8.3.1, "Bearbeiten von Zubehörelementen mit Rand", auf Seite 125](#page-124-3)
- [Abschnitt 8.3.2, "Bearbeiten von Zubehörelementen ohne Rand", auf Seite 125](#page-124-4)

#### <span id="page-124-3"></span>**8.3.1 Bearbeiten von Zubehörelementen mit Rand**

- **1** Klicken Sie in der Titelleiste des Zubehörelements auf das Symbol *Ändern* .
- **2** Nehmen Sie die gewünschten Änderungen vor und klicken Sie dann auf *Anwenden > Schließen*.

#### <span id="page-124-4"></span>**8.3.2 Bearbeiten von Zubehörelementen ohne Rand**

**1** Klicken Sie auf die Dropdown-Liste *Zubehörbereich* und dann auf *Ausgeblendete Ränder und Steuerelemente einblenden*.

Die Titelleiste des Zubehörelements wird angezeigt.

- **2** Klicken Sie in der Titelleiste des Zubehörelements auf das Symbol *Ändern* .
- **3** Nehmen Sie die gewünschten Änderungen vor und klicken Sie dann auf *Anwenden* > *Schließen*.

## <span id="page-124-1"></span>**8.4 Löschen von Zubehörelementen**

Beim Löschen von Zubehörelementen müssen Sie beachten, dass diese Elemente keine Informationen enthalten. Sie verweisen lediglich auf woanders gespeicherte Informationen und fassen diese zusammen. Beim Löschen von Zubehörelementen wird nur der Verweis gelöscht, die Ursprungsinformationen bleiben erhalten. Es ist problemlos möglich, das Zubehörelement erneut hinzufügen, falls es versehentlich gelöscht wurde.

- [Abschnitt 8.4.1, "Löschen von Zubehörelementen mit Rand", auf Seite 126](#page-125-3)
- [Abschnitt 8.4.2, "Löschen von Zubehörelementen ohne Rand", auf Seite 126](#page-125-4)

### <span id="page-125-3"></span>**8.4.1 Löschen von Zubehörelementen mit Rand**

- **1** Klicken Sie in der Titelleiste des Zubehörelements auf das Symbol *Löschen* (*X*).
- **2** Klicken Sie auf *OK*.

### <span id="page-125-4"></span>**8.4.2 Löschen von Zubehörelementen ohne Rand**

**1** Klicken Sie auf die Dropdown-Liste *Zubehörbereich* und dann auf *Ausgeblendete Ränder und Steuerelemente einblenden*.

Die Titelleiste des Zubehörelements wird angezeigt.

- **2** Klicken Sie in der Titelleiste des Zubehörelements auf das Symbol *Löschen* (*X*).
- **3** Klicken Sie auf *OK*.

# <span id="page-125-0"></span>**8.5 Minimieren von Zubehörelementen**

Nach dem Minimieren eines Zubehörelements wird nur noch die Titelleiste des Elements angezeigt.

- [Abschnitt 8.5.1, "Minimieren von Zubehörelementen mit Rand", auf Seite 126](#page-125-5)
- [Abschnitt 8.5.2, "Minimieren von Zubehörelementen ohne Rand", auf Seite 126](#page-125-6)

### <span id="page-125-5"></span>**8.5.1 Minimieren von Zubehörelementen mit Rand**

**1** Klicken Sie in der Titelleiste des Zubehörelements auf das Symbol *Minimieren* .

### <span id="page-125-6"></span>**8.5.2 Minimieren von Zubehörelementen ohne Rand**

**1** Klicken Sie auf die Dropdown-Liste *Zubehörbereich* und dann auf *Ausgeblendete Ränder und Steuerelemente einblenden*.

Die Titelleiste des Zubehörelements wird angezeigt.

**2** Klicken Sie in der Titelleiste des Zubehörelements auf das Symbol *Minimieren* .

# <span id="page-125-1"></span>**8.6 Minimieren des Zubehörbereichs**

Es ist auch möglich, den gesamten Zubehörbereich zu minimieren. Dadurch werden alle Zubehörelemente ausgeblendet, die sich im Zubehörbereich auf der aktuellen Seite befinden.

**1** Klicken Sie rechts neben der Dropdown-Liste *Zubehörbereich* auf das Symbol *Minimieren* .

# <span id="page-125-2"></span>**8.7 Neupositionierung von Zubehörelementen**

Auf Seiten mit mehreren Zubehörelementen können Sie die Position der Zubehörelemente innerhalb des Zubehörbereichs ändern.

**1** Klicken Sie in der Titelleiste des zu verschiebenden Zubehörelements auf die Pfeilsymbole  $\rightarrow \bullet$ , je nachdem, ob das Zubehörelement im Zubehörbereich nach unten oder oben verschoben werden soll.

# <span id="page-126-0"></span>**8.8 Einrichten eines Standard-Layouts**

Beim Erstellen der Zubehörelemente für die einzelnen angezeigten Seiten oder für einen Community-Zubehörbereich werden die Zubehörelemente in der umgekehrten Reihenfolge Ihrer Erstellung angezeigt. In Novell Teaming können Sie die Reihenfolge der Zubehörelemente innerhalb des Bereichs ändern und so eine optimale Standardreihenfolge für die Anzeige der definierten Zubehörelemente festlegen. (Wenn Sie nicht der Eigentümer des Community-Zubehörelements sind, können Sie die auf einer höheren Ebene vorgenommenen Einstellungen außer Kraft setzen, indem Sie die Reihenfolge der Zubehörelemente im Community-Bereich personalisieren, wie unter [Abschnitt 8.7, "Neupositionierung von Zubehörelementen", auf Seite 126](#page-125-2) beschrieben.)

So ändern Sie das Layout eines globalen persönlichen Zubehörbereichs bzw. eines Community-Zubehörbereichs:

- **1** Klicken Sie auf die Dropdown-Liste "Zubehörbereich".
- **2** Klicken Sie auf *Standard-Layout für Community-Zubehörelemente festlegen* bzw. auf *Standard-Layout für persönliche, globale Zubehörelemente festlegen*, je nachdem, welche Art von Layout festgelegt werden soll.

Die Seite "Zubehörbereich konfigurieren" wird angezeigt.

- **3** Klicken Sie in der Titelleiste des zu verschiebenden Zubehörelements auf die Pfeilsymbole , je nachdem, ob das Zubehörelement im Zubehörbereich nach unten oder oben verschoben werden soll.
- **4** Klicken Sie auf *Schließen*.

# <span id="page-126-1"></span>**8.9 Angabe eines Titels für den Zubehörbereich**

So können Sie Ihrem Zubehörbereich einen Namen geben:

- **1** Klicken Sie auf die Dropdown-Liste *Zubehörbereich*.
- **2** Klicken Sie auf *Titel für den Zubehörbereich festlegen*.
- **3** Legen Sie die folgenden Werte fest:

**Neuer Titel:** Geben Sie einen Titel für Ihren Zubehörbereich ein:

**Geltungsbereich für Zubehörbereichstitel:** Wählen Sie aus, ob der neue Name für Ihren persönlichen Zubehörbereich nur auf dieser Seite, für Ihren persönlichen Zubehörbereich auf allen Seiten oder den Community-Zubehörbereich nur auf dieser Seite verwendet werden soll.

**4** Klicken Sie auf *OK*.

# <sup>9</sup>**Herstellen einer Verbindung mit den Arbeitskollegen**

In Novell® Teaming können Sie eine direkte Verbindung mit Ihren Arbeitskollegen herstellen.

- [Abschnitt 9.1, "Verwenden von Novell Conferencing mit Novell Teaming", auf Seite 129](#page-128-0)
- [Abschnitt 9.2, "Verwenden von Skype in Teaming", auf Seite 131](#page-130-0)
- [Abschnitt 9.3, "Senden von Emails über Teaming", auf Seite 132](#page-131-0)
- [Abschnitt 9.4, "Ausfüllen der Seite "Email senden"", auf Seite 133](#page-132-1)
- [Abschnitt 9.5, "Verwenden der Teaming-Zwischenablage", auf Seite 134](#page-133-0)

# <span id="page-128-0"></span>**9.1 Verwenden von Novell Conferencing mit Novell Teaming**

Teaming 2.0 unterstützt die Verwendung von Conferencing 1.0, einem Programm, mit dem Sie auf folgende Weisen mit anderen Teaming-Benutzern zusammenarbeiten können:

- [Abschnitt 9.1.1, "Starten einer Conferencing-Sofortbesprechung", auf Seite 129](#page-128-1)
- [Abschnitt 9.1.2, "Planen einer Conferencing-Besprechung", auf Seite 130](#page-129-0)
- [Abschnitt 9.1.3, "Instant Messaging", auf Seite 130](#page-129-1)
- [Abschnitt 9.1.4, "Conferencing-Sprachverbindungen", auf Seite 131](#page-130-1)

### <span id="page-128-1"></span>**9.1.1 Starten einer Conferencing-Sofortbesprechung**

Sie können in Teaming eine Conferencing-Sofortbesprechung starten, indem Sie das *Anwesenheitssymbol* eines Teaming-Benutzers verwenden oder in der Hauptseitenleiste auf *Besprechung mit* klicken.

- ["Starten einer Sofortbesprechung über das Anwesenheitssymbol" auf Seite 129](#page-128-2)
- ["Starten einer Sofortbesprechung über die Hauptseitenleiste" auf Seite 129](#page-128-3)

#### <span id="page-128-2"></span>**Starten einer Sofortbesprechung über das Anwesenheitssymbol**

- **1** Klicken Sie auf das *Anwesenheitssymbol* eines Teaming-Benutzers, mit dem Sie eine Besprechung ansetzen möchten.
- **2** Klicken Sie auf *Sofortbesprechung starten*.

Der Conferencing-Client wird gestartet.

#### <span id="page-128-3"></span>**Starten einer Sofortbesprechung über die Hauptseitenleiste**

**1** Klicken Sie in der Hauptseitenleiste auf *Besprechung mit*. Die Seite "Besprechung hinzufügen" wird angezeigt.

- **2** Geben Sie im Abschnitt *Eingeladene Teilnehmer* die Benutzer an, die Sie zu der Besprechung einladen möchten.
- **3** Klicken Sie auf *Besprechung jetzt starten*.

Der Conferencing-Client wird gestartet.

Weitere Informationen zur Verwendung von Novell Conferencing finden Sie im *[Novell](http://www.novell.com/documentation/team_plus_conf/conf10_user/data/bookinfo.html)  [Conferencing User Guide](http://www.novell.com/documentation/team_plus_conf/conf10_user/data/bookinfo.html)* (http://www.novell.com/documentation/team\_plus\_conf/conf10\_user/ data/bookinfo.html) (Novell Conferencing-Benutzerhandbuch).

### <span id="page-129-0"></span>**9.1.2 Planen einer Conferencing-Besprechung**

Sie können in Teaming eine Conferencing-Besprechung planen, indem Sie das *Anwesenheitssymbol* eines Teaming-Benutzers verwenden oder in der Hauptseitenleiste auf *Besprechung mit* klicken.

- ["Planen einer Besprechung über das Anwesenheitssymbol" auf Seite 130](#page-129-2)
- ["Planen einer Besprechung über die Hauptseitenleiste" auf Seite 130](#page-129-3)

#### <span id="page-129-2"></span>**Planen einer Besprechung über das Anwesenheitssymbol**

- **1** Klicken Sie auf das *Anwesenheitssymbol* eines Teaming-Benutzers, mit dem Sie eine Besprechung ansetzen möchten.
- **2** Klicken Sie auf *Besprechung planen*.

Der Conferencing-Client wird gestartet.

#### <span id="page-129-3"></span>**Planen einer Besprechung über die Hauptseitenleiste**

**1** Klicken Sie in der Hauptseitenleiste auf *Besprechung mit*.

Die Seite "Besprechung hinzufügen" wird angezeigt.

- **2** Geben Sie im Abschnitt *Eingeladene Teilnehmer* die Benutzer an, die Sie zu der Besprechung einladen möchten.
- **3** Klicken Sie auf *Für späteren Zeitpunkt planen*.

Der Conferencing-Client wird gestartet.

Weitere Informationen zur Verwendung von Novell Conferencing finden Sie im *[Novell](http://www.novell.com/documentation/team_plus_conf/conf10_user/data/bookinfo.html)  [Conferencing User Guide](http://www.novell.com/documentation/team_plus_conf/conf10_user/data/bookinfo.html)* (http://www.novell.com/documentation/team\_plus\_conf/conf10\_user/ data/bookinfo.html) (Novell Conferencing-Benutzerhandbuch).

#### <span id="page-129-1"></span>**9.1.3 Instant Messaging**

Sie können Conferencing auch verwenden, um eine Chat-Sitzung mit anderen Teaming-Benutzern zu starten.

- **1** Klicken Sie auf das *Anwesenheitssymbol* eines Teaming-Benutzers, mit dem Sie per Instant Messaging Kontakt aufnehmen möchten.
- **2** Klicken Sie auf *Instant Message senden*.

Der Conferencing-Client wird gestartet.

Weitere Informationen zur Verwendung von Novell Conferencing finden Sie im *[Novell](http://www.novell.com/documentation/team_plus_conf/conf10_user/data/bookinfo.html)  [Conferencing User Guide](http://www.novell.com/documentation/team_plus_conf/conf10_user/data/bookinfo.html)* (http://www.novell.com/documentation/team\_plus\_conf/conf10\_user/ data/bookinfo.html) (Novell Conferencing-Benutzerhandbuch).

### <span id="page-130-1"></span>**9.1.4 Conferencing-Sprachverbindungen**

Sie können in Teaming Sprachverbindungen über Conferencing herstellen.

- **1** Klicken Sie auf das *Anwesenheitssymbol* eines Teaming-Benutzers, den Sie anrufen möchten.
- **2** Klicken Sie auf *Anrufen*.

Der Conferencing-Client wird gestartet.

Weitere Informationen zur Verwendung von Novell Conferencing finden Sie im *[Novell](http://www.novell.com/documentation/team_plus_conf/conf10_user/data/bookinfo.html)  [Conferencing User Guide](http://www.novell.com/documentation/team_plus_conf/conf10_user/data/bookinfo.html)* (http://www.novell.com/documentation/team\_plus\_conf/conf10\_user/ data/bookinfo.html) (Novell Conferencing-Benutzerhandbuch).

# <span id="page-130-0"></span>**9.2 Verwenden von Skype in Teaming**

Novell Teaming ermöglicht es Ihnen, mit anderen Teaming-Benutzern durch Skype zu kommunizieren, ohne dass Sie die Teaming-Oberfläche verlassen müssen.

Damit Sie Skype über Teaming verwenden können, muss diese Funktion zuvor von Ihrem Teaming-Administrator konfiguriert worden sein. Wenn Sie die Aufgaben in diesem Abschnitt nicht wie beschrieben ausführen können, wenden Sie sich an Ihren Teaming-Administrator. Informationen dazu, wie Sie Skype in Ihrer Teaming-Umgebung aktivieren, finden Sie unter "Integrating Skype with Teaming" im *Novell Teaming 2.1 Administration Guide*.

- [Abschnitt 9.2.1, "Einrichten Ihrer Skype-Adresse in Teaming", auf Seite 131](#page-130-2)
- [Abschnitt 9.2.2, "Kontaktieren anderer Teaming-Benutzer mit Skype", auf Seite 131](#page-130-3)

### <span id="page-130-2"></span>**9.2.1 Einrichten Ihrer Skype-Adresse in Teaming**

Nachdem Skype von Ihrem Teaming-Administrator konfiguriert wurde, müssen Sie Ihren Skype-Namen in Ihrem persönlichen Profil angeben.

- **1** Klicken Sie auf der Startseite Ihres persönlichen Arbeitsbereichs auf die Registerkarte *Profil*.
- **2** Klicken Sie in der Arbeitsbereich-Symbolleiste auf *Profil ändern*.

Die Seite "Benutzer" wird gestartet.

- **3** Geben Sie im Feld *Skype-Name* Ihren Skype-Benutzernamen ein.
- **4** Klicken Sie auf *OK*.

### <span id="page-130-3"></span>**9.2.2 Kontaktieren anderer Teaming-Benutzer mit Skype**

Sie können Skype verwenden, um nur die anderen Benutzer zu kontaktieren, die ebenfalls ihren Skype-Namen in ihrem persönlichen Profil angegeben haben. Informationen zur Änderung Ihres persönlichen Profils finden Sie unter Abschnitt 9.2.1, "Einrichten Ihrer Skype-Adresse in Teaming", [auf Seite 131](#page-130-2).

So kontaktieren Sie einen Teaming-Benutzer über Skype:

- **1** Klicken Sie auf das *Anwesenheitssymbol*  $\triangle$  des Benutzers, den Sie über Skype erreichen möchten.
- **2** Klicken Sie auf *Mit Skype anrufen*.

Skype wird gestartet.

Informationen zur Verwendung von Skype finden Sie in der Skype-Dokumentation.

# <span id="page-131-0"></span>**9.3 Senden von Emails über Teaming**

In Novell Teaming können Sie von verschiedenen Stellen des Programms aus und aus verschiedenen Gründen Email-Nachrichten an Ihre Arbeitskollegen senden.

- [Abschnitt 9.3.1, "Informieren anderer Benutzer über einen Ordner oder Arbeitsbereich", auf](#page-131-1)  [Seite 132](#page-131-1)
- [Abschnitt 9.3.2, "Informieren anderer Benutzer über einen neuen Eintrag", auf Seite 132](#page-131-2)
- [Abschnitt 9.3.3, "Informieren anderer Benutzer über einen bestehenden Eintrag", auf Seite 133](#page-132-2)
- [Abschnitt 9.3.4, "Senden von Email-Benachrichtigungen an andere Personen", auf Seite 133](#page-132-3)

Die folgenden Optionen können nur verwendet werden, wenn Ihnen in Teaming ein Email-Konto zugewiesen wurde. Informationen zum Zuweisen eines Email-Kontos zu Ihrem Teaming-Profil finden Sie unter [Abschnitt 1.5.1, "Ändern des Profils", auf Seite 21.](#page-20-0)

### <span id="page-131-1"></span>**9.3.1 Informieren anderer Benutzer über einen Ordner oder Arbeitsbereich**

In Teaming können Sie anderen Benutzern eine Email senden, um sie über einen bestimmten Ordner oder Arbeitsbereich zu informieren.

- **1** Navigieren Sie zu dem Ordner bzw. Arbeitsbereich, auf den Sie andere Personen per Email hinweisen möchten.
- **2** Klicken Sie in der Hauptseitenleiste auf *Email senden*.

Die Seite "Email senden" wird angezeigt.

Im Feld *Nachricht* wird automatisch ein Link zu dem Ordner bzw. Arbeitsbereich erstellt.

**3** Füllen Sie die entsprechenden Felder aus.

Informationen zum weiteren Ausfüllen des Formulars "Email senden" finden Sie unter [Abschnitt 9.4, "Ausfüllen der Seite "Email senden"", auf Seite 133.](#page-132-1)

### <span id="page-131-2"></span>**9.3.2 Informieren anderer Benutzer über einen neuen Eintrag**

**1** Klicken Sie beim Erstellen eines Eintrags auf *Nach Senden des Eintrags Email senden*.

Es werden verschiedene Optionen angezeigt, mit denen Sie die Benutzer angeben können, die die Email erhalten sollen.

Im Feld *Betreff* wird automatisch ein Link auf den Eintrag erstellt.

**2** Füllen Sie die entsprechenden Felder aus.

Informationen zum weiteren Ausfüllen des Formulars "Email senden" finden Sie unter [Abschnitt 9.4, "Ausfüllen der Seite "Email senden"", auf Seite 133.](#page-132-1)

### <span id="page-132-2"></span>**9.3.3 Informieren anderer Benutzer über einen bestehenden Eintrag**

- **1** Navigieren Sie zu dem Eintrag, auf den Sie andere Personen per Email hinweisen möchten.
- **2** Klicken Sie in der Fußzeilen-Symbolleiste für den betreffenden Eintrag auf *Email senden*. Die Seite "Email senden" wird angezeigt.

Im Feld *Betreff* wird automatisch ein Link auf den Eintrag erstellt.

**3** Füllen Sie die entsprechenden Felder aus.

Informationen zum weiteren Ausfüllen des Formulars "Email senden" finden Sie unter [Abschnitt 9.4, "Ausfüllen der Seite "Email senden"", auf Seite 133.](#page-132-1)

### <span id="page-132-3"></span>**9.3.4 Senden von Email-Benachrichtigungen an andere Personen**

Wenn Sie der Eigentümer eines Ordners sind, können Sie den Ordner so konfigurieren, dass Email-Benachrichtigungen an bestimmte Teaming-Benutzer gesendet werden:

Informationen hierzu finden Sie unter "Konfigurieren von Ordnern für das Versenden von Email-Benachrichtigungen an andere Benutzer" im *Novell Teaming 2.1-Handbuch für Fortgeschrittene*.

### <span id="page-132-1"></span><span id="page-132-0"></span>**9.4 Ausfüllen der Seite "Email senden"**

Wenn Sie eine Email über Teaming senden, zeigt Teaming die Seite "Email senden" an. Diese Seite enthält folgende Felder und Optionen:

**Email-Adressen hinzufügen:** Geben Sie die Email-Adressen der einzelnen Benutzer an. Mehrere Email-Adressen müssen durch Kommas getrennt werden. Fügen Sie keine Leerzeichen zwischen den einzelnen Adressen ein.

*Ihre Email-Adresse***:** Wählen Sie Ihren eigenen Namen aus, wenn die Email auch an Sie selbst gesendet werden soll.

Benutzer: Geben Sie mithilfe der Funktion "Eingeben und Suchen" einzelne Benutzer an, an die die Email gesendet werden soll.

**Gruppen:** Geben Sie mithilfe der Funktion "Eingeben und Suchen" einzelne Gruppen an, an die die Email gesendet werden soll.

**Benutzernamen in Zwischenablage:** Klicken Sie auf diese Option, um alle Benutzer aufzunehmen, deren Name sich zurzeit in der Zwischenablage befindet.

Weitere Informationen zur Verwendung der Teaming-Zwischenablage finden Sie unter [Abschnitt 9.5, "Verwenden der Teaming-Zwischenablage", auf Seite 134.](#page-133-0)

**Teammitglieder:** Klicken Sie auf diese Option, um alle Teammitglieder aufzunehmen.

**CC:** Klicken Sie auf diese Option, um Benutzer anzugeben, an die eine Kopie der Nachricht gesendet werden soll.

**BCC:** Klicken Sie auf diese Option, um Benutzer anzugeben, an die eine Blindkopie der Nachricht gesendet werden soll.

**Betreff:** Geben Sie den Betreff Ihrer Email-Nachricht ein.

**Nachricht/Mit dem Eintrag zusätzlich gesendeter Text:** Geben Sie den Hauptinhalt Ihrer Email-Nachricht ein.

**Anlagen einfügen:** (Diese Option ist nicht verfügbar, wenn Sie eine Email aus einem Ordner oder Arbeitsbereich senden.) Wählen Sie diese Option, wenn alle Anlagen mit eingeschlossen werden sollen, die an den Eintrag angehängt sind, von dem aus Sie die Email senden.

# <span id="page-133-0"></span>**9.5 Verwenden der Teaming-Zwischenablage**

Die Zwischenablage in Novell Teaming ist ein Werkzeug, mit dem Sie beim Besuch verschiedener Seiten in Teaming die Namen von Personen sammeln können. Später, wenn Sie ein Werkzeug verwenden, in dem Benutzernamen angegeben werden müssen, können Sie ganz einfach auf die Namen in der Zwischenablage verweisen. Beispielsweise können Sie einen Namen in die Zwischenablage aufnehmen und später, wenn Sie eine Email über Teaming senden möchten, können Sie auf die Zwischenablage verweisen, um den dort gespeicherten Namen als Empfänger der Email anzugeben.

Aufgenommene Namen bleiben so lange in der Zwischenablage, bis Sie sie entfernen oder sich abmelden.

- [Abschnitt 9.5.1, "Hinzufügen von Namen zur Zwischenablage", auf Seite 134](#page-133-1)
- [Abschnitt 9.5.2, "Entfernen von Namen aus der Zwischenablage", auf Seite 135](#page-134-0)
- [Abschnitt 9.5.3, "Verwenden der Namen in der Zwischenablage", auf Seite 135](#page-134-1)

### <span id="page-133-1"></span>**9.5.1 Hinzufügen von Namen zur Zwischenablage**

- ["Hinzufügen von Benutzern von der aktuellen Seite" auf Seite 134](#page-133-2)
- ["Hinzufügen von Teammitgliedern" auf Seite 135](#page-134-2)
- ["Hinzufügen einzelner Benutzer" auf Seite 135](#page-134-3)

#### <span id="page-133-2"></span>**Hinzufügen von Benutzern von der aktuellen Seite**

In Teaming können Sie alle Benutzer in die Zwischenablage aufnehmen, die einen Eintrag auf der aktuellen Seite hinzugefügt bzw. bearbeitet haben.

- **1** Navigieren Sie zu der Seite, von der Benutzer zur Zwischenablage hinzugefügt werden sollen.
- **2** Klicken Sie in der Hauptseitenleiste auf *Zwischenablage*.

Das Dialogfeld "Zwischenablage" wird angezeigt.

**3** Klicken Sie auf *Personen von dieser Seite hinzufügen*.

Diejenigen Benutzer, die Einträge auf dieser Seite hinzugefügt oder bearbeitet haben, werden zur Zwischenablage hinzugefügt.

Wenn Sie sich auf der Startseite des persönlichen Arbeitsbereichs eines Benutzers befinden, wird durch Klicken auf diese Option der Eigentümer des persönlichen Arbeitsbereichs hinzugefügt.

**4** Klicken Sie auf *Schließen*.

#### <span id="page-134-2"></span>**Hinzufügen von Teammitgliedern**

In Teaming können Sie alle Teammitglieder aus dem Team-Arbeitsbereich, in dem Sie sich gerade befinden, in die Zwischenablage aufnehmen.

Sie müssen sich in einem Team-Arbeitsbereich befinden, um Teammitglieder zur Zwischenablage hinzufügen zu können.

- **1** Navigieren Sie zu dem Team-Arbeitsbereich, aus dem Sie Team-Mitglieder zur Zwischenablage hinzufügen möchten.
- **2** Klicken Sie in der Hauptseitenleiste auf *Zwischenablage*.

Das Dialogfeld "Zwischenablage" wird angezeigt.

**3** Klicken Sie auf *Teammitglieder hinzufügen*.

Alle Mitglieder des Teams werden zur Zwischenablage hinzugefügt.

**4** Klicken Sie auf *Schließen*.

#### <span id="page-134-3"></span>**Hinzufügen einzelner Benutzer**

Bei Teaming können Sie einzelne Benutzer zur Zwischenablage hinzufügen, indem Sie in einem Eintrag neben dem Namen des gewünschten Benutzers auf das *Anwesenheitssymbol* klicken.

- **1** Klicken Sie auf das *Anwesenheitssymbol* des Benutzers, der zur Zwischenablage hinzugefügt werden soll.
- **2** Klicken Sie auf *Zur Zwischenablage hinzufügen*.

### <span id="page-134-0"></span>**9.5.2 Entfernen von Namen aus der Zwischenablage**

Es ist problemlos möglich, aufgenommene Namen wieder aus der Teaming-Zwischenablage zu entfernen.

**1** Wählen Sie im Dialogfeld *Zwischenablage* die zu löschenden Namen aus.

Sie können alle Namen gleichzeitig auswählen, indem Sie auf *Alle auswählen* klicken. Klicken Sie auf *Alle löschen*, um die Auswahl aller Namen aufzuheben.

- **2** Klicken Sie auf *Ausgewählte Namen entfernen*.
- **3** Klicken Sie auf *Schließen*.

### <span id="page-134-1"></span>**9.5.3 Verwenden der Namen in der Zwischenablage**

Es gibt verschiedene Situationen in Teaming, in denen Sie die in der Zwischenablage gespeicherten Namen verwenden können.

• Beim Senden von Emails

- Beim Erstellen eines neuen Team-Arbeitsbereichs
- Beim Hinzufügen weiterer Teammitglieder zu einem Team-Arbeitsbereich

# <sup>10</sup>**Verwenden von Workflows**

Um einen Workflow in Novell® verwenden zu können, muss dieser zunächst erstellt und aktiviert werden. Workflows können von Ordnereigentümern zur Verwendung in einem Ordner erstellt und aktiviert werden oder von Teaming-Administratoren zur Verwendung auf der gesamten Teaming-Website. Informationen zur Erstellung und Aktivierung eines Workflows finden Sie unter "Creating and Managing Workflows" im *Novell Teaming 2.1 Advanced User Guide*.

Da der Ersteller des Workflows festlegen kann, wer über die Rechte zur Durchführung bestimmter Funktionen verfügt, die den Workflow betreffen, kann es sein, dass Sie nicht über die erforderlichen Rechte verfügen, um so mit Workflows arbeiten zu können, wie in diesem Abschnitt beschrieben, Weitere Informationen zur Festlegung der Zugriffssteuerungen für Workflows finden Sie unter "Adding Access Controls" im *Novell Teaming 2.1 Advanced User Guide*.

- [Abschnitt 10.1, "Manuelles Starten und Stoppen von Workflows", auf Seite 137](#page-136-0)
- [Abschnitt 10.2, "Manueller Statuswechsel bei einem Workflow nach dessen Start", auf](#page-137-0)  [Seite 138](#page-137-0)

### <span id="page-136-0"></span>**10.1 Manuelles Starten und Stoppen von Workflows**

Wenn ein Workflow für die Verwendung in einem Ordner aktiviert wurde, in dem Sie einen Eintrag erstellen, startet der Workflow entweder automatisch beim Erstellen des Eintrags oder Sie können ihn nach dem Erstellen des Eintrags manuell starten. Dies hängt davon ab, wie der Eigentümer des Ordners bzw. der Webadministrator den Workflow aktiviert hat.

- [Abschnitt 10.1.1, "Manuelles Starten von Workflows", auf Seite 137](#page-136-1)
- [Abschnitt 10.1.2, "Manuelles Stoppen von Workflows", auf Seite 137](#page-136-2)

### <span id="page-136-1"></span>**10.1.1 Manuelles Starten von Workflows**

- **1** Navigieren Sie zu dem Eintrag, in dem Sie den Workflow starten möchten, und wählen Sie ihn aus.
- **2** Klicken Sie in der Eintragssymbolleiste auf *Workflow* und wählen Sie dann den Workflow aus, der in dem Eintrag gestartet werden soll.

In einem Ordner können jeweils mehrere Workflows aktiviert werden. Daher werden möglicherweise mehrere Workflows in der Dropdown-Liste angezeigt.

**3** Klicken Sie auf *OK*, wenn Sie gefragt werden, ob der Workflow tatsächlich gestartet werden soll.

### <span id="page-136-2"></span>**10.1.2 Manuelles Stoppen von Workflows**

- **1** Navigieren Sie zu dem Eintrag, in dem Sie den Workflow stoppen möchten, und wählen Sie ihn aus.
- **2** Klicken Sie in der Eintragssymbolleiste auf *Workflow* und wählen Sie dann den Workflow aus, der gestoppt werden soll.

In einem Eintrag können jeweils mehrere Workflows aktiv sein. Daher werden möglicherweise mehrere Workflows in der Dropdown-Liste angezeigt.

**3** Klicken Sie auf *OK*, wenn Sie gefragt werden, ob der Workflow tatsächlich gestoppt werden soll.

# <span id="page-137-0"></span>**10.2 Manueller Statuswechsel bei einem Workflow nach dessen Start**

Workflows können so konfiguriert werden, dass automatisch ein Statuswechsel stattfindet, wenn der Eintrag bearbeitet wird, wenn jemand einen Kommentar oder eine Antwort zu dem Eintrag abgegeben hat, wenn eine bestimmte Zeit verstrichen ist oder unter verschiedenen anderen Bedingungen.

Workflows können jedoch auch für einen manuellen Statuswechsel konfiguriert werden. Wenn ein Workflow für einen manuellen Statuswechsel konfiguriert ist und Sie über die entsprechenden Rechte verfügen, können Sie den Status des Workflows manuell ändern.

- **1** Navigieren Sie zu dem Eintrag, den Sie in einen anderen Workflow-Status versetzen möchten. Der betreffende Workflow muss bereits im Eintrag gestartet worden sein.
- **2** Klicken Sie im Abschnitt *Workflow* im Feld *Wechsel in Status* auf den Dropdown-Pfeil und wählen Sie den Workflow-Status aus, in den der Eintrag versetzt werden soll.

# <sup>11</sup>**Einsatz von Teaming auf Ihrem Mobiltelefon**

# 11

Novell<sup>®</sup> Teaming 2.1 unterstützt die Verwendung von Teaming von Ihrem Mobiltelefon aus. Weitere Informationen finden Sie unter "Using Teaming on Your Mobile Phone" im *Novell Teaming 2.1 Advanced User Guide*.

# <sup>A</sup>**Neuerungen in Teaming**

Willkommen bei Novell® Teaming. Diese Version enthält neue Funktionen, eine neue Benutzeroberfläche und bedeutsame Aktualisierungen. Die folgende Liste bietet einen Überblick über die neuen Funktionen:

- [Abschnitt A.1, "Neue Benutzeroberfläche", auf Seite 141](#page-140-0)
- $\bullet$  [Abschnitt A.2, "Informationsbeschaffung", auf Seite 142](#page-141-0)
- [Abschnitt A.3, "Flexible Navigation", auf Seite 144](#page-143-0)
- [Abschnitt A.4, "Einfache Verwaltung von Ordnern und Arbeitsbereichen", auf Seite 145](#page-144-0)
- [Abschnitt A.5, "YouTube-Video-Unterstützung \(V 2.1\)", auf Seite 148](#page-147-0)
- [Abschnitt A.6, "Skype-Integration \(V 2.0\)", auf Seite 148](#page-147-1)
- [Abschnitt A.7, "Erweiterte Verbesserungen für Benutzer", auf Seite 148](#page-147-2)

# <span id="page-140-0"></span>**A.1 Neue Benutzeroberfläche**

Die Benutzeroberfläche von Teaming wurde erheblich umgestaltet.

- [Abschnitt A.1.1, "Mobile Benutzeroberfläche \(V 2.1\)", auf Seite 141](#page-140-1)
- $\bullet$  [Abschnitt A.1.2, "Navigationssymbolleiste \(V 2.0\)", auf Seite 141](#page-140-2)
- $\bullet$  [Abschnitt A.1.3, "Seitenleiste \(V 2.0\)", auf Seite 141](#page-140-3)
- $\bullet$  [Abschnitt A.1.4, "Hauptinhaltsbereich \(V 2.0\)", auf Seite 142](#page-141-1)
- $\bullet$  [Abschnitt A.1.5, "Video-Tutorials \(V 2.0\)", auf Seite 142](#page-141-2)

### <span id="page-140-1"></span>**A.1.1 Mobile Benutzeroberfläche (V 2.1)**

Teaming 2.1 beinhaltet eine Oberfläche, die für die Anzeige auf Ihrem mobilen Gerät optimiert ist, sodass Sie jetzt überall bequem auf Teaming zugreifen können.

Weitere Informationen finden Sie unter "Using Teaming on Your Mobile Phone" im *Novell Teaming 2.1 Advanced User Guide*.

### <span id="page-140-2"></span>**A.1.2 Navigationssymbolleiste (V 2.0)**

Teaming 2.0 enthält eine Navigationssymbolleiste mit Standortkennungen, Suchwerkzeugen, Schnellzugriffslisten und Baumnavigation.

Weitere Informationen finden Sie in Kapitel 3, "Navigieren in der Teaming-Oberfläche", auf [Seite 47](#page-46-0).

### <span id="page-140-3"></span>**A.1.3 Seitenleiste (V 2.0)**

Folgende Aufgaben können über die Teaming-Seitenleiste ausgeführt werden:

Beobachten von Arbeitsbereichen, Ordnern und Personen

- Freigeben von Arbeitsbereichen und Ordnern
- Anzeigen der zuletzt besuchten Orte
- Anzeigen des Arbeitsbereichs bzw. Ordners, in dem Sie sich gerade befinden, sowie aller etwaigen Unter-Arbeitsbereiche bzw. Unterordner im Arbeitsbereichsbaum
- Anzeigen, Verwalten und Senden von Emails an Ihre Teams
- Versehen von Arbeitsbereichen und Ordnern mit Tags
- Ändern der persönlichen Einstellungen, beispielsweise der Art und Weise, wie Einträge angezeigt werden, des standardmäßigen Ordnereditors usw.
- Senden von Emails
- Zugreifen auf die Teaming-Zwischenablage

### <span id="page-141-1"></span>**A.1.4 Hauptinhaltsbereich (V 2.0)**

Im Hauptinhaltsbereich der Teaming-Oberfläche werden die Inhalte von Ordnern, Einträgen und Kommentaren angezeigt. Außerdem werden dort die Landeseiten von Arbeitsbereichen, Suchergebnisse, die Startseite Ihres persönlichen Arbeitsbereichs und andere Inhalte angezeigt.

### <span id="page-141-2"></span>**A.1.5 Video-Tutorials (V 2.0)**

In den Video-Tutorials zu Teaming wird die Verwendung wichtiger Funktionen in der neuen Teaming-Oberfläche erläutert. Sie können über den Abschnitt *Video-Tutorials* auf der Startseite Ihres persönlichen Arbeitsbereichs darauf zugreifen.

Weitere Informationen zu den Video-Tutorials zu Teaming finden Sie unter [Abschnitt 1.2,](#page-14-0)  ["Anzeigen der Video-Tutorials zu Teaming", auf Seite 15](#page-14-0).

# <span id="page-141-0"></span>**A.2 Informationsbeschaffung**

Mit Teaming können Sie nun einfacher denn je herausfinden, was Ihre Kollegen zu sagen haben.

- $\bullet$  [Abschnitt A.2.1, "Einrichten von Teaming-Live-Feeds \(V 2.1\)", auf Seite 143](#page-142-0)
- $\bullet$  Abschnitt A.2.2, ...Schnellzugriffsregisterkarte ...Neuigkeiten" (V 2.0)", auf Seite 143
- Abschnitt A.2.3, "Schnellzugriffsregisterkarte "Aufgaben und Kalender" (V 2.0)", auf [Seite 143](#page-142-2)
- [Abschnitt A.2.4, "Schnellzugriffsregisterkarte "Letzte Einträge" \(V 2.0\)", auf Seite 143](#page-142-3)
- \* Abschnitt A.2.5, "Schnellzugriffsregisterkarte "Mikro-Blogs und freigegebene Elemente" (V [2.0\)", auf Seite 143](#page-142-4)
- [Abschnitt A.2.6, "Beobachten von Arbeitsbereichen, Ordnern und Personen \(V 2.0\)", auf](#page-143-1)  [Seite 144](#page-143-1)
- [Abschnitt A.2.7, "Ermitteln der neuen Elemente in bestimmten Arbeitsbereichen oder Ordnern](#page-143-2)  [\(V 2.0\)", auf Seite 144](#page-143-2)
- [Abschnitt A.2.8, "Synchronisieren von Aufgaben und Kalendern mit iCal \(V 2.0\)", auf](#page-143-3)  [Seite 144](#page-143-3)

### <span id="page-142-0"></span>**A.2.1 Einrichten von Teaming-Live-Feeds (V 2.1)**

Mit Teaming 2.1 können Sie Live-Feeds mit den neuesten Einträgen von Ihren Teams, von beobachteten Orten oder auf der gesamten Website anzeigen, damit Sie in Echtzeit auf dem Laufenden bleiben, ohne die Teaming-Site aufrufen zu müssen. Und wie in Twitter können Sie Live-Feeds für die Mikro-Blog-Einträge der Personen sehen, die Sie beobachten.

Weitere Informationen finden Sie unter Abschnitt 2.14, "Anzeigen von Teaming-Live-Feeds", auf [Seite 43](#page-42-0).

### <span id="page-142-1"></span>A.2.2 Schnellzugriffsregisterkarte "Neuigkeiten" (V 2.0)

In Teaming 2.0 können Sie die neuen und beliebtesten Elemente in Ihren Teams, an den von Ihnen beobachteten Orten oder auf der gesamten Website anzeigen.

Weitere Informationen hierzu finden Sie unter Abschnitt 2.2.2, "Ermitteln von Neuigkeiten in [Teams, an beobachteten Orten oder auf der gesamten Website", auf Seite 30](#page-29-0) und [Abschnitt 2.3,](#page-29-1)  ["Suchen der beliebtesten Einträge auf Ihrer Teaming-Site", auf Seite 30.](#page-29-1)

### <span id="page-142-2"></span>A.2.3 Schnellzugriffsregisterkarte "Aufgaben und Kalender" **(V 2.0)**

In Teaming 2.0 können Sie die Ihnen zugewiesenen Aufgaben und die Kalenderereignisse, für die Sie am aktuellen Tag eingeplant sind, anzeigen.

Weitere Informationen hierzu finden Sie unter Abschnitt 2.8, "Anzeigen von Aufgaben", auf [Seite 37](#page-36-0) und [Abschnitt 2.9, "Anzeigen von Kalenderereignissen", auf Seite 37.](#page-36-1)

### <span id="page-142-3"></span>**A.2.4 Schnellzugriffsregisterkarte "Letzte Einträge" (V 2.0)**

In Teaming 2.0 können Sie Einträge anzeigen, die Sie vor Kurzem gepostet oder vor Kurzem besucht haben.

Weitere Informationen finden Sie in [Abschnitt 2.7, "Anzeigen der aktuellen Beiträge", auf Seite 37](#page-36-2).

### <span id="page-142-4"></span>A.2.5 Schnellzugriffsregisterkarte "Mikro-Blogs und **freigegebene Elemente" (V 2.0)**

In Teaming 2.0 können Sie die Mikro-Blog-Einträge der Personen anzeigen, die Sie beobachten, sowie alle Elemente, die andere Personen für Sie freigegeben haben.

Weitere Informationen hierzu finden Sie unter "Anzeigen der Mikro-Blog-Einträge von Personen, [die Sie beobachten" auf Seite 38](#page-37-0) und [Abschnitt 2.11.3, "Anzeigen freigegebener Elemente", auf](#page-39-1)  [Seite 40](#page-39-1).

### <span id="page-143-1"></span>**A.2.6 Beobachten von Arbeitsbereichen, Ordnern und Personen (V 2.0)**

In Teaming 2.0 können Sie Arbeitsbereiche, Ordner und Personen beobachten. Wenn Sie einen Ort oder eine Person in Teaming beobachten, können Sie schnell und einfach die an dem beobachteten Ort bzw. für die beobachtete Person generierten Aktivitäten anzeigen.

Weitere Informationen finden Sie in Abschnitt 2.6, "Aktivieren und Deaktivieren der Beobachtung [von relevanten Orten und Personen", auf Seite 36](#page-35-0).

### <span id="page-143-2"></span>**A.2.7 Ermitteln der neuen Elemente in bestimmten Arbeitsbereichen oder Ordnern (V 2.0)**

In Teaming 2.0 können Sie zu einem bestimmten Arbeitsbereich oder Ordner navigieren und sofort die aktuellsten Einträge und Ergänzungen ermitteln.

Weitere Informationen finden Sie in Abschnitt 2.2.1, "Ermitteln von Neuigkeiten in einem [Arbeitsbereich oder Ordner", auf Seite 30.](#page-29-2)

### <span id="page-143-3"></span>**A.2.8 Synchronisieren von Aufgaben und Kalendern mit iCal (V 2.0)**

In Teaming 2.0 können Sie Ihre Aufgaben und Kalender über iCal mit Ihrer Desktop-Anwendung synchronisieren.

Weitere Informationen finden Sie in Abschnitt 2.16, "Synchronisieren von Aufgaben- und [Kalenderordnern aus Teaming mit einer Desktop-Kalenderanwendung", auf Seite 44](#page-43-0).

# <span id="page-143-0"></span>**A.3 Flexible Navigation**

Novell Teaming bietet eine einfachere Navigation als frühere Versionen.

- $\bullet$  [Abschnitt A.3.1, "Baumnavigation \(V 2.0\)", auf Seite 144](#page-143-4)
- $\bullet$  [Abschnitt A.3.2, "Zuletzt geöffnete Orte \(V 2.0\)", auf Seite 145](#page-144-1)
- [Abschnitt A.3.3, "Konfigurieren von Ordnern und Arbeitsbereichen mit einer einfachen URL](#page-144-2)  [\(V 2.0\)", auf Seite 145](#page-144-2)
- [Abschnitt A.3.4, "Eintragslisten-Symbolleiste \(V 2.0\)", auf Seite 145](#page-144-3)

### <span id="page-143-4"></span>**A.3.1 Baumnavigation (V 2.0)**

Mit dem Arbeitsbereichsbaum können Sie zu jeder Seite auf der Teaming-Website navigieren, ohne die aktuelle Seite verlassen zu müssen.

Weitere Informationen finden Sie in Abschnitt 3.1, "Navigieren im Arbeitsbereichsbaum", auf [Seite 47](#page-46-1).
### **A.3.2 Zuletzt geöffnete Orte (V 2.0)**

In Teaming 2.0 können Sie schnell Einträge anzeigen und erneut aufrufen, auf die Sie vor Kurzem zugegriffen haben.

Weitere Informationen finden Sie in Abschnitt 3.3, "Anzeigen und erneutes Besuchen der zuletzt [besuchten Orte", auf Seite 48](#page-47-0).

#### **A.3.3 Konfigurieren von Ordnern und Arbeitsbereichen mit einer einfachen URL (V 2.0)**

Sie können rasch zu Ordnern und Arbeitsbereichen navigieren, indem Sie eine einfache URL definieren, die auf den betreffenden Ordner bzw. Arbeitsbereich verweist.

Weitere Informationen zum Definieren einer einfachen URL für einen Ordner finden Sie unter [Abschnitt 5.10, "Einrichten eines Ordners zum Empfang von Einträgen per Email", auf Seite 74.](#page-73-0)

Weitere Informationen zum Definieren einer einfachen URL für einen Arbeitsbereich finden Sie unter Abschnitt 4.1.9, "Definieren einer benutzerfreundlichen URL für einen Arbeitsbereich", auf [Seite 57](#page-56-0).

### **A.3.4 Eintragslisten-Symbolleiste (V 2.0)**

Die Eintragslisten-Symbolleiste enthält Funktionen, mit denen Sie rasch Einträge in einem Ordner finden können.

Weitere Informationen finden Sie in Abschnitt 5.16, "Auflisten von Ordnereinträgen und Seiten", [auf Seite 77](#page-76-0).

### **A.4 Einfache Verwaltung von Ordnern und Arbeitsbereichen**

- $\bullet$  Abschnitt A.4.1, "Wiederherstellen von Arbeitsbereichen, Ordnern und Einträgen (V 2.1)", auf [Seite 146](#page-145-0)
- [Abschnitt A.4.2, "Anzeigen aller Kalenderereignisse, für die Sie eingeplant sind, an einem Ort](#page-145-1)  [\(V 2.1\)", auf Seite 146](#page-145-1)
- $\bullet$  Abschnitt A.4.3, "Anzeigen aller Aufgaben, für die Sie eingeplant sind, an einem Ort (V 2.1)", [auf Seite 146](#page-145-2)
- [Abschnitt A.4.4, "Abonnieren von Ordnern \(V 2.0\)", auf Seite 146](#page-145-3)
- [Abschnitt A.4.5, "Versenden von Einträgen per Email in einen Ordner \(V 2.0\)", auf Seite 146](#page-145-4)
- Abschnitt A.4.6, "Ermitteln ungelesener Einträge in einem Ordner oder Arbeitsbereich (V [2.0\)", auf Seite 147](#page-146-0)
- [Abschnitt A.4.7, "Ermitteln neuer Einträge in einem Ordner oder Arbeitsbereich \(V 2.0\)", auf](#page-146-1)  [Seite 147](#page-146-1)
- Abschnitt A.4.8, "Neue Funktionen für Diskussionsordner (V  $2.0$ )", auf Seite 147
- [Abschnitt A.4.9, "Neue Funktionen für Blog-Ordner \(V 2.0\)", auf Seite 147](#page-146-3)
- [Abschnitt A.4.10, "Neue Funktionen für Wiki-Ordner \(V 2.0\)", auf Seite 147](#page-146-4)
- [Abschnitt A.4.11, "Neue Funktionen für Fotoalben \(V 2.0\)", auf Seite 148](#page-147-0)

### <span id="page-145-0"></span>**A.4.1 Wiederherstellen von Arbeitsbereichen, Ordnern und Einträgen (V 2.1)**

Mithilfe von Teaming 2.1 können Sie einen zuvor gelöschten Arbeitsbereich, Ordner oder Eintrag an seinem vorherigen Speicherort wiederherstellen.

Weitere Informationen finden Sie unter:

- [Abschnitt 4.1.3, "Wiederherstellen eines gelöschten Arbeitsbereichs", auf Seite 55](#page-54-0)
- [Abschnitt 5.3, "Wiederherstellen eines Ordners", auf Seite 70](#page-69-0)
- [Abschnitt 7.9, "Wiederherstellen eines Ordnereintrags", auf Seite 105](#page-104-0)

#### <span id="page-145-1"></span>**A.4.2 Anzeigen aller Kalenderereignisse, für die Sie eingeplant sind, an einem Ort (V 2.1)**

Teaming 2.1 ermöglicht es Ihnen, an einem einzigen praktischen Ort alle vergangenen und zukünftigen Kalenderereignisse anzuzeigen, für die Sie eingeplant waren bzw. sind.

Weitere Informationen finden Sie unter Abschnitt 6.3.3, "Anzeigen aller Kalenderereignisse, für die [Sie eingeplant sind", auf Seite 84.](#page-83-0)

#### <span id="page-145-2"></span>**A.4.3 Anzeigen aller Aufgaben, für die Sie eingeplant sind, an einem Ort (V 2.1)**

Teaming 2.1 ermöglicht ees Ihnen, alle Ihnen zugewiesenen Aufgaben anzuzeigen, unabhängig davon, ob sie Ihnen persönlich zugewiesen wurden oder einer Gruppe bzw. einem Team, der bzw. dem Sie angehören.

Weitere Informationen finden Sie unter Abschnitt 6.11.4, "Anzeigen aller Aufgaben, die Ihnen [zugewiesen sind", auf Seite 92](#page-91-0).

### <span id="page-145-3"></span>**A.4.4 Abonnieren von Ordnern (V 2.0)**

In Teaming 2.0 haben Sie die Möglichkeit, Ordner zu abonnieren und so zu konfigurieren, dass Sie über alle Aktivitäten im betreffenden Ordner benachrichtigt werden.

Weitere Informationen zum Abonnieren von Ordnern finden Sie unter Abschnitt 2.12, "Abonnieren [eines Ordners bzw. Eintrags", auf Seite 40.](#page-39-0)

### <span id="page-145-4"></span>**A.4.5 Versenden von Einträgen per Email in einen Ordner (V 2.0)**

In Teaming 2.0 können Sie einfache URLs für Ordner und Arbeitsbereiche definieren. Wenn Sie eine einfache URL für einen Ordner definieren, können Sie per Email Einträge zu dem Ordner hinzufügen.

Weitere Informationen zum Definieren einer einfachen URL für einen Ordner finden Sie unter [Abschnitt 5.11, "Hinzufügen von Einträgen zu einem Ordner per Email", auf Seite 75.](#page-74-0)

#### <span id="page-146-0"></span>**A.4.6 Ermitteln ungelesener Einträge in einem Ordner oder Arbeitsbereich (V 2.0)**

In Teaming 2.0 können Sie rasch alle Einträge in einem Ordner oder Arbeitsbereich identifizieren, die Sie noch nicht gelesen haben.

Weitere Informationen zur Ermittlung ungelesener Einträge in einem Ordner bzw. Arbeitsbereich finden Sie unter [Abschnitt 2.4, "Ermitteln der ungelesenen Elemente", auf Seite 31.](#page-30-0)

### <span id="page-146-1"></span>**A.4.7 Ermitteln neuer Einträge in einem Ordner oder Arbeitsbereich (V 2.0)**

In Teaming 2.0 können Sie rasch alle neuen Einträge in einem Ordner identifizieren.

Weitere Informationen zur raschen Ermittlung aller neuen Einträge in einem bestimmten Ordner bzw. Arbeitsbereich finden Sie unter [Abschnitt 2.2, "Ermitteln von Neuigkeiten", auf Seite 30.](#page-29-0)

#### <span id="page-146-2"></span>**A.4.8 Neue Funktionen für Diskussionsordner (V 2.0)**

Teaming 2.0 unterstützt neue Funktionen für Diskussionsordner, wie beispielsweise die Möglichkeit, Einträge zu fixieren, Einträge vor Ort zu öffnen und eine kurze Inhaltsvorschau anzuzeigen, indem man den Mauszeiger über Einträge bewegt.

Weitere Informationen finden Sie in Abschnitt 6.1, "Arbeiten mit Diskussionsordnern", auf [Seite 79](#page-78-0).

#### <span id="page-146-3"></span>**A.4.9 Neue Funktionen für Blog-Ordner (V 2.0)**

Teaming 2.0 unterstützt neue Funktionen für Blog-Ordner, wie beispielsweise Blog-Seiten, mit denen Sie Blog-Ordner besser organisieren können, einen Abschnitt *Archive* und ein völlig neues Layout.

Weitere Informationen finden Sie in [Abschnitt 6.2, "Arbeiten mit Blog-Ordnern", auf Seite 80](#page-79-0).

#### <span id="page-146-4"></span>**A.4.10 Neue Funktionen für Wiki-Ordner (V 2.0)**

Teaming 2.0 unterstützt neue Funktionen für Wiki-Ordner, wie beispielsweise Wiki-Themen, mit denen Sie Wiki-Ordner besser organisieren können, einen Abschnitt *Archive* und ein völlig neues Layout.

Weitere Informationen finden Sie in [Abschnitt 6.12, "Arbeiten mit Wiki-Ordnern", auf Seite 95.](#page-94-0)

### <span id="page-147-0"></span>**A.4.11 Neue Funktionen für Fotoalben (V 2.0)**

Teaming 2.0 unterstützt neue Funktionen für Ordner vom Typ "Fotoalbum", wie beispielsweise die Möglichkeit zur Erstellung eingebetteter Fotoalben, sowie einen Abschnitt *Archive*, wodurch Sie Fotoalbum-Ordner besser organisieren können. Außerdem können Sie beim Anzeigen von Fotos in Teaming 2.0 ganz einfach durch Klicken auf die Navigationspfeile durch die Bilder blättern.

Weitere Informationen finden Sie in Abschnitt 6.9, "Arbeiten mit Fotoalbum-Ordnern", auf [Seite 86](#page-85-0).

## **A.5 YouTube-Video-Unterstützung (V 2.1)**

Novell Teaming ermöglicht es Ihnen, YouTube-Videos in jedem Eintrag, Ordner oder Arbeitsbereich auf der ganzen Teaming-Site anzuzeigen.

Weitere Informationen zum Anzeigen von YouTube-Videos finden Sie unter [Abschnitt 7.15,](#page-110-0)  ["Anzeigen von YouTube-Videos in einem Ordnereintrag", auf Seite 111.](#page-110-0)

## **A.6 Skype-Integration (V 2.0)**

Novell Teaming bietet die Möglichkeit zur Integration mit Skype. Auf diese Weise können Sie mit anderen Teaming-Benutzern über Skype kommunizieren, ohne die Teaming-Oberfläche verlassen zu müssen.

Damit Sie Skype über Teaming verwenden können, muss diese Funktion zuvor von Ihrem Administrator konfiguriert worden sein.

Weitere Informationen zur Verwendung von Skype in Verbindung mit Teaming finden Sie unter [Abschnitt 9.2, "Verwenden von Skype in Teaming", auf Seite 131](#page-130-0).

## **A.7 Erweiterte Verbesserungen für Benutzer**

Eine Liste aller erweiterten Funktionen, die in Teaming 2.0 neu sind, finden Sie unter "What's New in Teaming" im *Novell Teaming 2.1 Advanced User Guide*.

# **Fehlersuche**

Die folgenden Abschnitte bieten Richtlinien für etwaige Schwierigkeiten, die Ihnen beim Einsatz von Novell® Teaming begegnen können:

- [Abschnitt B.1, "Sie haben Ihre Datenquote überschritten und können der Teaming-Site keine](#page-148-0)  [Dateien oder Anlagen hinzufügen", auf Seite 149](#page-148-0)
- [Abschnitt B.2, "Sie können Ihr Teaming-Passwort nicht ändern", auf Seite 150](#page-149-0)
- [Abschnitt B.3, "Die Farbe Ihres Anwesenheitssymbols ändert sich nicht", auf Seite 150](#page-149-1)
- [Abschnitt B.4, "WebDAV-Link funktioniert nicht", auf Seite 151](#page-150-0)
- [Abschnitt B.5, "Zu viele Anmeldungen für WebDAV", auf Seite 151](#page-150-1)
- [Abschnitt B.6, "Phantomordner bei WebDAV", auf Seite 151](#page-150-2)
- [Abschnitt B.7, "Gespiegelte Ordner", auf Seite 151](#page-150-3)
- [Abschnitt B.8, "Angehängte Dateien können nicht durch WebDAV umbenannt werden", auf](#page-151-0)  [Seite 152](#page-151-0)
- [Abschnitt B.9, "Bilder von WebDAV können in Microsoft Office Picture Manager nicht](#page-151-1)  [geöffnet werden", auf Seite 152](#page-151-1)
- [Abschnitt B.10, "Als Anlage an Einträge angehängte Dateien können nicht bearbeitet werden",](#page-152-0)  [auf Seite 153](#page-152-0)
- [Abschnitt B.11, "Eine Datei kann nicht heraufgeladen werden, weil sie zu groß ist", auf](#page-153-0)  [Seite 154](#page-153-0)
- [Abschnitt B.12, "Probleme beim Heraufladen von Applets unter SLED 10 SP1", auf Seite 155](#page-154-0)
- [Abschnitt B.13, "Teaming-Applets funktionieren nicht bei einem Betriebssystem mit 64 Bit",](#page-155-0)  [auf Seite 156](#page-155-0)
- [Abschnitt B.14, "Teaming-Applets funktionieren bei einem Safari-Browser nicht", auf](#page-156-0)  [Seite 157](#page-156-0)
- \* [Abschnitt B.15, "Das Applet "Edit-In-Place" funktioniert nicht auf Mac", auf Seite 157](#page-156-1)

### <span id="page-148-0"></span>**B.1 Sie haben Ihre Datenquote überschritten und können der Teaming-Site keine Dateien oder Anlagen hinzufügen**

**Problem:** Wenn Sie versuchen, Dateien und Anlagen zur Teaming-Site hinzuzufügen, ist dies nicht möglich, da Sie Ihre Datenquote überschritten haben.

Sie können überflüssige Dateien und Anlagen entfernen, die zu Ihren Datenquoten zählen, indem Sie Elemente tilgen, die zuvor von der Teaming-Site gelöscht wurden. Arbeitsbereiche, Ordner und Einträge, die keine angehängten Dokumente enthalten, zählen nicht zu Ihrer Datenquote.

**Hinweis:** Getilgte Elemente können nicht wiederhergestellt werden. Bevor Sie ein Element tilgen, stellen Sie sicher, dass Sie es wirklich nicht mehr in der Teaming-Site benötigen.

- **1** Navigieren Sie zu dem Ordner oder Arbeitsbereich, in dem Sie die Elemente gelöscht haben, die Sie nun von der Teaming-Site tilgen möchten.
- 2 Klicken Sie auf das Symbol *Papierkorb* in der Arbeitsbereich- oder Ordner-Symbolleiste.
- **3** Wählen Sie das Element aus, das Sie von der Teaming-Site tilgen möchten.
- **4** Klicken Sie auf *Löschen* > *OK*.

Weitere Informationen über das endgültige Löschen von gelöschten Objekten finden Sie unter "Purging Deleted Items" im *Novell Teaming 2.1 Advanced User Guide*.

Informationen zur Anzeige Ihrer aktuellen Speicherbelegung im Vergleich zu Ihrer Datenquote finden Sie unter "Viewing Your Data Quota" im *Novell Teaming 2.1 Advanced User Guide.*

### <span id="page-149-0"></span>**B.2 Sie können Ihr Teaming-Passwort nicht ändern**

**Problem:** Sie können Ihr Teaming-Passwort nicht ändern wie im Abschnitt 1.5.1, "Ändern des [Profils", auf Seite 21](#page-20-0) beschrieben.

Wenn Sie Ihr Teaming-Passwort nicht ändern können, liegt dies wahrscheinlich daran, dass Ihre persönlichen Daten gerade von einem externen Verzeichnisserver synchronisiert werden. Sie müssen hinsichtlich jeglicher Änderungen den zuständigen Teaming-Administrator zurate ziehen.

### <span id="page-149-1"></span>**B.3 Die Farbe Ihres Anwesenheitssymbols ändert sich nicht**

**Problem:** Wenn Sie sich anmelden und Novell Teaming-Seiten aufrufen, ändert sich die Farbe Ihres Anwesenheitssymbols nicht, es zeigt also nicht an, dass Sie angemeldet sind, sondern hat weiterhin die Farbe, die besagt, dass keine Anwesenheitsinformationen vorliegen (weiß) oder dass Sie offline sind (grau).

Gehen Sie wie folgt vor, wenn laut Ihrem Anwesenheitssymbol keine Anwesenheitsinformationen zu Ihrer Person vorliegen (weiß):

- **1** Zeigen Sie Ihren persönlichen Arbeitsbereich an.
- **2** Klicken Sie auf *Profil ändern*.
- **3** Geben Sie im Feld "Benutzername für Konferenzen" Ihren Conferencing-Benutzernamen für Novell Conferencing und den zugehörigen Pidgin-Client ein.
- **4** Klicken Sie auf *OK*.

Gehen Sie wie folgt vor, wenn Ihr Anwesenheitssymbol besagt, Sie seien offline (grau), obwohl Sie angemeldet sind:

**1** Starten Sie den Pidgin-Client auf Ihrem Computer.

Weitere Informationen zu Installation und Ausführung des Conferencing Pidgin-Client auf Ihrem Computer erhalten Sie bei Ihrem Teaming-Administrator.

## <span id="page-150-0"></span>**B.4 WebDAV-Link funktioniert nicht**

**Problem:** Wenn Sie in der Fußzeilen-Symbolleiste auf *Diesen Ordner als WebDAV-Ordner anzeigen* oder auf das Symbol zum Anhängen einer Datei über WebDAV klicken, funktioniert das WebDAV-Fenster nicht ordnungsgemäß.

Bei Verwendung von Windows XP und Internet Explorer Version 7.0 oder höher aktiviert Novell Teaming den WebDAV-Link in der Fußzeile und das WebDAV-Symbol zum Anhängen von Dateien. Wenn der Administrator des Ordners, den Sie zurzeit verwenden, den Ordner nicht ordnungsgemäß für die Verwendung mit WebDAV konfiguriert hat, funktioniert das WebDAV-Fenster nicht richtig. Damit ein Ordner WebDAV ordnungsgemäß aktivieren kann, muss er so konfiguriert sein, dass alle heraufgeladenen Dateien einen eindeutigen Namen tragen. Zum Ändern dieser Einstellung kann der Administrator auf *Verwalten* > *Diesen Ordner ändern* klicken.

## <span id="page-150-1"></span>**B.5 Zu viele Anmeldungen für WebDAV**

**Problem:** Bei Verwendung von WebDAV müssen Sie Ihren Novell Teaming-Benutzernamen und das zugehörige Passwort mehrmals eingeben.

Dieses Verhalten ist bei WebDAV normal. Bei WebDAV müssen Sie sich jedes Mal anmelden, wenn Sie auf ein separates Programm zugreifen (beispielsweise auf Ihren Webbrowser und auf Teaming). Außerdem werden Sie möglicherweise erneut zur Anmeldung aufgefordert, wenn Sie versuchen, auf eine Datei zuzugreifen.

## <span id="page-150-2"></span>**B.6 Phantomordner bei WebDAV**

**Problem:** Wenn Sie über Novell Teaming auf einen WebDAV-Ordner zugreifen, wird möglicherweise ein Link zu einem nicht vorhandenen Unterordner (einem sogenannten Phantomordner) angezeigt. Wenn Sie auf den Link zu diesem Phantomordner klicken, wird wieder der aktuelle Ordner aufgerufen (der Link bleibt also ohne Wirkung).

Der Fehler wird durch eine Interaktion zwischen WebDAV und Windows Explorer verursacht. Er tritt nicht ständig auf und es gibt zurzeit keine Teaming-Lösung für dieses Problem. Wenn Sie auf Phantomordner stoßen, sollten Sie sie einfach ignorieren.

## <span id="page-150-3"></span>**B.7 Gespiegelte Ordner**

**Problem:** Sie sind sich nicht sicher, ob Sie gespiegelte Ordner verwenden möchten, da Sie nicht wissen, wie sie funktionieren.

Ein gespiegelter Ordner ist ein Bibliotheksordner in Teaming, der mit einem Ordner synchronisiert ist, der sich auf einem Systemlaufwerk außerhalb von Teaming befindet. Wenn Sie grundlegende Aktionen (Hinzufügen von Unterordnern und Dateien, Bearbeiten von Dateien, Löschen von Ordnern und Dateien) über die Teaming-Oberfläche durchführen oder indem Sie auf die Datei auf dem Laufwerk zugreifen, wird die betreffende Änderung auch bei der anderen Schnittstelle wirksam. Der Vorteil bei der Verwendung gespiegelter Dateien besteht darin, dass Sie Teaming-Werkzeuge auf Dateien in einem Laufwerk anwenden können, darunter auch Werkzeuge wie Textsuche, Workflow und Diskussionen (in Form von Kommentaren, die für den Eintrag im Bibliotheksordner abgegeben werden).

Teaming unterstützt zwei Typen von externen Ordnern:

- Ein Verzeichnis in einem Dateisystem
- Einen Ordner auf einem SharePoint\*-Server

Hier finden Sie Tipps zur Verwendung gespiegelter Dateien:

- Wenn Sie den Pfad zum Systemordner angeben, müssen Sie den vollständigen (absoluten) Pfad verwenden.
- Nach dem Erstellen des gespiegelten Ordners kann der Pfadname nicht mehr geändert werden und der Teaming-Bibliotheksordner kann nicht mehr in einen nicht gespiegelten Ordner umgewandelt werden.
- Zur Initialisierung des neuen gespiegelten Ordners klicken Sie auf *Verwalten* > *Diesen Ordner ändern* und verwenden Sie das Synchronisierungswerkzeug.
- Es dürfen keine weiteren Dateien als Anlage zu Einträgen in einem gespiegelten Ordner hinzugefügt werden. Das Verhalten des Systems in Bezug auf zusätzliche Anlagen ist nicht vorhersehbar.
- Die Synchronisierung ist nur manuell über Teaming-Menüelemente möglich. Sie kann nicht für eine automatische Ausführung geplant werden.
- Wenn Sie eine Datei auf dem Server löschen, löscht Teaming den gesamten Eintrag im Bibliotheksordner (nicht nur die angehängte Datei).
- Beim Hinzufügen und Löschen von Unterordnern werden auch die entsprechenden Unterordner im anderen System hinzugefügt bzw. gelöscht. Beim Löschen eines Unterordners werden alle seine Inhalte an beiden Standorten gelöscht.

Weitere Informationen zu Ordnern für gespiegelte Dateien finden Sie unter "Working with Mirrored Folders" im *Novell Teaming 2.1 Advanced User Guide*.

### <span id="page-151-0"></span>**B.8 Angehängte Dateien können nicht durch WebDAV umbenannt werden**

**Problem:** Sie können eine Datei nicht durch WebDAV umbenennen, wenn Sie den Link *Anlagen über WebDAV aufrufen* verwenden.

Der Link *Anlagen über WebDAV aufrufen* darf nur als Alternative beim Hochladen und Löschen von Dateien verwendet werden; das Umbenennen von Dateien wird über diesen Link nicht unterstützt.

So benennen Sie eine Datei durch WebDAV um:

- **1** Navigieren Sie zu dem Dateiordner, in dem sich die Eintragsanlage befindet.
- **2** Klicken Sie in der Fußzeilen-Symbolleiste auf *Diesen Ordner als WebDAV-Ordner anzeigen*.
- **3** Melden Sie sich bei Ihrem WebDAV-Ordner an und benennen Sie die Datei dann um.

### <span id="page-151-1"></span>**B.9 Bilder von WebDAV können in Microsoft Office Picture Manager nicht geöffnet werden**

**Problem:** Wenn Sie versuchen, Bilder aus WebDAV in Microsoft Office Picture Manager zu öffnen, sehen Sie die folgende Fehlermeldung:

```
Picture Manager is unable to open pictures over the Internet that are not from 
a Windows SharePoint Services picture library. Please specify a valid picture 
library and try again.
```
Diese Meldung erscheint, weil Microsoft Office Picture Manager das WebDAV-Standardprotokoll nicht unterstützt.

So können Sie das Problem umgehen:

**1** Kopieren Sie das Bild auf Ihren lokalen Computer und öffnen Sie dann die Datei in Ihrem bevorzugten Foto-Viewer.

## <span id="page-152-0"></span>**B.10 Als Anlage an Einträge angehängte Dateien können nicht bearbeitet werden**

**Problem:** Sie können als Anlage an Einträge angehängte Dateien nicht bearbeiten.

Wenn Sie eine Datei nicht bearbeiten können, ist Novell Teaming möglicherweise nicht so konfiguriert, dass die auf Ihrem Computer installierte Bearbeitungsanwendung unterstützt wird. Wenn Teaming beispielsweise für die Verwendung von Microsoft Word als Standardeditor für alle Textdateien konfiguriert ist, auf Ihrem Computer jedoch OpenOffice statt Microsoft Word installiert ist, zeigt Teaming einen Fehler an und das Dokument kann nicht bearbeitet werden.

Zur Behebung dieses Problems haben Sie die Möglichkeit, die Einstellung für den Standardeditor in Teaming zu überschreiben.

- [Abschnitt B.10.1, "Ändern der Einstellungen für den Standardeditor für einen einzelnen](#page-152-1)  [Dateityp", auf Seite 153](#page-152-1)
- [Abschnitt B.10.2, "Ändern der Einstellungen für den Standardeditor für alle Dateitypen", auf](#page-153-1)  [Seite 154](#page-153-1)
- [Abschnitt B.10.3, "Ändern der Standard-Editoreinstellungen, wenn der Editor nicht am](#page-153-2)  [Standardort installiert ist", auf Seite 154](#page-153-2)

### <span id="page-152-1"></span>**B.10.1 Ändern der Einstellungen für den Standardeditor für einen einzelnen Dateityp**

- **1** Klicken Sie in der Hauptseitenleiste im Abschnitt *Persönliche Einstellungen* auf *Editor-Overrides definieren*.
- **2** Klicken Sie auf *Hinzufügen*.
- <span id="page-152-2"></span>**3** Wählen Sie aus der Dropdown-Liste die Dateierweiterung aus, für die Sie die standardmäßige Bearbeitungsanwendung ändern möchten.
- **4** Geben Sie im Feld *Anwendung* den Namen der Anwendung an, mit der Sie den in [Schritt 3](#page-152-2) ausgewählten Dateityp bearbeiten möchten.
- **5** Aktivieren Sie das Kontrollkästchen und klicken Sie anschließend auf *OK*.

### <span id="page-153-1"></span>**B.10.2 Ändern der Einstellungen für den Standardeditor für alle Dateitypen**

Sie können Teaming so konfigurieren, dass für alle Dateitypen dieselbe Bearbeitungsanwendung verwendet wird.

- **1** Klicken Sie in der Hauptseitenleiste im Abschnitt *Persönliche Einstellungen* auf *Editor-Overrides definieren*.
- **2** Klicken Sie auf die Dropdown-Liste *Verwenden* und wählen Sie dann die Anwendung aus, die Teaming zur Bearbeitung aller Dateitypen verwenden soll.
- **3** Aktivieren Sie das Kontrollkästchen links neben *Erweiterung* und klicken Sie auf *OK*.

### <span id="page-153-2"></span>**B.10.3 Ändern der Standard-Editoreinstellungen, wenn der Editor nicht am Standardort installiert ist**

- **1** Klicken Sie in der Hauptseitenleiste im Abschnitt *Persönliche Einstellungen* auf *Editor-Overrides definieren*.
- <span id="page-153-3"></span>**2** Stellen Sie sicher, dass in der Spalte *Erweiterung* die korrekte Dateinamenerweiterung aus der Dropdown-Liste ausgewählt wurde.

Beispiel: Wenn Ihre OpenOffice-Anwendung an einer vom Standardort abweichenden Stelle installiert wurde und Teaming diesen Speicherort erkennen soll, muss .odt in der Spalte *Erweiterung* ausgewählt sein.

**3** Geben Sie in das Feld in der Spalte *Anwendung* den Pfad zu der Anwendung ein, die Sie in [Schritt 2](#page-153-3) ausgewählt haben.

Beispiel: Wenn Ihre OpenOffice-Anwendung an einer vom Standardort abweichenden Stelle installiert wurde und Teaming diesen Speicherort erkennen soll, geben Sie den Pfadnamen zur OpenOffice-Anwendung an.

**4** Klicken Sie auf *OK*.

## <span id="page-153-0"></span>**B.11 Eine Datei kann nicht heraufgeladen werden, weil sie zu groß ist**

**Problem:** Sie haben Probleme beim Heraufladen einer Datei, da diese zu groß ist.

Möglicherweise lässt sich dieses Problem durch Erhöhen des von Java\*-Applets verwendeten Standardarbeitsspeichers beheben.

- [Abschnitt B.11.1, "Erhöhen des Standardarbeitsspeichers unter Windows", auf Seite 154](#page-153-4)
- [Abschnitt B.11.2, "Erhöhen des Standardarbeitsspeichers unter Linux", auf Seite 155](#page-154-1)

#### <span id="page-153-4"></span>**B.11.1 Erhöhen des Standardarbeitsspeichers unter Windows**

- **1** Rufen Sie die Systemsteuerung auf (Klicken Sie auf *Start* > *Einstellungen* > *Systemsteuerung*).
- **2** Doppelklicken Sie auf *Java*.

Das Java Control Panel wird gestartet.

**3** Wählen Sie die Registerkarte *Java* aus.

- **4** Klicken Sie unter *Java-Applet-Laufzeiteinstellungen* auf *Anzeigen*.
- **5** Fügen Sie für jede Java Runtime-Version -Xmx256m als Java Runtime-Parameter hinzu.
- **6** Klicken Sie auf *OK*.

Nach der Erhöhung des Standardarbeitsspeichers für Java-Applets müssen Sie alle Browser schließen und wieder neu starten, damit die Änderung wirksam werden kann.

Diese Einstellung führt dazu, dass das zum Hochladen von Dateien in einen Teaming-Ordner verwendete Applet mit 256 MB Arbeitsspeicher gestartet wird. Wenn das Applet weiterhin angibt, dass nicht genügend Arbeitsspeicher zur Ausführung zur Verfügung steht, müssen Sie diesen Wert möglicherweise reduzieren.

#### <span id="page-154-1"></span>**B.11.2 Erhöhen des Standardarbeitsspeichers unter Linux**

**1** Suchen Sie das JRE\* bzw. JDK\*, das als Browser-Plugin verwendet wird.

Der Speicherort des JRE bzw. JDK ist je nach System unterschiedlich.

**2** Führen Sie im Verzeichnis bin des JRE bzw. JDK die Datei ControlPanel aus.

Das Control Panel wird gestartet.

- **3** Wählen Sie die Registerkarte *Java* aus.
- **4** Klicken Sie unter *Java-Applet-Laufzeiteinstellungen* auf *Anzeigen*.
- **5** Fügen Sie für jede Java Runtime-Version -Xmx256m als Java Runtime-Parameter hinzu.
- **6** Klicken Sie auf *OK*.

Nach der Erhöhung des Standardarbeitsspeichers für Java-Applets müssen Sie alle Browser schließen und wieder neu starten, damit die Änderung wirksam werden kann.

Diese Einstellung führt dazu, dass das zum Hochladen von Dateien in einen Teaming-Ordner verwendete Applet mit 256 MB Arbeitsspeicher gestartet wird. Wenn das Applet weiterhin angibt, dass nicht genügend Arbeitsspeicher zur Ausführung zur Verfügung steht, müssen Sie diesen Wert möglicherweise reduzieren.

### <span id="page-154-0"></span>**B.12 Probleme beim Heraufladen von Applets unter SLED 10 SP1**

**Problem:** Wenn Sie Novell Teaming in einem Browser verwenden, der unter SUSE® Linux Enterprise Desktop (SLED) 10 SP1 ausgeführt wird, und Bilddateien auf das Herauflade-Applet ziehen, werden die Bilder im Browser angezeigt und nicht wie beabsichtigt als Anlagen zum Teaming-Eintrag hinzugefügt. Dieses Problem wurde von einem Benutzer mit dem Browser Firefox Version 2.0.0.12 gemeldet, kann jedoch auch bei anderen Browsern auftreten.

In zukünftigen Versionen von SLED tritt dieses Problem möglicherweise nicht mehr auf, falls die Java JRE-Software aktualisiert wird. Bis dahin können Sie die HTML-Formulare zum Heraufladen von Dateien verwenden (das Symbol befindet sich neben dem Symbol für das Herauflade-Applet). Außerdem steht folgendes Verfahren zur Umgehung des Problems zur Verfügung:

- **1** Verwenden Sie Ihre Fenstersoftware, um die Fotodateien auszuwählen und in die Zwischenablage des Fenstersystems zu kopieren.
- **2** Klicken Sie auf das Symbol *Heraufladen mehrerer Dateien*. Dies ist das linke Symbol in der Symbolgruppe zum Heraufladen von Anlagen für den Eintrag.

Teaming zeigt das Herauflade-Applet unterhalb der Heraufladesymbole an.

- **3** Klicken Sie mit der rechten Maustaste auf das Symbol *Applet heraufladen* (ein blauer Ordner) innerhalb des Felds zum Heraufladen von Applets.
- **4** Wählen Sie die Option *Einfügen*.

Die Bilder werden an den Eintrag angehängt.

## <span id="page-155-0"></span>**B.13 Teaming-Applets funktionieren nicht bei einem Betriebssystem mit 64 Bit**

**Problem:** Bei Verwendung eines Betriebssystems mit 64 Bit in Verbindung mit einer 64-Bit-Version von Firefox (dies ist der Standardbrowser bei einigen 64-Bit-Linux-Betriebssystemen) funktionieren folgende Applets von Novell Teaming nicht:

- Das Applet "Dateien zu Ordner hinzufügen". Mit diesem Applet können Sie Dateien von einem Standort mittels Ziehen und Ablegen in einen Teaming-Ordner importieren. Außerdem können Sie damit Dateien mittels Kopieren und Einfügen in einen Teaming-Ordner importieren.
- Das Applet zum Bearbeiten vor Ort Mit diesem Applet können Sie schnell und einfach Dateien bearbeiten, die als Anlage an Einträge angehängt sind.
- Das Applet für die grafische Workflow-Anzeige. Mit diesem Applet können Sie eine grafische Darstellung des Setups Ihres Workflows anzeigen.

#### **Lösungen:**

Zur Lösung dieses Problems stehen folgende Möglichkeiten zur Verfügung:

- [Abschnitt B.13.1, "Verwenden einer 32-Bit-Version von Firefox als Browser", auf Seite 156](#page-155-1)
- [Abschnitt B.13.2, "Installieren eines 64-Bit-Java-Browser-Plugins", auf Seite 156](#page-155-2)

#### <span id="page-155-1"></span>**B.13.1 Verwenden einer 32-Bit-Version von Firefox als Browser**

Eine einfache Lösung für dieses Problem besteht darin, eine 32-Bit-Version von Firefox im 64-Bit-Betriebssystem auszuführen.

- <span id="page-155-3"></span>**1** Installieren Sie eine 32-Bit-Version von Firefox.
- **2** Installieren Sie das 32-Bit-Java-Browser-Plugin in der 32-Bit-Version von Firefox, die Sie in [Schritt 1](#page-155-3) installiert haben.

Die Teaming-Applets funktionieren nun erwartungsgemäß.

#### <span id="page-155-2"></span>**B.13.2 Installieren eines 64-Bit-Java-Browser-Plugins**

Wenn Sie Ihren 64-Bit-Browser beibehalten möchten, können Sie dieses Problem behben, indem Sie ein 64-Bit-Java-Browser-Plugin und eine Firefox-Version, die höher ist als 3.0, installieren.

- ["Installieren eines 64-Bit-Java-Browser-Plugins" auf Seite 156](#page-155-4)
- ["Installieren von Firefox 3.0 oder höher" auf Seite 157](#page-156-2)

#### <span id="page-155-4"></span>**Installieren eines 64-Bit-Java-Browser-Plugins**

**1** Laden Sie ein 64-Bit-Java-Browser-Plugin herunter und installieren Sie es.

#### <span id="page-156-2"></span>**Installieren von Firefox 3.0 oder höher**

Das Java-Browser-Plugin, das Sie in ["Installieren eines 64-Bit-Java-Browser-Plugins" auf Seite 156](#page-155-4) installiert haben, unterstützt nur Firefox 3 oder höher.

**1** Laden Sie Firefox 3.0 oder höher herunter und installieren Sie das Programm.

### <span id="page-156-0"></span>**B.14 Teaming-Applets funktionieren bei einem Safari-Browser nicht**

Bei Verwendung von Safari\* unter Mac\* werden folgende Novell Teaming -Applets nicht angezeigt. Diese Applets werden im Safari-Webbrowser nicht unterstützt:

- $\bullet$  Das Applet "Dateien zu Ordner hinzufügen". Mit diesem Applet können Sie Dateien von einem Standort mittels Ziehen und Ablegen in einen Teaming-Ordner importieren. Außerdem können Sie damit Dateien mittels Kopieren und Einfügen in einen Teaming-Ordner importieren.
- Das Applet zum Bearbeiten vor Ort Mit diesem Applet können Sie schnell und einfach Dateien bearbeiten, die als Anlage an Einträge angehängt sind.
- Das Applet für die grafische Workflow-Anzeige. Mit diesem Applet können Sie eine grafische Darstellung des Setups Ihres Workflows anzeigen.

### <span id="page-156-1"></span>**B.15 Das Applet "Edit-In-Place" funktioniert nicht auf Mac**

Alle Teaming-Applets funktionieren beim Einsatz von Firefox auf dem Mac. Jedoch funktioniert das Applet "Edit-in-Place" eventuell nicht, wenn Sie OpenOffice nicht am Standardort installiert haben.

So beheben Sie dieses Problem

**1** Stellen Sie sicher, dass OpenOffice an dieser Stelle installiert ist: /Applications/ OpenOffice.org.app.

Wenn OpenOffice nicht installiert ist, müssen Sie es installieren.

Wenn OpenOffice an einer vom Standardort abweichenden Stelle installiert wurde, müssen Sie diesen Speicherort im Abschnitt *Editor-Overrides definieren* in Teaming angeben, wie in [Abschnitt B.10.3, "Ändern der Standard-Editoreinstellungen, wenn der Editor nicht am](#page-153-2)  [Standardort installiert ist", auf Seite 154](#page-153-2) beschrieben.

Falls das Problem weiterhin auftritt, setzen Sie sich mit dem Teaming-Administrator in Verbindung.

# <sup>C</sup>**Verfügbarkeit für Personen mit Behinderungen**

Benutzer mit Behinderungen können Hilfstechnologie (HT) wie einen Bildschirmleser für den Zugriff auf Novell® Teaming-Seiten nutzen. HT-Benutzer müssen die folgenden Teaming-Funktionen anpassen:

- [Abschnitt C.1, "Neue Fenster ohne Benachrichtigung öffnen", auf Seite 159](#page-158-0)
- [Abschnitt C.2, "Text, der einer Seite hinzugefügt wurde, steht nicht bequem zur Verfügung",](#page-158-1)  [auf Seite 159](#page-158-1)
- [Abschnitt C.3, "Zugriff auf Dropdown-Listen", auf Seite 159](#page-158-2)

## <span id="page-158-0"></span>**C.1 Neue Fenster ohne Benachrichtigung öffnen**

Wenn Sie in bestimmte Bereiche in Novell Teaming klicken, öffnet die Teaming-Oberfläche neue Fenster. Jedoch benachrichtigt Teaming den HT-Benutzer nicht, dass ein neues Fenster geöffnet wird. Wenn HT-Benutzer mit Teaming zunehmend vertraut werden, erkennen und wissen sie, wo neue Fenster geöffnet werden.

## <span id="page-158-1"></span>**C.2 Text, der einer Seite hinzugefügt wurde, steht nicht bequem zur Verfügung**

Für einige Aktionen fügt Novell Teaming einer bereits angezeigten Seite Text hinzu. Jedoch kann HT-Software nicht erkennen, dass neuer Text hinzugefügt wurde, solange die Seite nicht aktualisiert wurde. Nach der Aktualisierung der Seite steht der neue Text am unteren Seitenrand zur Verfügung. Der HT-Benutzer muss zum Ende der Seite und dann zurück nach oben durch die neuen Inhalte navigieren.

# <span id="page-158-2"></span>**C.3 Zugriff auf Dropdown-Listen**

Drücken Sie in Feldern, in denen Sie Text eingeben und Dropdown-Listen erscheinen, die Eingabetaste, um den Fokus in die Liste zu bewegen. Drücken Sie die Tabulatortaste, um durch die Liste nach unten zu scrollen, und drücken Sie dann die Eingabetaste, um einen Eintrag in der Liste auszuwählen.